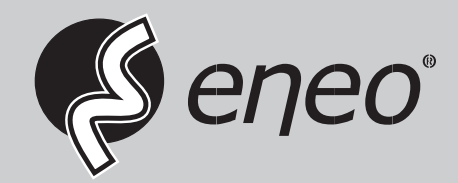

**EN**

# **User Manual**

# **Hybrid HD Video Recorder, HDTVI, AHD, IP, SATA, HDMI, w/o HDD**

**MHR-18N04005A MHR-28N08005A MHR-28N16005A**

#### Copyright

This manual without the manufacturer's approved copy and reprinted partially or in full, or translated into another language is prohibited.

#### Limitation of Liability

This product is designed to prevent fire and theft is not the main means. We shall not be liable for accidents or damage by using this product can result in liability for accidents or damage

In order to improve the performance of the product without prior notice to the product may be a firmware upgrade.

# **Content**

### **OVERVIEW**

6

- 6 Safety Instruction
- 7 Key Features
- 8 What's included
- 9 Rear Panel
	- 9 4CH A
	- 9 8CH A
	- 9 16CH A
- 11 Remote Control At a Glance

## INSTALLATION 12

- Replacing HDD
	- 12 4CH Model (1HDD)
	- 14 8/16CH Model (2HDD)

### 16 Basic Layout

- 17 Connecting to an external device
	- 17 Connecting to the monitor
	- 17 Power Connection
	- 18 Alarm I/O Connection
	- 19 Communication Port
	- 19 Audio Device Connection 19 Storage and Mouse **Connection**
	- 20 Network Connection

## MONITORING

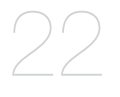

#### 22 START

- 22 User Information Setup
- 23 Log In
- 23 Log Out
- 24 System Shutdown

#### 25 Live Screen At a Glance

- 25 Video Window
- 26 Status Bar
- 27 Timeline
- 27 Quick Menu
- 28 Using the status bar in the live mode

# **SYSTEM**

35

- 
- 35 To move to the System Setup menu 36 Camera Setting
	- 36 Camera Type Setup
	- 38 Camera Title
	- 39 Image Setup
	- 40 Covert Setup
	- 41 Motion Sensor
	- 42 PTZ Setup
	- 43 Privacy Mask

#### 44 Display Setting

- 44 OSD
- 45 Monitor
- 45 Dual Monitor
- 47 Sequence
- 48 SPOT OUT 50 POS/ATM
- 51 Audio Setup
	- 51 Audio
	- 51 Buzzer
- 52 User Setting
	- 52 Management
		- 53 Group Authority
- 54 Network Setup
	- 54 IP Setup
	- 56 DDNS
	- 57 Email
	- 58 Network Status
	- 58 Security 59 RTP
- 60 System Setting
	- 60 Date/Time
	- 61 System Management
	- 64 System Information
	- 64 Control Device
	- 65 POS/ATM
	- 66 Security
- 67 Storage Setting
	- 67 Disk Information
	- 68 Disk Operations
	- 69 S.M.A.R.T settings
- 70 Event Setup
	- 70 Alarm Out
	- 72 Event Notification
	- 74 Alarm Sensor
	- 75 Motion Sensor
	- 76 Video Loss
	- 76 POS / ATM
	- 77 System Event

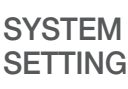

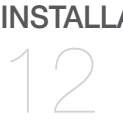

## RECORD SETTING

79

79 To start the Record Setup menu

#### 80 Record Setup

- 80 Operation Mode
- 82 Continuous Recording
- 83 Motion Recording
- 84 Alarm Recording
- 84 Panic Recording
- 85 Network Streaming

86 To move to the Search menu while in monitoring 86 To move to the Search menu while in playback mode

- 85 Audio Mapping
- **SEARCH**

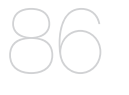

## PLAY

91

94

### 91 If you want to play

87 Search Settings 87 Time Search 88 Thumbnail Search 89 Event Search 90 Text-in Search

> 91 Playback screen configuration

### ARCHIVING

#### 94 To start the Archive menu

- 94 Archive
- 96 Reserved data management
- 96 Playing the archived data
- 97 Archive Devices Setup

**MOBILE** VIEWER 140

WEB VIEWER

98

#### 140 eneo Control mobile

140 eneo Control mobile specification 141 Using the eneo Control mobile on iPhone 154 Using eneo Control mobile with Android

101 Live 101 Live Screen At a Glance 102 Switching the split mode 103 Print 103 Screen capture 103 To save the video 103 ActiveX Settings 104 PTZ tab 104 Timeline tab 104 Log tab 105 Alarm IN/OUT tab 105 NETWORK STATUS tab 106 Search 106 Search by time 106 Search by event 107 Text-in Search 108 New Archive 108 Reserved data management 108 Archive Devices Setup 109 Setup 109 Setup Viewer at a Glance 110 Camera 116 Display

98 What is the Web Viewer? 98 System Requirements 98 Connection

- 
- 
- 
- 
- 
- 117 Audio
- 118 User
- 119 Network
- 123 System
- 126 Storage
- 128 Event
- 134 Record Setup

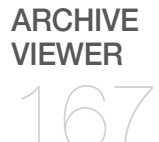

167 Getting started with the Backup Player

#### 169 Backup Player At a Glance

- 170 Video Capture
	- 170 Print Out
	- 171 Settings

# APPENDIX

172

- 172 Specification
	- 174 Compatible HDD Specifications
	- 175 Troubleshooting (FAQ)

# Overview

# **Safety Instruction**

This product was tested with a UPS to satisfy EN 61000-4-11 test conditions (voltage dips and short interruptions test) under the EN 50130-4: 2011 standard.

The Company shall not have any responsibility for any accident or damage that may incur during the use of the product. For your safety, we provide a few instructions about installation, manipulation, cleaning, assembly/disassembly of the product as below. So please read carefully and comply with the instructions.

#### Before installation

#### Comply with the following instructions to prevent a fire, explosion, system failure or electric shock.

- ~ Remove the power supply module before proceeding.
- ~ Check the input voltage (AC100V–AC240V) to the power supply module before connecting it.
- ~ Keep the product away from humidity.
- ~ Ensure that all devices connected to the product should be properly earth-grounded.

#### In operation mode

#### Comply with the following instructions to prevent a fire, explosion, system failure or electric shock.

- ~ If you need to open the cover, consult with a service person who could help you do what you want to do.
- ~ Do not connect multiple devices to a single power socket.
- ~ Keep the product away from dust or too much combustible substances (ex: propane gas).
- ~ Do not touch it with wet hand.
- ~ Do not insert a conductor in the vent of the ventilation system.
- ~ Do not apply excessive force to unplug the power cord.

#### Disassembly & Cleaning

- ~ When cleaning on the surface, use a dry cloth.
- ~ Do not wipe the product using water, paint thinner or organic solvents.
- ~ Do never dismantle, repair or modify the product by your own.

#### During installation

#### To prevent an accident or physical injury and to operate DVR properly, please comply with the followings:

- ~ Secure at least 18 centimeter of distance between cooling fan and wall for a proper ventilation.
- ~ Install the product on a flat surface.
- ~ Keep it away from direct sunlight or excessive temperature.

#### While in use

- ~ Do not apply force to or shake it while using it.
- ~ Do not move, throw away or put excessive force to it.
- ~ Using any unrecommended HDD may cause a system failure. Check the compatibility list and use only compatible HDDs. {A system failure or data loss caused by an incompatible HDD will void your warranty.}

# **Key Features**

This product is capable of receiving inputs from up to 4/8/16 channels of 8MP camera inputs of video and audio and recording onto a hard disk drive in real-time, as well as providing monitoring, playback and backup footages in excellent quality of 8MP resolution.

It also provides transferring video and audio data to the networked external devices, which allows remote monitoring environment for computers and mobile devices including cell phones.

- ~ Up to 4/8/16 channels of 8MP camera video can be displayed at 480 fps in real time.
- ~ 4/8/16 channels of 8MP camera videos can be saved up to 32fps/64fps/128fps(Analog camera), 120fps/240fps/240fps(IP camera) respectively.
- ~ Simultaneous recording and playback of maximum 16 channels (480fps @ CIF)
- ~ Supports H.264/H.265(Depend on Model) High Profile CODEC
- ~ Supports dual streaming for remote access service
- ~ Various search methods (time, event, bookmark, thumbnail and text-in)
- ~ Mass storage backup via USB port or FTP server
- ~ Supports remote access and search using web browser
- ~ Dedicated smart phone applications that can be used with iPhone and iPad or on Android OS
- ~ 8MP GUI

Overview

# What's included

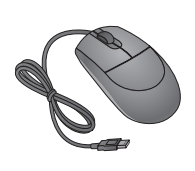

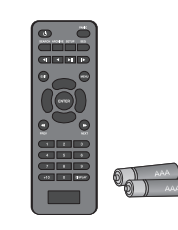

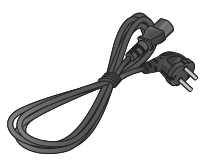

Mouse Remote Control x1 & Batteries (AAA x 2) Power Cable (8CH, 16CH)

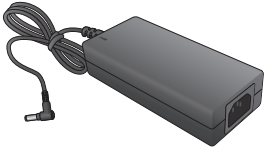

DC 12V Adaptor

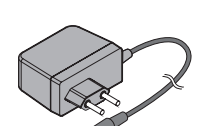

Power adapter x1<br>(4CH)

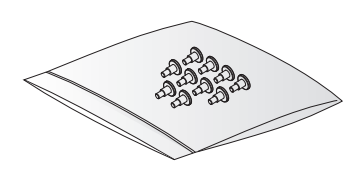

Screws (For fixing HDD)

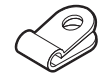

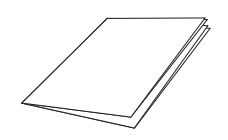

Quick Guide

20

Cable Clamp (For fixing Power Cable) Screws (For fixing Cable Clamp) Terminal Block 5P (2EA)

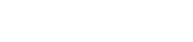

(8CH, 16CH)

Rear Panel

 $\parallel$  4CH A

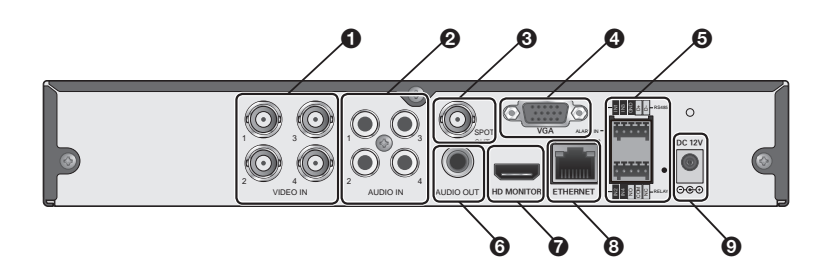

 $\parallel$  8CH A

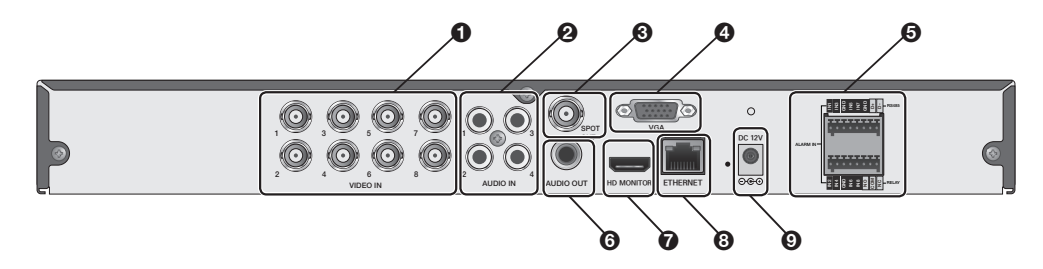

 $\|$  16CH A

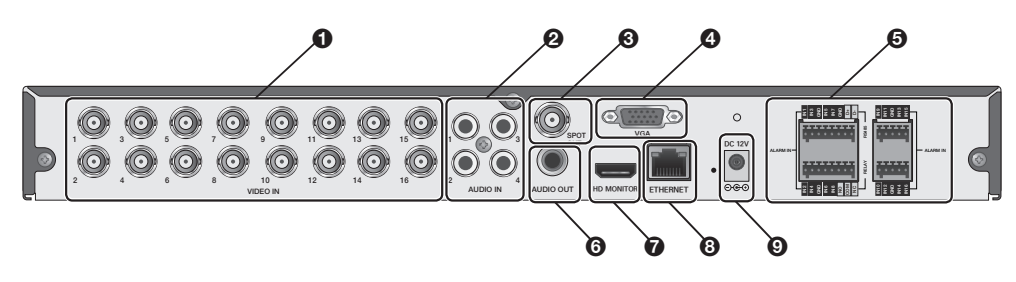

# Overview

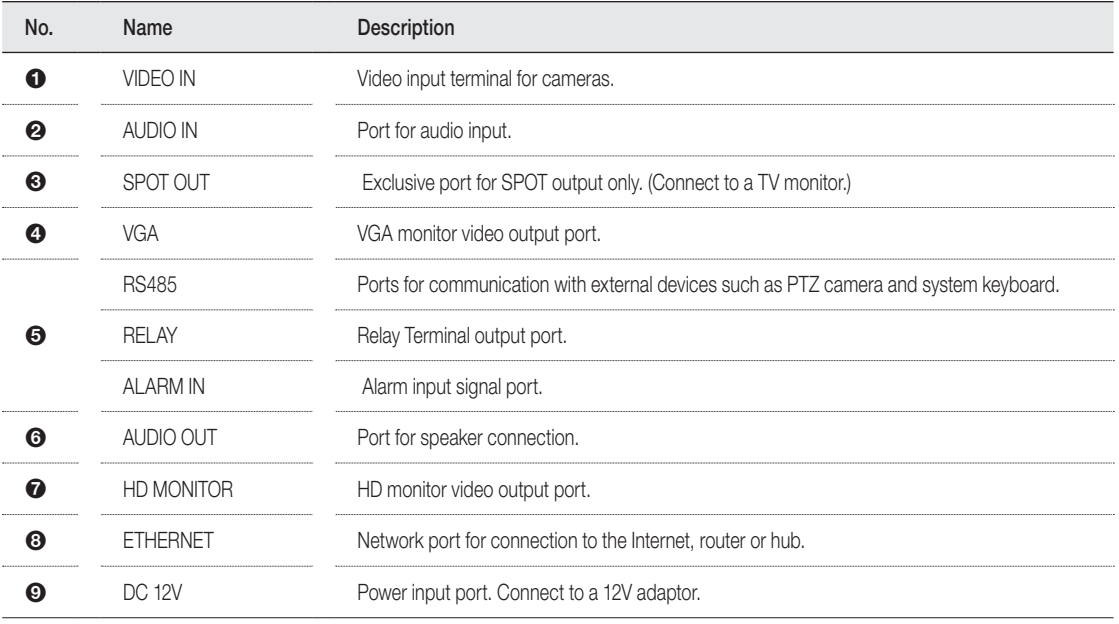

# Remote Control At a Glance

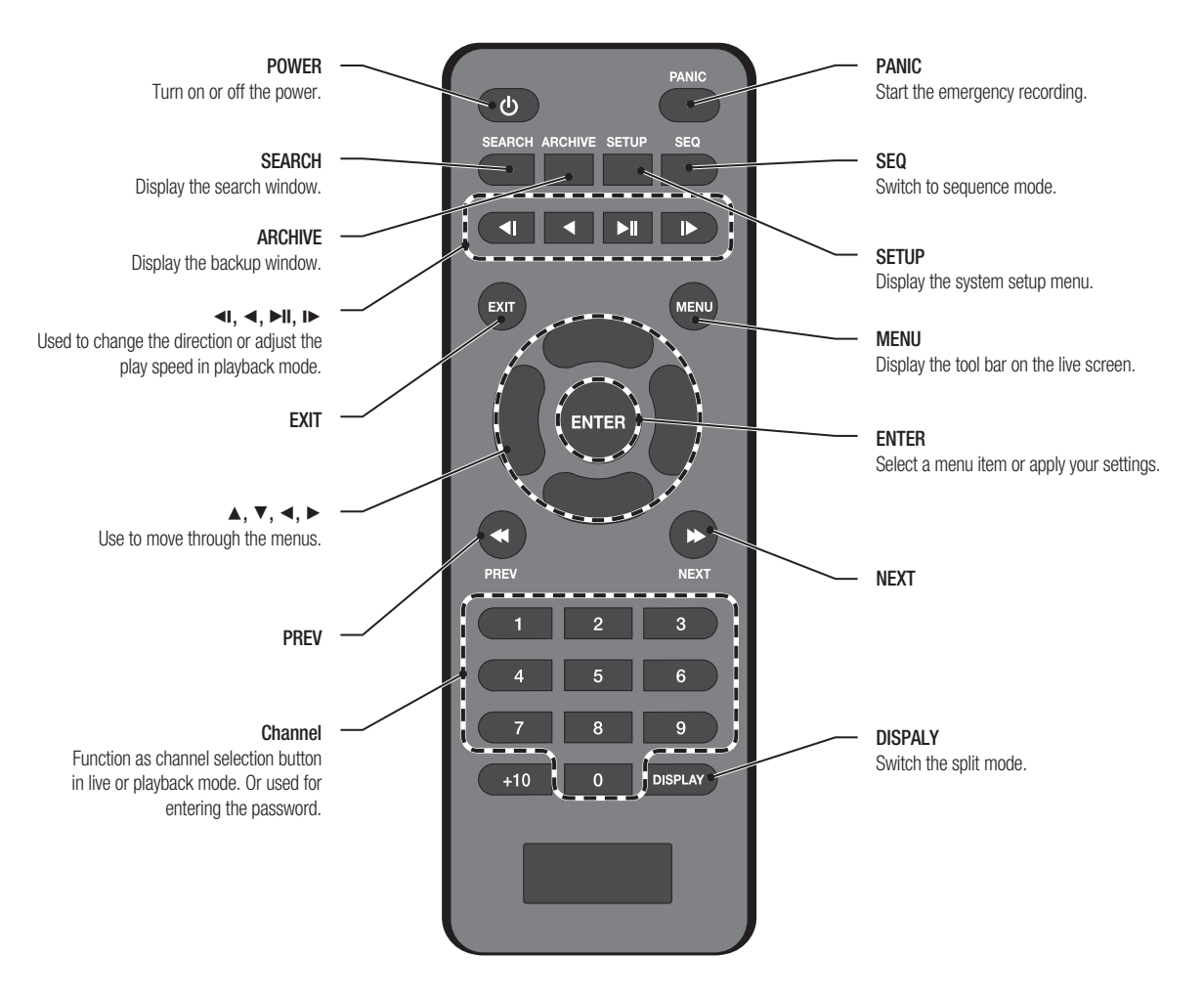

Installation

# **Replacing HDD**

When an HDD is full or problematic, you can replace it with a new one by yourself.

# | 4CH Model (1HDD)

 $1$  Remove the screw from the bracket on the bottom side of the DVR.

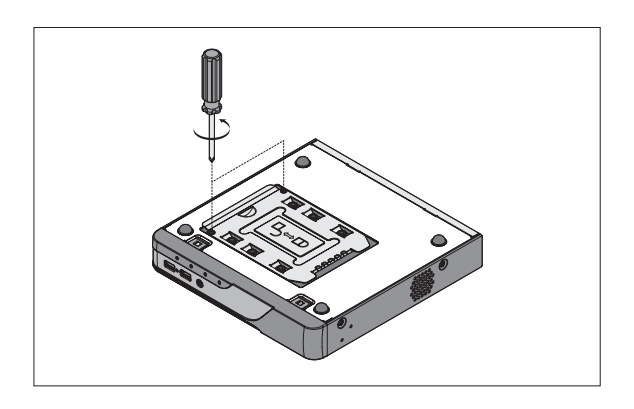

 $2.$  Hold the bracket handle in the middle and pull it out to separate the bracket from the main unit.

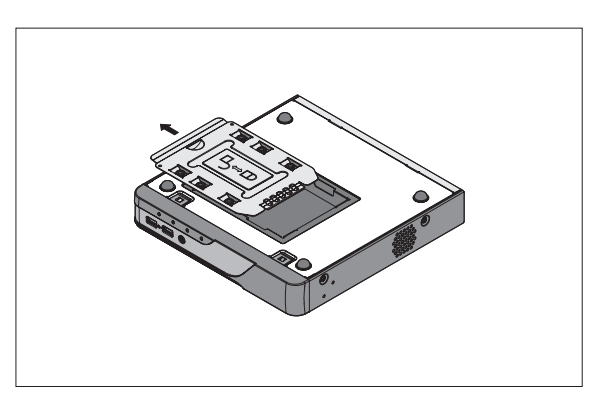

- . Install the HDD on the separated bracket and fasten 4screws on both sides to secure the HDD.
	- When installing HDD, make sure to install in the correct direction.

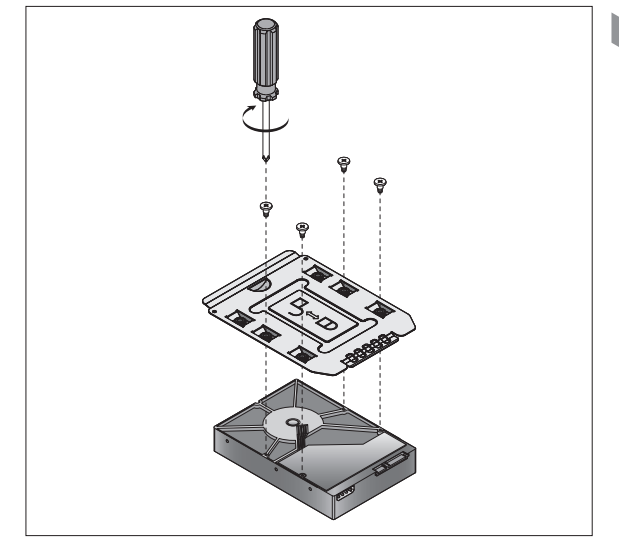

 $\mathcal{A}$  Insert back the bracket installed with the HDD into the DVR.

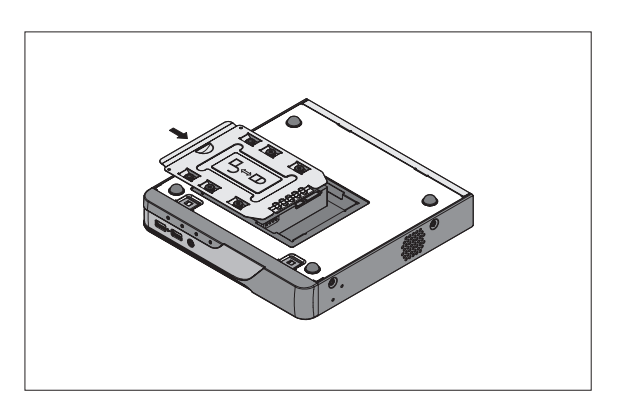

 $5<sub>1</sub>$  Fix the bracket by fastening the screw.

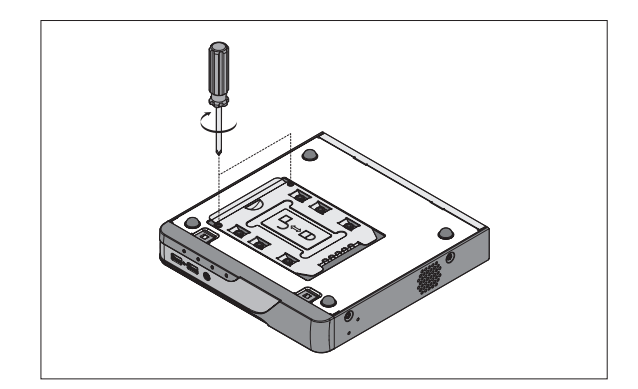

# Installation

# \ 8/16CH Model (2HDD)

7 Remove the screw from each the bracket on the bottom side of the DVR.

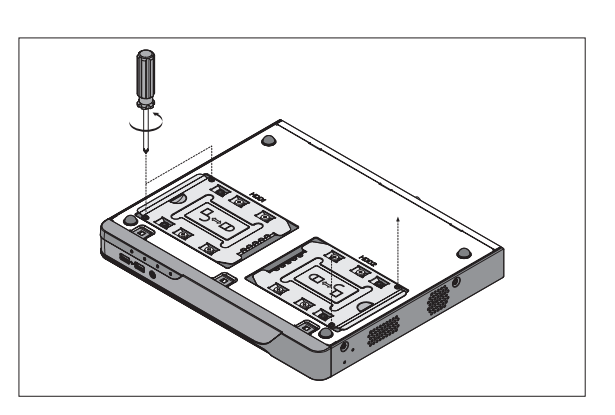

 $2<sup>1</sup>$  Hold the bracket handle in the middle and pull it out to separate the bracket from the main unit.

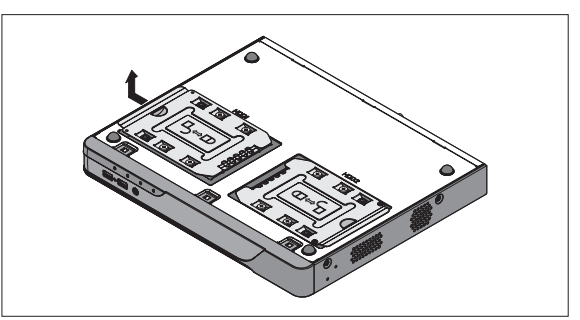

- . Install the HDD on the separated bracket and fasten 4 screws on both sides to secure the HDD.
	- When installing HDD, make sure to install in the correct direction.

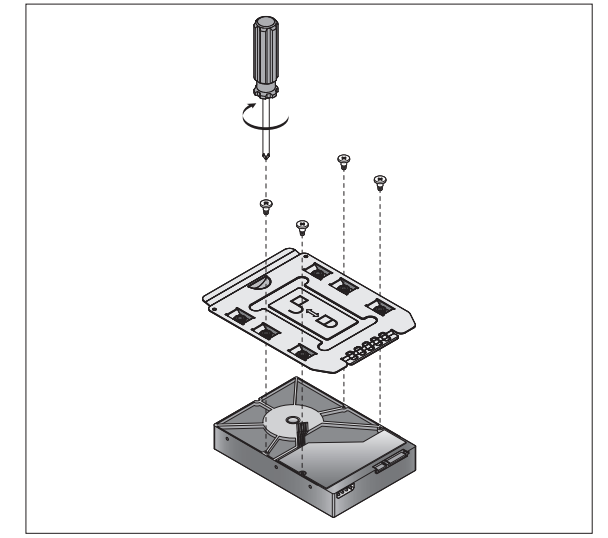

 $\mathcal{A}$  Insert back the bracket installed with the HDD into the DVR.

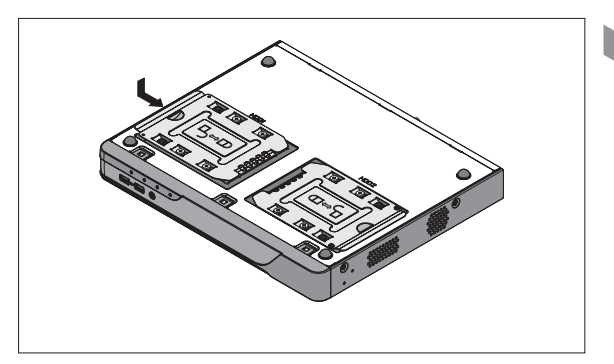

 $5<sub>z</sub>$  Fix the bracket by fastening the screw.

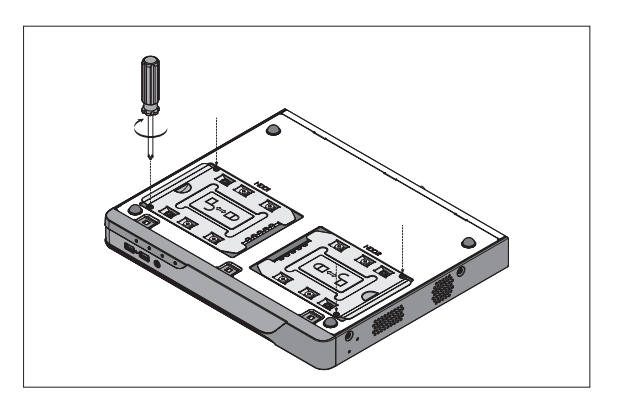

Installation

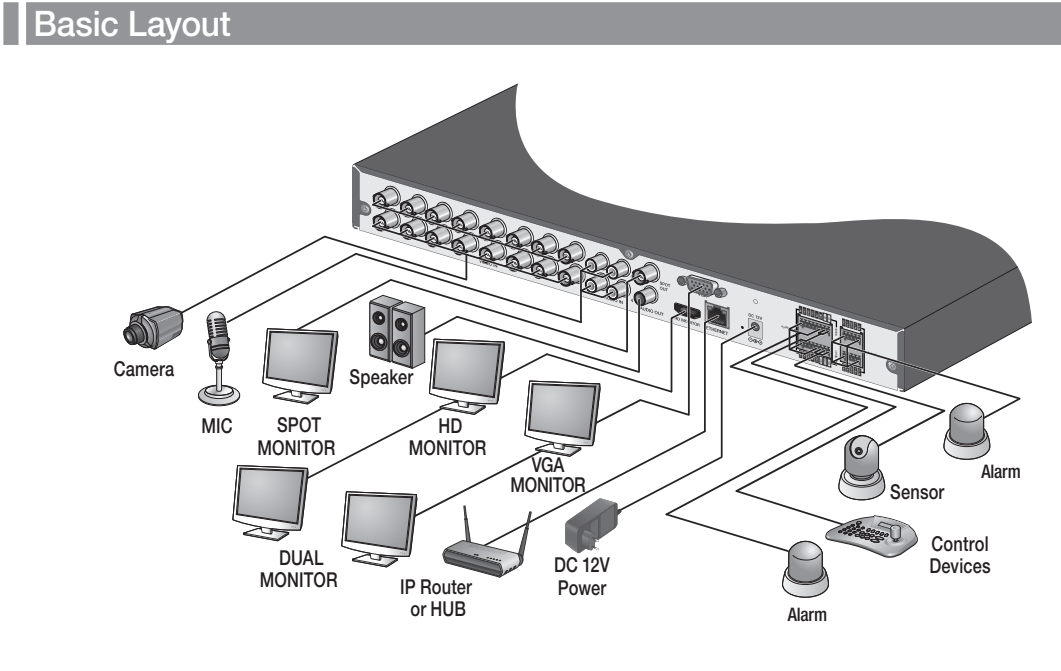

**I** Since the cable quality may affect directly to the video quality depending on the distance between the camera and DVR, it is recommended to consult an authorized installer when installing the DVR.

## Connecting to an external device

# \ Connecting to the monitor

This product supports 1080p 60 Hz HDMI monitors and regular monitors that support DVI and VGA inputs. Connect an HDMI cable to the port on the product's rear bottom, or connect an HDMI-DVI converter cable to connect a DVI monitor. Or, use VGA cable to connect the product with a VGA monitor.

~ Once the product is set for NTSC or PAL output, connect cameras of the corresponding video standard for proper operations.

# **Power Connection**

Plug the provided DC 12V adaptor in the rear power port of the DVR.

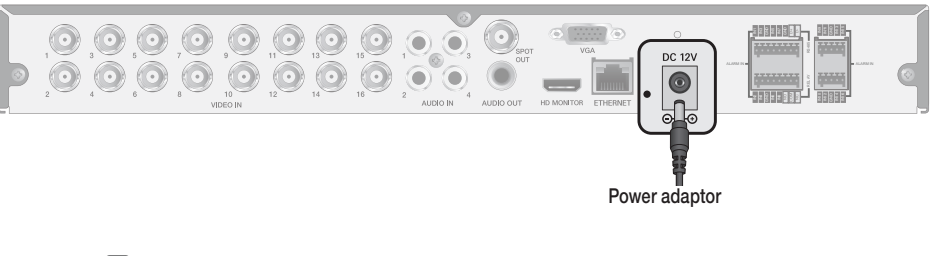

- **T** For stable operation of the product, it is recommended to use the provided adapter.
- **J.** Make connection when the power is not applied yet.

**T** Arrange up the cables and be careful not to peel off the cable coating.

- **D** Do not place the power cord under the carpet or rug. The power cord is usually earth-grounded. However, even if it's not earth-grounded, do never modify it on your own for earth-grounding.
- **I** Do not insert multiple devices in a single power socket. Otherwise, it may cause a power overload.
- $\Box$  For stable power supply, this product provides two separate adaptors and two corresponding AC cords by factory default. Make sure all cables are connected properly.

**D** Please be sure to use the included power supply. (Do not use arbitrary adapters)

# Installation

# Alarm I/O Connection

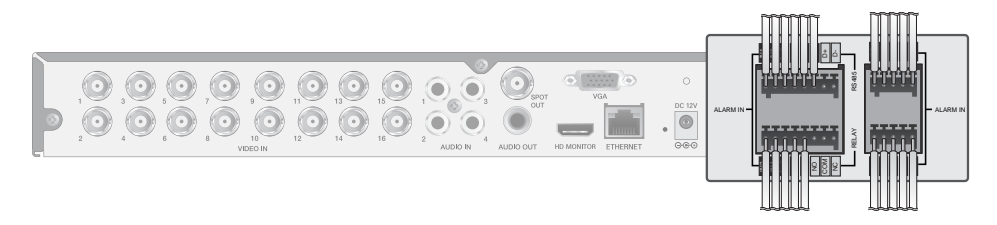

### To connect the alarm input signal

Connect the signal line of an alarm input device such as sensor to the rear [ALARM IN] port.

- Insert one end of alarm signal cable through the  $[INT] \sim [INT6]$  terminal hole below the screw hole, and then fasten the screw.
- $\%$  Push the Alarm In and [GND] terminals' bottom side with a sharp tipped tool such as screw driver.
- . While pushing, insert one end of alarm signal cable into the hole of Alarm In terminal.
- $\mathcal A$  While pushing, insert one end of ground cable into the hole of [GND] terminal.
- . To check proper insertion of cable, stop pushing and gently pull the cable and test whether it disconnects. To disconnect a cable, push the bottom side of the terminal and pull out the cable.

#### To connect the alarm output signal

Connect the signal cable of the alarm output device to the [RELAY] terminal on the product's rear side.

- 7 Push the [NO]/[NC]/[COM] terminal's bottom side with a sharp tipped tool such as screw driver.
- $\%$  While pushing, insert one end of alarm signal cable into the desired terminal of [NO] or [NC].
	- > NO(Normal Open) : Normally Open but switching to Close if an alarm out occurs.
	- **> COM : Insert the grounding wire.**
	- I NC(Normal Close) : Normally Close but switching to Open if an alarm out occurs.
- .3 Insert the ground signal wire into the hole of the [COM] port (shown also below the screw), and tighten the screw.
- $\mathcal{A}_1$ . To check proper insertion of cable, stop pushing and gently pull the cable and test whether it disconnects. To disconnect a cable, push the bottom side of the terminal and pull out the cable.

# \ Communication Port

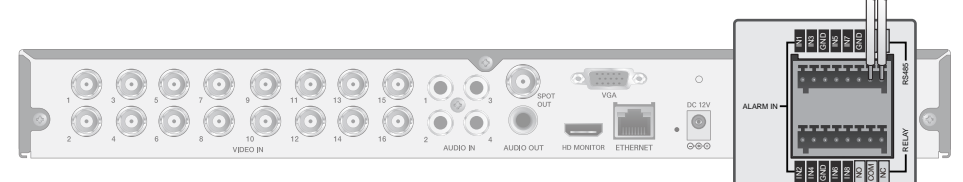

## RS-485 Connection

Connect a PTZ Camera or Keyboard Controller. After connecting the control device, be sure to match the connection settings between DVR and device. Make communication settings in <**Control Device**>. (page 64)

- <sup>1</sup> Connect the signal cable to the RS-485 communication port on the product's rear side and the [D+] port of the PTZ camera/keyboard controller.
- $2_{\cdot}$  Connect the signal cable to the RS-485 communication port on the product's rear side and the [D-] port of the PTZ camera/keyboard controller.
	- For RS-485 communication configuration, refer to the user's manual of the applicable PTZ camera or keyboard controller.

# Audio Device Connection

You can connect an audio output device such as speaker amplifier.

Connect the audio input device such as microphone to the rear Audio In port, connect the audio output device such as speaker amplifier to the Audio Out port.

# Storage and Mouse Connection

### USB Device

You can connect and use USB storage devices for backup of recorded video, saving snapshots, firmware updating, importing/exporting user configurations. Also, USB mouse can be connected for DVR manipulations.

> If you need to connect a USB HDD with a high power consumption, it is recommended to use a separate power source for that HDD.

**I.** Supports USB in FAT 32 format, the maximum capacity to backed up at one time is 20GB.

# Installation

# **Network Connection**

### PC connection in the local network

You can connect DVR to a PC in the same network and control or manipulate it on the PC monitor.

Dual monitor function is only supported for 8/16CH. Refer to page 45 for dual monitor installation.

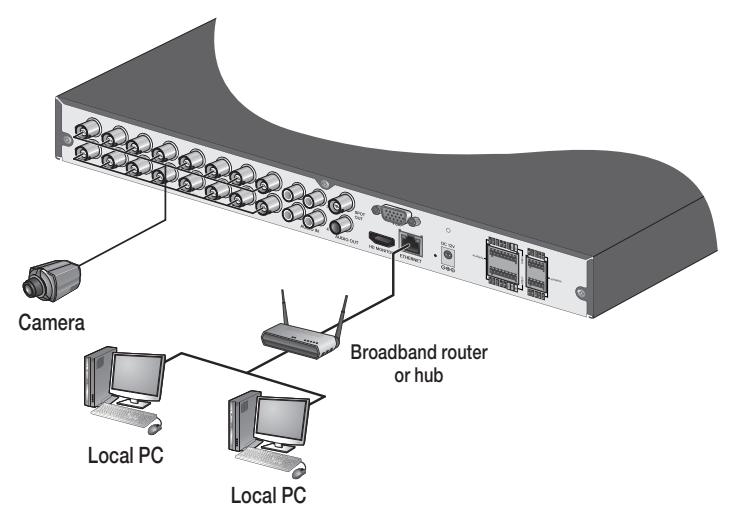

- 7 Connect the [ETHERNET] port in the rear panel to the router or hub.
- 2 Connect the local PC to the router or hub.

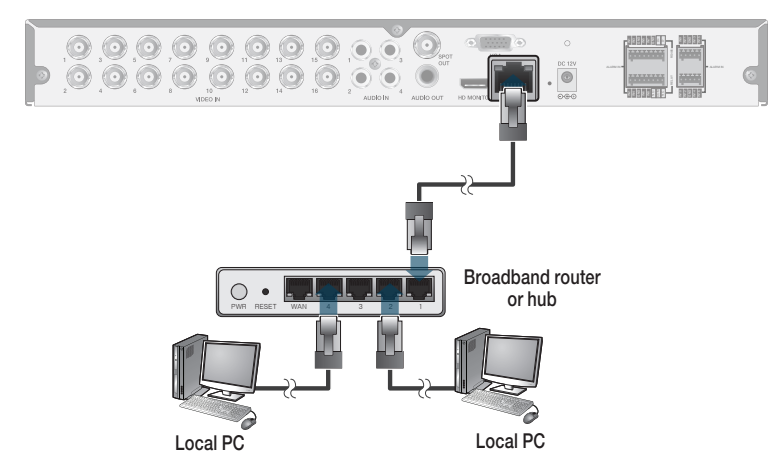

3 Enter the address in the Web browser of your PC in the format of: "http://IP address:Web service port" (Ex : http://192.168.0.23:8080) The web service port is set to 8080 by default. From the Network Setup screen, you can change the port number.

If using the dedicated PC S/W, refer to the user manual of the program.

 $\overline{A}$  Provide the ID and password before logging in. Then, you can view the monitoring screen. The initial administrator ID is "admin" and the password should be set when logging in for the first time.

**I** For security purpose, change the password before you use the product for the first time after purchasing it.

### PC connection from a remote network

You can connect DVR to a PC or mobile device in the same remote network and control or manipulate it on the monitor of the PC or mobile device.

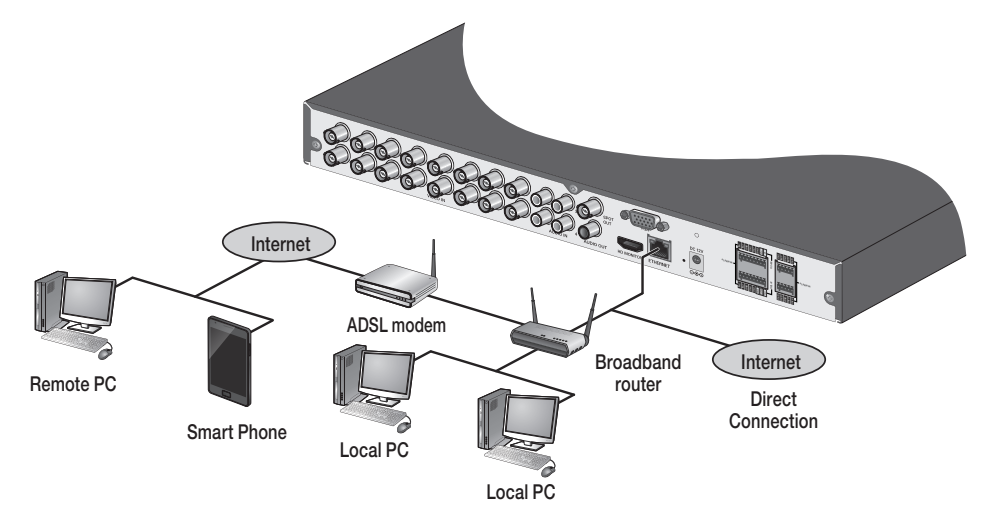

7 Connect the [ETHERNET] port in the rear panel to the router.

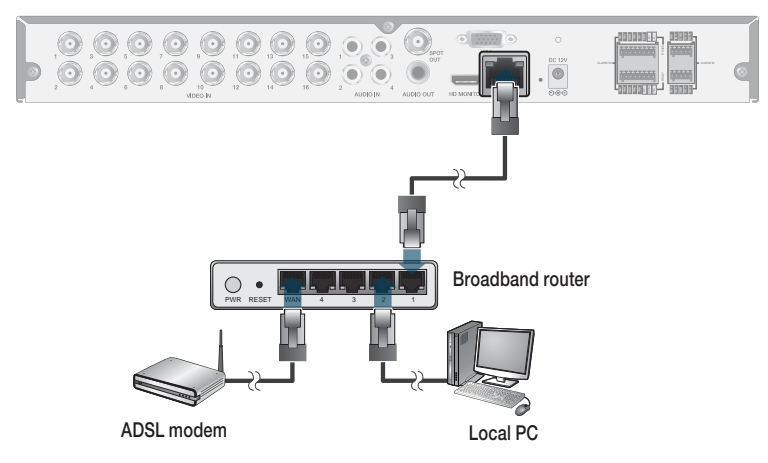

- 2 Connect the [ETHERNET] port of the router directly to the fixed IP LAN cable, or connect it to the ADSL modem.
- . If using the router, set the port forwarding and enter the DDNS address in the address bar (web browser) of the remote PC, or of the dedicated software program or mobile phone. For the IP and DDNS address settings, refer to "Network Setup". (page 54)
- $\measuredangle$  If the MAC address of the DVR is 00-11-5F-12-34-56 and the web port number is 8080, enter "http://00115f123456. dvrlink.net:8080" in the address bar of the web browser. If you have renamed DDNS as "mydvr", you can make network connection at http://mydvr.dvrlink.net:8080.

Monitoring

# \ START

- Connect the adaptor to the power input port on the DVR's rear side.
	- $\Box$  Make connection when the power is not applied yet.
- $\degree$  Turn on the power switch in the rear panel of DVR.<br>With a beep, the logo screen appears several seconds after the front LED turns on.
- 3 When the booting process is completed, the live screen then the login screen appears.

# User Information Setup

## SET PASSWORD

For enhanced security of DVR, enter a new password on DVR boot.

- 7 Enter a new password in the <NEW PASSWORD> field.
- Enter exactly the same password in the <CONFIRM NEW PASSWORD> field.
- 3 Click <OK>. The password changes to the set password.
	- **D** During the initial booting, the user's password must be set and you must enter an email address that will be used if you forget your password.

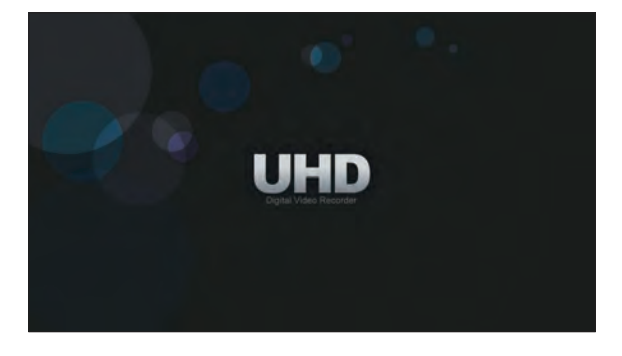

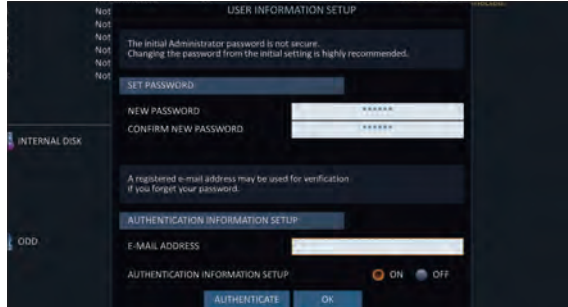

**T** Passwords must be set 16 characters or less when adding a user or changing your password.

Use least 3 types of uppercase letters/lowercase letters/numbers/special characters when adding a user or changing your password. The same character cannot be used 3 consecutive times when adding a user or changing your password. Sequential strings of 3 or more numbers or letters are not allowed when adding a user or changing your password.

**I** The password cannot contain the same string as the ID when adding a user or changing your password.

## AUTHENTICATION INFORMATION SETUP

In case you forgot your PASSWORD, you can reset it through email verification.

- 7 Click <AUTHENTICATE> on the User Information Setup screen.
- 2. Enter your E-MAIL in "E-MAIL ADDRESS" for verification. Then click <SEND VERIFICATION CODE>.
- . Enter the Verification Code and click <CONFIRM>.
- $\triangle$  Click <APPLY>. E-MAIL ADDRESS is registered.
	- I In case you forgot your password, you can click <Forgot Password?> to verify your E-MAIL and change your password.

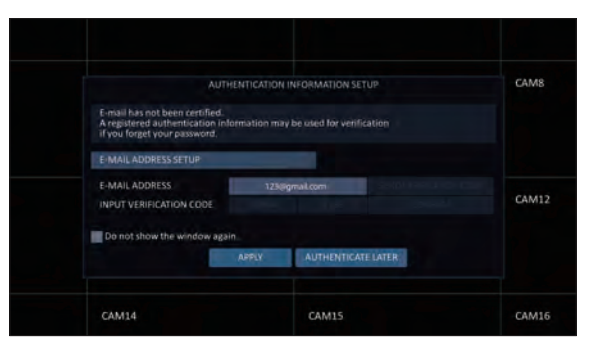

To manipulate or access the menus of DVR, you should have logged in.

- 7 When the system starts, the login screen appears.
- $2.$  Select a user and provide the password.
- The initial administrator ID is "**admin**" and the password should be set when logging in for the first time.
- $3$  Click <**OK**>. If the login information is correct and valid, you will see the live screen.

**J.** For security purpose, change the password before you use the product for the first time after purchasing it.

## Forgot Password?

In case you forgot your password, you can click <Forgot Password?> to verify your E-MAIL and change your password.

 $\alpha$ W e r

a s  $\mathbf d$ f  $\overline{g}$  $\mathsf{h}$ п

USER ID

PASSWORD

admin

t

b  $\overline{\mathsf{n}}$  $\overline{m}$ 

 $\alpha$ 

 $\overline{\mathsf{v}}$ 

B A

- 7 Click <Forgot Password?>.
- . Enter the email address you registered on the initial DVR boot, and then click <**APPLY**>.
- 3 Click <SEND VERIFICATION CODE> to proceed with the email verification.
- $\triangle$  Reset the password.

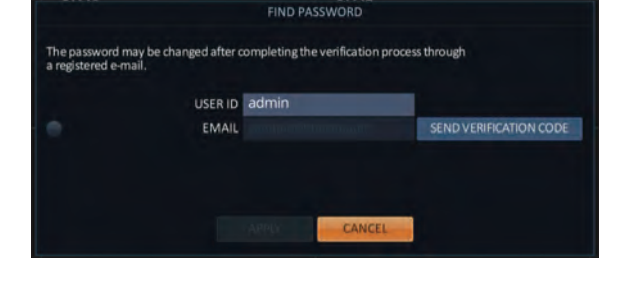

LOG IN

 $\mathbf{u}$ 

# Log Out

To prevent unauthorized access, it is recommended to log out when you leave the screen.

Hover the cursor near the bottom of the screen to display the menu.

- 7 In the monitoring screen, click <MENU> in the bottom left corner of the screen to <LOG OUT>, or press the [LOGOUT] button on the remote control.
- . While logged out, Search / Backup / System Settings / Record Settings / Exit menus are restricted to use.

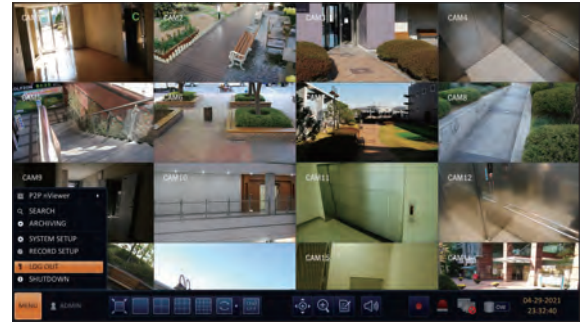

Forgot Password?

 $\leftarrow$ del

 $\overline{0}$ 

SPACE

 $\overline{9}$ 

<sub>D</sub> T

7

CANCEL

 $\ddot{\mathbf{o}}$ 

п

5

Monitoring

# System Shutdown

- 1 In the monitoring screen, click <**MENU**> in the bottom left corner of the screen to <SHUTDOWN> the system, or press the [POWER] button on the remote control.
- 2 Use the virtual keyboard to enter the password.
- 3 Be sure to turn off the power switch in the rear panel.
	- **I** If you turn off the system in an abnormal manner such as removing the power cord while the system is in operation, the disk will have or increase the bad sectors, causing data loss and shortened life cycle of the disk.

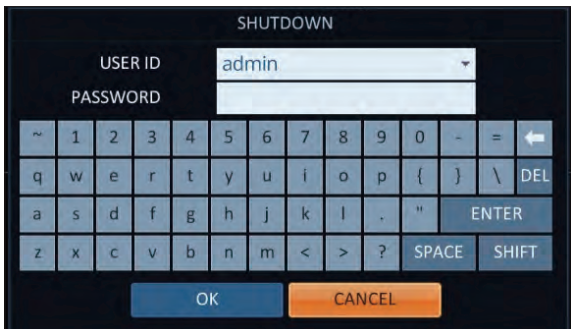

# Live Screen At a Glance

The live screen largely consists of three components: video window, status bar and timeline zone.

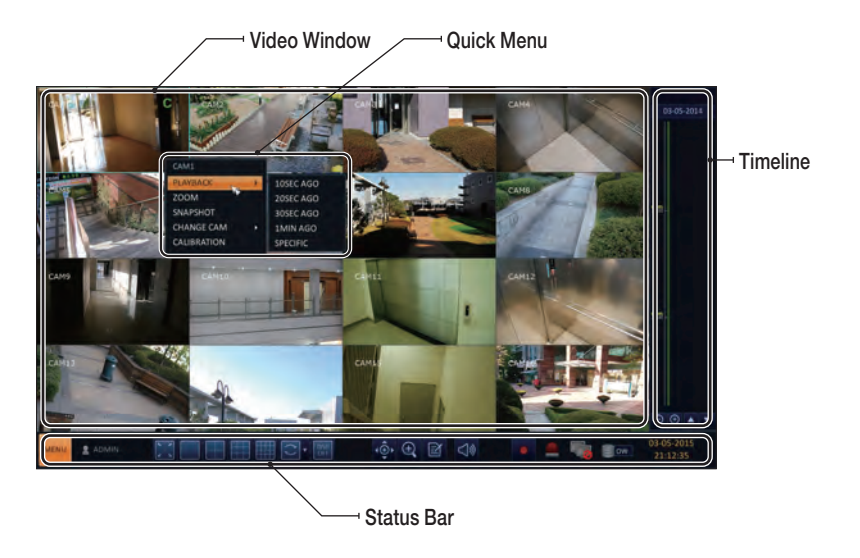

# \ Video Window

Icons used in the video window.

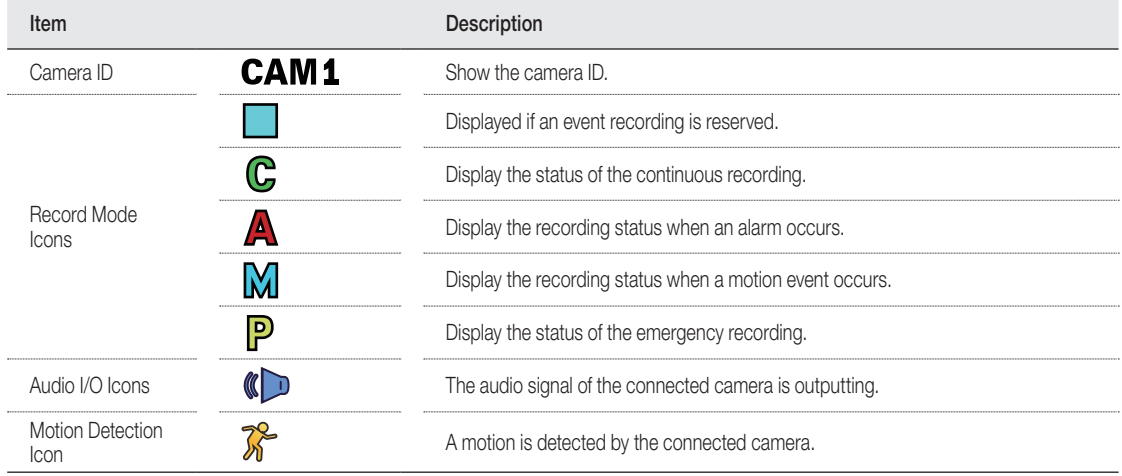

Monitoring

# \ Status Bar

Press the [ $\blacktriangledown$ ] button on the remote control, or place the mouse in the lower area of the screen to display the status bar.

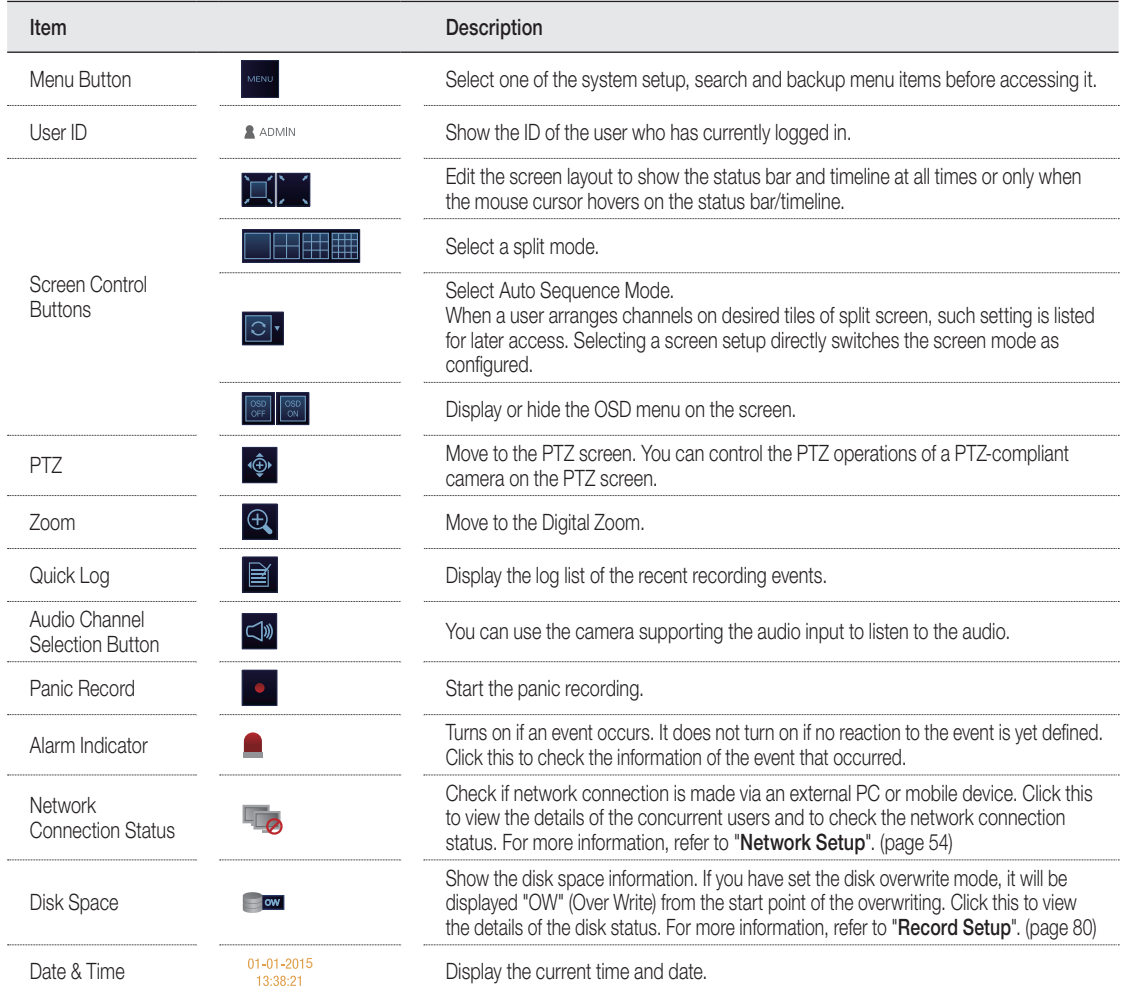

# \ Timeline

Press the [▶] button on the remote control or move the cursor to the right of the screen to display the timeline. Double-click the timeline to move to the video screen. Drag and drop it to make backup or event search for the specified area.

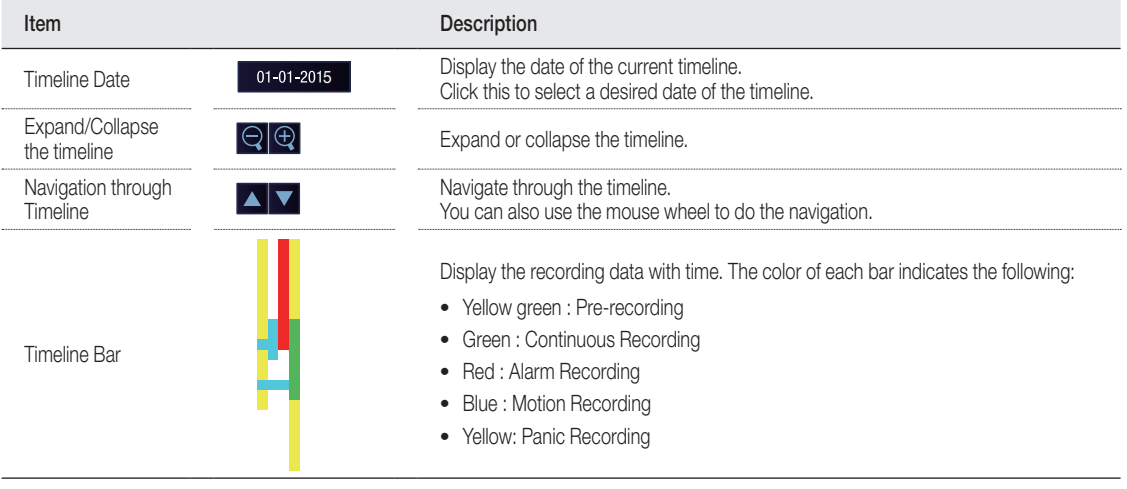

# \ Quick Menu

Right click on a channel to display a quick menu popup window.

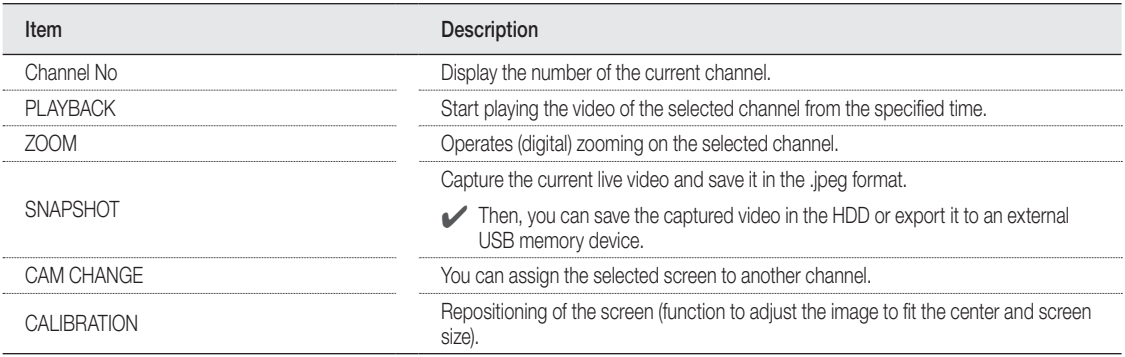

**Monitoring** 

# $\parallel$  Using the status bar in the live mode

### Changing Channel

You can change channel in LIVE/PLAYBACK screen. Right-click your mouse at the selected channel, and then click the [CHANGE CAM] to select your desired [CAMXX]. Or you can drag & drop your desired channel into the screen to assign. (ex: Changing the channels of CAM1 and CAM3)

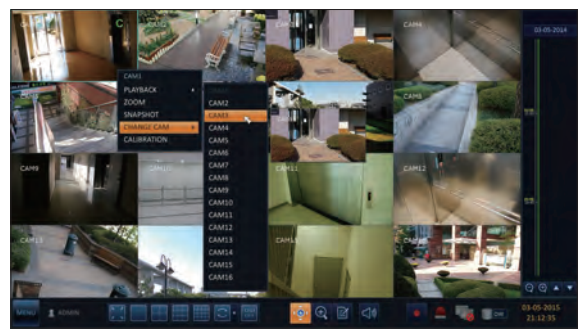

#### Selecting a split mode

Click a desired split mode from 1, 4, 9 and 16 split screen. Or press the [DISPLAY] button on the remote control until a desired split mode is displayed.

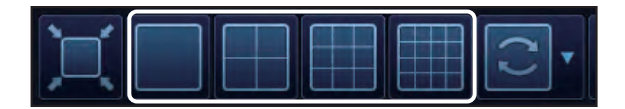

#### Auto sequence

Click the Sequence button in the status bar, or press the [SEQ] button on the remote control to perform the specified sequence mode.

You can configure the sequence settings in <SEQUENCE>.

For details, refer to "Sequence". (page 47)

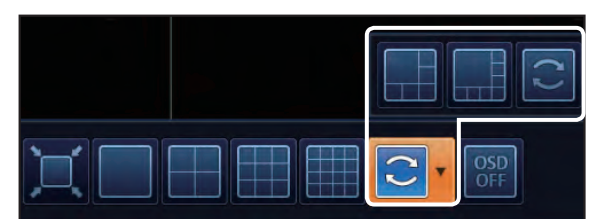

## Controlling PTZ

You can control PTZ cameras connected to each channel. Use the mouse to click PTZ button on the status bar, or press the [PTZ] button of the remote control to initiate the predefined sequence. In PTZ mode, use buttons on the screen to control

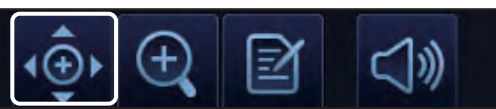

PTZ or use [ZOOM], [FOCUS] and [PRESET] buttons of the remote control.

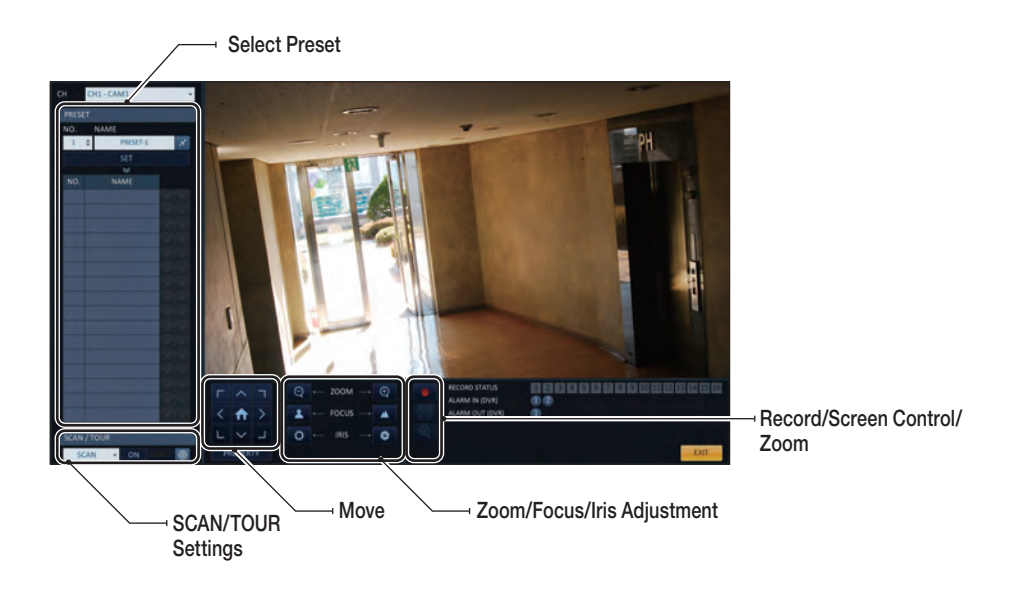

## Pan/Tilt Control

Use mouse to rotate the PTZ camera in the direction of up/ down/left/right and diagonal directions. You can control Pan/Tilt with [▲▼◀▶] buttons of the remote control

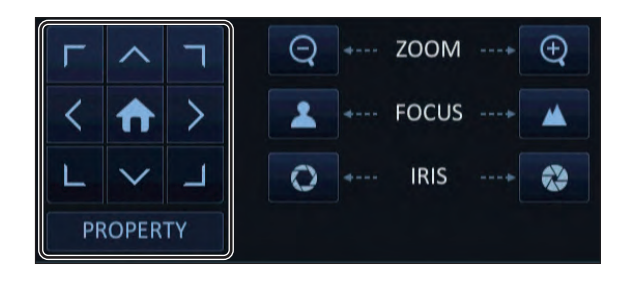

**Monitoring** 

## Zoom / Focus Control

You can control the PTZ camera for zooming and focus adiustment. If the connected camera supports manual iris adjustment, you can adjust the iris setting. You can control by using [ZOOM] and [FOCUS] buttons of the remote control.

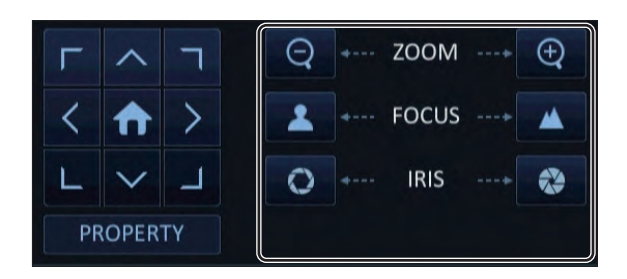

- 7 Click <**PROPERTY**> and change to a desired setting of the PTZ camera (for auto focus, auto IRIS, pan/tilt speed, zoom speed, focusing speed, iris speed).
	- Depending on the PTZ camera manufacturer and model, some of the PTZ properties may not be applicable.

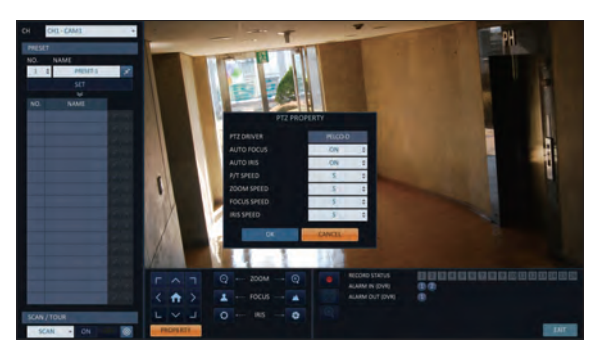

- ▶ CH : Selects the PTZ camera connected to the DVR.
- > PRESET (No. / Name) : You can select the preset number and name.
- Up to 255 presets can be selected for a PTZ camera, while up to 16 presets can be registered to one DVR.
- 2 Control the Camera's PTZ while watching the video.<br>
Press the <**SET**> button to append the preset.
	- $\sum$   $\mathbf{r}$  : Click the shortcut icon to move to the corresponding PTZ (preset) position.
	- $\sum$   $\times$  : Click Delete icon to delete the corresponding preset.
	- PRESET: Memorizes the PTZ camera's framing for direct access at a later time.

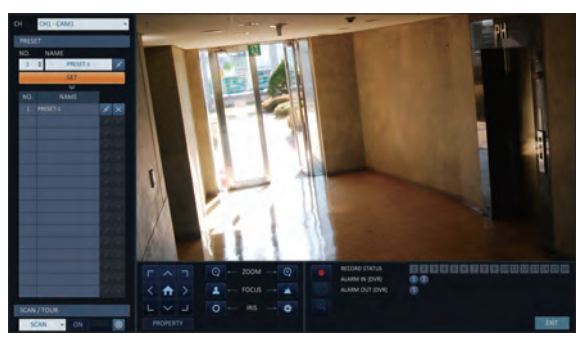

හි

## SCAN/TOUR

- 1 Select <SCAN> and click the <ON> button.
- 2 Click the  $\leq \circledast$  > icon.
- 3 Select a user-defined preset and register it.
	- > DWELL : Sets the dwell time of 00 seconds before moving to the next preset location.
	- $\triangleright$  <SCAN> function patrols two preset positions at the specified speed and interval for back-and-forth monitoring.

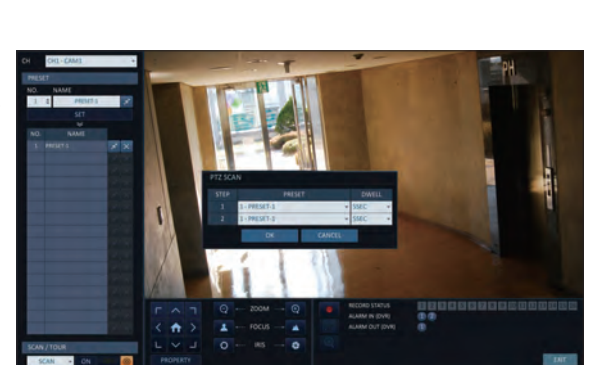

ON

**SCAN / TOUR** 

**SCAN** 

- $\triangleleft$  Select <TOUR> and click the <ON> button.
- $5$  Click the  $< \circledcirc$  > icon.
- $6.$  Select a user-defined preset and register it.
	- > DWELL : Sets the dwell time of 00 seconds before moving to the next preset location.
	- <sup>&</sup>lt;TOUR> function patrols multiple presets in order (PRESET 1  $\rightarrow$  PRESET 2  $\rightarrow$  PRESET 3  $\rightarrow$ …) for automated patrolling monitoring.

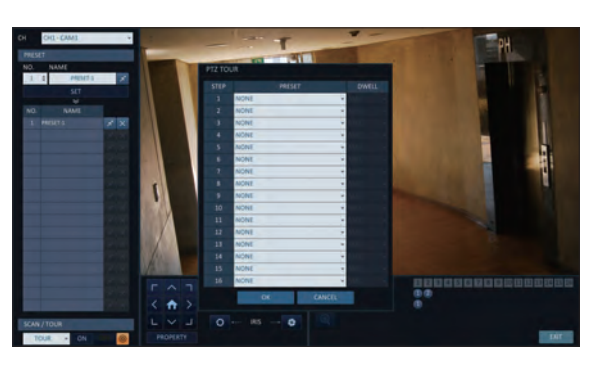

Monitoring

## Digital Zooming

You can enlarge the monitoring screen for better view.

Zooming will enlarge the video of the selected channel. If no channel is selected, channel 1 will be zoomed.

- 7 Click Zoom in the status bar or move the cursor to a desired channel and right-click it to display the context menu. Select <**ZOOM**>. You can also press the [ZOOM] button on the remote control.
- $2<sup>o</sup>$  Move to the zoom control screen. When the menu bar appears in the right bottom, use the buttons to control the zooming.
	- I CHI-CAMI : Select a channel to zoom in/out.
	- **i**  $\odot$  : Zoom out the current (enlarged) image step by step.
	- $\triangleright$   $\lbrack \mathfrak{D} \rbrack$  : Enlarge the current image step by step.
	- I Zoom Box : Use the yellow box to move to or select a desired zooming area.
	- I EXIT : Exit the zooming screen and return to the live screen.
	- Digital zooming magnifies the video image digitally and produces enlarged images that may not be sharp and clear. For sharper and clearer magnification, it is recommended to use cameras supporting optical zooming.

#### To check the event log

You can check the log of the events that occurred.

- 7 Click Log to display the "EVENT LOG" window. The log list is sorted with the latest one on top.
- 2. Double-click a desired log to display the event video. You will move to the play screen of the selected log.

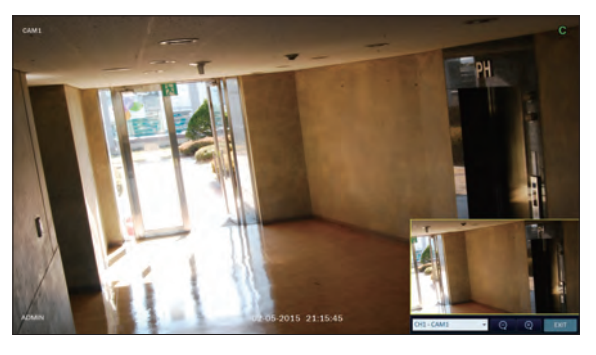

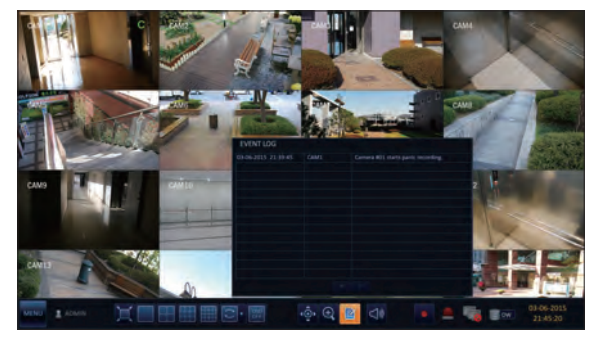

#### To select an audio input channel

Select a channel from which the audio signal will be received.

- > CHANNEL : Produces the selected channel's audio, regardless of the split screen mode.
- I LINK TO FULL SCREEN : When switching the DVR display mode to view one channel (Single Split), it produces the selected channel's audio.
- A camera supports audio input should be used, and the DVR is connected to a speaker.

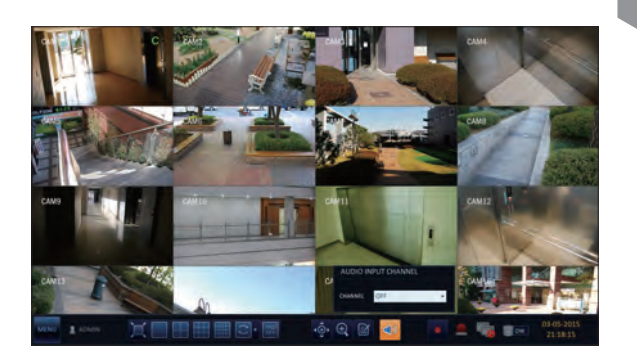

#### To check the alarm status

You can check alarms and events from each camera and the system.

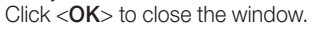

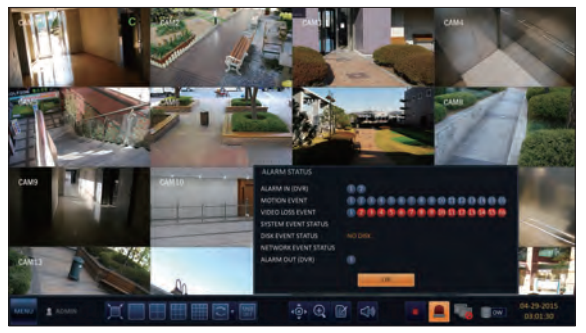

#### To check the network status

Shows connection status of cameras and network devices. Click to display detailed information on current users and network connections.

 $Click <$ OK $>$  to close the window.

For more information, refer to "Network Status". (page 58).

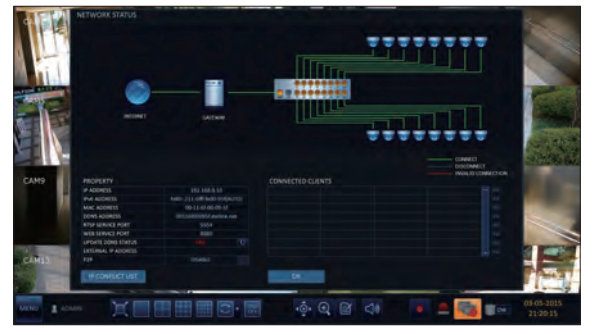

**Monitoring** 

### To check the disk status

You can check status and information on storage devices currently connected to the system. Click  $<$  OK $>$  to close the window.

For more information, refer to "Disk Information". (page 67).

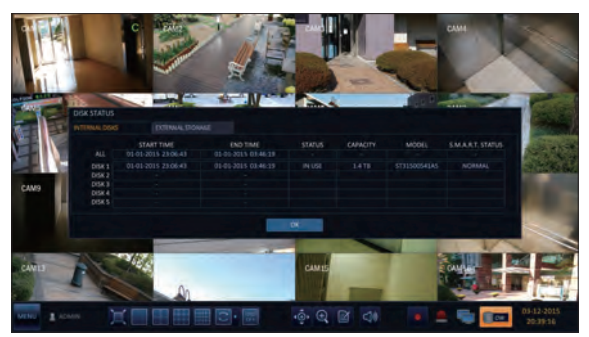

#### Saving captured snapshots

You can capture the current video screen and save or export to a connected storage device.

1 Select a channel first, and right click to open popup menu, and select <SNAPSHOT> menu item, or press the [SNAPSHOT] button of the remote control.

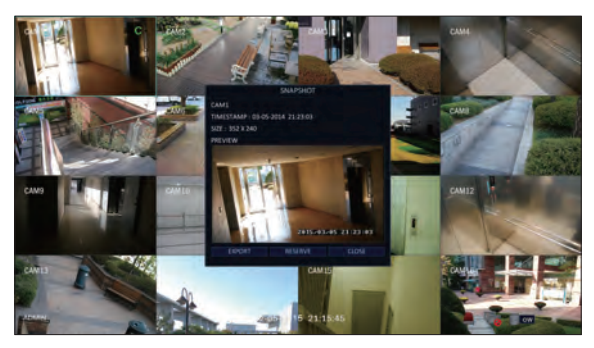

- 2. Connect a storage device, and click <**EXPORT**> button. To save the captured image onto the built-in HDD, press the <RESERVE> button.
	- Saved image can be found in the "Archive > Reserved data management" and can be backed up. (Page 96)
- 3 Enter the <TAG NAME> and <MEMO> and press <BURN> or <ERASE & BURN> button.
	- > A progress bar appears and indicates the progress of exporting to storage device.
	- > BURN : Snapshot is stored in the connected USB storage device.

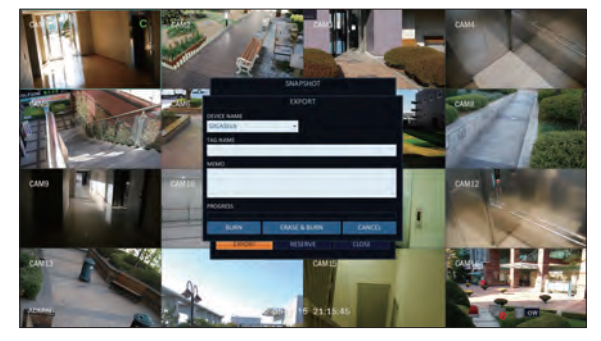

**IFASE & BURN : Deletes all files in the connected USB storage and then saves the snapshot.** 

**I** Note that <**ERASE & BURN**> option erases all data in the USB storage device and will not be restored once deleted.

System Setting:

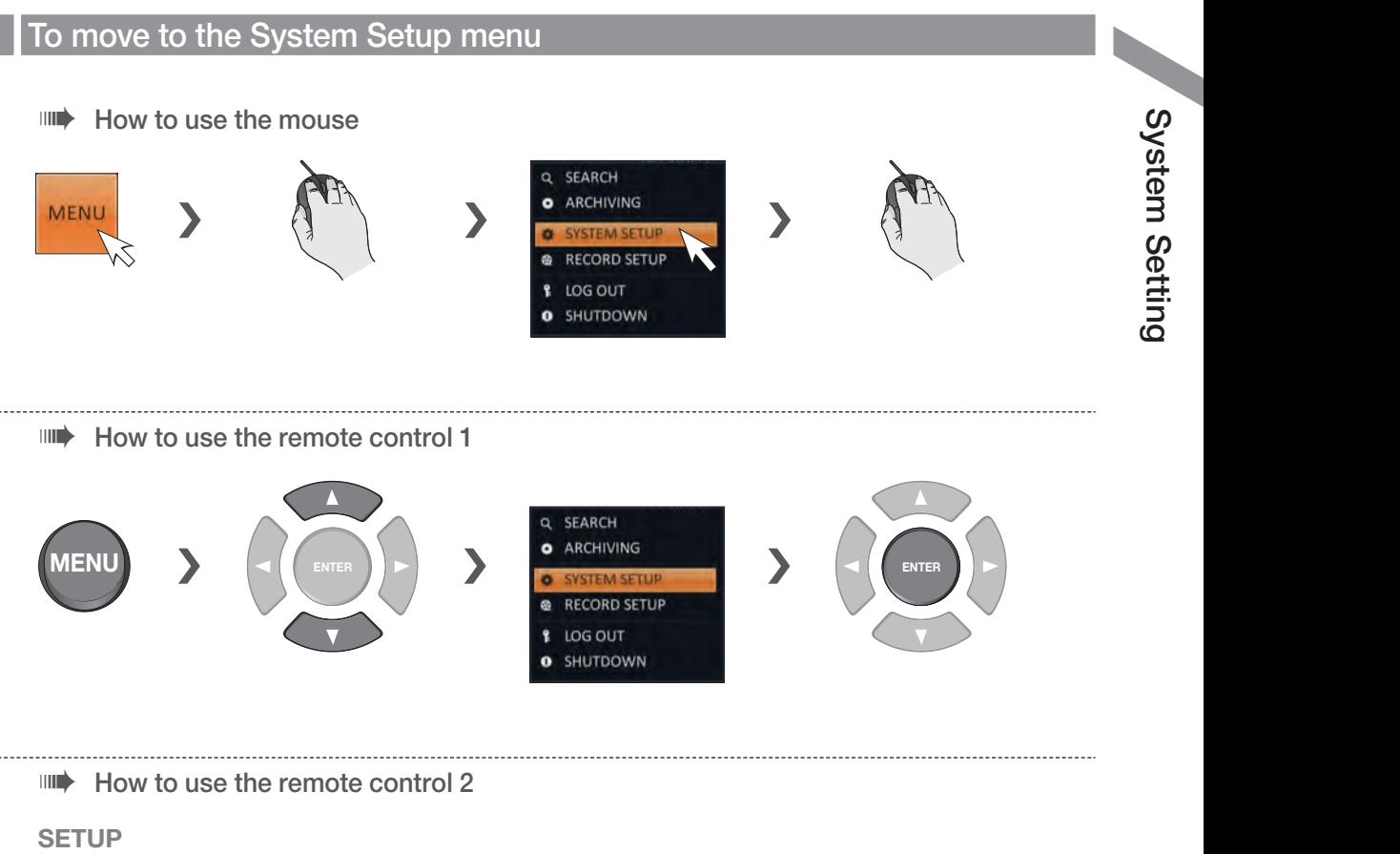

System Setting

# System Setting

# Camera Setting

You can configure the display settings of: camera title, hidden option, motion and camera type.

# \ Camera Type Setup

This is used to set up the type of signal for each camera channel.

- 7 From <SYSTEM SETUP> <CAMERA>, select <Camera Type Setup>.
- 2. Use the  $[4\text{V}+/ENTER]$  buttons on the remote controller or the mouse to set the type appropriate for the camera connected.
	- Not all types are compatible therefore check before connecting the camera.
- 3 Set the values for camera type, mode, and so on.
	- I INPUT TYPE : Enter the input type of the camera to register. You can set for any analog or IP camera.

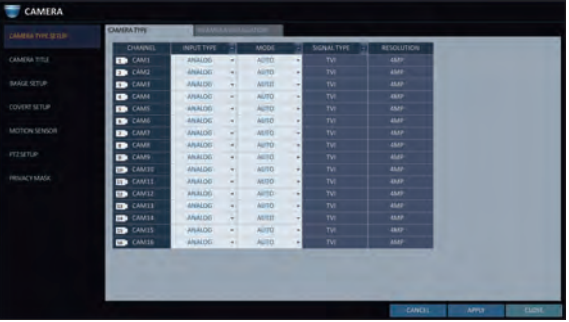

- > MODE : Enter the mode of the camera. The mode setting is enabled when <ANALOG> is selected in INPUT TYPE.
	- AUTO : The camera is identified automatically when an analog camera is connected to the DVR.
	- MANUAL : The camera mode is determined depending on the selected signal type.
- > SIGNAL TYPE : Displays the signal type of the connected analog camera. It can be specified when <MANUAL> is selected in MODE.
- If RESOLUTION : Displays the resolution of the connected analog camera.
- $\triangle$  To apply the change, click <APPLY> in the bottom of the screen.
- $5$  When done, press the [EXIT] button on the remote control or click <CLOSE> in the lower screen. The confirmation message appears and you will return to the previous menu.
	- TVI, AHD are all for analogue cameras, and IPCAM is for network cameras.
	- If the type of IPCAM signal is selected or deselected, the configured signal type will be applied after restarting the system.
#### IP camera Installation

You can register any IP cameras that are connected to the network and configure their detailed settings.

- Click <IP CAMERA INSTALLATION> to move to the IP camera Installation screen.
- $2$  Add any camera(s) that is connected to the network.
	- **> AUTO SCAN (LAN) : Click <SEARCH> to find the** cameras that are connected to the same network for registration.
	- SPECIFIC IP / HOST NAME : Click <ADD> and then enter the IP address, host name, and Web service port for registration of the camera.
	- **> VIRTUAL CAMERA : Click <ADD> and then enter** the IP address, host name, RTSP port, and so on for registration of the camera.
- 3 The added IP camera can be allocated to the desired channel.
	- This applies only to the channel designated as IP CAM from the camera type set-up page.
- $\triangleleft$  Assign a channel number to the camera searched, and press  $<$   $\circledcirc$   $>$  to add the camera.
	- $\sum$  CAMERA NAME : Displays the name of the connected camera.
	- > IP ADDRESS : Displays the IP address of the camera.
	- I HTTP PORT : Displays the HTTP port of the camera.
	- > RTSP PORT : Displays the RTSP port of the camera.
	- > USER ID : Displays the user ID specified for the camera.
	- **I** PASSWORD : Displays the password specified for the camera. Click <CHANGE PASSWORD> to change the password.
	- I NETWORK TEST : Click <PING TEST> to check the network connection status of the connected camera.
	- > PREVIEW : Displays the preview of the connected camera.
	- > CAMERA INFO : Displays the MAC address and firmware version of the connected camera.
- $5$  When done, press the [EXIT] button on the remote control or click <CLOSE> in the lower screen to return to the previous menu.

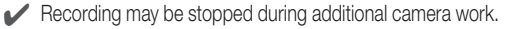

 $\Box$  The HTTP/RTSP port forwarding should be set same as the port of the camera when connecting the camera through the router from an external network.

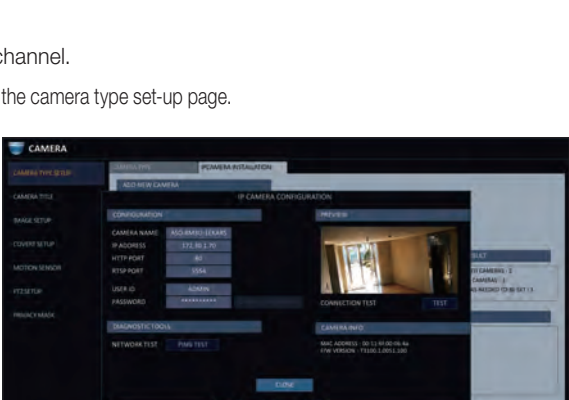

## \ Camera Title

You can change the camera ID that is displayed on the screen.

- 7 From <SYSTEM SETUP> <CAMERA>, select <CAMERA TITLE>.
- $2.$  Use the [ $\blacktriangle$ \* $\blacktriangle$ /ENTER] buttons on the remote control or use the mouse to select a channel that you want to rename. Alternatively, simply double-click the camera to rename from the top left corner.

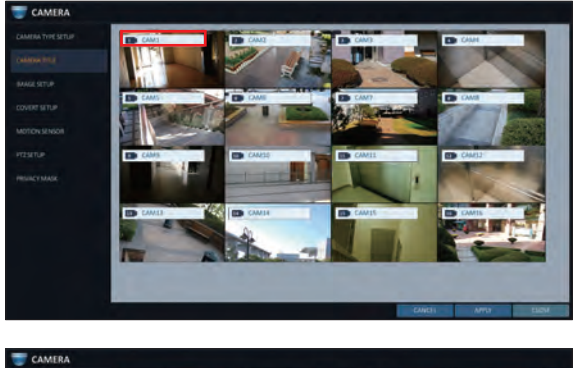

3 Once the virtual keyboard appeared, select desired alphanumeric characters to complete your input, and press the <OK> button.

 $\blacktriangleright$  The <SHIFT> key toggles letter case.

- $\mathcal{A}$ . To apply the change, click <**APPLY**> in the bottom of the screen.
- $5<sup>o</sup>$  When done, press the  $[EXIT]$  button on the remote control or click <**CLOSE**> in the lower screen. The confirmation message appears and you will return to the previous menu.
	- Camera name allows up to 8 letters, combining numbers and upper/lower case alphabets.

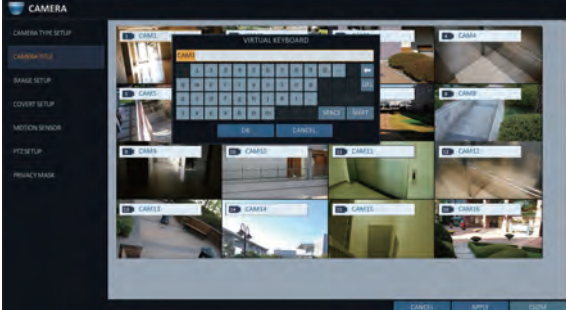

You can edit image settings for video from each camera.

You can adjust brightness, contrast, color and quality setting of each channel's camera. (Not available for HD-SDI cameras.)

- .1 From <SYSTEM SETUP> <CAMERA>, select <IMAGE SETUP>.
- 2 Use  $[47 \rightarrow$ /ENTER] buttons of the remote control or mouse to edit settings.
	- **> COLOR SETTING : Configures detailed image** capturing setup for the camera.
- 3 To apply your changes, click <APPLY> button.
- 4 Once completed with setup, press [EXIT] button of the remote control or click  $\langle\text{CLOSE}\rangle$  button on the bottom of the screen. A confirmation dialog appears and returns to the previous menu.
	- $\triangleright$  Press <  $\circledast$  > button for adjusting with preview image.

#### Stream Setup

You can change the video stream properties of the IP camera.

- 7 Click <Stream Setup> to move to the stream setup screen.
- $2.$  Set the video stream properties for each camera channel.
	- **I** CODEC : Specify the codecs for each video.
	- > RESOLUTION : Specify the resolutions for each video stream.
	- **> MAXIMUM FRAME RATE : Specify the maximum** capture frame rates for each video stream.
	- > BITRATE CONTROL : Specify the bitrates for each video.
	- **> MAXIMUM BIT RATE(kbps) : Specify the maximum baud rates to the network for each video stream.**
	- I MINIMUM BIT RATE(kbps): Specify the minimum baud rates to the network for each video stream.
- 3 When done, press the [EXIT] button on the remote control or click <CLOSE> in the lower screen to return to the previous menu.

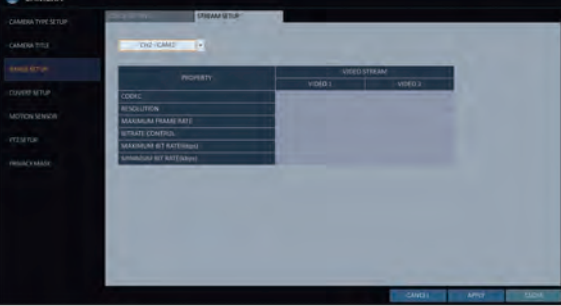

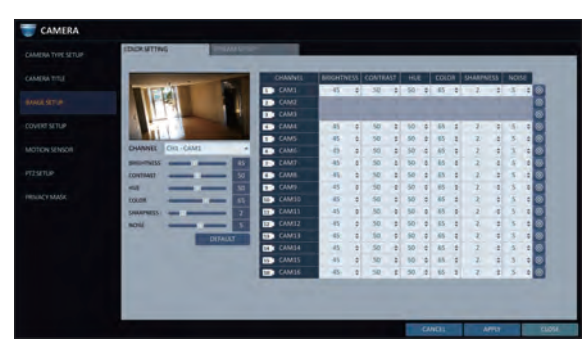

## **Covert Setup**

You can set to hide the camera video so that a specific user or user group can not view. Set a channel(s) that you want to hide from a specific user or user group.

- From <SYSTEM SETUP> <CAMERA>, select <COVERT SETUP>.
- 2 Use the [ $\blacktriangle$ <sup>\*</sup>  $\blacktriangle$   $\blacktriangleright$  ENTER] buttons on the remote control or use the mouse to select a covert channel(s) from a specific user group.
	- **> ADMIN, MANAGER, USER : Set them to <ON>.** The selected channel will be covert from the applicable user account.
	- I LOG OUT : Set it to <ON>. When the user logs out, the current channel will be set to a covert channel.
- and and an an an an an an
- SHOWN AS: Sets how a <**COVERT**> channel will be displayed on the monitor.
	- No Video : Nothing is displayed on the monitor for the <COVERT> channel as if it is not connected to a camera.
	- COVERT : Hides only the live monitoring.
- If <NO VIDEO> or <COVERT> is specified, the camera title is reset to the default value. (ex : CAM##)
- 3 To apply the change, click <APPLY> in the bottom of the screen.
- $\mathcal{A}_1$ . When done, press the [EXIT] button on the remote control or click <CLOSE> in the lower screen. The confirmation message appears and you will return to the previous menu.

### **Motion Sensor**

Set the motion detection area of the camera so that it can detect a motion event.

**D** Only cameras that support ONVIF motion can set motion detection. (IP Cameras that do not support ONVIF motion DO NOT support motion detection.)

- From <SYSTEM SETUP> <CAMERA>, select <MOTION SENSOR>.
- 2. Use the  $[4V+/ENTER]$  buttons on the remote control or use the mouse to specify the use of each option item.
	- > ACTIVATION : turn on or off the motion sensor.
	- > AI MOTION : Click <Settings> to set whether to receive human detection and alarm to get AI motion detection.
	- **T** The AI motion detection function can be set only when an AI camera is connected.
	- $\triangleright$  MARK : Set to < $ON$ > to display the motion detection indicator on each video tile where applicable.
	- SENSITIVITY: Set the sensitivity level of the motion sensor to either Daytime or Nighttime.
	- > EDIT AREA : Specify the motion detection area.
- . To apply the change, click <APPLY> in the bottom of the screen.
- $\mathcal A$  When done, press the [EXIT] button on the remote control or click <CLOSE> in the lower screen. The confirmation message appears and you will return to the previous menu.
	-
	- **T** The motion detection sensitivity may differ depending on the characteristics of the connected camera or the installation environment.

**888888888888888** 

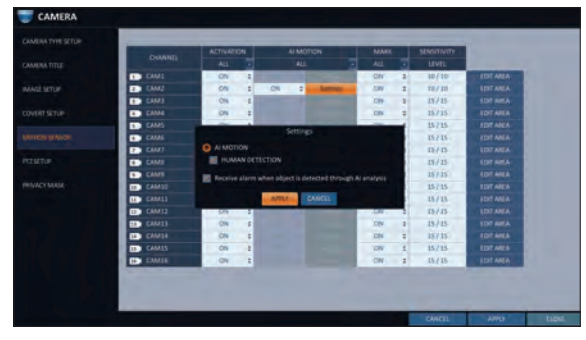

#### Motion Area Setup

From the motion setup window, click <**EDIT AREA**> in the right corner to display the area setup screen. Setting the motion area may differ depending on the camera model. Below is a typical setting of the motion area.

- Click <**EDIT AREA**> to move to the motion area setup screen.
- $2.$  If using the remote control, press the [ENTER] button to mark the current position.
- 3 Use the arrow buttons to move to a desired block and press **[ENTER**]. The area setup will begin. Then, use the arrow buttons to specify the area.
	- Alternatively, you can use the drag-and-drop method to specify or release the area as using mouse.
- $1/2$  If you select the specified area again, it will be released.

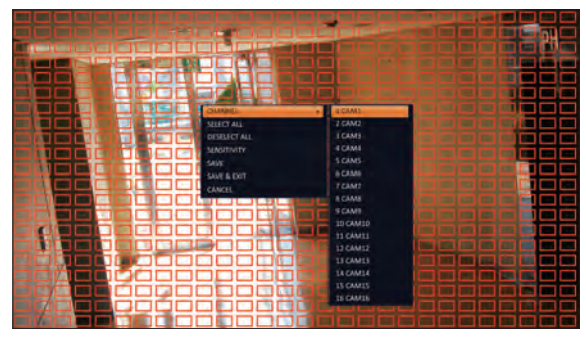

- $5$  Press the [EXIT] button on the remote control or right-click any area to display the popup window as in the right picture.
- $6$  While the popup window is displayed, select <Sensitivity> to set the motion detection sensitivity of the channel currently selected.
	- > Channel: Select the channel to set the motion sensitivity.
		- SENSITIVITY : 1(Low) ~ 30(High) The higher the number is, the more higher the sensitivity level becomes.
	- **>** DAYTIME : specify the time period that will be considered as daytime.
		- DAYTIME : specify the <**SENSITIVITY**> for the daytime.
		- NIGHTTIME : specify the <SENSITIVITY> for the nighttime.
	- Images recorded in a low contrast scene such as at night cause severe noise, triggering the motion event too often.
	- If unwanted events occur frequently at night, you may want to reduce the motion sensitivity for the night duty.

## PTZ Setup

You can configure PTZ cameras connected to each channel. Set the camera ID, protocol, baud rate and PTZ control speed for each channel.

- From <SYSTEM SETUP> <CAMERA>, select <PTZ SETUP>.
- 2 Use  $[47 \rightarrow$ /ENTER] buttons of the remote control or mouse to set protocol and bitrate of each channel.
- 3 Select values for each PTZ camera such as connection method and protocol.
	- > RS485 : Connect the PTS camera directly to the RS485 port. For configuration of RS485, check in RS485 and then select the desired protocol.
	- > ADDRESS : Specify the address of the PTZ camera.

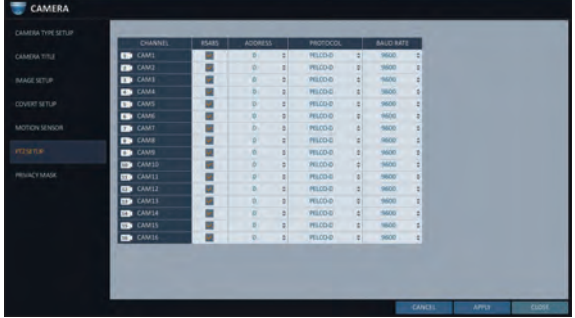

- I UTC : vailable only when the connected analog camera supports the UTC settings. For setting of UTC, select any of <Coaxitron> and <PELCO-C> in Protocol.
- > PROTOCOL : Specify the protocol of the PTZ camera.
- > BAUD RATE : Set the data transmission speed.
- Refer to user's manual of the camera or consult camera installation service provider for further details on setting the PTZ camera, such as camera address, protocol and baud rate.
- $\triangle$  To apply your changes, click <**APPLY**> button.
- 5 Once the setup completed, press the [EXIT] button of the remote control or click <CLOSE> button on the bottom to display a confirmation dialog. Click  $\langle$  CANCEL $>$  to return to the previous menu

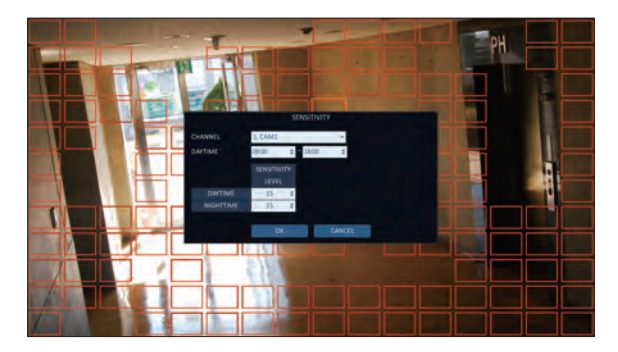

### **Privacy Mask**

You can edit privacy mask settings and privacy masking areas for video from each camera.

**T** The privacy mask set on the DVR is only displayed on the DVR live screen.

#### Enabling Privacy Mask

For privacy purposes, you can specify masking area for a selected camera's video.

- 7 From <SYSTEM SETUP> <CAMERA>, select <PRIVACY MASK>.
- 2. Use  $[4V+ENTER]$  buttons of the remote or the mouse to set channels enabled, mask color and its area.
	- > ACTIVATION : Turns on or off the motion detection sensor in the specified privacy area.
	- > MASK COLOR : Select the color of the masked area, which will be displayed on the monitor.
- $\mathcal{F}$ . To apply the change, click <**APPLY**> in the bottom of the screen.

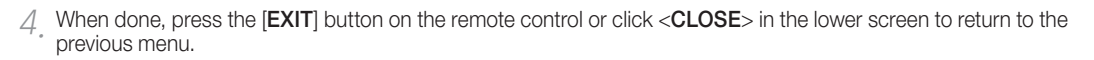

 $\overline{\phantom{a}}$  cas

#### Setting the Privacy Masking Area

You can specify the privacy masking area.

- 7 Click on the <AREA SEPUP> tab on the right side to display the area setup page.
- $2<sub>l</sub>$  When using the remote, press the [Select] button to show the selector first.
- . Use direction keys to move to the desired channel, and press the [Select] button to begin area setup. Use direction keys to set the masking area. When using the mouse, hold the mouse left button and drag to set or cancel the masking area.
- $\overline{A}$  Selecting masked area again will exclude the corresponding block from the masking area.

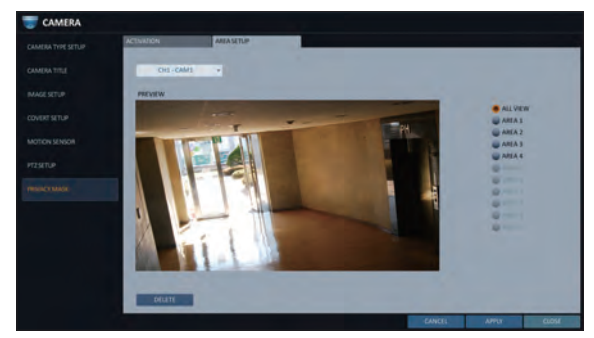

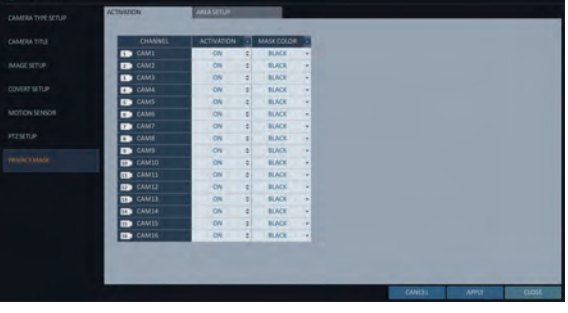

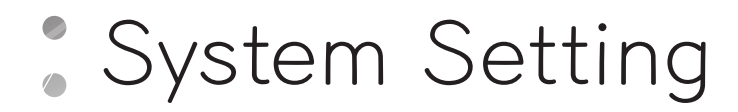

#### **Display Setting**

You can configure screen display setup for On-screen Display, monitor, sequence and POS/ATM.

### **I** OSD

You can set Camera Name, Icon, Status Bar, Timeline, Borderline, User Name and Language.

- From <SYSTEM SETUP> <DISPLAY>, select <OSD>.
- $2<sub>1</sub>$  Use the [▲▼◀►/ENTER] buttons on the remote control or use the mouse to set each option of the OSD item.
	- > CAMERA TITLE : specify the display of the camera title on the screen.
	- > RECORDING MODE ICON : specify the display of the record mode icon on the screen.
	- **> STATUS BAR ON FULL SCREEN MODE : select** to show or hide the status bar in full screen mode.
		- AUTO HIDE : place the cursor in the lower area of the screen to display the status bar. If moving the cursor up, the status bar will disappear.
		- ALWAYS ON : The status bar will be displayed at all times.
		- 5 SEC ~1 MIN : If no mouse movement is detected for from 5 seconds to 1 minute, the status bar will disappear.
	- If TIMELINE ON FULL SCREEN MODE : select to show or hide the timeline in full screen mode.
		- AUTO HIDE : place the cursor in the right corner to display the timeline. If moving the cursor to the left, the timeline will disappear.
		- ALWAYS ON : The timeline will be displayed at all times.
		- ALWAYS OFF : The timeline will not be displayed.
	- I ZOOM PIP : You can select the <ALWAYS ON>, <1~5 sec>, etc. to turn ON/OFF the PIP menu displayed in ZOOM screen.
	- **> BORDER LINE**: specify the display of the cross-border between channels in a split mode
	- > BORDER COLOR : select a color for the border.
	- I USER NAME : specify the display of the currently logged-in users on the status bar.
	- > LANGUAGE : select a menu display language.
- .3 To apply the change, click <APPLY> in the bottom of the screen.
- $\Lambda$  When done, press the [EXIT] button on the remote control or click <CLOSE> in the lower screen. The confirmation message appears and you will return to the previous menu.

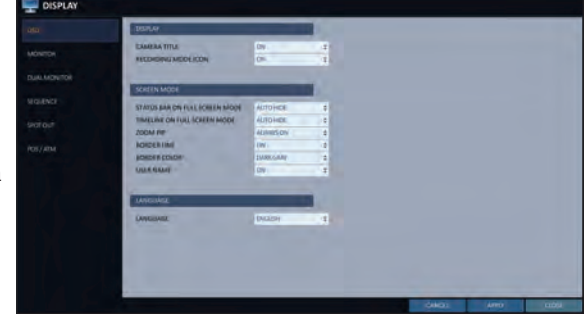

### \ Monitor

If you change from monitoring mode to sequence, you will have to set the interval of the sequence.

- **D** The basic resolution is automatically detected based on the information (EDID) of the monitor resolution. If the monitor resolution information (EDID) is not supported, the lowest resolution is automatically applied.
- .1 From <SYSTEM SETUP> <DISPLAY>, select <MONITOR>.
- 2. Use the  $[4V+/ENTER]$  button of the remote control or mouse to set the dwell for Sequence mode.
	- SEQUENCE DWELL : Sets the time interval to the next screen mode for Live monitoring, which defines individual screen mode's dwell time in the Sequence.
	- SPOT DWELL : Sets the time interval to the next view type, which defines individual view type's dwell time for SPOT OUT.
- 3 To apply the change, click <APPLY> in the bottom of the screen.

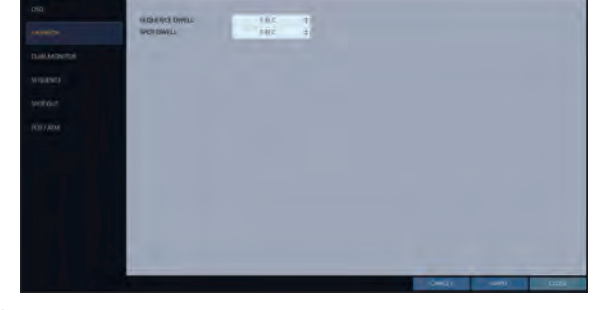

 $\mathcal{A}$ . When done, press the [EXIT] button on the remote control or click <CLOSE> in the lower screen. The confirmation message appears and you will return to the previous menu.

### Dual Monitor

If you need to display video on the HDMI/VGA monitor through the DVR, set the display mode and its resolution.

#### **Dual monitor function is only supported for 8/16CH.**

- From <SYSTEM SETUP> <DISPLAY>, select <DUAL MONITOR>.
- 2. Use the  $[49]$  **ENTER**] buttons on the remote control or use the mouse to set the dual monitor.
	- DISPLAY MODE: Sets the display mode for the dual monitor.
		- DUPLICATE THESE DISPLAYS : Displays the same video through both the main and spot monitors.
		- MAIN MONITOR + SPOT : Displays video after allocating the main monitor and spot monitor separately.

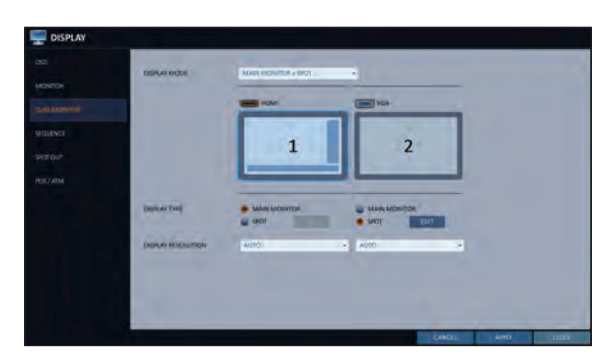

- Any 8/16CH model can be set with different resolutions. For example, 4K image can be displayed through the HDMI monitor and 1080p image can be displayed through the VGA monitor. If two monitors are connected, a monitor can be used as the spot monitor.
- When the display mode is changed, turn off and on the DVR to apply the change.

- I DISPLAY TYPE : If <MAIN MONITOR + SPOT> is selected in DISPLAY MODE, set the main monitor and spot monitor.
	- On the monitor that has been set to <**SPOT**>, only the live video stream is displayed. For the SPOT output settings, refer to "SPOT OUT". (page 48)
- If "DUPLICATE THESE DISPLAYS" is selected, two monitors are set to MAIN MONITOR automatically.
- > DISPLAY RESOLUTION : Selects the resolution supported by the connected monitor.
- J The resolutions beyond 2560 x 1440 can be set only when the "DUPLICATE THESE DISPLAYS" is selected in the DISPLAY MODE.
- $\beta$  To apply the change, click <APPLY> in the bottom of the screen.
- $\mathcal{A}_1$ . When done, press the [EXIT] button on the remote control or click <CLOSE> in the lower screen. The confirmation message appears and you will return to the previous menu.

#### To edit a SPOT monitor

Only the live video stream is displayed on the spot monitor with its display pattern that differs from that of the main monitor.

- Select <SPOT> in Display type and then click <MODIFY>.
- $2<sub>r</sub>$  To change the existing settings, select a screen mode that you want to edit and right-click to display the context menu. Then, select <MODIFY>.

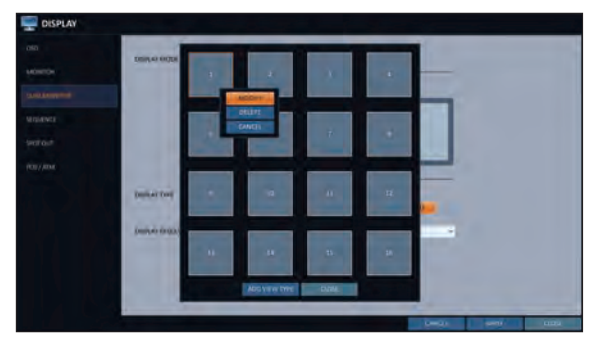

- 3 When the "SPOT SETUP" dialog appears, select a split mode that you want to add from <VIEW TYPE>.
- $\overline{A}$ . If the selected split mode is displayed on <VIEW CONFIGURE>, select a channel you want to display in each split screen.
- 5 Click <CONFIRM> button.
- $6$  Complete editing and click <CLOSE> to close the edit window.

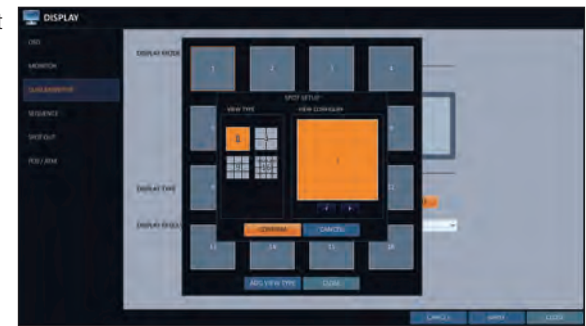

## Sequence

Select a split mode for the sequence, and also select a list of active items when the sequence is performed.

- 7 From <SYSTEM SETUP> <DISPLAY>, select <SEQUENCE>.
- 2. Use the  $[4\text{V}-/ENTER]$  buttons on the remote control or use the mouse to add a sequence or change the settings of the existing sequence.
	- > ACTIVATION : Select a list that you want to activate the sequence for. Only one list will become active.
	- > ADD : add a sequence.
- $\beta$ . To apply the change, click <**APPLY**> in the bottom of the screen.
- $\mathcal{A}_1$  When done, press the [EXIT] button on the remote control or click <CLOSE> in the lower screen. The confirmation message appears and you will return to the previous menu.

#### To add a sequence

- 7 Click <ADD> in the bottom of the screen.
- $2$  When the "ADD" dialog appears, enter a title using the virtual keyboard.
- .3 Enter the name of the sequence and click <SAVE>.
- $\triangleleft$  When the <ADD VIEW TYPE> dialog appears, click <ADD>.
- $5$  When the "SEQUENCE SETUP" dialog appears, select a split mode that you want to add from <VIEW TYPE>.
- $6$  If the selected split mode is displayed on <VIEW CONFIGURE>, select a channel you want to display in each split screen.
- 7 Click <**CONFIRM**>. The set sequence mode is confirmed and will be added to the Add Sequence list in order
- $\beta$ . When done, click <**CLOSE**> in the bottom of the screen. After the sequence type is saved, you will return to the previous screen.
- 9 Place your mouse cursor over a desired tile of added Sequence, right click on it or press the [ENTER] button of the remote control to edit or delete it.

## English | **47**

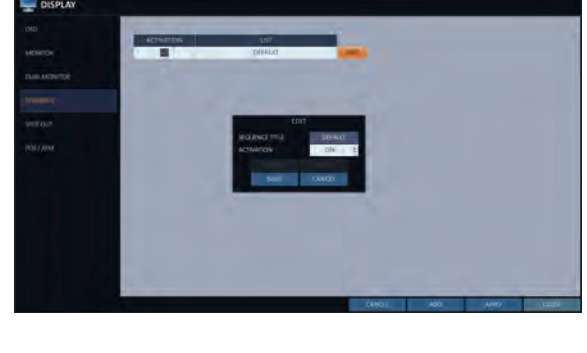

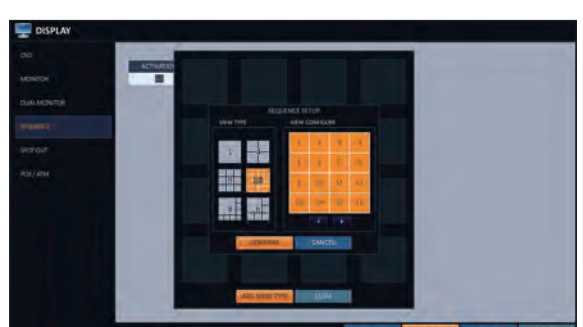

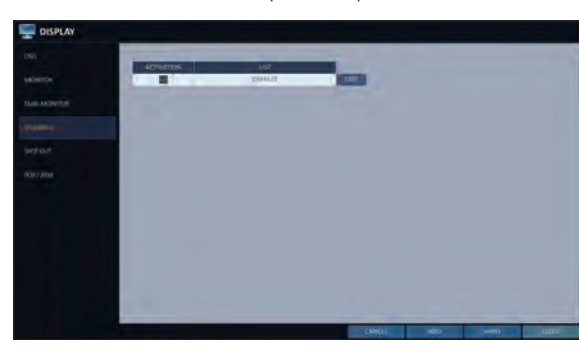

#### To edit a sequence

- 7 Select a sequence that you want to edit in the list.
- $2$  The "EDIT" dialog appears.
- $3$  Use the [ $\blacktriangle$ \* $\blacktriangle$ /ENTER] buttons on the remote control or use the mouse to edit the selected sequence.
	- SEQUENCE TITLE : enter a new sequence name.
	- > ACTIVATION : specify the use of the sequence.
	- MODIFY : change the settings of the sequence mode.
	- DELETE : delete the selected sequence list.
	- > CANCEL : cancel the changes.
- $\overline{A}$  Pressing the <MODIFY> button will display the Edit Sequence window.
- $5<sub>1</sub>$  To change the existing settings, select a screen mode that you want to edit and right-click to display the context menu. Then, select <MODIFY>.
- $6$  When done, click <CLOSE> to close the window.
- 7 To apply your changes, click <APPLY>.

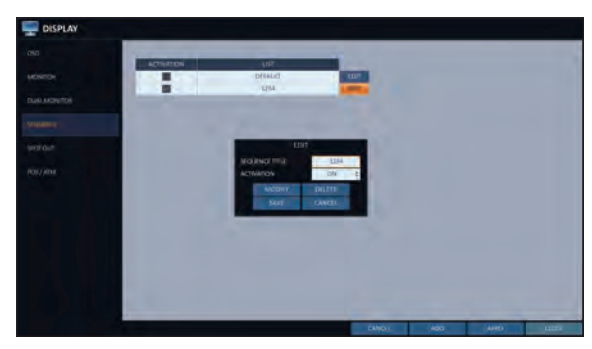

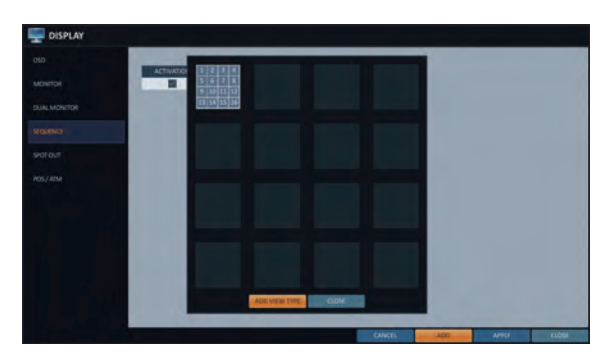

## \ SPOT OUT

Apart from the main screen display, you can configure the Spot Out to display a Live channel as needed in various live view types.

You can set the live view type of display output through the [SPOT] terminal and activate / deactivate it.

- From <SYSTEM SETUP> <DISPLAY>, select <SPOT OUT>.
- 2. Use  $[47.4 \times 10^{14} \text{ F}]\text{Dutton of the remote control or }$ mouse to edit Spot Out properties.
	- SPOT TITLE : Name the Spot Out setup.
	- > ACTIVATION : Set whether to activate / deactivate the spot out setup.
	- MODIFY : Edit the view type of the spot output.
	- > SAVE : Save the changes of spot output settings.

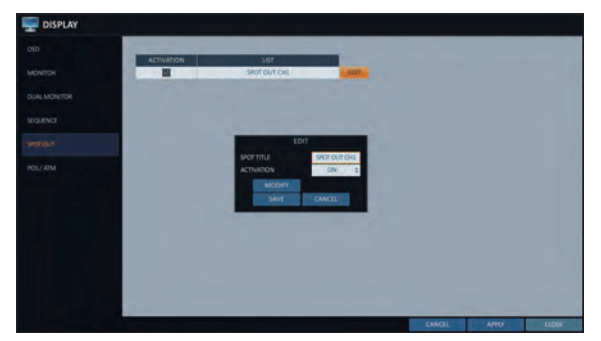

- 3 To apply your changes, click <APPLY> button.
- the remote control or click <CLOSE> button on the bottom of the screen. A confirmation dialog appears and returns to the previous menu.

 $\mathcal{A}$ . Once completed with setup, press [EXIT] button of

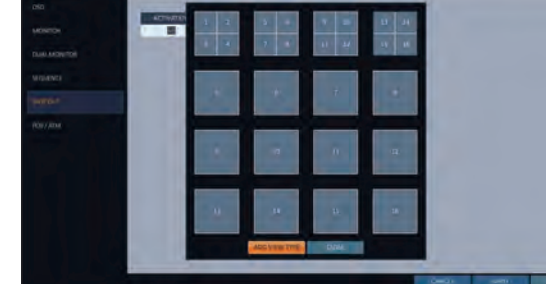

#### To add a View Type to a Spot Out

- 7 Select an item from the SPOT Output list to be changed.
- 2. The "MODIFY" window appears, click <MODIFY> button.
- 3 When the View Type selection window appears, click <ADD VIEW TYPE> button.
- $\mathcal A$  Select the desired View Type and configuration, and click <CONFIRM> button.
- . Complete adding and click <CLOSE> to close the edit window

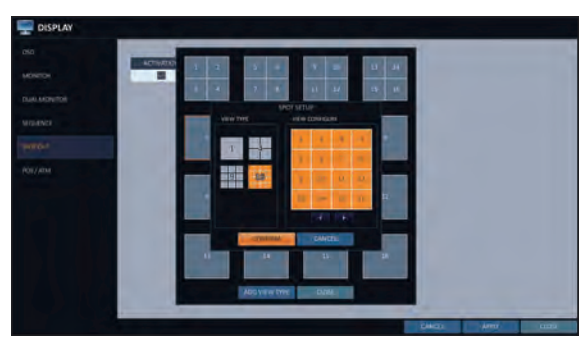

#### To edit or delete View Type of the SPOT Output

- 7 Select an item from the SPOT Output list to be changed.
- $2.$  The "MODIFY" window appears, click <MODIFY> button.
- 3 When the View Type selection window appears, select the desired View Type to be edited or deleted, and press [ENTER] button of the remote control or right click on it.
	- > MODIFY : Displays "SPOT SETUP" window for editing View Type and other properties.
	- > DELETE : Deletes the selected View Type.
- $\triangle$  Complete editing and click <CLOSE> to close the edit window.

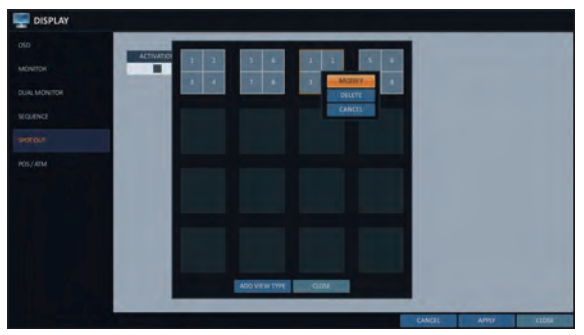

## \ POS/ATM

You can change the settings required to interlock the POS/ATM device connected to DVR.

- .1 From <SYSTEM SETUP> <DISPLAY>, select <POS/ ATM>.
- 2. Use the  $[4V+/ENTER]$  on your remote control or use the mouse to change the POS/ATM settings.
	- **> DISPLAY MODE : You can select the screen where** the data entered from POS/ATM are displayed.
		- OFF : Nothing is displayed on screen.
		- BOTH : Both LIVE and PLAYBACK screens are displayed.
		- LIVE : The POS/ATM data are displayed on the LIVE screen.
		- PLAYBACK : The POS/ATM data are displayed on the PLAYBACK screen.
	- > POSITION : Select LEFT or RIGHT for the screen position.
	- **> FONT SIZE : Select SMALL, MEDIUM or LARGE for your desired font size.**
	- $\triangleright$  The font size is applied to a single split screen only.
	- > FONT COLOR : Select WHITE, GRAY, YELLOW, BLUE, GREEN or RED for your desired font color.
	- I DWELL TIME : You can set how long the data is displayed on screen.
		- UNTIL NEXT : Keep the data displayed on screen until the next data are input.
		- 1~60SEC : The data are displayed for the specified time.
	- SCROLL TYPE : Set the scroll type for screen.
		- CLEAR : Display the screen without scrolling.
		- ROLL UP : Display the screen with roll-up type scrolling.
	- I HIGHLIGHT TEXT: Select whether to activate the highlighted text or not before entering the text and specifying its color.
	- > EXCLUDE TEXT : Select whether to activate the excluded text or not before entering the text.
	- The POS data are displayed only in 1-,  $4-$ ,  $6-$ , and  $8-$  split screen.
- . To apply the change, click <APPLY> in the bottom of the screen.
- $\overline{A}$ . When done, press the [EXIT] button on the remote control or click <CLOSE> in the lower screen. The confirmation message appears and you will return to the previous menu.

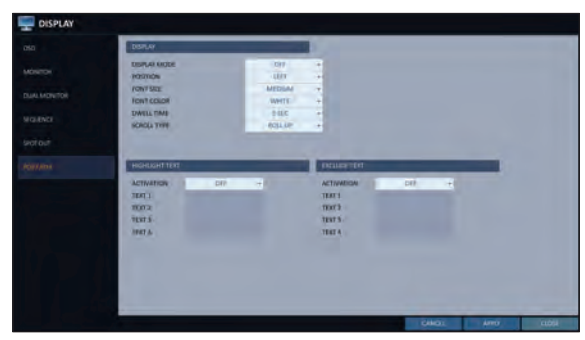

#### Audio Setup

You can configure audio related settings (channel and network transfer) and signal beep for remote control operations.

### \ Audio

Choose whether to receive the live sound source and select an audio channel.

- From <SYSTEM SETUP> <AUDIO>, select <AUDIO>.
- . Use the [\$%\_+/ENTER] buttons on the remote control or use the mouse to select an item that you want to edit.
	- **> AUDIO OUTPUT TYPE : You can select and use** the conventional RCA audio output or the HDMI audio output.
	- **> DEFAULT LIVE AUDIO CHANNEL : select an audio** channel to monitor on the live screen.
	- **> NETWORK AUDIO TRANSMISSION : decide if** DVR transfers the audio signal to the remote client.  $DVR \rightarrow PC$  (Remote Client)
	- **> RECEIVE NETWORK AUDIO : decide if DVR receives the audio signal from the remote client.**  $PC$  (Remote Client)  $\rightarrow$  DVR
- 3 To apply the change, click <APPLY> in the bottom of the screen.
- $\mu$  When done, press the [EXIT] button on the remote control or click <CLOSE> in the lower screen. The confirmation message appears and you will return to the previous menu.

### \ Buzzer

You can set to output the buzzer if you manipulate the remote control.

- From <SYSTEM SETUP> <AUDIO>, select <BUZZER>.
- $2<sub>1</sub>$  Use the [▲▼◀►/ENTER] buttons on the remote control or use the mouse to select an item that you want to edit.
	- > REMOTE CONTROLLER BEEP : specify the output of a beep when you press a button on the remote control.
- $\beta$ . To apply the change, click <**APPLY**> in the bottom of the screen.
- $\overline{A}$ . When done, press the [EXIT] button on the remote control or click <CLOSE> in the lower screen. The confirmation message appears and you will return to the previous menu.

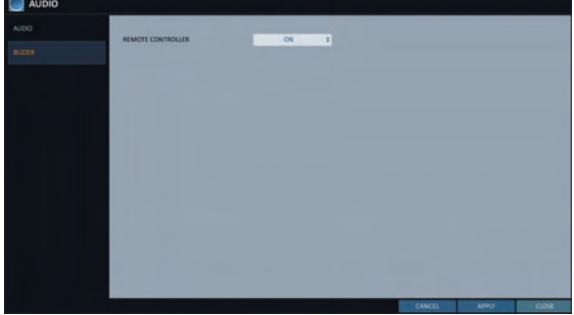

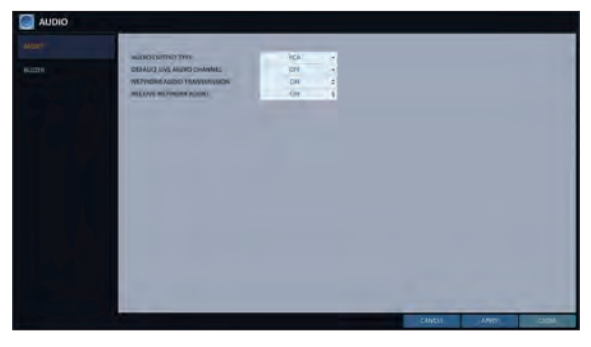

#### User Setting

You can configure the settings regarding user management and user and group permissions.

### \ Management

You can add a user account(s) that can be edited at a later time.

- From <SYSTEM SETUP> <USER>, select <MANAGEMENT>.
- 2. Use the  $[4V+/ENTER]$  buttons on the remote control or use the mouse to add a user account or select an item that you want to edit.
- 3 To apply the change, click <APPLY> in the bottom of the screen.
- $\mathcal{A}_{\perp}$  When done, press the [EXIT] button on the remote control or click <CLOSE> in the lower screen. The confirmation message appears and you will return to the previous menu.

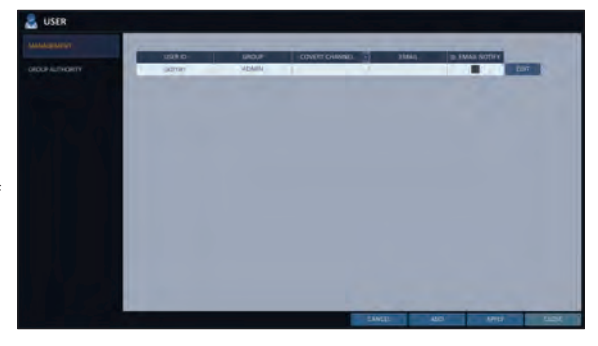

#### To add a user account

- 7 Click <ADD> in the bottom of the screen.
- $2.$  Use the [ $\blacktriangle$ \* $\blacktriangleright$ /ENTER] buttons on the remote control and move to a desired item. Then, press [**ENTER**] to select the item.
	- > USER ID : Enter the user ID using the virtual keyboard.
	- > PASSWORD : With the virtual keyboard, enter the password.
	- > GROUP : From <ADMIN>, <MANAGER> and <USER>, select a group that the user belongs to.
	- > EMAIL : Type in the e-mail address to which you will receive notification of an event if it occurs.
	- I EMAIL NOTIFY : Choose whether you will receive notification of an event if it occurs.
	- To use <**EMAIL NOTIFY**>, a send mail server and its port should be configured previously.
	- **> COVERT CHANNEL : You can set the channel to hide from a specific user.**
	- <sup>&</sup>lt;COVERT CHANNEL> option hides the video of the selected channel from being displayed on the screen.
- 
- $\beta$ . When done, click <**OK**>.<br>The added user account will be listed.

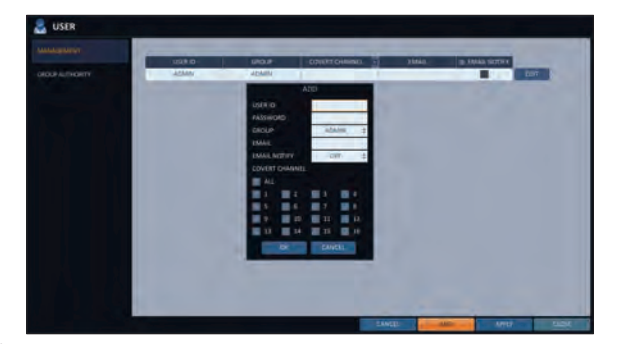

#### To edit the user account information

- 7 From the list of users, select a user account to edit and click <EDIT> next to it.
- $2<sub>1</sub>$  From the Edit window, make necessary changes and click  $<$ OK $>$ .
- .3 To delete the user account, click <DELETE>.
	- The <admin> account can not be changed or edited.

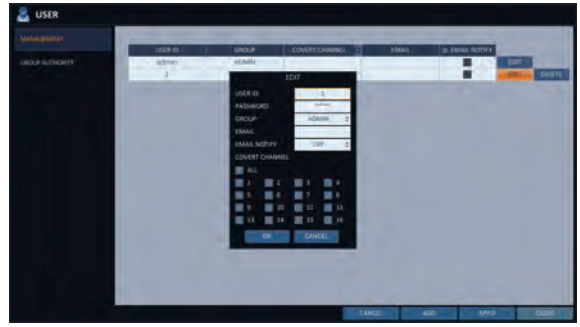

## Group Authority

You can grant different user groups different permissions to a specific menu.

- From <SYSTEM SETUP> <USER>, select <GROUP AUTHORITY>.
- 2. Use the  $[4\blacktriangledown 4\blacktriangleright/ENTER]$  buttons or use the mouse to set the permissions for both <MANAGER>and <USER> groups.
	- > SEARCH : Set the permissions for the Search menu.
	- > ARCHIVING : Set the permissions for the Backup menu.
	- SYSTEM SETUP : Set the permissions for the System Setup menu.
	- > RECORD SETUP : Set the Access Permissions for the Record Setup menu.
	- I EVENT ACTION CONTROL : Set the permissions to output the alarm or control the buzzer if an event such as alarm occurs.
	- I LISTEN TO AUDIO : Set the permission to listen to the audio.
	- > REMOTE LOG IN : Set the permission to access remotely.
	- **>** SHUTDOWN : Set the permission to shut down DVR from the System menu.
	- The <admin> account is the master account allowed for all permissions, which is not edited for individual permissions.
- 3 To apply the change, click <APPLY> in the bottom of the screen.
- $A_{\ast}$  When done, press the [EXIT] button on the remote control or click <CLOSE> in the lower screen. The confirmation message appears and you will return to the previous menu.

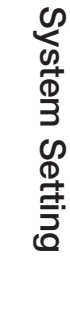

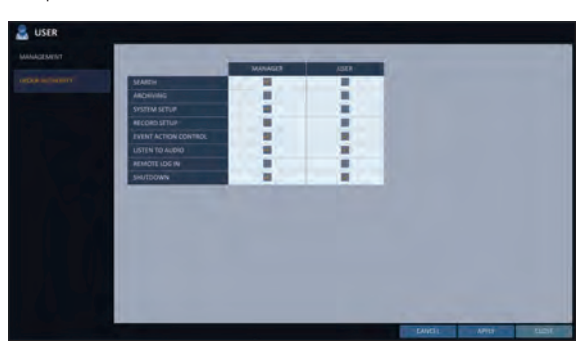

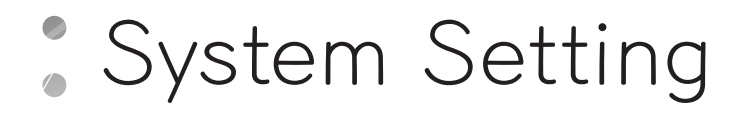

#### **Network Setup**

You can set IP address, DDNS and E-mail settings, check network status, Security and RTP.

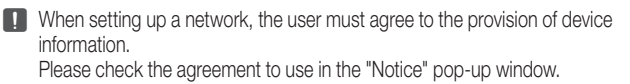

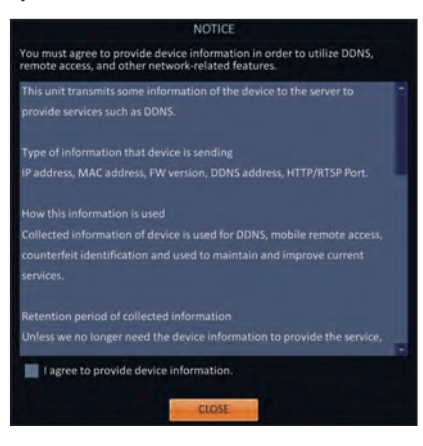

### I IP Setup

Specify the IP address as well as the remote service port.

- .1 From <SYSTEM SETUP> <NETWORK>, select <IP SETUP>.
- 2 Use the [▲▼◀▶/ENTER] buttons on the remote control or use the mouse to select one between <IPv4> and <IPv6>.
- .3 When done, press the [EXIT] button on the remote control or click <CLOSE> in the lower screen to return to the previous menu.

#### IPv4

- I DHCP : If it is checked, set the IP address of the DVR to Dynamic IP.
	- If the <DHCP> item is checked, the sub items of IP address, gateway, subnet mask, primary DNS server, secondary DNS server will be filled in automatically.
- $\blacksquare$  If you select to obtain an IP address from the <DHCP> server, when the lease time of the DHCP server expires, you will lose connection to the IP camera momentarily while the network settings will be updated. However, the network connection will be restored soon. It is recommended to use a fixed IP for stable network connection.

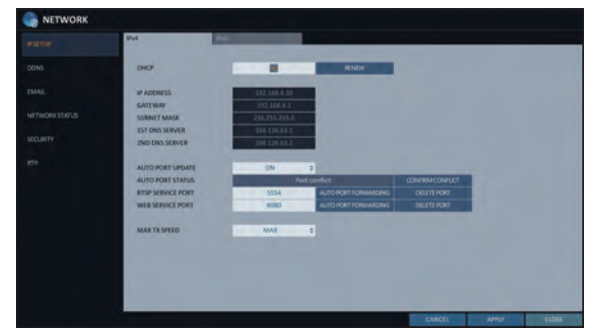

- > RENEW : The network server restarts and re-allocates dynamic IP address.
- > IP ADDRESS : Provide the IP address.
- SATEWAY : provide the gateway address.
- SUBNET MASK : provide the subnet mask address.
- If 1ST DNS SERVER : Enter the address of the primary DNS server.
- > 2ND DNS SERVER : Enter the address of the secondary DNS server.
- I AUTO PORT UPDATE: Regularly updates the selected WEB and RTSP ports of the router through UPNP function.
- I AUTO PORT STATUS : You can check AUTO PORT FORWARDING setup is properly configured.
- I RTSP SERVICE PORT : port number that the remote client receives the DVR video from.
- If WEB SERVICE PORT : port number used for connecting to the DVR with the web browser.
- **I** PORT FORWARDING : If you are using a router, you can set the port forwarding so that external access to the DVR is enabled.

If the router does not support the uPnP protocol, you must set the port forwarding manually. For more information, contact your network administrator.

- DELETE PORT : release the port forwarding settings for the router.
- > MAX TX SPEED : Limit the network transfer rate to access a remote client. The video signal may be transferred at a less rate than specified, which depends on the status of your network connection.

#### IPv6

- **>** IPv6 : You can select OFF or ON for IPv6.
	- OFF
	- ON (MANUAL)
	- ON (AUTO)
- > RENEW : The network server restarts and reallocates IPv6 IP address.
- I IP ADDRESS : Provide the IP address.
- **> GATEWAY : provide the gateway address.**
- If 1ST DNS SERVER : enter the address of the primary DNS server.
- > 2ND DNS SERVER : enter the address of the primary DNS server.

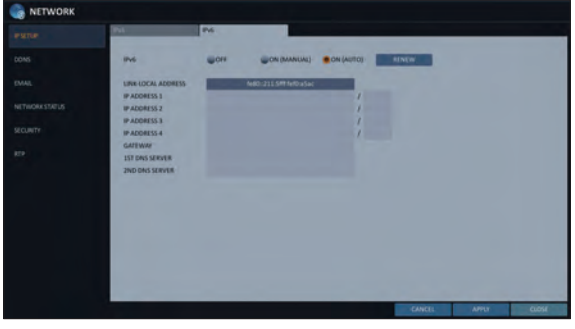

## \ DDNS

You can configure the DDNS settings so that remote users who are connected to the network can access remotely.

- DDNS is an IP redirection service in a dynamic IP environment that redirects (maps) the new IP address to a registered domain name each time the IP address is changed.
- From <SYSTEM SETUP> <NETWORK>, select <DDNS>.
- 2 Use the  $[47 \rightarrow ENTER]$  buttons on the remote<br>control or use the mouse to specify the use of DDNS and select a server.
	- > DDNS : Specify the use of DDNS connection.
	- > DDNS SERVER : Select a server to connect to DDNS.
	- **> DVR NAME : Enter the name of the DVR that you** want to use as DDNS.

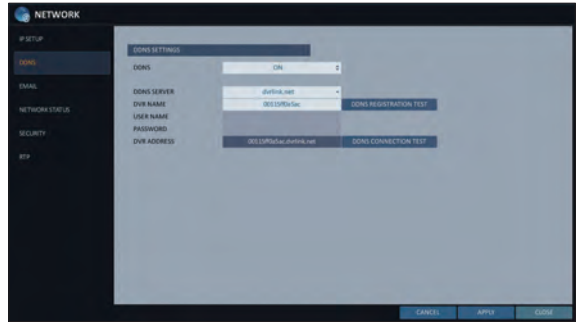

- **> DDNS REGISTRATION TEST : Check if the** <DVR NAME> can be set as DDNS. If there is a duplicate name in the server, the registration will fail. If this is the case, rename the <DVR NAME> and press Test to check if it works properly.
- If USER NAME : Use this field only if you set DDNS server to dyndns.org.
- > PASSWORD : Use this field only if you set DDNS server to dyndns.org.
- I DVR ADDRESS : Provide the <DVR NAME> and press the <DDNS REGISTRATION TEST> button. The name will be added automatically.
- **I** DDNS CONNECTION TEST : Perform the connection test to check if DDNS is normally registered.
- .3 To apply the change, click <APPLY> in the bottom of the screen.
- $\Lambda$  When done, press the [EXIT] button on the remote control or click <CLOSE> in the lower screen. The confirmation message appears and you will return to the previous menu.

You can register and test an email address so that an email notification is delivered at a specific interval or if an event occurs.

From <SYSTEM SETUP> - <NETWORK>, select <EMAIL>.

 \ Email

- 2. Use the  $[4\text{V}+K\text{N}+K\text{N}+K\text{N}+K\text{N}+K\text{N}+K\text{N}+K\text{N}+K\text{N}+K\text{N}+K\text{N}+K\text{N}+K\text{N}+K\text{N}+K\text{N}+K\text{N}+K\text{N}+K\text{N}+K\text{N}+K\text{N}+K\text{N}+K\text{N}+K\text{N}+K\text{N}+K\text{N}+K\text{N}+K\text{N}+K\text{N}+K\text{N}+K\text{N$ control or use the mouse to specify the use of email and select a server.
	- > SERVER : Set up the mail server. Set the mail server that will be used for notification to the DVR. Use the virtual keyboard to enter your mail server.
	- > PORT : Enter the mail server port.
	- $\triangleright$  SECURITY : If it is set to < $ON$ >, the email will be transferred in secure mode. If it is set to <OFF>, the email will be transferred to a server that does not support SSL.
	- I USER : Provide the email account (ID) of the sender.
	- > PASSWORD : Provide the password of the sender.
	- I TEST EMAIL ADDRESS: Enter an email address for the test purpose.
	- If TEST : Send a test email and check if the test email is delivered normally.
- 3 To apply the change, click <APPLY> in the bottom of the screen.
- $\mu$  When done, press the [EXIT] button on the remote control or click <CLOSE> in the lower screen. The confirmation  $\mu^*$  message appears and you will return to the previous menu.

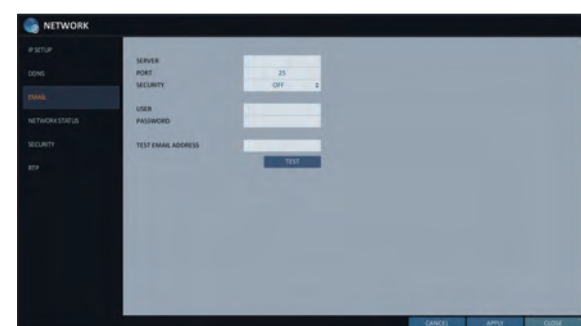

## Network Status

From the network map screen, you can check the internet connection status and camera connection status, and check also the details of the connection status for each camera.

- From <SYSTEM SETUP> <NETWORK>, select <NETWORK STATUS>.
- Use the [AV4>/ENTER] buttons on the remote control or use the mouse to select one between <NETWORK MAP> and <DETAIL STATUS>.
- 3. When done, press the [EXIT] button on the remote control or click <CLOSE> in the lower screen. The confirmation message appears and you will return to the previous menu.

#### Network Map

- > IP ADDRESS : Indicates the internal IP address of the DVR.
- **> IPv6 ADDRESS : Indicates theIPv6 IP address of** the DVR.
- **> MAC ADDRESS : Indicates the internal MAC** address of the DVR.
- > DDNS ADDRESS : Indicates the internal DDNS address of the DVR.
- > RTSP SERVICE PORT : Indicates the network port of the video service. For remote service, the router must have set up the port forwarding.

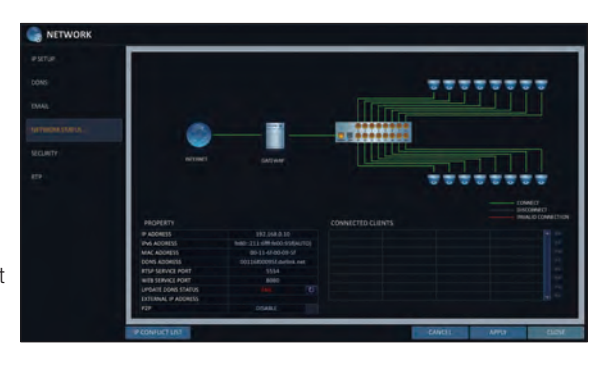

- > WEB SERVICE PORT : Indicates the web service network port. For the remote service to be enabled, the corresponding port of the router should have set up the port forwarding.
- > UPDATE DDNS STATUS : Shows if the DDNS address was registered to the DDNS server normally. Press  $<$   $\sim$   $>$  to try to register the DDNS address forcibly.
- > EXTERNAL IP ADDRESS : Indicate the IP address for the Internet, accessible from the DVR. The DVR can be granted access with the web browser at "http://<External IP Address>:<Web Service Port>". The IP address can vary in a dynamic IP environment.
- > CONNECTED CLIENTS : Shows the list of clients that are currently connected.  $Press < \frac{1}{2}$  > to terminate the connection of an unwanted client forcibly.
- Termination is limited to only users in a lower group than the current user.

### Security

For security purpose, you can set whether to use encryption and its method, and configure IP filtering.

- From <SYSTEM SETUP> <NETWORK>, select <SECURITY>.
- $2.$  Use the [ $\blacktriangle$ \* $\blacktriangle$ /ENTER] buttons on the remote control or use the mouse to select one between <ENCRYPTION> and <IP FILTE R>.
- 3. When done, press the [EXIT] button on the remote control or click <CLOSE> in the lower screen to return to the previous menu.

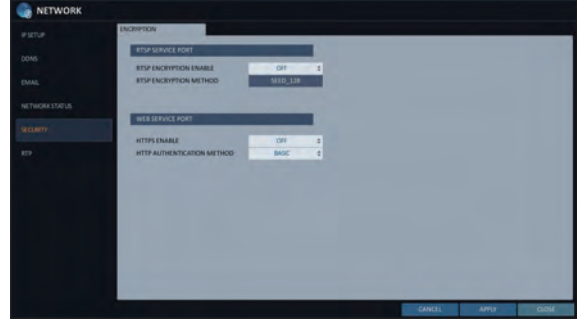

#### **ENCRYPTION**

- If RTSP ENCRYPTION ENABLE : Set whether to apply RTSP encryption or not.
- > RTSP ENCRYPTION METHOD : Select the encryption method.
- If HTTPS ENABLE : Set whether to use HTTPS encryption or not.
- > HTTP AUTHENTICATION METHOD : Select the authentication method for encrypted communication.

#### $\parallel$  RTP

- .1 From <SYSTEM SETUP> <NETWORK>, select <RTP>.
- 2 Use the [ $\blacktriangle$ \* $\blacktriangle$ /ENTER] buttons on the remote control or use the mouse to select one between <RTP> and <MULTICAST>.
- 3 When done, press the [EXIT] button on the remote control or click <CLOSE> in the lower screen. The confirmation message appears and you will return to the previous menu.

#### RTP

- > PORT RANGE : Set the range of port number for RTP UDP transfer, which will be dynamically allocated.
- If MODE : Set the port allocation method for "RTP Audio back channel". Set to <Auto> for automatic allocation, or to <Manual> to use specified port in the PORT attribute.
- RTP (Real-time Transport Protocol) is a protocol designed to transport real-time data such as sound, video, etc. under unicast or multicast condition.

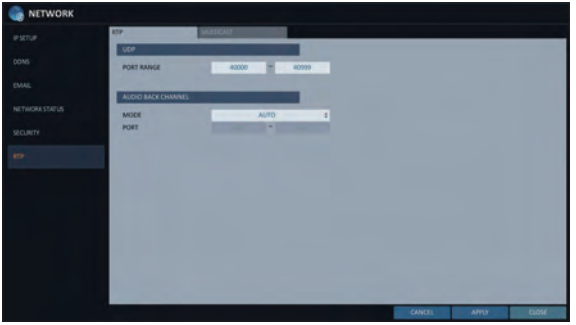

#### MULTICAST

Multicast allows efficient network bandwidth utilization if multiple clients are receiving monitoring video on a local area network.

- > Set the Multicast IP Address, Video/Audio Ports and TTL for each channel's Main/Second Stream.
- Note that the network must support multicast communication.
- In general, multicast in WAN environment is not supported.
- Multicast is a method to send the same data to multiple specific receivers simultaneously in a network.This method cuts down on network waste, gets rid of unnecessary burden, and is generally used in unrestricted network (intranet).

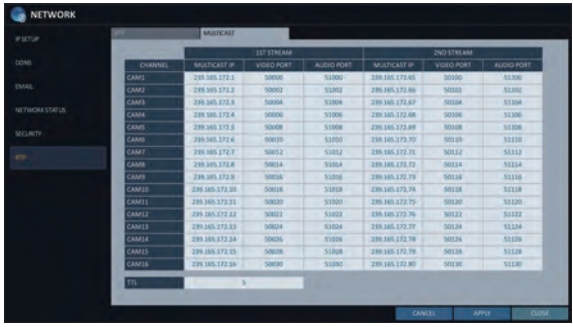

#### **System Setting**

You can configure the settings of date/time, system management, system information, control device, POS/ATM and Security.

#### Date/Time

Specify the current date and time.

- 7 From <SYSTEM SETUP> <SYSTEM>, select <DATE/TIME>.
- 2. Use the  $[49]$  Duttons on the remote control or use the mouse to change the time or set the options as necessary.
	- > DATE/TIME : Set the current time and date. Click  $<$   $\odot$   $>$  to adjust the time manually.
	- > DATE FORMAT : specify the date format.
	- If TIME FORMAT : specify the time format.
	- If TIME SERVER : obtain the current time from the time server. Click  $<$   $\heartsuit$  > to get the current time.
	- > AUTO TIME SYNC : automatically synchronize the time with the time server at a specific time.
	- SYNC CYCLE : Set up the cycle, which will be synchronized with the time server.
	- SYNC AT : Set the time to sync with the time server.
	- SCHEDULED SYNC TIME : This shows the predicted time for sync, which was set up as described above.
	- **> TIMEZONE : specify the GMT standard time for** your local area.
	- **> DST** : You can set up or release the DST (Daylight Saving Time).
	- Both <TIME SERVER> and <AUTO TIME SYNC> will be enabled only if the DVR is connected to the Internet.
- 3 To apply the change, click <APPLY> in the bottom of the screen.
- $\mathcal A$  When done, press the [EXIT] button on the remote control or click <CLOSE> in the lower screen. The confirmation message appears and you will return to the previous menu.

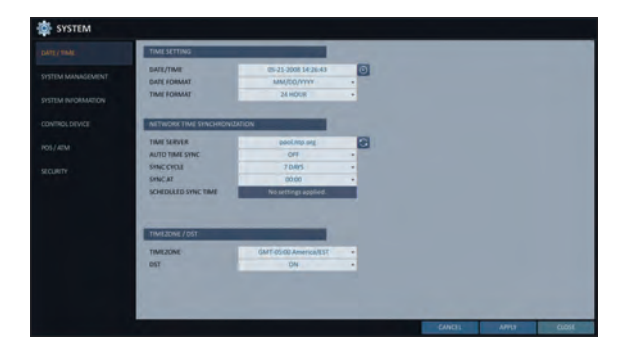

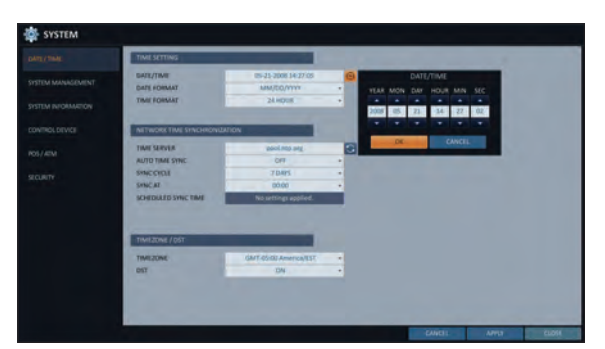

#### System Management

You can check, update or reset the system information.

- 7 From <SYSTEM SETUP> <SYSTEM>, select <SYSTEM MANAGEMENT>.
- 2. Use the  $[47 \rightarrow /ENTER]$  buttons on the remote control or use the mouse to set each option of the system management.

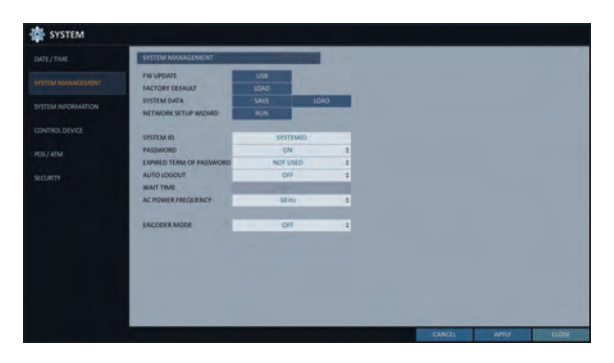

- > FW UPDATE : you can update the current software with the latest version.
- **> FACTORY DEFAULT : Return the DVR settings to** the factory default.
- **I** If you proceed with the firmware upgrade or select to reset to the factory default, all current settings of the DVR will be erased.

In such a case, you must configure the network, time, password and recording settings again.

- SYSTEM DATA : Save the system settings or get the system information from other device.
	- SAVE : Store the DVR settings to a storage device. Connect the storage device to the USB port of DVR.
	- LOAD : Apply the settings of the storage device to the DVR. Connect the storage device to the USB port of DVR.

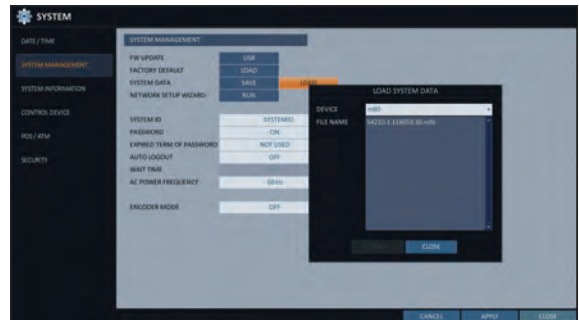

**> NETWORK SETUP WIZARD : Triggered when the** corresponding button is pressed or upon factory initialization. The wizard guides through network configuration such as setting the DHCP or static IP address, WEB and RTSP service ports.

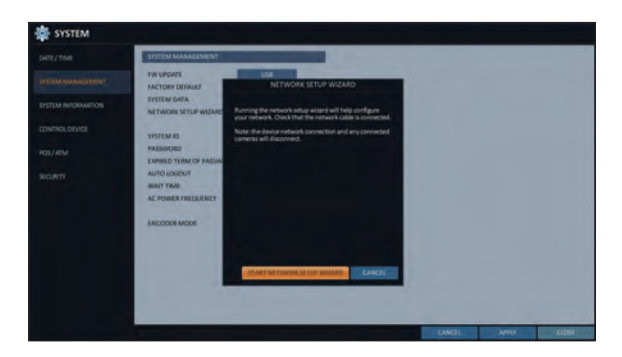

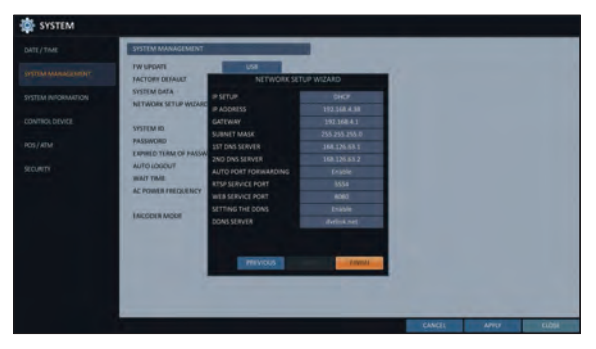

- SYSTEM ID: Assign an ID to the DVR to distinguish it out from others when there are multiple DVR used.
- The default value is "SYSTEM ID".
- I PASSWORD : Open or close the dialog box for settings of the menus: quit, system settings, record settings, backup, and search.
- If it is set to <Off>, note that the ADMIN account is only effective and access to all menus will be restricted.
- I EXPIRED TERM OF PASSWORD : You will be prompted to change the current password after a certain period of time.
- I AUTO LOGOUT : If there is no user input for a certain period of time, you can set to log out automatically.
- I WAIT TIME : Specify the waiting time for Auto Logout.
- > AC POWER FREQUENCY : Set to the actual AC power's frequency (50Hz / 60Hz) applied to DVR to avoid flickering.
- If ENCODER MODE: This sets up whether the encoder mode is used or not.
- 3 When done, press the [EXIT] button on the remote control or click <CLOSE> in the lower screen to return to the previous menu.

#### To perform the upgrade

- 7 Connect the USB storage device that contains the updatable files.
- $2$  Click <**USB**>.
- 3 Select one(s) from the updatable files listed in <F/W LIST>.

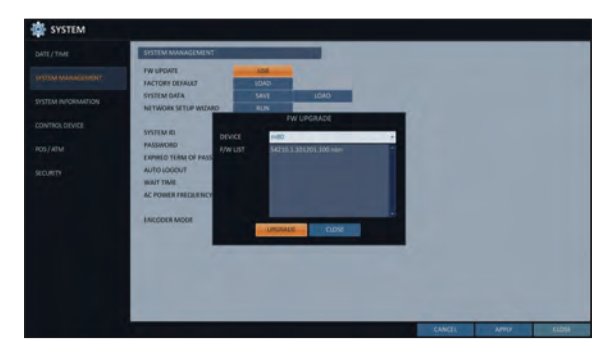

#### $\mathcal{A}$  Click <**UPGRADE**>.

 $5$  When the confirmation message appears, click < $OK$ .

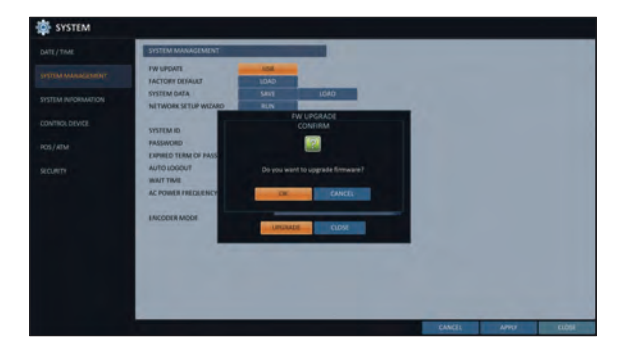

- $6<sub>1</sub>$ . The progress bar displays the progress of the firmware upgrade process.
- 7 When the upgrade is complete, reboot the system.
	- If the DVR is forcibly turned off while the firmware upgrade is in progress, this can cause a serious damage to the DVR.
	- The USB memory device must have free space of 10MB or more and be enabled for writing.
	- Once started firmware upgrading, the USB memory device must not be separated until the completion message appears after a restarting.

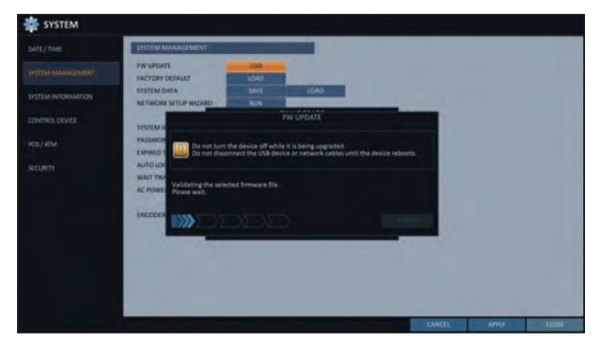

 $\beta$  The progress of the upgrade is terminated after completion of the boot.

## System Information

You can check the current system version and system-related settings.

- 7 From <SYSTEM SETUP> <SYSTEM>, select <SYSTEM INFORMATION>.
- 2 Check the status of the current system.
- 3 When done, press the [EXIT] button on the remote control or click <CLOSE> in the lower screen. The confirmation message appears and you will return to the previous menu.

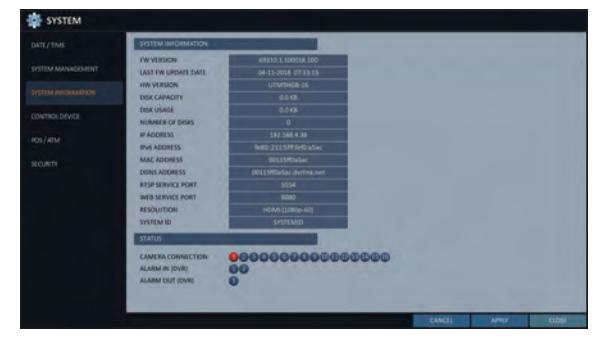

### **Control Device**

Configure the settings of the remote control and keyboard controller.

- This function is provided for controlling individual DVR separately using a control device or remote control, in case the site has multiple DVRs of the same model.
- From <SYSTEM SETUP> <SYSTEM>, select <CONTROL DEVICE>.
- 2. Use the  $[4\blacktriangledown\blacktriangleleft\blacktriangledown$  buttons on the remote control or use the mouse to set the connection options for the control device.
	- SYSTEM ID: Set the ID of the DVR so that the keyboard controller can identify.
	- > PROTOCOL : Set up the protocol of the keyboard controller.
	- > BAUD RATE : Specify the RS485 communication speed.
- .3 To apply the change, click <APPLY> in the bottom of the screen.
- $\mathcal{A}_1$  When done, press the [EXIT] button on the remote control or click <CLOSE> in the lower screen. The confirmation message appears and you will return to the previous menu.

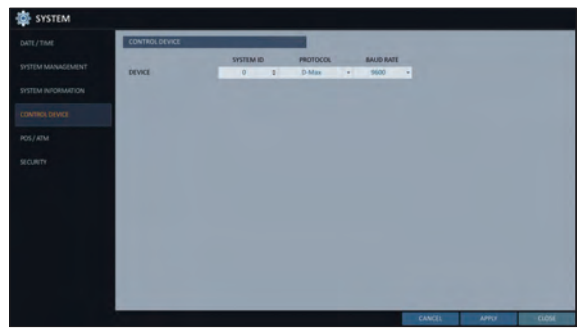

## \ POS/ATM

You can check the configuration of the POS/ATM device connected to DVR.

- From <SYSTEM SETUP> <SYSTEM>, select <POS/ATM>.
- 2. Use the  $[4V+/ENTER]$  on your remote control or use the mouse to check the POS/ATM settings.
	- > ACTION : Specify whether to activate the POS/ ATM device or not.
	- TYPE : Display the type for each channel.
	- PORT : Display the port for each channel.
- 3 Change the data for each required item, and then press the <OK> button.
- 
- $\triangle$  To apply the change, click <APPLY> in the bottom of the screen.
- 5 When done, press the [EXIT] button on the remote control or click <CLOSE> in the lower screen. The confirmation message appears and you will return to the previous menu.

#### To set the POS

- 7 Press the <**EDIT**> button to change in each channel.
	- PORT : You can change the linked port by pressing the <EDIT> button on the right.
	- The USB to serial device is required to add a port.
	- > PROTOCOL : GENERAL is designated for PROTOCOL by default.
	- > BAUDRATE : Select the BAUD RATE between 2400~115200.
	- > DATA BIT : You can select between 5 and 8 for DATA BIT.
	- **ICHARACTER SET : The ASCII CHARACTER SET** is designated by default.
	- > PARITY : You can select NONE, ODD or EVEN for PARITY BIT.
	- STOP BIT: You can select 1 or 2 for STOP BIT.
	- If TRANSACTION START : Enter the value for TRANSACTION START by using the virtual keyboard.
	- If TRANSACTION END : Enter the value for TRANSACTION END by using the virtual keyboard.
	- I LINE DELIMITER : Enter the value for LINE DELIMITER by using the virtual keyboard.
	- > IGNORE STRING : Enter the string to ignore by using the virtual keyboard.
	- **ICOPY SETTINGS TO: You can copy the settings to each channel.**
	- If TEST : You can test the settings through the POS.
- 2 Complete editing and click  $\langle OK \rangle$  to close the edit window.

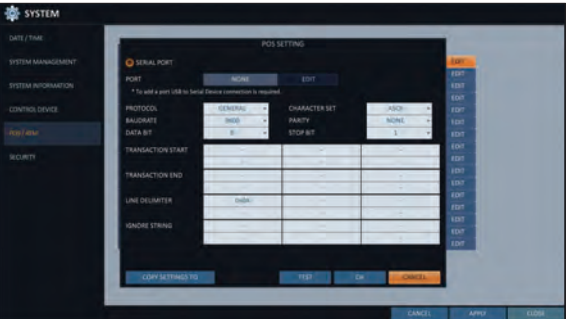

## Security

For security, you can set to apply reinforced password policy (to system, search/backup) and control accessing snapshot.

- From <SYSTEM SETUP> <SYSTEM>, select <SECURITY>.
- 2. Use the [▲▼◀▶/ENTER] buttons on the remote control or use the mouse to set each option of security.
	- > SNAPSHOT SUPPORT : Allows snapshot function.

If set to <**OFF**>, all capturing functions are disabled. User cannot take a snapshot on the Live screen, playback screen, and backup player screen.

Event notification with e-mail will not include event snapshot too.

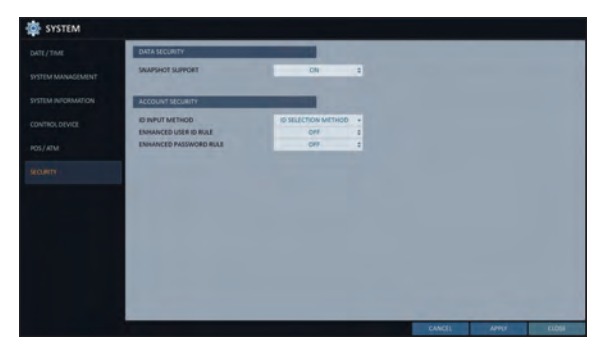

- **D** Note that changing the setting from <**OFF**> to <**ON**> initializes snapshot related settings. Hence, reconfiguration is required after enabling.
- > ID INPUT METHOD : Set an ID input method upon log-in. By selecting "SELECTION METHOD", you can select an ID by clicking the arrow button on the input screen. By selecting "DIRECT INPUT METHOD", you can log in by typing in your ID directly.
- I ENHANCED USER ID RULE : Set whether to use Enhanced User ID Policy or not. When this is set to <ON>, the following rules will be applied.

**D** ID must be between 5 and 10 characters. IDs created with only one character (e.g. aaaaa, 11111, etc.) cannot be used.

- > ENHANCED PASSWORD RULE : Sets whether to apply strong password policy, which prevents using too easy password. When this is set to  $\langle ON \rangle$ , the following rules will be applied.
- **D** Password must be 16 characters or less. It must contain uppercase / lowercase letters, special characters, and numbers. The same character cannot be used 3 consecutive times. Sequential strings (e.g. abcde, 12345) are not allowed. The password cannot contain the same string as the ID.
- 3 When done, press the [EXIT] button on the remote control or click <CLOSE> in the lower screen to return to the previous menu.

#### Storage Setting

You can configure the settings of and view information of the disk and external storage device.

### **Disk Information**

It will show information about the connected disk.

- From <SYSTEM SETUP> <STORAGE>, select <DISK INFORMATION>.
	- START / END TIME : show the start time and end time of data stored in each disk.
	- STATUS: check if the connected disk is being used by the DVR. If you encounter a problem with the disk, the DVR will terminate the connection to the disk and mark it as 'Not In Use'.
	- > CAPACITY : show the capacity of the disk.
	- > MODEL : indicate the disk model.
	- S.M.A.R.T STATUS : Read the S.M.A.R.T information of the disk and check to display if the current disk is in normal operation.
		- NORMAL : The disk is in a normal state.
		- CHECK : The disk has an error so that you need to check the disk or the connection cables of the disk. If you leave the problem unresolved, no recording may be enabled. So it is recommended that you replace the disk immediately.
		- ERROR : The disk fails or is unable to use due to an error of the disk or the cable.The disk should be replaced immediately. Contact the retailer or the customer service to replace the disk.

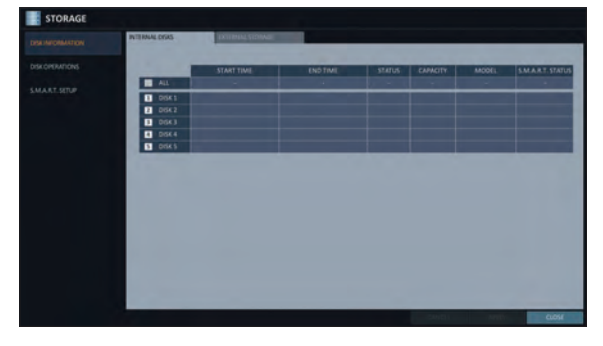

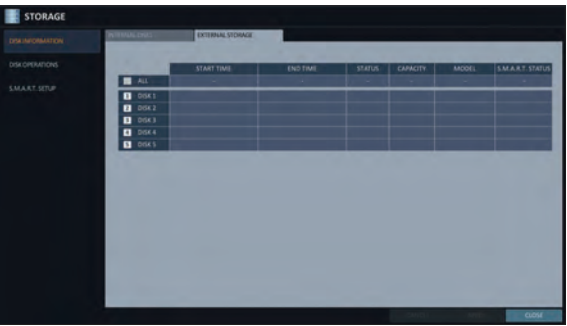

2. When done, press the [EXIT] button on the remote control or click <CLOSE> in the lower screen to return to the previous menu.

## Disk Operations

You can set to delete the recording automatically and set the overwrite options, and you can also format the HDD recording data.

- From <SYSTEM SETUP> <STORAGE>, select <DISK OPERATIONS>.
- 2. Use the  $[49]$  Duttons on the remote control or use the mouse to set the operation conditions of the disk.
	- **> DISK WRITE MODE** 
		- If it is set to <**OVERWRITE**>, the existing data will be overwritten by new recording data if the recording data size exceeds the free space of the HDD.
		- If the option is set to <**ONCE**> and the HDD is full, the DVR will stop recording and output the beep or alarm that is pre-defined at <**EVENT**>.

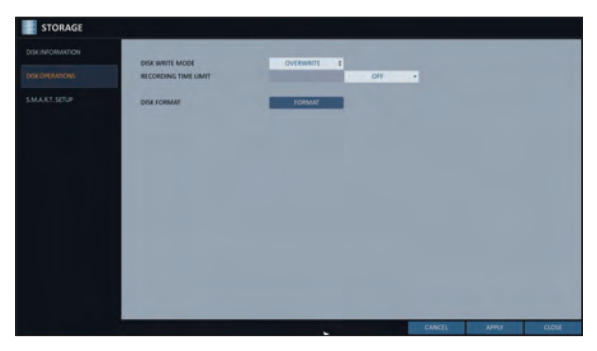

- I RECORDING TIME LIMIT : The recorded data is stored for the designated period by selecting the <HOUR>, <DAY>, <WEEK>, etc., and then deleted after the specified period. If it is set to <OFF>, this function will be disabled. (You can save the recorded data for a maximum of 3 months.)
- Ex) Record Time Limit : 1 day Even if there is sufficient free space in the HDD, it records / keeps videos of the most recent 1 day only.
- DISK FORMAT : format the hard disk.
- **J** Note that formatting the HDD will delete all video data and logs.
- $\beta$  To apply the change, click <APPLY> in the bottom of the screen.
- $\mathcal{A}_1$  When done, press the [EXIT] button on the remote control or click <CLOSE> in the lower screen. The confirmation message appears and you will return to the previous menu.

## S.M.A.R.T settings

You can check the S.M.A.R.T information of the disk and specify the check frequency.

- What is S.M.A.R.T information? S.M.A.R.T (Self-Monitoring, Analysis and Report Technology) is to detect a HDD that is likely to cause a problem in the future with a warning message.
- 7 From <SYSTEM SETUP> <STORAGE>, select <S.M.A.R.T. SETUP>.
- 2. Use the  $[494]/[ENTER]$  buttons on the remote control or use the mouse to check the S.M.A.R.T operation and specify the check interval.
	- S.M.A.R.T STATUS : Read the S.M.A.R.T information of the disk and check to display if the current disk is in normal operation. Click <DETAIL INFO> to view the details.
		- NORMAL : The disk is in a normal state.
		- CHECK : The disk has an error so that you need to check the disk or the connection cables of the disk.

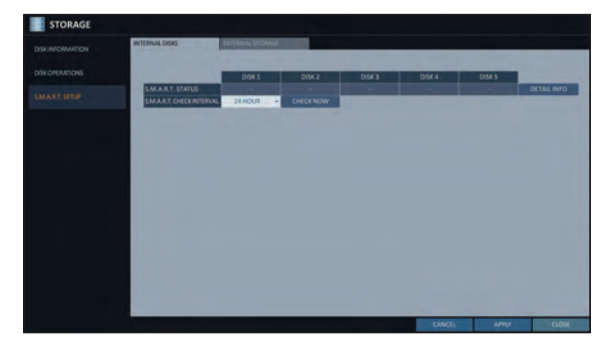

If you leave the problem unresolved, no recording may be enabled. So it is recommended that you replace the disk immediately.

- ERROR : The disk fails or is unable to use due to an error of the disk or the cable. The disk should be replaced immediately.

Contact the retailer or the customer service to replace the disk.

- S.M.A.R.T CHECK INTERVAL : Specify the S.M.A.R.T check interval. Click <CHECK NOW> to start checking.
- $\beta$ . To apply the change, click <APPLY> in the bottom of the screen.
- $\mathcal A$  When done, press the [EXIT] button on the remote control or click <CLOSE> in the lower screen. The confirmation message appears and you will return to the previous menu.

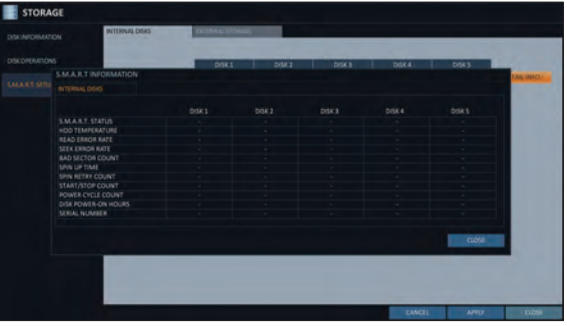

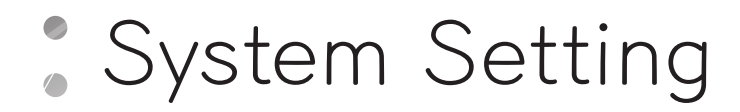

#### **Event Setup**

Define various events, and specify the conditions to notify the user in various ways.

#### \ Alarm Out

Specify the alarm output conditions with the work schedule.

#### Alarm Out

- From <SYSTEM SETUP> <EVENT>, select <ALARM OUT>.
- 2 Use the  $[4V+/ENTER]$  buttons on the remote control or use the mouse to select <ALARM OUT> and configure the related settings.
	- > NAME : You can rename the alarm.
	- > OPERATION : Set the alarm output mode.
		- N/O (Normal Open) : It normally stays Open. However, if an event occurs, it will switch to Close.
		- N/C (Normal Close) : It normally stays Close. However, if an event occurs, it will switch to Open.
	- DURATION : Specify the duration of the alarm output.

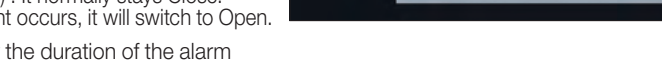

- TRANSPARENT : Keep the alarm out for as much time as the event lasts.
- UNTIL KEY : Keep the alarm out until a mouse or remote control button is pressed.
- 5 ~ 300 SEC : Keep the alarm out for as long as specified.
- TEST : Forcibly output the alarm for the test purpose.
- .3 To apply the change, click <APPLY> in the bottom of the screen.
- $\mathcal{A}$ . When done, press the [EXIT] button on the remote control or click <CLOSE> in the lower screen. The confirmation message appears and you will return to the previous menu.

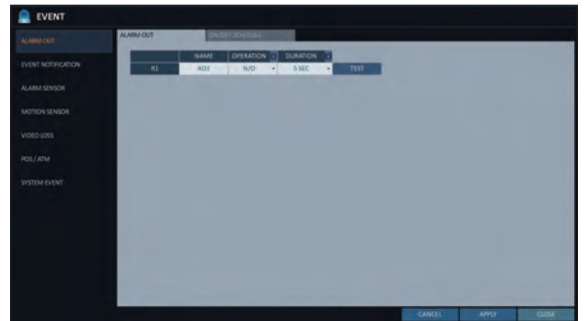

#### ON/OFF Schedule

You can activate or turn off the alarm output as scheduled.

- $\frac{1}{2}$  Use the [ $\blacktriangle$ \* $\blacktriangle$ /ENTER] buttons on the remote control or use the mouse to select a <DATE> for the schedule.
- $2.$  Drag the mouse to resize the cell or use the on the  $\left[\begin{array}{l}\blacktriangle\end{array}\right]$  buttons to move to the cell, then press [ENTER].
- 3 Select a desired alarm output mode.
	- I ON : The alarm output is always turned on.
	- **>** OFF : The alarm output is always turned off.
	- > EVENT : Trigger the alarm output in sync with the event.
- 4 Click <COPY SHEDULE TO> to check the checkbox of the date that you want to copy the schedule at.
- $5$  When done, click < OK > to apply the settings.
- $6$  To apply the change, click <APPLY> in the bottom of the screen.
- $\frac{1}{2}$ . When done, press the [EXIT] button on the remote control or click <CLOSE> in the lower screen. The confirmation message appears and you will return to the previous menu.

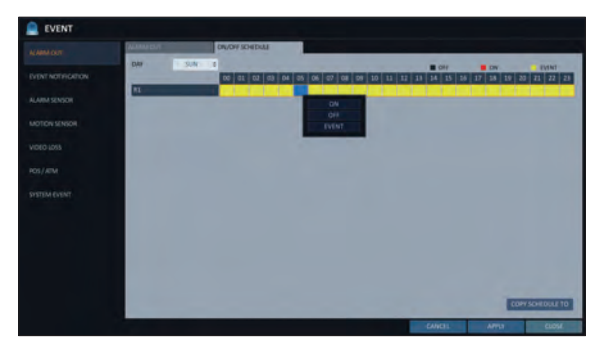

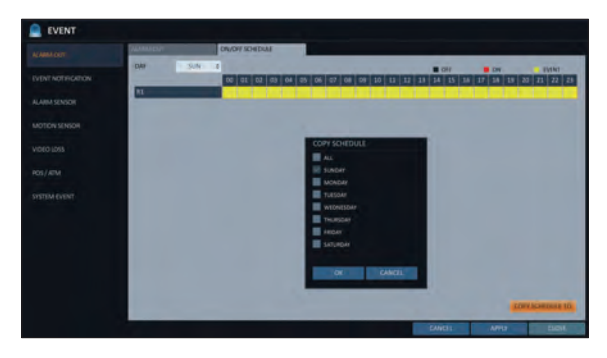

### **Event Notification**

Specify the methods of notification such as buzzer, video popup or email if an event occurs.

- .1 From <SYSTEM SETUP> <EVENT>, select <EVENT NOTIFICATION>.
- 2 Use the [AVIII] buttons on the remote control or use the mouse to select one from <BUZZER>, <DISPLAY> and <EMAIL>.
- 3 Use the [AV4D/ENTER] buttons on the remote control or use the mouse to set the output method and duration.
- $\triangle$  To apply the change, click <APPLY> in the bottom of the screen.
- When done, press the [EXIT] button on the remote control or click <CLOSE> in the lower screen. The confirmation message appears and you will return to the previous menu.

#### Buzzer output

You can notify the user of the event using the buzzer.

- **> DURATION** 
	- TRANSPARENT : Keep the buzzer out for as much time as the event lasts.
	- UNTIL KEY : Keep the buzzer out until a mouse or remote control button is pressed.
	- 5 ~ 300 SEC : Keep the buzzer out for as long as specified.

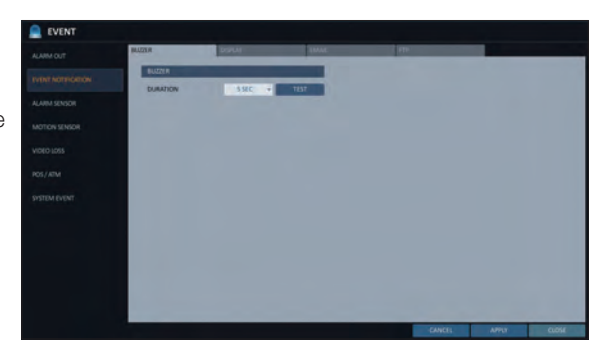

#### **Display**

If an event occurs, you can display the video screen or a popup message to notify the user of the event.

- I VIDEO POPUP : Display the video channel that is synchronized with the event on a single split screen. Set the DURATION of the single split screen.
	- TRANSPARENT : Keep the video popup displayed for as much time as the event lasts.
	- UNTIL KEY : Keep the video popup displayed until a mouse or remote control button is pressed.
	- 5 ~ 300 SEC : Keep the video popup displayed for as long as specified.
- If multiple events occur at the same time, or if multiple event-related video channels exist, the video popup will be displayed in the maximum split screen mode rather than the single split screen mode.

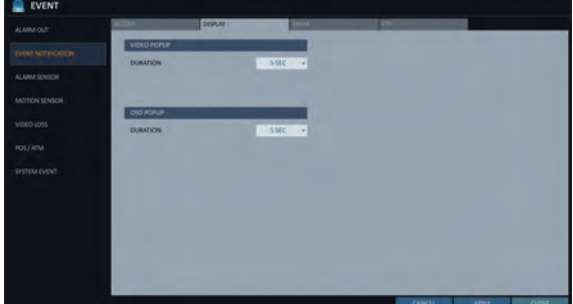

- **I** OSD POPUP : This will notify the user of the event with a popup message if an OSD popup event occurs. You can adjust the duration of the popup message.
	- UNTIL KEY : Keep the OSD popup displayed until a mouse or remote control button is pressed.
	- 5 ~ 300 SEC : Keep the OSD popup displayed for as long as specified.
If an event occurs, this will notify registered users of the event by email. If you do not want to receive the email, uncheck the <EMAIL NOTIFY> option in <MANAGEMENT>. (Page 52)

- > ADD NEW EMAIL If you want to add a new mail recipient beside the existing ones, click this to add the recipient.
- > MINIMUM EMAIL FREQUENCY Adjust the minimum frequency of sending the email. For example, even if you have set the minimum frequency to one minute and another event occurs in less than one minute after the last email sending, the email for the new event will be sent one minute after.
- Some email servers can block the email sending if the email delivery cycle is too short, and classify it as spam. Contact your email service provider to adjust the minimum delivery cycle so that the server does not classify the email as spam.
- INCLUDE SNAPSHOT IMAGE : Set whether to include snapshot image of the event with the notification.
- **I** RECEIVING EMAIL SETUP : You can set your email to be sent at a specified time. You can select a specific time and day.

#### FTP

Upon events, uploads event notification onto the added FTP server.

- **> FTP SERVER : Enter the FTP server address for** event transfer.
- DIRECTORY : Select or manually enter the destination folder of the FTP for event transfer.
- > FILE NAME : Select the uploading event file's format or manually set the file name.
- **> MINIMUM FREQUENCY : Sets the minimum** recurrence delay for uploading event notification onto the FTP server. For example, when the minimum recurrence is set to 1 minute, the next FTP event notification will be uploaded after 1 minute from the last event, even if another event is detected within 1 minute from the last one.

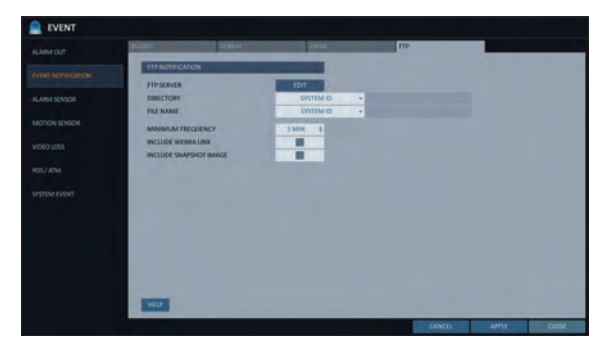

- INCLUDE WEBRA LINK : Select whether to include WEBRA link address of the event generating DVR, which can be accessed with web browser (Internet Explorer).
- Check to play back the event footage.
- INCLUDE SNAPSHOT IMAGE : Set whether to include snapshot (still image) or not.

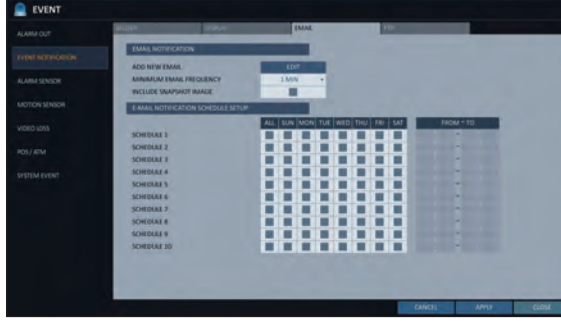

# System Setting

# \ Alarm Sensor

You can configure the settings of the alarm sensor and specify the operation of the sensor if an event occurs.

- From <SYSTEM SETUP> <EVENT>, select <ALARM SENSOR>.
- 2 Use the  $[47 \rightarrow]$  buttons on the remote control or use the mouse to specify the sensor input method and operation.
	- I NAME : You can specify the name of the alarm sensor.
	- **> OPERATION : You can specify the type of the** alarm sensor.
		- N/O (Normal Open) : Normally the sensor is left Open. If the sensor switches to Close, an event will be triggered.
		- N/C (Normal Close) : Normally the sensor is left Close. If the sensor switches to Open, an event will be triggered.
	- IINKED CAMERA : Set the camera to sync with the alarm sensor if it is triggered. If you have set the alarm recording and the sensor detects the recording, all synchronized cameras will start alarm recording.
	- > ALARM OUTPUT : Specify the alarm output channel if it is detected by the alarm sensor. The alarm will be output to the specified channel.
	- **PRESET : Move camera based on the preset criteria if an alarm is detected by the alarm sensor.**
	- $\sum$   $\ket{\otimes}$  : Specify the output of the buzzer if an alarm is detected by the alarm sensor.
	- $\sum$   $\boxed{1}$  : Select to display the video popup if an alarm is detected by the alarm sensor. If there exist multiple <LINKED CAMERA>, the video popup will be displayed in the maximum split mode.
	- **i i** : Select to display the OSD popup message if it is detected by the alarm sensor.
	- **i**  $\mathbb{F}_{q}$  : Select to send an email if detected by the alarm sensor.
	- $\sum$  : Select whether to upload event notification onto the FTP upon detected alarm event.
- 3 To apply the change, click <APPLY> in the bottom of the screen.
- 4. When done, press the [EXIT] button on the remote control or click <CLOSE> in the lower screen. The confirmation message appears and you will return to the previous menu.

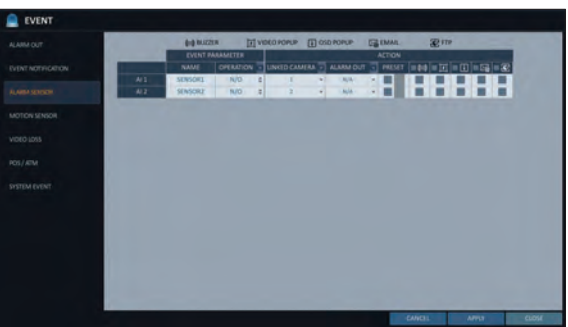

## **Motion Sensor**

You can set an action to execute when a motion is detected. For the settings of the motion sensor, move to <**CAMERA SETUP**>.

- From <SYSTEM SETUP> <EVENT>, select <MOTION SENSOR>.
- 2. Use the  $[47 \rightarrow]$  buttons on the remote control or use the mouse to specify the ignorance interval and operation.
	- **> IGNORING INTERVAL : Specify the minimum** interval of the motion event occurrence. For example, even if you have set the minimum frequency to 5 seconds and another motion event occurs in less than 5 seconds after the last motion event occurred, the new event will be ignored. If too many motion events occur, adjust to shorten the interval.

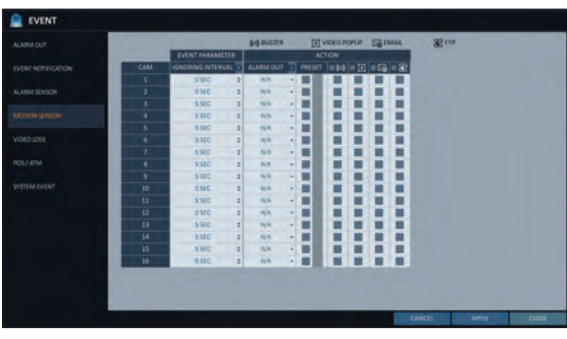

- Motion recording will be triggered immediately after the motion occurred regardless of the above settings.
- I ALARM OUTPUT : Specify the alarm output channel if a motion is detected by the motion sensor.
- > PRESET : Move camera based on the preset criteria if a motion is detected by the motion sensor.
- $\sum$  ( $\circ$ ) : Specify the output of the buzzer if a motion is detected by the motion sensor.
- $\triangleright$   $\blacksquare$  : Select to display the video popup if a motion is detected by the motion sensor.
- $\sum$   $\mathbb{F}_{q}$  : Select to send an email if a motion is detected by the motion sensor.
- $\sum \cdot$   $\cdot$  : Select whether to upload event notification onto the FTP upon detected motion event.
- 3 To apply the change, click <APPLY> in the bottom of the screen.
- $\Lambda$  When done, press the [EXIT] button on the remote control or click <CLOSE> in the lower screen. The confirmation message appears and you will return to the previous menu.

# System Setting

# \ Video Loss

You can specify a reaction to the case where no video is received from the camera.

- From <SYSTEM SETUP> <EVENT>, select <EVENT LOSS>.
- 2. Use the  $[4V \rightarrow b]$  buttons on the remote control or use the mouse to specify the reaction to a video loss.
	- **> IGNORING INTERVAL : Specify the minimum** interval of the video loss event occurrence.
	- > ALARM OUT : Specify the alarm output channel if a video loss occurs.
	- **I** PRESET : Move camera based on the preset criteria if a video loss occurs.
	- **i**  $\bullet$  : Specify the output of the buzzer if a video loss occurs.
	- $\sum$   $\mathbb{R}$  : Select to send an email if a video loss occurs.
	- $\sum$  : Select whether to upload event notification onto the FTP upon detected video loss event.
- $3$  To apply the change, click <APPLY> in the bottom of the screen.
- $\Lambda$  When done, press the [EXIT] button on the remote control or click <CLOSE> in the lower screen. The confirmation message appears and you will return to the previous menu.

# \ POS / ATM

- From <SYSTEM SETUP> <EVENT>, select <POS  $/$  ATM $>$ .
- 2. Use the  $[47 \rightarrow]$  buttons on the remote control or use the mouse to specify the sensor input method and operation.
	- I TEXT : Specify the text to detect POS / ATM event.
	- > LINKED CAMERA : Select which camera(s) to interlock when detecting POS / ATM events.
	- > ALARM OUTPUT : Specify in which channel to output the alarm when detecting POS / ATM
	- events. Corresponding output is displayed on the specified alarm output channel when detecting an event.
	- > PRESET : Move camera based on the preset criteria when detecting POS / ATM events. I BUZZER : Select whether to sound the buzzer when detecting POS / ATM events.
	- I VIDEO POPUP : Select whether to pop up corresponding video when detecting POS / ATM events. If there are multiple <interlocked cameras>, the video screen pops up with maximum split views.
	- I EMAIL : Select whether to send an email when detecting POS / ATM events.
	- **FTP** : Select whether to send the event to FTP server when detecting POS / ATM events.
- .3 To apply the change, click <APPLY> in the bottom of the screen.
- $\perp$  When done, press the [EXIT] button on the remote control or click <CLOSE> in the lower screen to return to the previous menu.

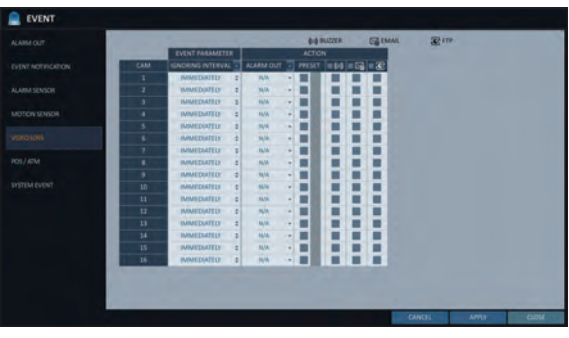

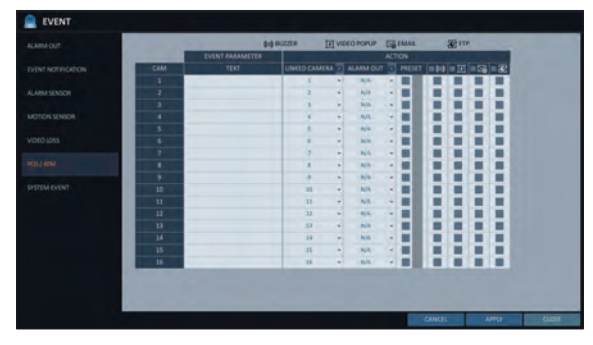

# I System Event

You can set any action to an event related to the disk, recording, network or system. Like the other events, you may notify the event to the user using the alarm/buzzer output, OSD pop-up or email.

- .1 From <SYSTEM SETUP> <EVENT>, select <SYSTEM EVENT>.
- $\%$  Use the [ $\blacktriangle$ \* $\blacktriangleright$ ] buttons on the remote control or use the mouse to specify the reaction to each event.
- $3$  To apply the change, click <APPLY> in the bottom of the screen.
- $\mathcal A$  When done, press the [EXIT] button on the remote control or click <CLOSE> in the lower screen. The confirmation message appears and you will return to the previous menu.

#### Disk

- **> OVERWRITE START EVENT : if you set the disk** write mode to <**OVERWRITE**>, this event occurs when the disk is full and the overwriting begins accordingly.
- **I** DISK FULL EVENT : if you set the disk write mode to <ONCE>, this event occurs when the disk is full (100%).
- **I** DISK SPACE EXHAUSTED EVENT : Event that is triggered if the disk is almost full. Click  $<$   $\rightarrow$  to specify the threshold percentage of

usage to trigger the event.

- S.M.A.R.T EVENT : Occurs if the disk causes the S.M.A.R.T error.
- I NO DISK EVENT : Occurs if no disk is recognized after the booting due to a disk failure or cable problem.
- $\blacksquare$  To detect the disk error, it is recommended not to change the settings of the S.M.A.R.T event, no disk event and buzzer output.

#### Record

**> PANIC RECORD START EVENT : Specify the** action to perform when the panic recording begins.

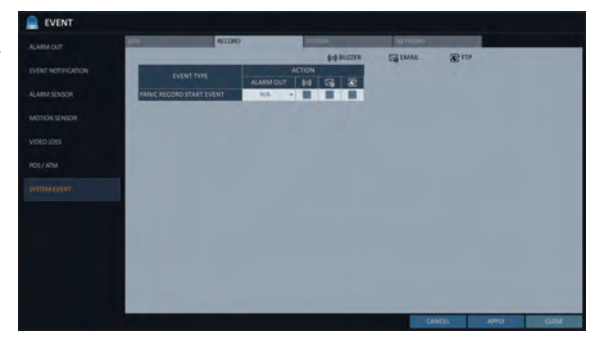

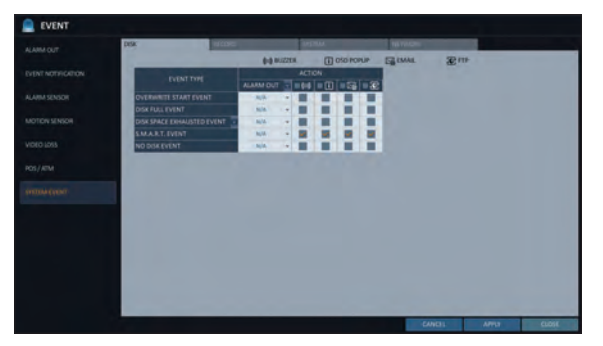

# System Setting

### System

- > BOOTING EVENT: This event occurs when the DVR is booting.
- **> LOGIN FAIL EVENT: This event occurs when the** DVR fails to log in. You can specify the times of clicking  $< \blacksquare >$  to trigger the event.
- > FAN FAIL EVENT : This event occurs if the CPU cooling fan or unit's cooling fan does not work at all.
- If the fan fails, no recording will proceed by the DVR. If you encounter a fan failure, contact the retailer or the service center for technical assistance.

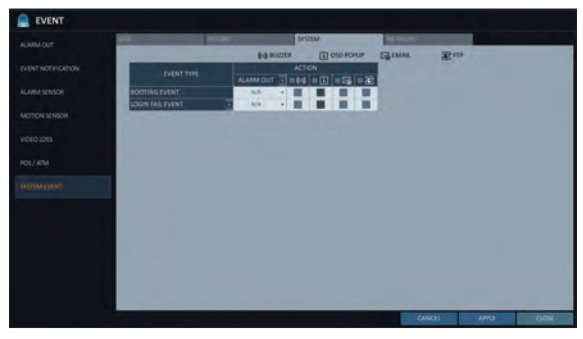

- **> TEMPERATURE FAIL EVENT : This event occurs if** the internal temperature of the DVR exceeds the effective range. Then, the DVR will not operate normally. If this is the case, check the followings and take a necessary measure.
	- Check if the ventilation of the DVR is clogged with foreign substances. If so, remove them.
	- Keep the DVR away from a heat source such as heater. Install it in a flat, lower area with good ventilation.
	- If the problem persists, contact the retailer or service center.

J To monitor the normal operation of the DVR, it is recommended not to change the buzzer output settings of the fan failure event and the temperature fail event.

#### Network

- **I** TROUBLE IN INTERNET CONNECTION : Occurs if the Internet connection to the DVR fails. If you do not want to connect the DVR to the network, leave the <ACTION> item blank.
- **> FAIL IN REMOTE LOGIN : This event occurs if a** remote client fails to log in due to an invalid ID or password. You can specify the times of clicking  $\langle \cdot | \cdot \rangle$  to

trigger the event.

**> FAIL IN DDNS UPDATE : This event occurs if the** DVR tried to update the DDNS address but failed.

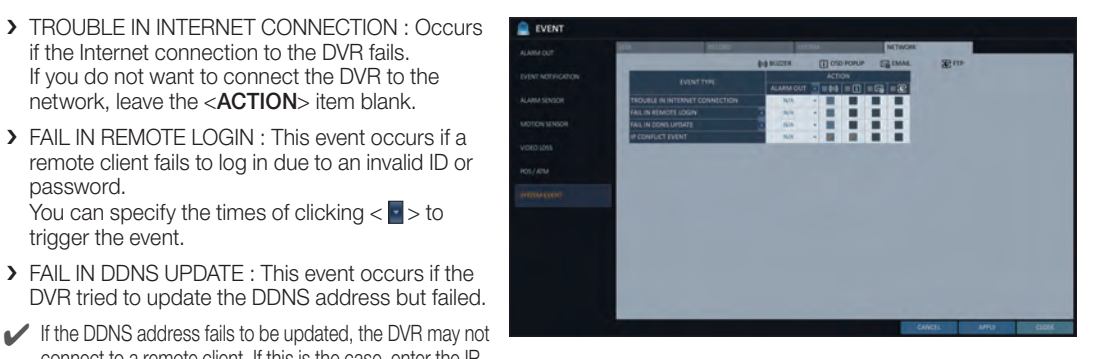

connect to a remote client. If this is the case, enter the IP address from the client side to allow access from the DVR. This is just a temporary measure. For the IP address, move to and check <**EXTERNAL IP ADDRESS**> from the <NETWORK> window. Note that the <**EXTERNAL IP** ADDRESS> is subject to change if the DVR does not use the static IP.

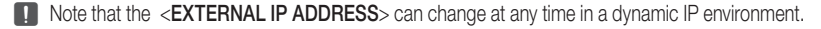

# Record Setting

You can configure the record settings for the DVR. Only authorized users can access the Record Setup menu.

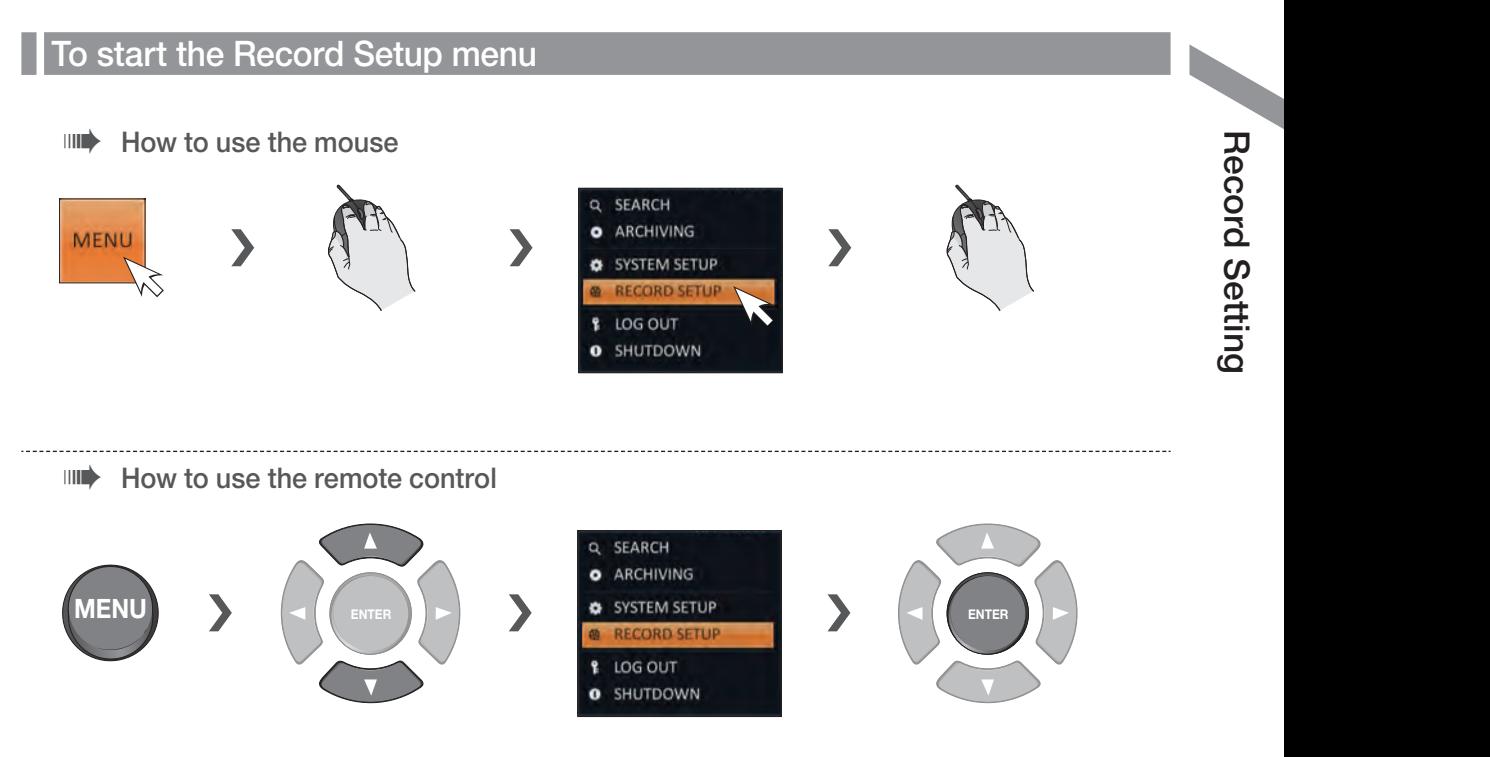

# Record Setting

### Record Setup

## **D** Operation Mode

You can set the recording options for Auto or Manual mode.

- 7 From <RECORDING> menu, select <OPERATION MODE>.
- Use the [ $\blacktriangle$ \* $\blacktriangle$ ] buttons or use the mouse to set <RECORDING CONFIGURATION MODE> to <AUTO CONFIGURATION> or <MANUAL CONFIGURATION>.
- 3 Set the recording options for each selected Record mode.
- $\triangle$  To apply the change, click <APPLY> in the bottom of the screen.
- $5$  When done, press the [EXIT] button on the remote control or click <CLOSE> in the lower screen. The confirmation message appears and you will return to the previous menu.

#### Auto Configuration

If you choose your preferred record mode, the DVR will recommend you the optimized settings for the selected record mode.

- **> CONTINUOUS RECORD : Recording will proceed** in the best quality regardless of the event at all times. As this option will always make recording in the best quality, the recording period is the shortest compared to the other record modes. > MOTION RECORD : Recording will proceed only if a motion is detected. > ALARM RECORD : Recording will proceed only if an alarm event occurs.
- **> MOTION/ALARM RECORD : Recording will** proceed only if a motion is detected or an alarm event occurs.

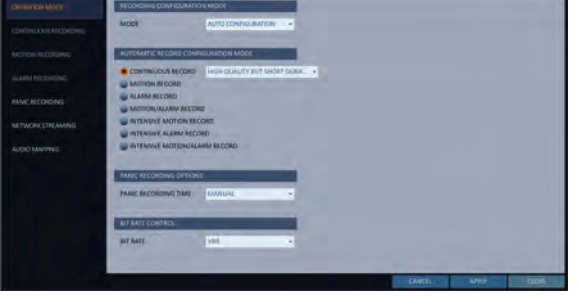

- INTENSIVE MOTION RECORD: Normally recording will be performed in a normal quality. However, the quality will switch to high if a motion is detected.
- > INTENSIVE ALARM RECORD : Normally recording will be performed in normal quality. However, the quality will switch to high if an alarm event occurs.
- INTENSIVE MOTION/ALARM RECORD : Normally recording will be performed in normal quality. However, the quality will switch to high if an alarm event occurs or a motion is detected.
- Motion : Normally, it means the movement of an object. However, it implies a change to the illumination in the context of the DVR. Ex) Vehicle lights (headlights), illumination change, etc.

#### Manual Configuration

If you set the record mode to <MANUAL CONFIGURATION>, the manual configuration window will appear where you can set the manual recording and panic recording options.

- **> MANUAL CONFIGURATION OPTIONS : You can** configure the recording settings by the time, date, and channel.
	- SCHEDULE MODE : Set the recording schedule for a day (daily) or for a week (weekly).
	- PRE RECORDING TIME : Set the pre-recording time.
	- POST RECORDING TIME : Set the postrecording time.
- **> PANIC RECORDING OPTIONS : Set the panic** recording duration. If it is set to <MANUAL CONFIGURATION>, recording will continue until you turn it off manually.

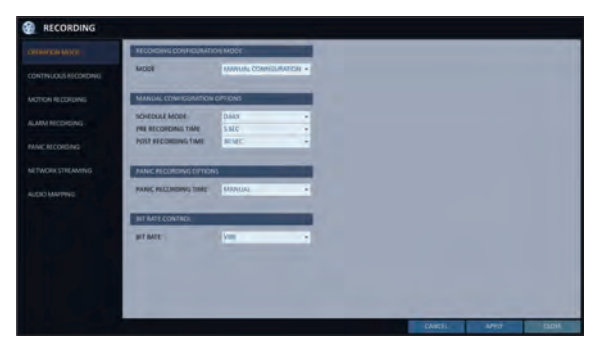

> BIT RATE CONTROL : Set the bitrate to either one of CBR or VBR.

# Record Setting

## \ Continuous Recording

You can configure the settings of: continuous recording time, recording size, frame rate per second and quality.

- 7 From the <RECORDING> menu, select <CONTINUOUS RECORDING>.
	- From <OPERATION MODE>, you must set <RECORDING CONFIGURATION MODE> to <MANUAL CONFIGURATION> before you can set the <CONTINUOUS RECORDING>.
- 2 Use the [AVIII] buttons on the remote control or use the mouse to select either <SIZE/FPS/QUALITY> or <SCHEDULE>.

#### Size/FPS/Quality Setting

- 7 Please select the day of the week to perform the continuous recording. From <**OPERATION MODE**>, you must set the <SCHEDULE MODE> of the <MANUAL CONFIGURATION OPTIONS> to <WEEKLY> before you can specify the <DAY>.
- 2. Click a time cell from which you want to edit the SIZE/FPS/Quality and drag it to a desired cell. Or use the  $[47 \rightarrow]$  buttons on the remote control to move to the cell and press [ENTER]. Then, use the [ $\blacktriangle$ <sup>\*</sup>  $\blacktriangleright$ ] buttons to move to a desired cell and press [ENTER] again.
- 3 When the cell selection is complete, the "SIZE/FPS/ QUALITY" table appears.
	- **D** Specify the <RESOLUTION>, <FPS>, <QUALITY> and use of the <AUDIO> recording for each channel.
	- > RESOLUTION : set the size of the video recording.
	- > FPS : set the frame rate per second.
	- **I** QUALITY : set the recording quality.
	- > AUDIO : specify the use of the audio recording.
- $\mathcal{A}$ . When done, click <**OK**>.<br>You can check the recording size in the size table under the time selection bar.

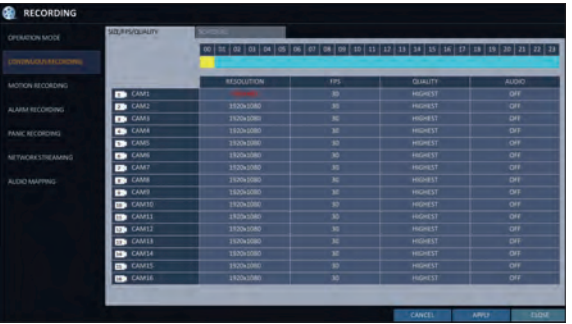

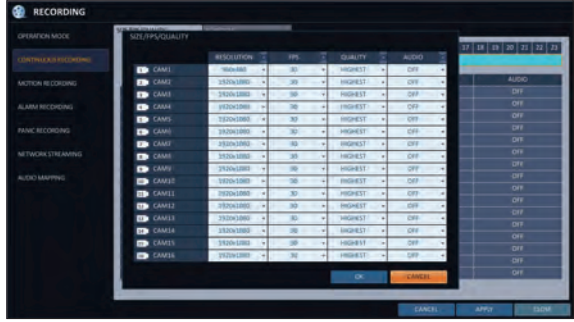

**T** The video resolution and the FPS option may differ depending on the specification of the camera.

#### Schedule Setting

- 7 Select a start day of the week on the schedule.
- $2<sub>1</sub>$  Click a time cell from which you want to make the schedule and drag it to a desired cell. Or use the  $[47 \rightarrow]$  buttons on the remote control to move to the cell and press [ENTER]. Then, use the [\$%\_+] buttons to move to a desired cell and press [ENTER] again.
- 3 When the time selection is complete, you will be prompted to specify the use of recording in the Record Setup window.
- $\mathcal{A}_{\text{max}}$  To apply the change, click <APPLY> in the bottom of the screen.

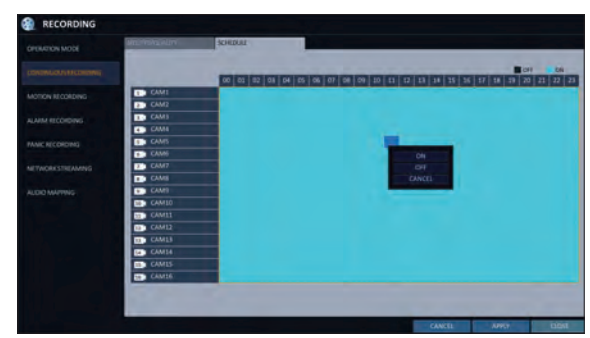

5 When done, press the [EXIT] button on the remote control or click <CLOSE> in the lower screen. The confirmation message appears and you will return to the previous menu.

## \ Motion Recording

Specify the recording size of the motion event if it occurs and make schedule for that recording.

- T From the <RECORDING> menu, select <MOTION RECORDING>.
- 2. Use the  $[47 \rightarrow]$  buttons on the remote control or use the mouse to select either <SIZE/FPS/QUALITY> or <SCHEDULE>.
- . Set each item of <RESOLUTION>, <FPS>, <QUALITY> and use of the <AUDIO> for the motion recording.
	- For more information, see the "Continuous Recording". (page 82)
- $\triangle$  To apply the change, click <APPLY> in the bottom of the screen.
- 888888888888888
- $5$  When done, press the [EXIT] button on the remote control or click <CLOSE> in the lower screen. The confirmation message appears and you will return to the previous menu.

# Record Setting

# Alarm Recording

Specify the recording size of the alarm event if it occurs and make schedule for that recording.

- 7 From the <RECORDING> menu, select <ALARM RECORDING>
- 2. Use the  $[47 \rightarrow]$  buttons on the remote control or use the mouse to select either <SIZE/FPS/QUALITY> or <SCHEDULE>.
- . Set each item of <RESOLUTION>, <FPS>, <QUALITY> and use of the <AUDIO> for the alarm recording.
	- For more information, see the "Continuous Recording". (page 82)
- $\overline{A}$  To apply the change, click <APPLY> in the bottom of the screen.

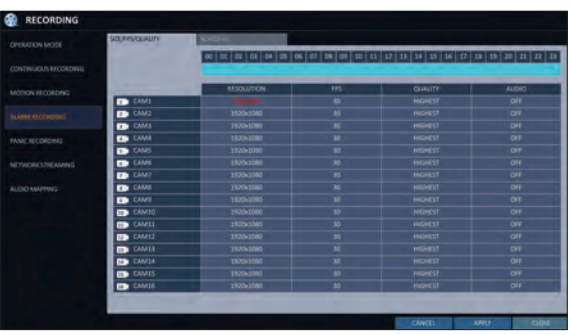

 $5<sub>z</sub>$  When done, press the [EXIT] button on the remote control or click <CLOSE> in the lower screen. The confirmation message appears and you will return to the previous menu.

# **Panic Recording**

In panic recording mode, you can specify the recording size and quality of the video.

- 7 From the <RECORDING> menu, select <PANIC RECORDING>.
- 2. Set each item of <RESOLUTION>, <FPS>, <QUALITY> and use of the <AUDIO> for the panic recording.
	- For more information, see the "Continuous Recording". (page 82)
- $\beta$ . To apply the change, click <**APPLY**> in the bottom of the screen.
- $\mathcal{A}_{\cdot}$  When done, press the [EXIT] button on the remote control or click <CLOSE> in the lower screen. The confirmation message appears and you will return to the previous menu.

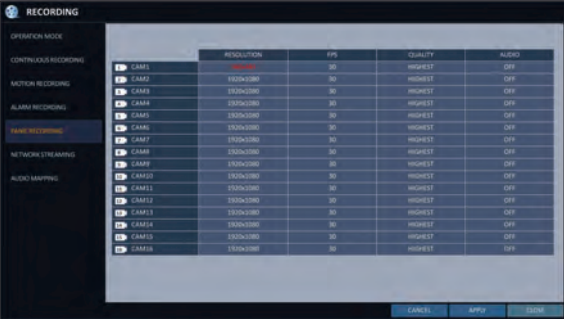

## \ Network Streaming

You can specify the maximum size of network streaming for remote users and set the FPS.

- Even if you set the resolution and FPS to high for the network streaming, the DVR will reduce the size or FPS according to the network status (speed) before transferring the recording video.
- The rom the <RECORDING> menu, select <NETWORK STREAMING>.
- 2. Use the  $[49 \text{ENTER}]$  buttons on the remote control or use the mouse to select an item that you want to edit.
- 3 Set the <FPS> for each channel.
- $\triangleleft$  When done, click <OK>.
- $5<sub>1</sub>$  To apply the change, click <APPLY> in the bottom of the screen.

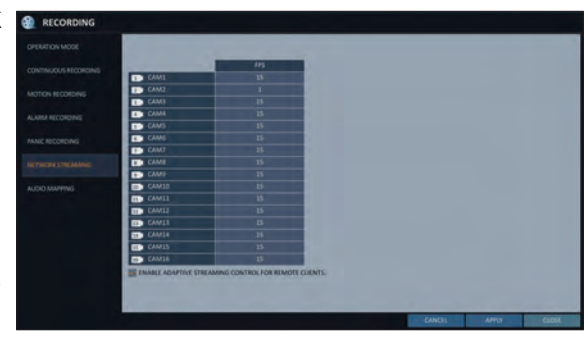

 $6$ . When done, press the [EXIT] button on the remote control or click <CLOSE> in the lower screen. The confirmation message appears and you will return to the previous menu.

## Audio Mapping

- 7 From the <RECORDING> menu, select <AUDIO MAPPING>.
- $\%$  Set the <AUDIO IN> of the AUDIO MAPPING.
- 3 To apply the change, click <APPLY> in the bottom of the screen.
- $\mathcal{A}$  When done, press the [EXIT] button on the remote control or click <**CLOSE**> in the lower screen. The confirmation message appears and you will return to the previous menu.

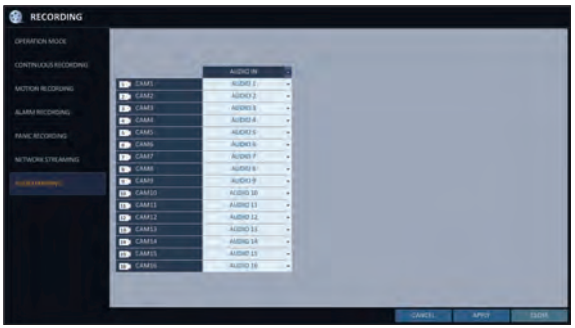

# Search

You can search for the recording data in the HDD by the criteria of time, thumbnail, event, text-in, etc.

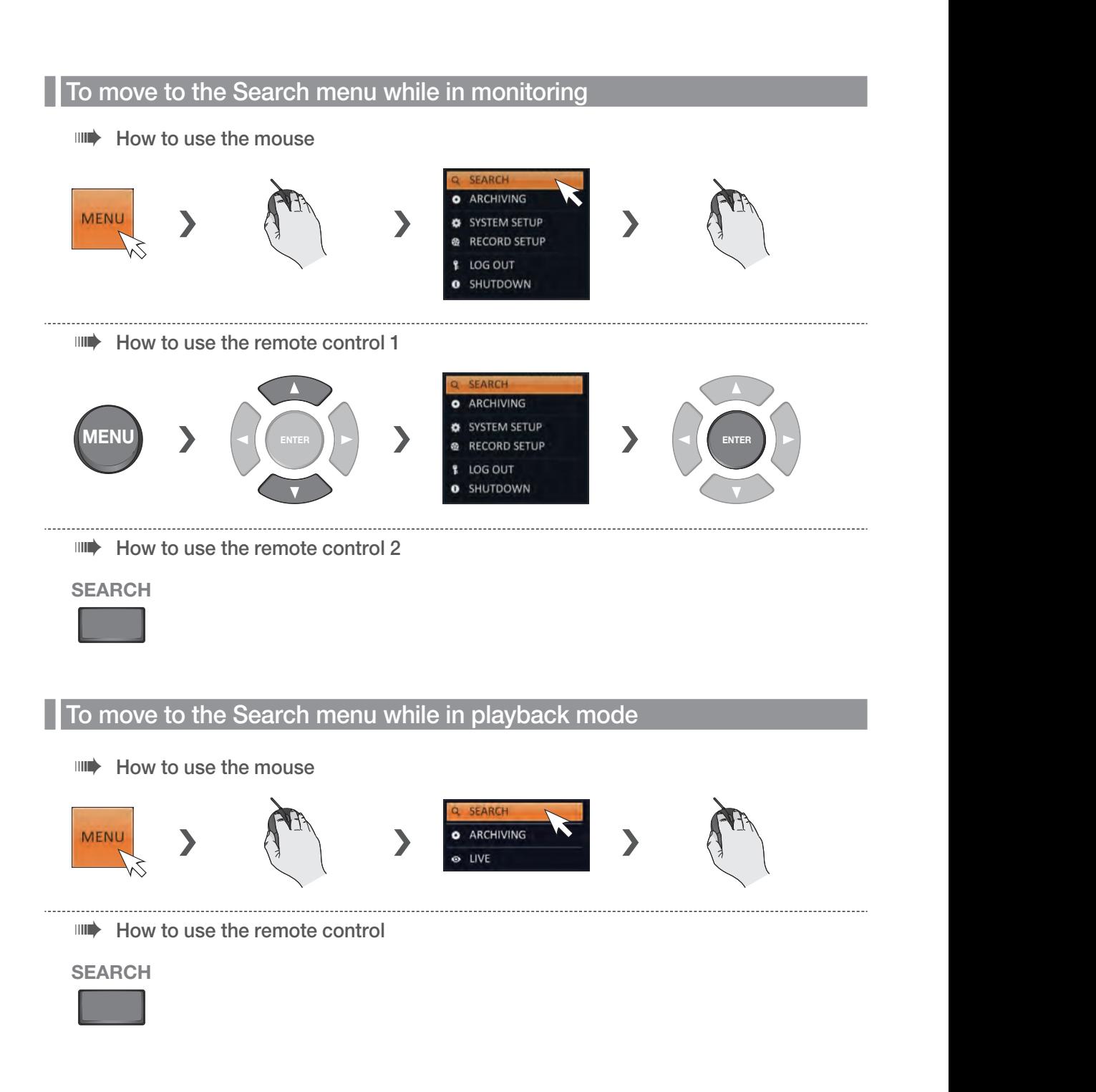

## **Search Settings**

## **Time Search**

With the calendar, you can search for the recording data by the recorded date.

- The From the <SEARCH> menu, select <TIME SEARCH>.
- Use the  $[47 \rightarrow]$  buttons or use the mouse to specify the search date and time from the calendar in the left corner of the screen.
	- > FIRST : The first date of recording is automatically selected.
	- > LAST : The last date of recording is automatically selected.
	- $\sum$   $\odot$  : Press this to display the time selection menu where you can specify the time and date.
- $\beta$ . You can identify the type of the recording data by the color in the bar.

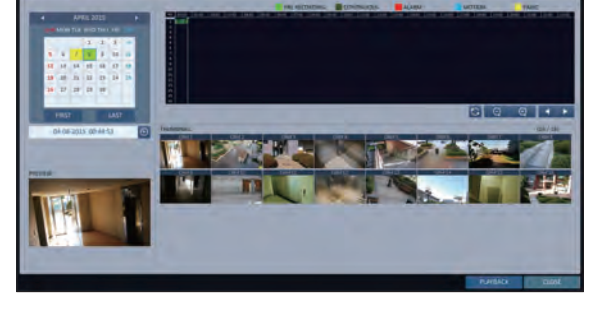

- $\triangleright$  Yellow green (Pre recording) : The pre-recording is performed on the recording data after you set the <**PRE** RECORDING TIME> from <OPERATION MODE>.
- $\sum$  Green (Continuous) : The continuous recording is performed on the recording data.
- > Red (Alarm) : The alarm event recording is performed on the recording data.
- > Blue (Motion) : The motion event recording is performed on the recording data.
- I Yellow (Panic) : The panic manual recording is performed on the recording data.
- $\mathcal{A}_{\perp}$  Click to move to a desired start time in the time bar, or use the buttons at the bottom of the status bar to make search.
	- $\triangleright$   $\triangleright$  : Recall the recording data.
	- $\triangleright$   $\ominus$  : Expand the timeline of the time bar to a greater unit of time.
	- $\triangleright$   $\ominus$  : Collapse the timeline of the time bar to a smaller unit of time.
	- If  $\cdot$  : Use this to move to a previous time that is hidden in the time bar as it is expanded to a greater time unit.
	- $\triangleright$  : Use this to move to a next time that is hidden in the time bar as it is expanded to a greater time unit.
- $5$  Click a thumbnail channel or use the [ $\blacktriangleleft \blacktriangleright$ ] buttons on the remote control to move to a desired channel and press [ENTER]. You can check the video in <PREVIEW>.

**D** Click to move to a desired time, or simply double-click a desired time in the time bar to play the video data on that time.

- $6$ . Press the [ENTER] button again on the remote control with the mouse, or simply double-click on the channel. You will move to the playback screen.
- If you want to stop playing and return to the search screen, press [EXIT] or [SEARCH] on the remote control. You can also click <**MENU**> in the lower left corner and select a desired menu.

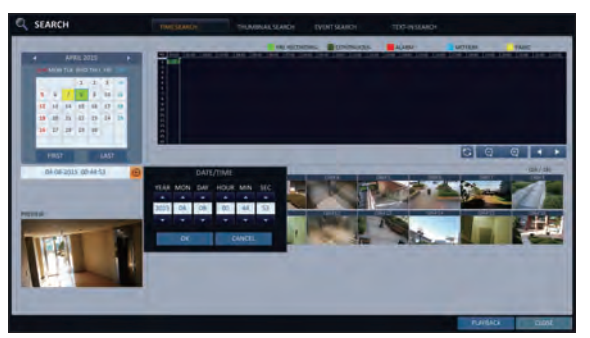

Search

# Search

## **Thumbnail Search**

To improve your search, you will be provided with a list of thumbnails. Select Day, Hour or Minute to narrow down the search results.

- T From the <SEARCH> menu, select <THUMBNAIL SEARCH>.
- 2. Use the  $[47 \rightarrow]$  buttons or use the mouse to specify the search date and time from the calendar in the left corner of the thumbnail search screen.
	- > FIRST : The first date of recording is automatically selected.
	- > LAST : The last date of recording is automatically selected.
	- > CHANNEL : Select a channel to search for.
	- > DATE/TIME : Specify the search date and time.
	- The menus available differ depending on the selected interval mode.
	- I INTERVAL: Select a time interval of the thumbnail view.
- 3 Double-click a desired play time in the recording data bar, or double-click a desired time image from the thumbnail list. You will move to the playback screen.
- $\mathcal A$  If you want to stop playing and return to the search screen, press [EXIT] or [SEARCH] on the remote control. You can also click <MENU> in the lower left corner and select a desired menu.

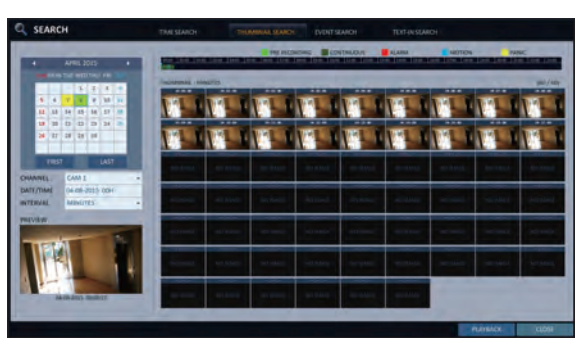

< "Minute" selection screen >

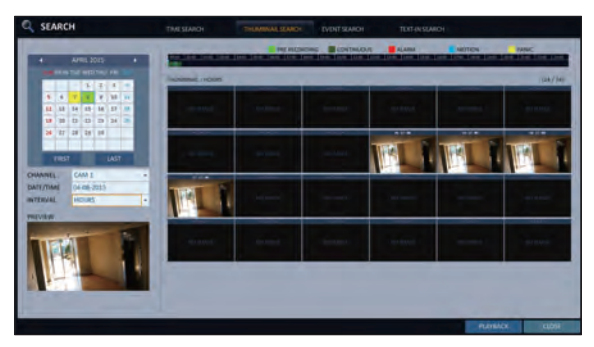

< "Hour" selection screen >

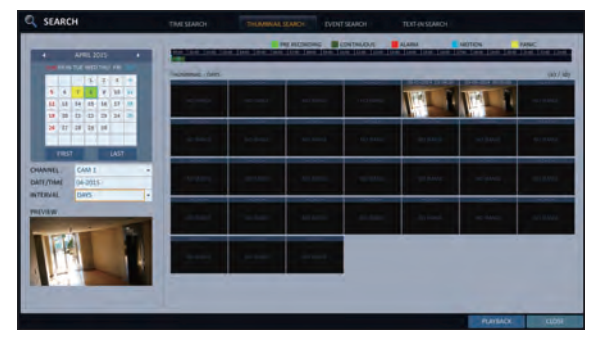

< "Day" selection screen >

## **Event Search**

Search for events that occurred at the specified time and select an event to play from the list.

- 7 From the <SEARCH> menu, select <EVENT SEARCH>.
- 2 Use the  $[49]$  buttons or use the mouse to specify the <**START**> and <**END**> times in the left of the event search list.
- 3 Select a channel to search.
- $\triangleleft$  Mark the checkbox of the event to search from the <**EVENT**> list.
- $5.$  Press the <**SEARCH**> button. The search results will be listed as shown.
	- $\triangleright$  TYPE : displays the event type.
	- If TIME : displays the recording start time.
	- > CONTENTS : shows the details of the event found.
	- > ORDER BY : If you select <OLDEST>, the list will be sorted with the earliest one on top.
- $6$  Double-click a desired event or click <PLAYBACK> in the lower right corner to move to the play screen.
- 7 If you want to stop playing and return to the search screen, press [EXIT] or [SEARCH] on the remote control. You can also click <**MENU**> in the lower left corner and select a desired menu.

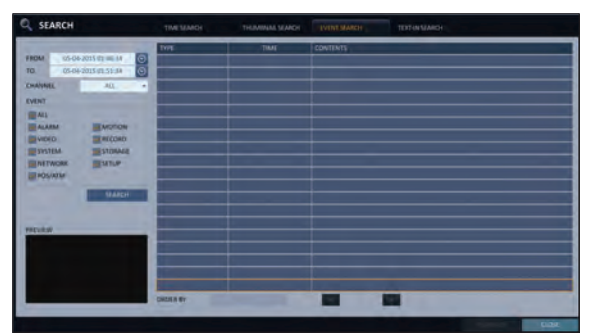

# Search

# **Text-in Search**

You can search for the text generated at a predefined time and select the text from the list to playback.

- 7 From the <SEARCH> menu, select <TEXT-IN SEARCH>.
- 2. Use the  $[45]$  on your remote control or use the mouse to specify the <FROM> and <TO> times on the left of the EVENT SEARCH list.
- 3 Select the check box(es) for the channel(s) to search.
- $\mathcal{A}_{\perp}$  Enter the keyword in <ITEM KEYWORD> to search for.
	- > MATCH CASE : Perform a case-sensitive search for the keyword entered.
	- > MATCH WHOLE WORD ONLY : Perform an exact word search for the keyword entered.
- 5 Press the <**SEARCH**> button.
	- The searched keywords are displayed in the list.
	- **> TIME : Recording Start Time is displayed.**
	- > CHANNEL : Selected channel is displayed.
	- ITEM : Detail keywords are displayed.
	- I ODER BY : Select the <LATEST> to display the keywords in sequence from the beginning in the list.
- $6$  Double-click a desired event or click <PLAYBACK> in the lower right corner to move to the play screen.
- 7 If you want to stop playing and return to the search screen, press [EXIT] or [SEARCH] on the remote control. You can also click <**MENU**> in the lower left corner and select a desired menu.

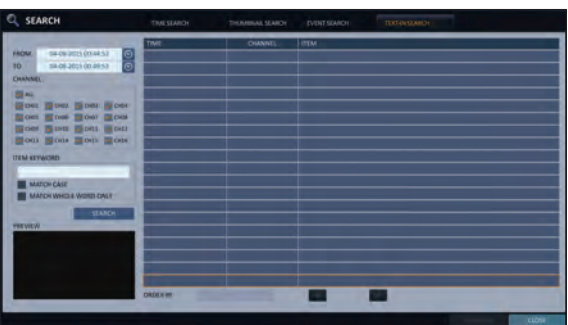

# Play

### If you want to play

#### 7 To play the searched data

- You can search for and play a searched data.
- $2$  To play with the live viewer
	- Simply double-click a desired time point in the right corner of the play screen.
	- If you move the cursor to the rightmost, the "Timeline" bar will be displayed.
	- Select a desired channel in the live screen and right-click to select <PLAY> in the context menu. Then, select a desire play time.

### Playback screen configuration

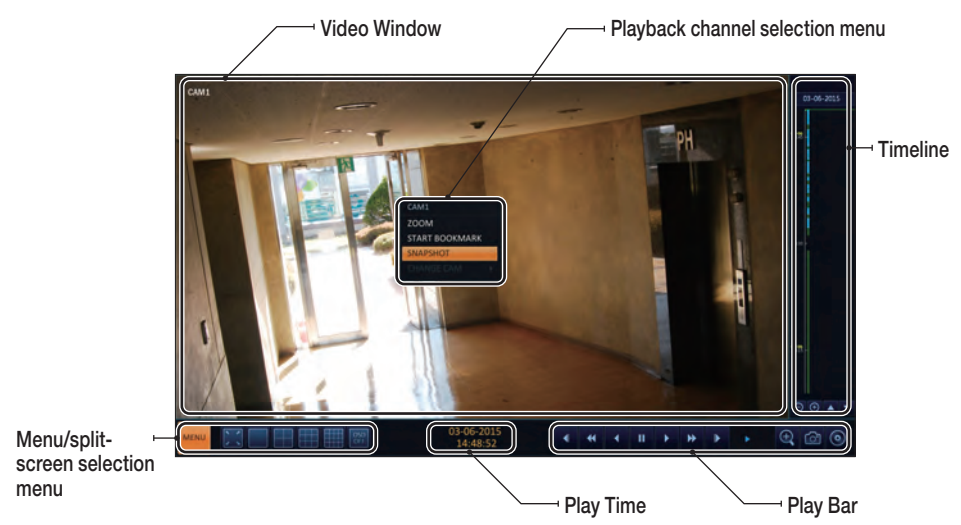

#### Video Window

Display the current video.

#### **Timeline**

Display the type of recording data.

The vertical bar in the timeline indicates the current point of playback. Double-click a desired point in the timeline to start playing the video from that point.

Once you drag to specify an area, you can perform the backup or event search for that area.

#### Menu / split-screen selection menu

For more information about how to use each button, refer to "Using the status bar in the live mode". (page 28)

#### Play Bar

You can start playing, stop playing or change the play speed of the current video.

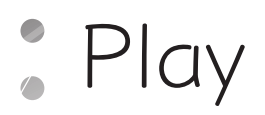

#### Playback channel selection menu

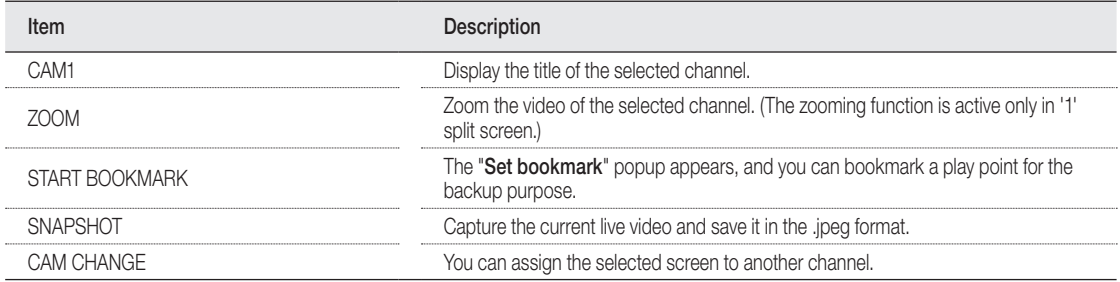

### Using the play bar

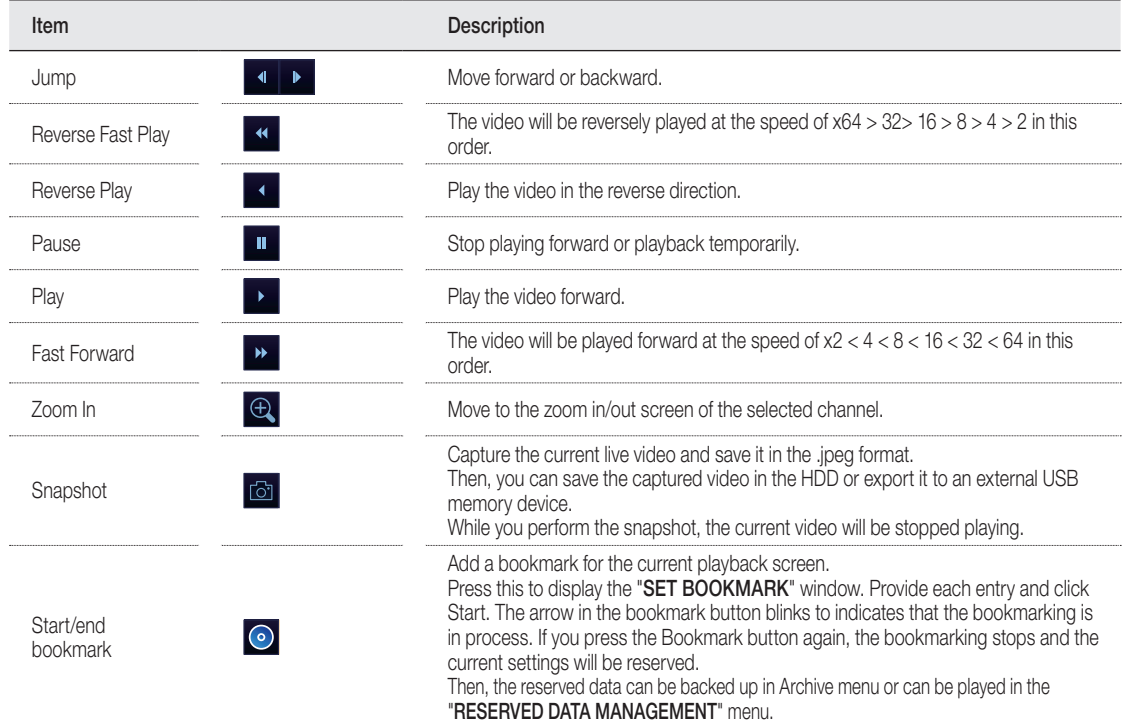

#### **Bookmarking**

During playback, you can add a bookmark for reserving the video data. You can view the bookmarked data in the Archive menu, which can be saved to a connected device for the backup purpose.

- 7 Provide a tag in the  $\langle \text{TAG} \rangle$  item for data reservation.
- 2. Provide the details of the reserved data in the <MEMO> input box.
- $\beta$  Click <**START**>.<br>
You will return to the play screen with the backup progress.
- $\perp$  To stop the bookmarking, click <**BOOKMARK**( $\textcircled{\scriptsize a}$ )>.
- $5$  To quit the bookmarking, click <**STOP**>. To continue with bookmarking, just click <CONTINUE>.

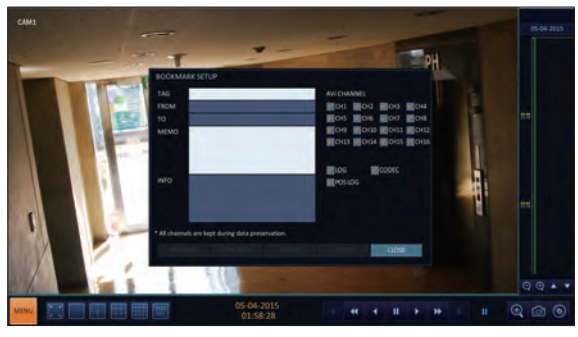

 $6$  Click <RESERVE>.

You can export the reserved data to a connected storage device using the <ARCHIVE> menu.

What is the  $<$ RESERVE $>$  function?

With the <RESERVE> function, you can reserve data even in overwrite mode. This is useful if you want to backup data but you have no

backup device available such as USB memory. If you use "Reserve", the recording days will be compromised. When you have backed up the reserved data to an external device, it is recommended to delete the internal reserved data.

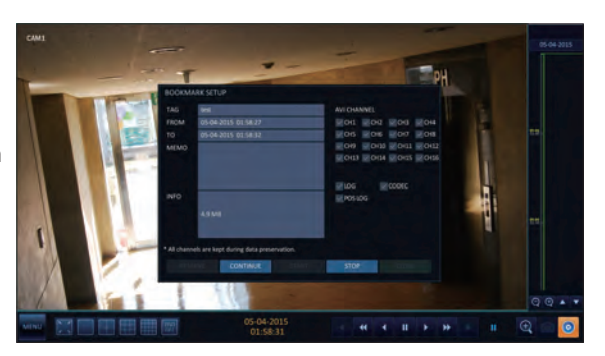

# Archiving

### **To start the Archive menu**

#### Using the Archive menu during playback

- 7 During the playback, click <NEW ARCHIVE( $\odot$ )>.
- $\mathcal{P}$  The "ARCHIVING SETUP" window appears where you can reserve the data.
- $\beta$  Click <**MENU(** $\approx$ )> in the lower left corner and select the <**ARCHIVE**> menu.
- $\triangle$  Press the [ARCHIVE] button on the remote control.

#### Using the Archive menu during monitoring

- 7 Click <**MENU(** $\sim$ )> in the lower left corner and select the <**ARCHIVE**> menu.
- $\mathcal P$  Press the [ARCHIVE] button on the remote control.

## **■ Archive**

You can archive the searched data or reserve it.

- From the <ARCHIVE> menu, select <NEW ARCHIVING>.
- 2. Select a date for the archive from the calendar in the left.
	- The date containing recording data will be marked in a colored box.
		- FIRST : The first date of recording is automatically selected.
		- LAST : The last date of recording is automatically selected.
- . Check the <FROM> and <TO> times.
	- Drag the timeline to specify the start and end time.
- $\triangleleft$  Mark the <LOG>, <CODEC>, <PLAYER> and <POS LOG> checkboxes and select to include the archiving.
- $5$  Click <QUERY>.
	- The results will be listed in <ARCHIVING INFO>. The maximum backup capacity for one time is 20GB.
	- If the archiving request exceeds 20GB, the end time will be adjusted to within 20GB.
- $6$  If you want to import to a storage device, connect it to the DVR and click <**EXPORT**>.
- 7 If you just want to reserve the data, click <RESERVE>. If the <TAG NAME> dialog appears, enter the name and click <OK>. Click <RESERVE> to save it to the HDD.
	- Using <RESERVE> will compromise the recording days available. When you have archived the reserved data to an external device, it is recommended to delete the internal reserved data.
- $\beta$  To exit the Archive menu, click <CLOSE>.

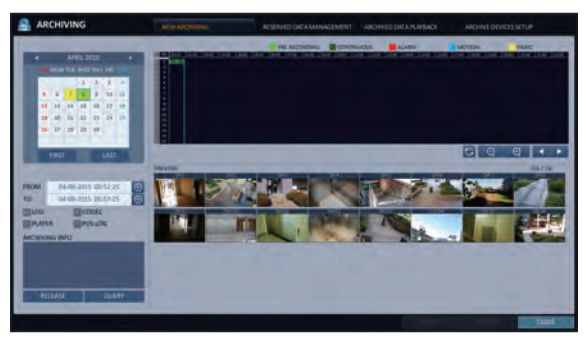

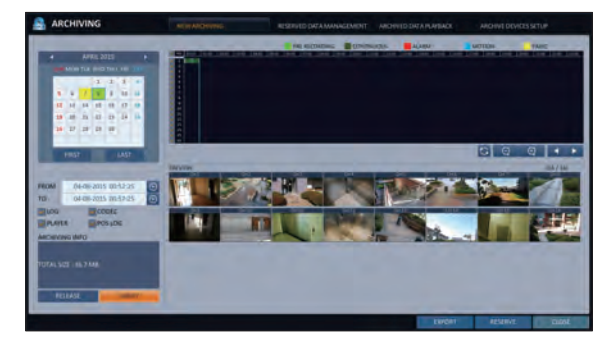

#### Export system log

System log data such as system operation history and login information can be exported to an external storage device.

- 7 From the <ARCHIVE> menu, select <NEW ARCHIVING>.
- $2.$  Set the period to export the system log in the calendar on the left.
- $3.$  Check the <**LOG**> box and click the <**QUERY**> button.
- 4 Connect USB device or external storage device to DVR USB port.
	- Supports USB in FAT 32 format, the maximum capacity to backed up at one time is 20GB.
- $5<sub>l</sub>$  Click the <**EXPORT**> button at the bottom of the screen, and set the log data to be exported.
	- DEVICE NAME : Select the connected external storage device.
	- DATA FORMAT : Select the data format to export.
	- If TAG NAME : Enter the tag of the data to be exported.
	- I MEMO: Enter the information of the data to be exported.
- $6$ . Click the <**Burn**> button to export the retrieved log data.

The progress is displayed in the Export window.

7 When the export completion window is displayed, click the  $\langle$ OK $>$  button.

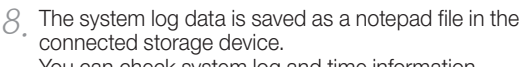

You can check system log and time information.

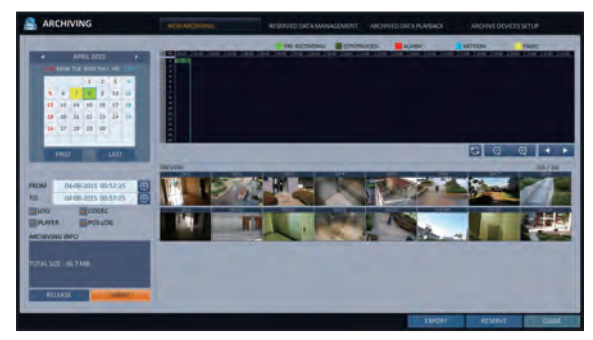

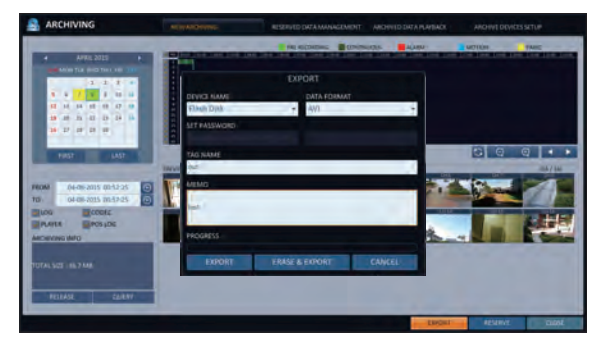

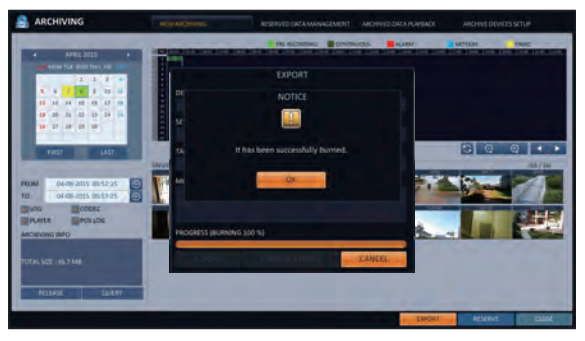

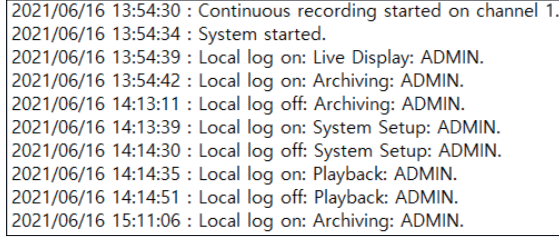

# Archiving

## Reserved data management

You can search for the reserved data and delete or import it to a storage device.

- 7 From the <ARCHIVE> menu, select <RESERVED DATA MANAGEMENT>. The reserved data will be listed.
- $2^{\degree}$  Select a data type from <AVI> and <Snapshot Capture>.
	- > AVI : Searches AVI video files stored in the DVR.
	- > SNAPSHOT CAPTURE : Searches captured snapshots stored in the DVR.
- . If you want to play the data, double-click a desired data item or click it and select <PLAY>.

If selecting  $\leq$ **Snapshot Capture** $>$ , the  $\leq$ **Play** $>$  button will be disabled.

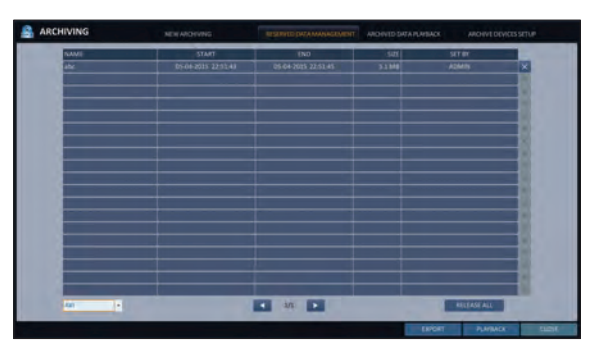

- $\Lambda$  If you want to import to a storage device, connect it to the DVR and click <**EXPORT**>.
- $5$  If you want to delete the reserved data, click <  $\times$  > next to the list. Click <**CANCEL ALL**> to cancel reserving the whole page at once.
- $6$  To exit the Archive menu, click <CLOSE>.

## Playing the archived data

You can search the storage device for the archived data and check the details of or play it.

- 7 Connect the storage device containing the archived data.
- $2^{\degree}$  When the storage device is recognized, click  $\degree$

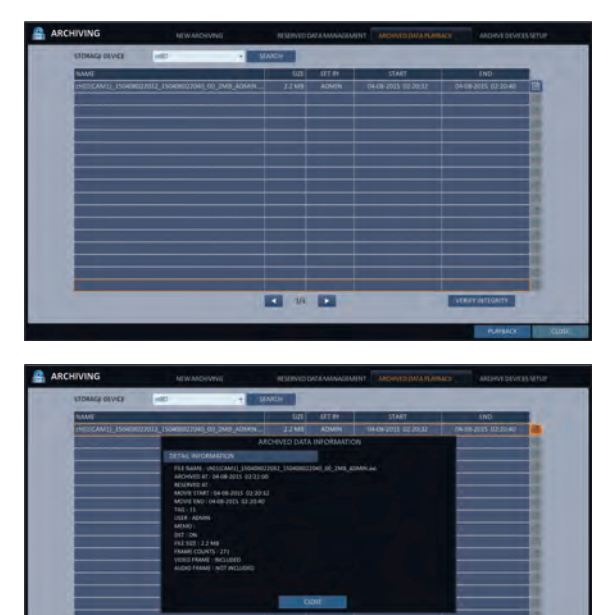

**RT 35 RT** 

 $\overline{3}$  To view the details, click <  $\boxed{3}$  > next to the list.

Click <VERIFY INTEGRITY> to check if the data is corrupt or incomplete.

- $\overline{A}$ . Select an item to play from the list and click <PLAYBACK>.
- $5$  To exit the Archive menu, click <CLOSE>.

## Archive Devices Setup

Provide the FTP server information for archiving data in the HDD before testing the transfer.

- T From the <ARCHIVE> menu, select <ARCHIVE DEVICES SETUP>.
- 2 Move to the FTP information box.
- 3 Fill in each item using a virtual keyboard.
	- > HOST NAME : enter the address at which you can access the server.
	- > PORT : enter the port number to which you can access the server.
	- I USER NAME : enter the user ID with which you can access the server.
	- > PASSWORD : enter the connection password.
	- DIRECTORY : specify the archiving path.
- $\triangle$  When all information is filled, click <CONNECTION TEST> to check the connection status.
- $5$  To apply the change, click <APPLY> in the bottom of the screen.
- $6$ . When done, press the [EXIT] button on the remote control or click <CLOSE> in the lower screen. The confirmation message appears and you will return to the previous menu.

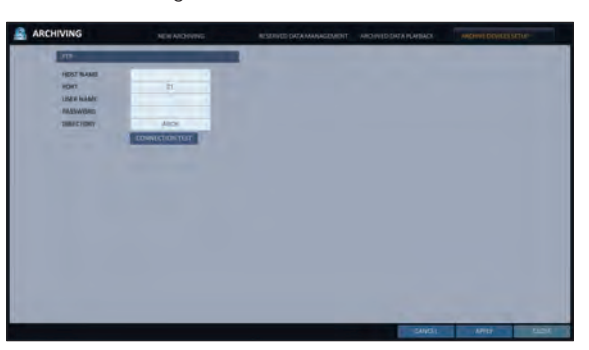

Web Viewer

### What is the Web Viewer?

Web RA is a user-friendly software application that enables you to control the video data in connection with a remote DVR.

## \ System Requirements

The following is the minimum hardware and operating system requirements to run Web RA.

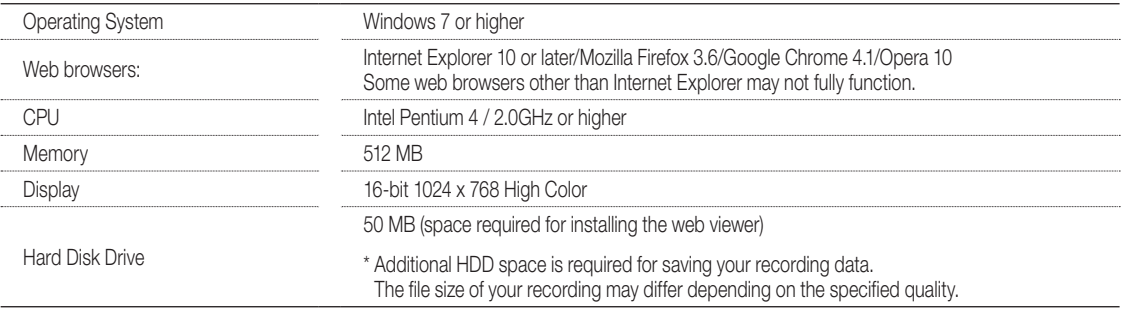

## **Connection**

Open a browser and enter the IP address of DVR, or type the URL in the address bar.

#### To connect to the DVR from inside

- Check the "Network Status" and verify the <IP ADDRESS> and <WEB SERVICE PORT> of the DVR. (page 58)
- Enter the IP address and web service port in the address bar of the browser. Ex) http://192.168.1.200:8080

# (-) ehttp://192.168.0.59:8080/html/live.htm File Edit View Favorites Tools Help

#### To connect to the DVR from outside

- ~ Using the IP address
- Check the "Network Status" and verify the <EXTERNAL IP ADDRESS> and <WEB SERVICE PORT> of the DVR. (page 58)
- If using a fixed (external) IP, enter the external IP that is specified in the DVR in the address bar of the web browser. Ex) If the internal IP address is set to "http://222.112.4.48:8080" (192.xxx.xxx.xxx), no access from outside is allowed.
- ~ Using the URL
- Check the "Network Status" and verify the <DDNS ADDRESS> and <WEB SERVICE PORT> of the DVR. (page 58)
- Enter the DDNS address and web service port in the address bar of the browser. Ex) http://00115f123456.DVRLINK.NET:8080
- In a router network, you have to set the "Port Forwarding" and "DMZ Setting" to allow access from outside.
- For the necessary settings of the router, refer to the user manual of the router or contact the manufacturer of the router.
- 7 Provide the user ID and password.
	- The initial administrator ID is "admin" and the password is the same when logging in DVR device.

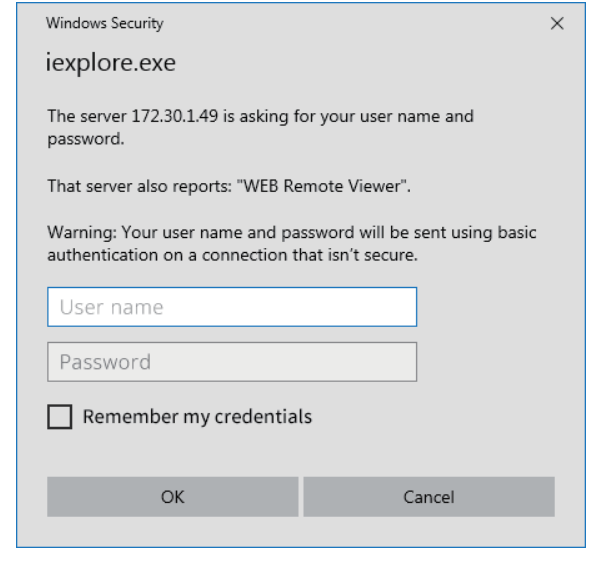

This webpage wants to run the following add-on: 'Auto Regi TrustSite' from 'ahope Itd.'. What's the risk?

- 2 Click the lower warning bar to install the ActiveX.
	- If you fail to download the ActiveX control, move to Tools  $\rightarrow$  Internet Options  $\rightarrow$  Security  $\rightarrow$  Custom Level → Download unsigned ActiveX control, and change its setting from
		- "Disable (recommended)" to "Enable", and then click OK.
- . Click <Allow>.
- $\mu$ . When the installation is complete, you will see the live screen.

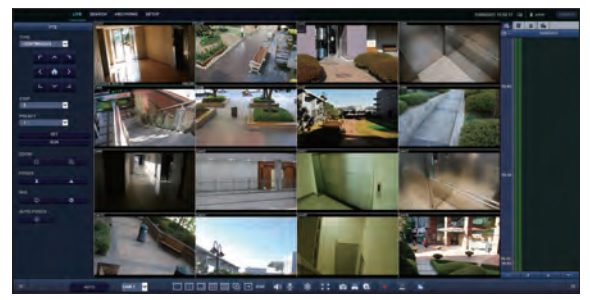

Allow  $\begin{vmatrix} \bullet \\ \bullet \end{vmatrix} \times$ 

Web Viewer

I If you do not set up e-mail password search on the DVR screen, a message like a screenshot may appear in the web viewer, so be sure to set up e-mail authentication on the DVR screen.

#### AUTHENTICATION INFORMATION SETUP E-mail has not been certified. A registered authentication information may be used for verification if you forget your password. **E-MAIL ADDRESS SETUP E-MAIL ADDRESS** SEND VERIFICATION CODE **INPUT VERIFICATION CODE**  $\left|$  APPLY AUTHENTICATE LATER

# Live

## | Live Screen At a Glance

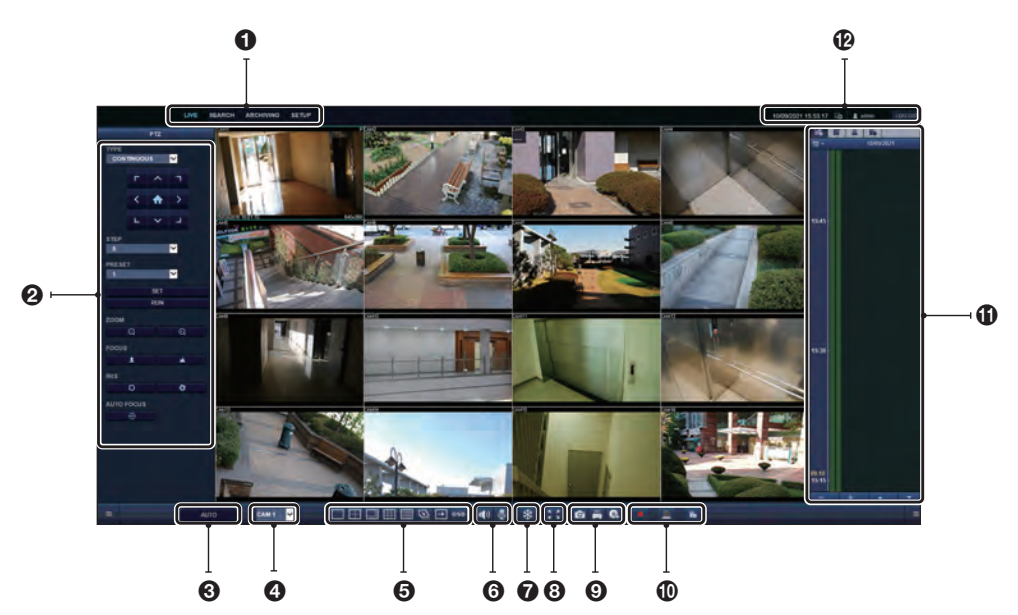

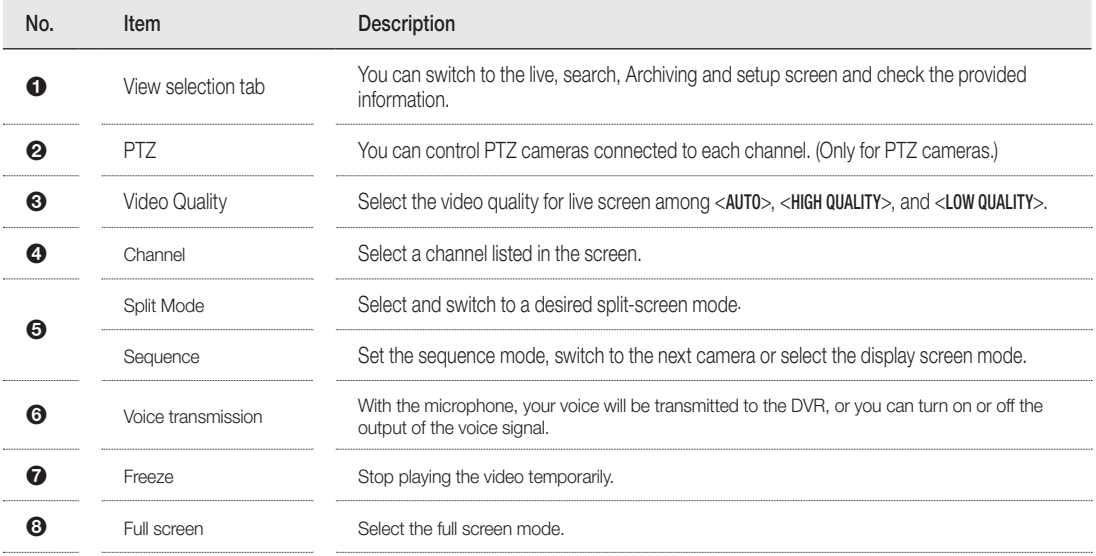

Web Viewer

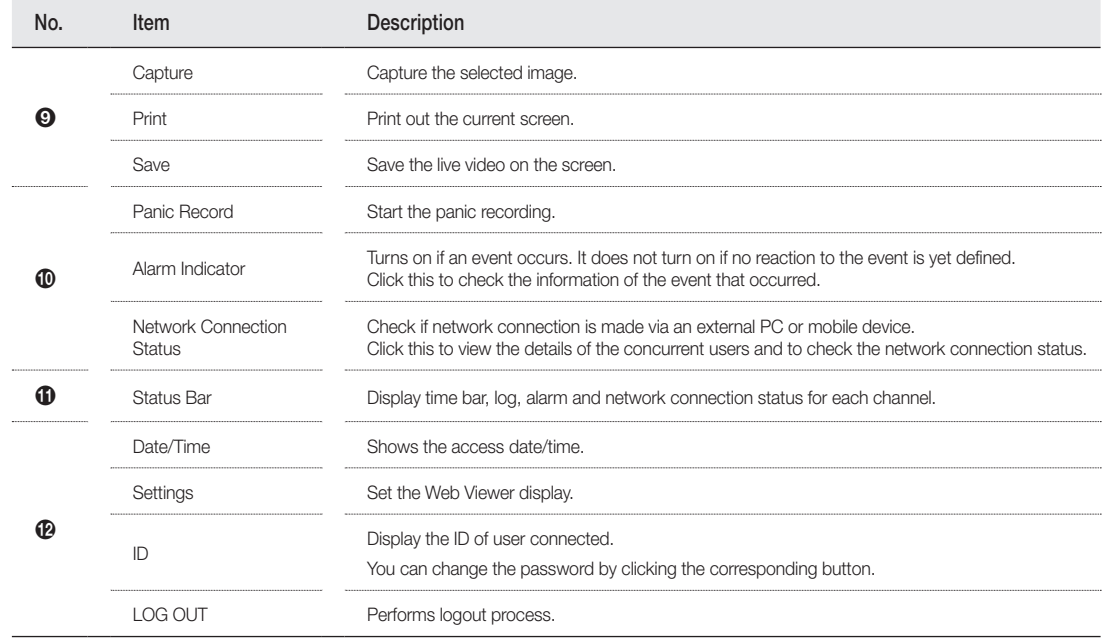

## Switching the split mode

Click the Switch button to switch the mode as follows:

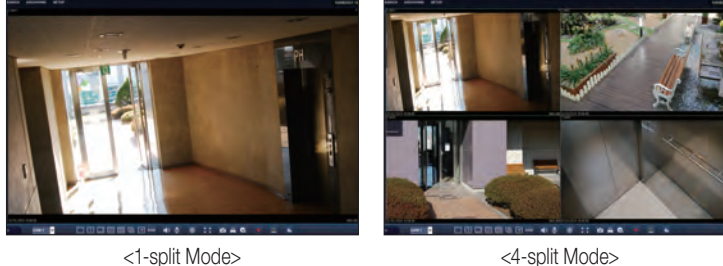

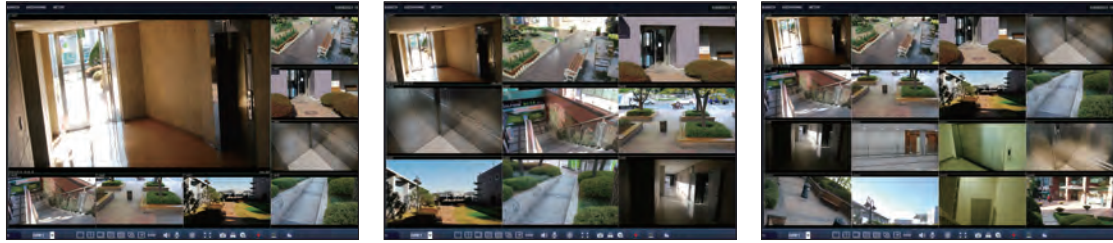

<8-split Mode> <9-split Mode> <16-split Mode>

## \ Print

#### $\begin{array}{ccc} \n\end{array}$  Click <  $\begin{array}{ccc} \n\end{array}$  >.

 . The current screen will be printed with the printer connected to the PC.

### Screen capture

- $1$  Click  $<$   $\bullet$   $>$ .
- . The current screen of the selected channel will be saved to the path specified in the PC. (Default path: C:\SaveFolder) Click  $\lt \sqrt{5}$  > to display the context menu where you can change the saving path.

## $\mathbb I$  To save the video

- $3$  Click <  $\bullet$  > to start saving.
- $\Lambda$  The video from the selected channel will be saved to the PC in the AVI format. (Default path: C:\SaveFolder) Click  $\langle \mathbf{Q} \rangle$  again to stop saving. Click  $\langle$  ActiveX Setting> to display the context menu where you can change the saving path.

## ActiveX Settings

#### $7$  Click  $<$  50  $>$ .

- $2.$  When the setup screen appears, you can change the settings of the Player Selection, Render type, capture type, audio Setup, Aspect ratio, video streaming and Download location, Sidebar, POS setup as well as the Language Selection.
	- > Player Selection : You can select the Web Viewer Player.
	- **>** Viewer Render : DirectDraw is recommended in order to enable the hardware acceleration.
- . If you want to change the download location,  $click < \rightarrow$  (Save Folder) and specify a new path. The Windows Vista user cannot change the saving path.
- $\triangleleft$  Change the streaming settings according to the PC specification and network environment.
- $\blacksquare$ ä,
- Sync : If this option is set, the audio signal will be synchronized with the video signal.
- However, you may encounter a delay due to buffering for the synchronization.
- I Live CH : Set the audio signal to use in live monitoring mode.
- I Frame Only : Only the I frames (key frames) will be transferred.
- > Language : Click the Session Language.
- $5$  When done, click <APPLY> to save your settings.

Web Viewer

## \ PTZ tab

Click  $[$   $\equiv$   $]$  in bottom left area on screen. Select whether to display the PTZ Settings tab. You can control the operations of a PTZ camera. Adjust the focus, zooming and iris of the camera. You can use the arrow buttons to control the operations of the camera.

> PRESET : Move the camera in a predefined direction.

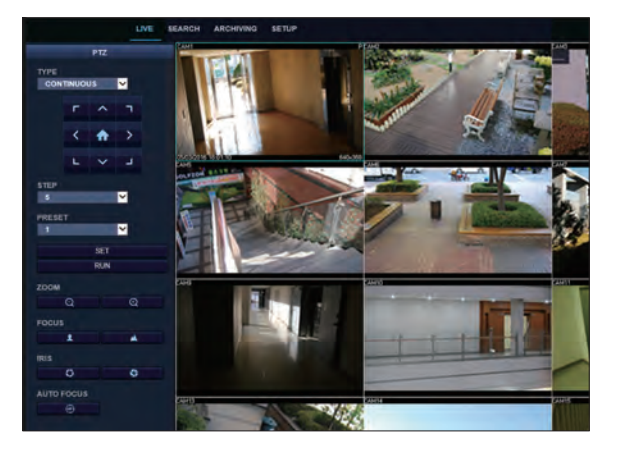

## I Timeline tab

Click  $\begin{bmatrix} \mathsf{ii}\mathsf{b} \end{bmatrix}$  at the top of the screen.

Press the [+] button on the remote control or move the cursor to the right of the screen to display the timeline. Double-click the timeline to move to the video screen. Drag and drop it to make backup or event search for the specified area.

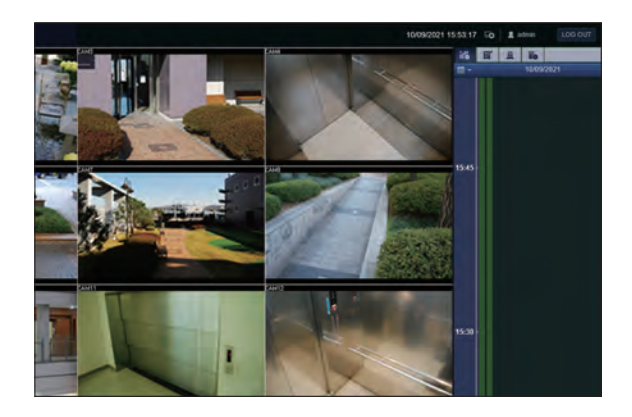

## Log tab

Click <Log> at the bottom of the screen. You can check the log of the connected DVR.

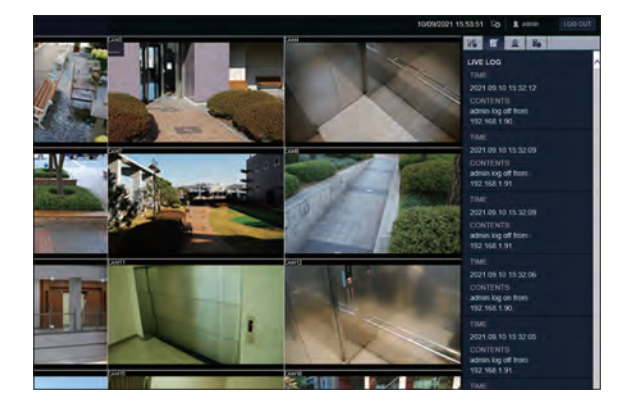

# Alarm IN/OUT tab

You can check the alarm status of each camera.

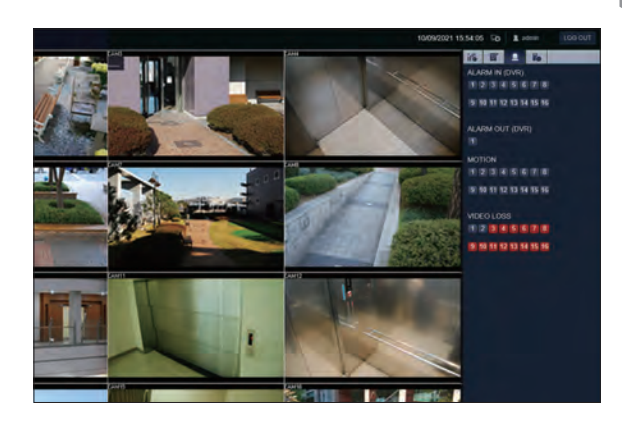

## INETWORK STATUS tab

You can check the network connection status.

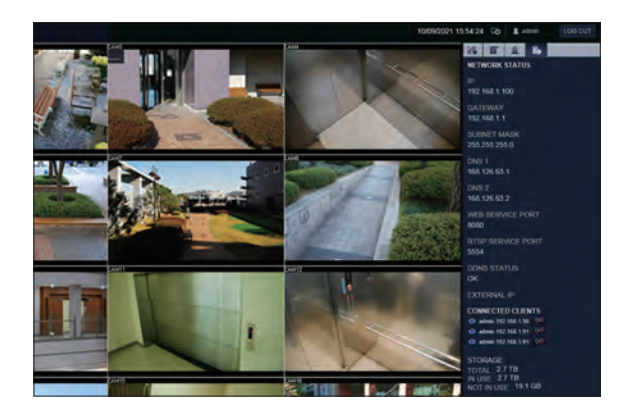

Web Viewer

### **Search**

Click <SEARCH> to display the remote control screen for the DVR.

For information about the Search, refer to "Search Settings". (page 87)

# Search by time

Use the timeline to search for the data recorded in the DVR.

7 Select a date that you want to search.

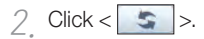

- 3 Check the existence of recording data in the bottom time line and specify the time range for your search. You can specify the start time by moving the time bar.
- $\triangle$  Click <PLAYBACK>.
	- s : If your changes are not applied to the current screen, reload the changes.
	- > PLAYBACK : Play the searched video.

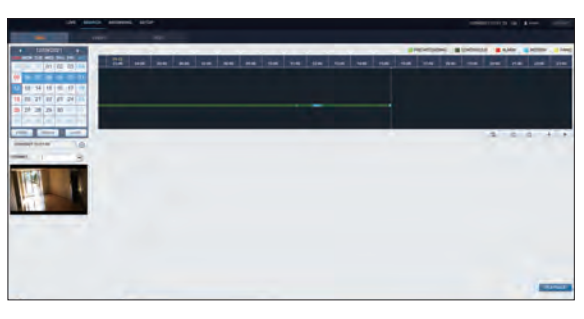

# Search by event

You can sort the recording data items by event to facilitate your search.

- 7 Mark the checkbox of the event that you want to search for.
- 2 Specify the start and end dates and times for your<br>
log search.
- 3 Set the display order of the items found.
	- > LATEST : The most recent event will be listed on top.
	- > OLDEST : The earliest event will be listed on top.
- $\angle$  Click <**SEARCH**>. You can check the log for your search at the bottom of the screen.
- $5$  Select a log to play the recording data.

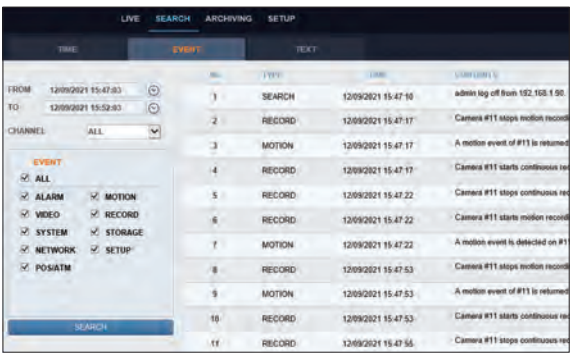

## **Text-in Search**

You can search for the recorded data in DVR by text.

- .1 Enter your desired text to search for in ITEM KEYWORD, and then click the check boxes such as MATCH CASE, MATCH WHOLE WORD ONLY, etc.
- $2$  Select the check box(es) of channel(s) to search for.
- 3 Select your desired Start/End date and time to perform the log search.
- $\triangleleft$  Specify the displaying order for the searched items.
	- Refer to the "Search by event" for displaying order of searched items. (page 106)
- $5$  Press the <SEARCH> button. You can check the log resulted from the search near the bottom.
- $6<sub>1</sub>$  When selecting the log, you can watch the recorded video for corresponding event.

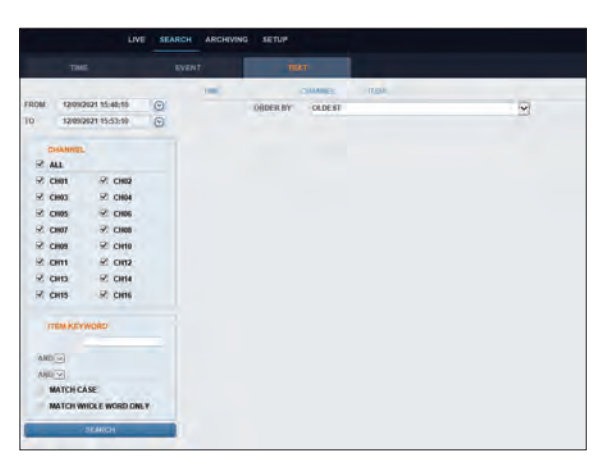

Web Viewer

### **Archiving**

For information about the Archive, refer to "To start the Archive menu". (page 94)

### New Archive

You can archive the searched data or reserve it.

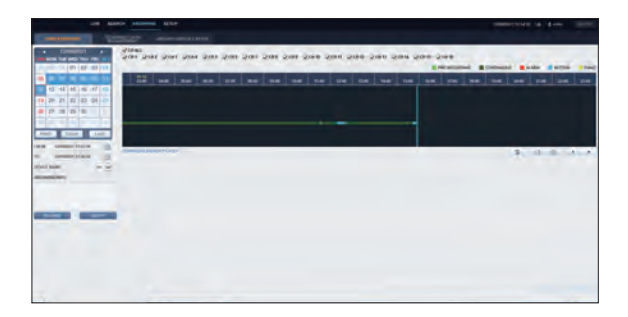

## Reserved data management

You can search for the reserved data and delete or import it to a storage device.

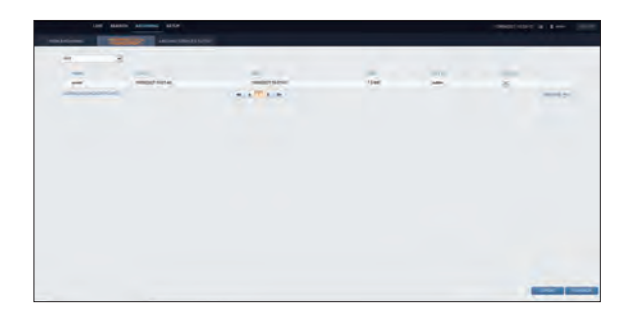

## Archive Devices Setup

Provide the FTP server information for archiving data in the HDD before testing the transfer.

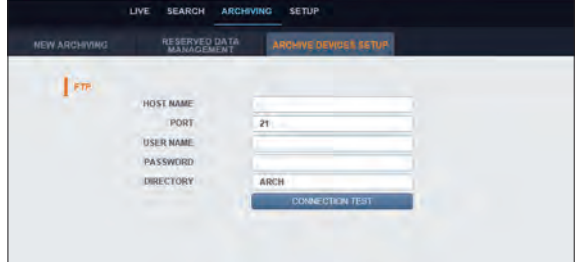
# **Setup**

Click <SETUP> to display the remote control screen for the DVR. When done, click <OK> to apply the changes to the remotely connected DVR.

**I** When setting any settings in Webviewer, please be sure to log out of DVR before proceeding.

If the DVR is in process of system or record setting, the remote control will be disabled.

If you change the settings remotely at will, the major 'Record Settings' of the DVR may be changed, which is not recommended at all.

# Setup Viewer at a Glance

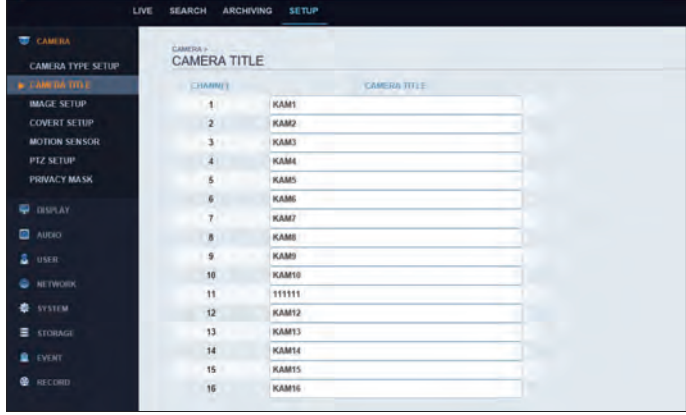

Web Viewer

# \ Camera

#### To set the camera type

You can set the camera type for each channel.

- I When accessing "Camera Type Setup" menu from web viewer. DVR setup is temporarily stopped. Thus, please be sure to exit the Camera Type Setup menu after completing the setting.
- I INPUT TYPE : Enter the input type of the camera to register. You can set for any analog or IP camera.
- MODE : Enter the mode of the camera. The mode setting is enabled when <**ANALOG**> is selected in INPUT TYPE.
	- AUTO : The camera is identified automatically when an analog camera is connected to the DVR.
	- MANUAL : The camera mode is determined depending on the selected signal type.
- SIGNAL TYPE : Displays the signal type of the connected analog camera. It can be specified when <**MANUAL**> is selected in MODE.
- > RESOLUTION : Displays the resolution of the connected analog camera.
- **> AUTO SCAN (LAN) : Click <SEARCH> to find the** cameras that are connected to the same network for registration.
- **> SPECIFIC IP / HOST NAME : Click <ADD> and** then enter the IP address, host name, and Web service port for registration of the camera.
- > VIRTUAL CAMERA : Click <ADD> and then enter the IP address, host name, RTSP port, and so on for registration of the camera.
- **> CAMERA NAME : Displays the name of the** connected camera.
- **>** IP ADDRESS : Displays the IP/HOST address of the camera.
- > HTTP PORT : Displays the HTTP port of the camera.
- > RTSP PORT : Displays the RTSP port of the camera.
- > USER ID : Displays the user ID specified for the camera.
- > PASSWORD : Displays the password specified for the camera. Click <CHANGE PASSWORD> to change the password.
- I IP CAMERA RESET : Initializes the registered IP camera information.
- > NETWORK TEST : Click <PING TEST> to check the network connection status of the connected camera.
- > CAMERA INFO : Displays the MAC address and firmware version of the connected camera.

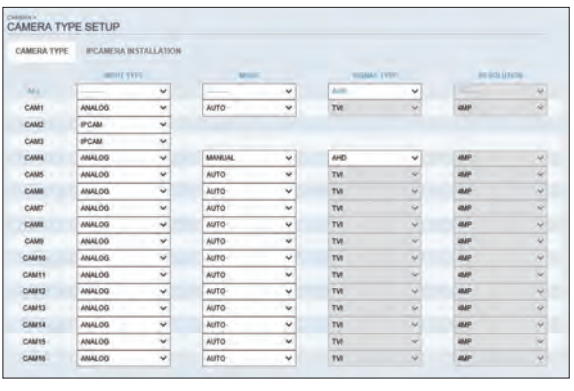

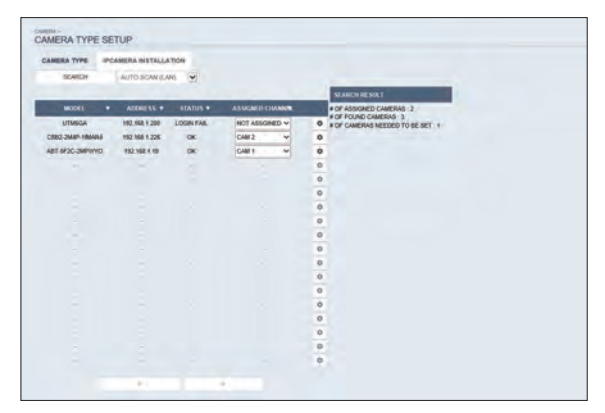

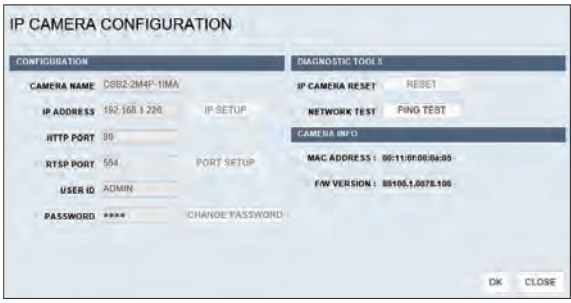

#### To name the camera title

You can name the camera title that is displayed on each channel screen. Select a channel to name and provide a new title. Then, click <**APPLY**> to apply it.

You can enter up to 9 alphanumeric characters for the camera title.

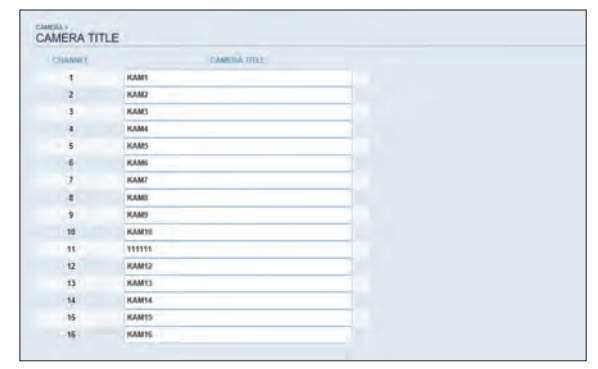

#### Image Setting

You can set the image of each channel. When done, click <APPLY> to apply the changes.

- If you change the default settings, the video from the DVR or the video color may not be displayed properly.
- **> COLOR SETTING : Configures detailed image** capturing setup for the camera. You can adjust brightness, contrast, color and quality setting of each channel's camera. (Not available for HD-SDI cameras.)

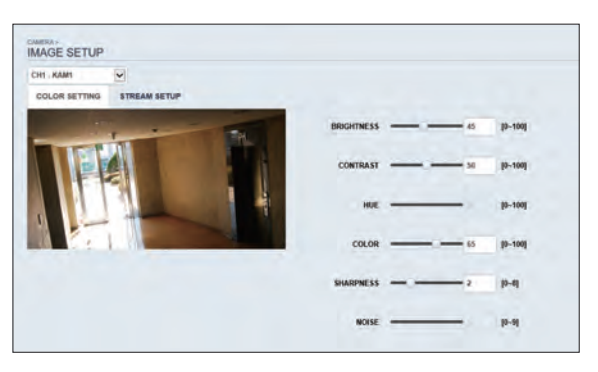

- STREAM SETUP : You can change the video stream properties of the IP camera.
	- CODEC : Specify the codecs for each video.
	- RESOLUTION : Specify the resolutions for each video stream.
	- MAXIMUM FRAME RATE : Specify the maximum capture frame rates for each video stream.
	- BITRATE CONTROL : Specify the bitrates for each video.
- MAXIMUM FRAME RATE  $30$  $30$ BITRATE CONTROL CBR  $|v|$  $CBR$  $\omega$ **AXWUM BIT RATE(kbps** 4000 MINIMOM BIT FATEShes) 2000 800

 $1500x$ 

 $\overline{\mathbf{u}}$ 

 $\vert \overline{\mathsf{v}} \vert$ 

 $16.56$ 

**BARKS** 

 $\overline{\mathbf{v}}$ 

i.

- MAXIMUM BIT RATE(kbps) : Specify the maximum baud rates to the network for each video stream.

IMAGE SETUP CHI KAMI

 $\overline{\mathbf{v}}$ COLOR SETTING STREAM SETUP *INDOUSTY* copec

RESOLUTION

- MINIMUM BIT RATE(kbps) : Specify the minimum baud rates to the network for each video stream.

Web Viewer

### Covert Setting

You can set to hide the video of a specific camera from a specific user. Set to hide the camera video so that a specific user or user group can not view. To change the covert settings from user group to user, move to the <USER> menu and make necessary changes.

When done, click <APPLY> to apply the changes.

- **> ADMIN, MANAGER, USER : Set them to <ON>.** The selected channel will be covert from the applicable user account.
- **I** LOG OUT : Set it to <**ON**>. When the user logs out, the current channel will be set to a covert channel.
- > SHOWN AS : Sets how a <COVERT> channel will be displayed on the monitor.
	- No Video : Nothing is displayed on the monitor for the <COVERT> channel as if it is not connected to a camera.
	- COVERT : Hides only the live monitoring.
- If <NO VIDEO> or <COVERT> is specified, the camera title is reset to the default value. (ex : CAM##)

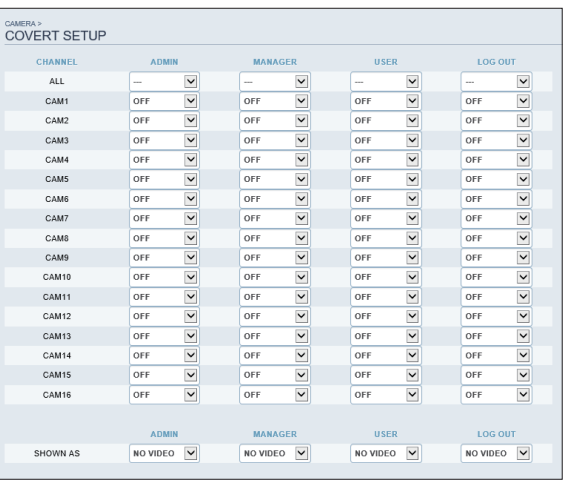

#### Motion Setting

You can set each camera's motion detection, day/night time and others. Select a channel. Set the mask area and activation and specify the daytime range. When done, click <APPLY> to apply the changes.

- For information about how to set the motion area, refer to "Motion Area Setup". (page 41)
- > ACTIVATION : turn on or off the motion sensor.
- MOTION MARK : Set to <ON> to display the motion detection indicator on each video tile where applicable.

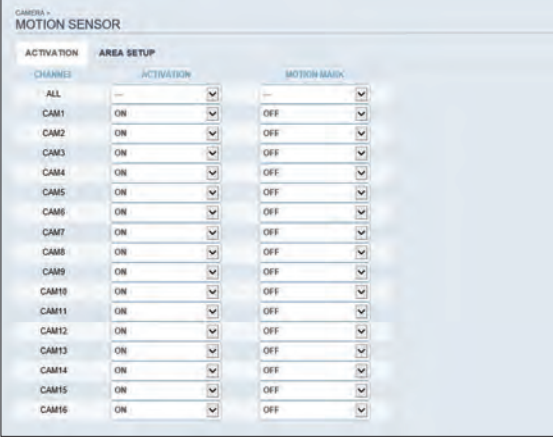

- > CHANNEL: Select the channel to set the motion sensitivity.
- DAYTIME SET : specify the time period that will be considered as daytime.
- $\triangleright$  SENSITIVITY : 1(Low) ~ 30(High) The higher the number is, the more higher the sensitivity level becomes.
	- DAYTIME : specify the <**SENSITIVITY**> for the daytime.
	- NIGHTTIME : specify the <SENSITIVITY> for the nighttime.

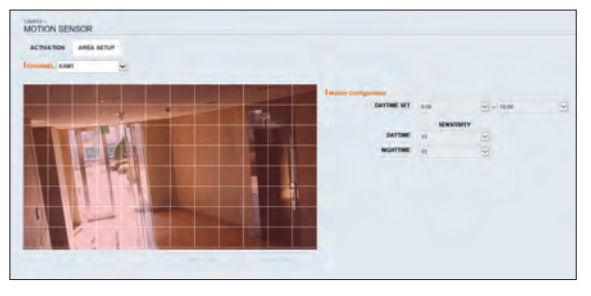

- Images recorded in a low contrast scene such as at night cause severe noise, triggering the motion event too often.
- If unwanted events occur frequently at night, you may want to reduce the motion sensitivity for the night duty.

Web Viewer

## PTZ setting

To make DVR utilize camera's PTZ functions, match the protocol and baud rate of connected cameras and DVR.

- > RS485 : Connect the PTS camera directly to the RS485 port. For configuration of RS485, check in RS485 and then select the desired protocol.
- > ADDRESS : Specify the address of the PTZ camera.
- I UTC : vailable only when the connected analog camera supports the UTC settings. For setting of UTC, select any of <Coaxitron> and <PELCO-C> in Protocol.
- > PROTOCOL : Specify the protocol of the PTZ camera.
- > BAUD RATE : Set the data transmission speed.
- Refer to user's manual of the camera or consult camera installation service provider for further details on setting the PTZ camera, such as camera address, protocol and baud rate.

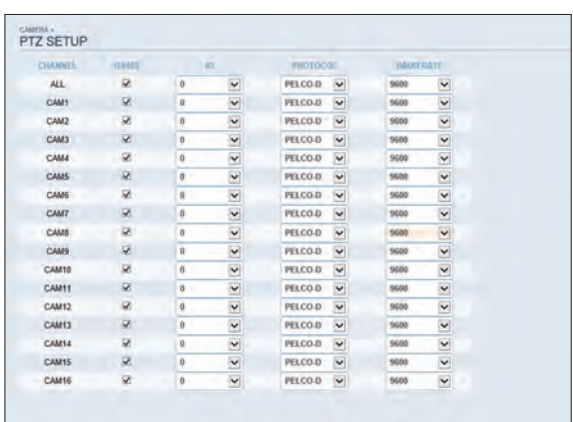

# Web Viewer Web Viewer

## Privacy Mask

You can enable a camera channel's privacy masking area and its mask color.

PRIVACY MASK

 $\sim$ ä CAM

*BALLVIEW* 

AREA 1<br>AREA 3<br>AREA 5<br>AREA 7<br>AREA 9

- > ACTIVATION : Turns on or off the motion detection sensor in the specified privacy area.
- $\triangleright$  MASK COLOR : Select the color of the masked area, which will be displayed on the monitor.
- ACTIVATION AREA SETUP **CHANNEL ALL**  $\frac{1}{2}$ CAMT ON BLACK BLACK CAM2 ON  $\check{}$ CAMS  $\overline{\phantom{0}}$ ON **BLACK CAMA** ON  $\check{ }$ BLACK CAMS ON  $\begin{array}{c|c|c|c|c|c|c|c} \hline \textbf{c} & \textbf{c} & \textbf{c} & \textbf{c} \\\hline \end{array}$ BLACK CAME ON **BLACK** CAMT ON BLACK CAMB ON BLACK CAMP ON BLACK CAMTO ON × BLACK  $\frac{1}{2}$ CAMIT ON BLACK CAM12 ON BLACK CAM13  $\boxed{\text{ON}}$  $|z|$ BLACK CAM14 ON **BLACK**  $\overline{\cdot}$ CAMIS ON BLACK CAM16 ON BLACK  $\overline{\phantom{0}}$ CAMERA :<br>PRIVACY MASK ACTIVATION AREA SETUP

 $\overline{\phantom{0}}$ 

AREA 2<br>AREA 4<br>AREA 6<br>AREA 8<br>AREA 10

> AREA SETUP : You can specify the privacy masking area.

DELETE

Web Viewer

# Display

## OSD Setting

Configure the settings for the time, title, boundary, icon and language that will be displayed on the screen. Make changes to each item of the OSD menu and click <**APPLY**> to apply the changes.

- For details about each displayed item, refer to "OSD". (page 44)
- > CAMERA TITLE : specify the display of the camera title on the screen.
- > RECORDING MODE ICON : specify the display of the record mode icon on the screen.
- SYSTEM STATUS ICON: Set whether to display the system status icon.
- **> STATUS BAR ON FULL SCREEN MODE : select** to show or hide the status bar in full screen mode.
	- AUTO HIDE : place the cursor in the lower area of the screen to display the status bar. If moving the cursor up, the status bar will disappear.
	- ALWAYS ON : The status bar will be displayed at all times.
	- 5 SEC ~1 MIN : If no mouse movement is detected for from 5 seconds to 1 minute, the status bar will disappear.

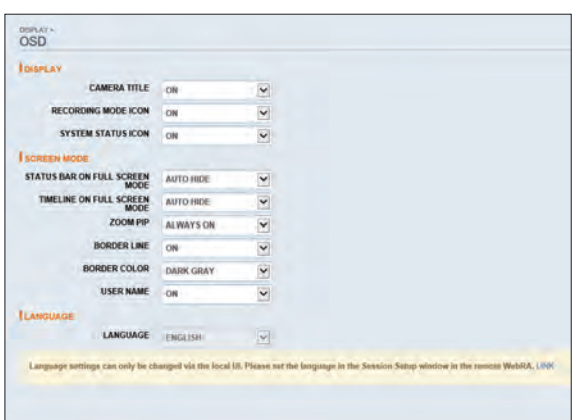

- > TIMELINE ON FULL SCREEN MODE : select to show or hide the timeline in full screen mode.
	- AUTO HIDE : place the cursor in the right corner to display the timeline. If moving the cursor to the left, the timeline will disappear.
	- ALWAYS ON : The timeline will be displayed at all times.
	- ALWAYS OFF : The timeline will not be displayed.
- I ZOOM PIP : You can select the <ALWAYS ON>, <1~5 sec>, etc. to turn ON/OFF the PIP menu displayed in ZOOM screen.
- If BORDER LINE : specify the display of the cross-border between channels in a split mode
- > BORDER COLOR : select a color for the border.
- I USER NAME : specify the display of the currently logged-in users on the status bar.
- I LANGUAGE : select a menu display language.

#### Audio

You can configure the settings of the voice and audio signal.

- For details about each displayed item, refer to "Audio Setup". (page 51)
- > AUDIO OUTPUT TYPE : You can select and use the conventional RCA audio output or the HDMI audio output.
- **> DEFAULT LIVE AUDIO CHANNEL : select an audio** channel to monitor on the live screen.
- > NETWORK AUDIO TRANSMISSION : decide if DVR transfers the audio signal to the remote client.  $DVR \rightarrow PC$  (Remote Client)

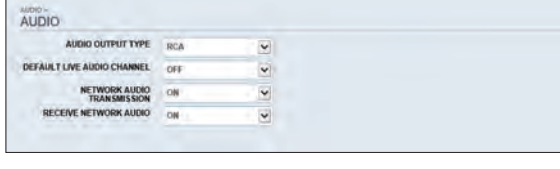

> RECEIVE NETWORK AUDIO : decide if DVR receives the audio signal from the remote client. PC (Remote Client)  $\rightarrow$  DVR

#### Buzzer

You can set to output the buzzer if you manipulate the remote control.

> REMOTE CONTROLLER BEEP: specify the output of a beep when you press a button on the remote control.

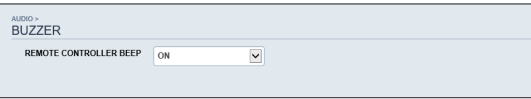

Web Viewer

# \ User

## User Management

You can add a user account and change the password.

For details about each displayed item, refer to "User Setting". (page 52)

To add a user, click <Add> and provide the user information.

If you want to delete the user click <DEL> next to it. When done, click <APPLY> to apply the change.

**J** The <admin> account can not be changed or edited.

- > USER ID : Enter the user ID using the virtual keyboard.
- > NEW PASSWORD : With the virtual keyboard, enter the new password.
- **> GROUP : From <ADMIN>, <MANAGER> and** <USER>, select a group that the user belongs to.
- > EMAIL : Type in the e-mail address to which you will receive notification of an event if it occurs.
- I EMAIL NOTIFY : Choose whether you will receive notification of an event if it occurs.
- To use <**EMAIL NOTIFY**>, a send mail server and its port should be configured previously.
- **> COVERT CHANNEL : You can set the channel to hide from a specific user.**
- <sup>&</sup>lt;COVERT CHANNEL> option hides the video of the selected channel from being displayed on the screen.

## Group Permission Setting

You can grant different user groups different permissions to a specific menu. Mark the checkboxes of the menu items accessible by the user group. When done, click <APPLY> to apply the changes.

- For more information about the accessible menu items, refer to "Group Authority". (page 53)
- SEARCH : Set the permissions for the Search menu.
- > ARCHIVING : Set the permissions for the Backup menu.
- SYSTEM SETUP : Set the permissions for the System Setup menu.
- > RECORD SETUP : Set the Access Permissions for the Record Setup menu.
- > EVENT ACTION CONTROL : Set the permissions to output the alarm or control the buzzer if an event such as alarm occurs.
- I LISTEN TO AUDIO : Set the permission to listen to the audio.
- > REMOTE LOG IN : Set the permission to access remotely.
- **>** SHUTDOWN : Set the permission to shut down DVR from the System menu.

The <admin> account is the master account allowed for all permissions, which is not edited for individual permissions.

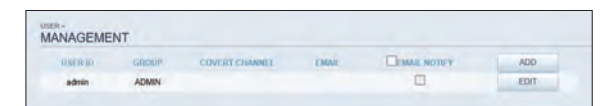

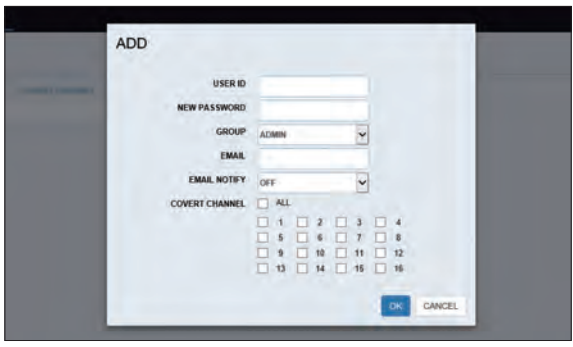

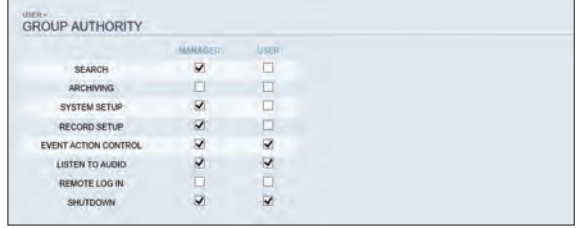

# \ Network

#### IP Setting

You can check the network connection status and change the baud rate. Change the maximum transfer rate and click <APPLY> to apply it.

- For more information about each network entry, refer to "IP Setup". (page 54)
- DHCP : If it is checked, set the IP address of the DVR to Dynamic IP.
	- If the <DHCP> item is checked, the sub items of IP address, gateway, subnet mask, primary DNS server, secondary DNS server will be filled in automatically.
- I If you select to obtain an IP address from the <DHCP> server, when the lease time of the DHCP server expires, you will lose connection to the IP camera momentarily while the network settings will be updated. However, the network connection will be restored soon. It is recommended to use a fixed IP for stable network connection.
- > RENEW : The network server restarts and reallocates dynamic IP address.
- > IP ADDRESS : Provide the IP address.
- > GATEWAY : provide the gateway address.
- SUBNET MASK : provide the subnet mask address.
- If 1ST DNS SERVER : Enter the address of the primary DNS server.
- > 2ND DNS SERVER : Enter the address of the secondary DNS server.
- > AUTO PORT UPDATE: Regularly updates the selected WEB and RTSP ports of the router through UPNP function.

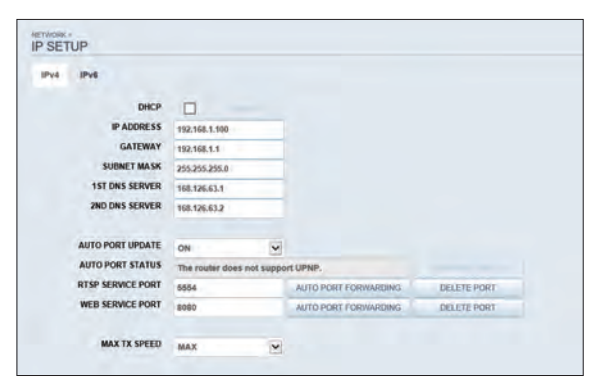

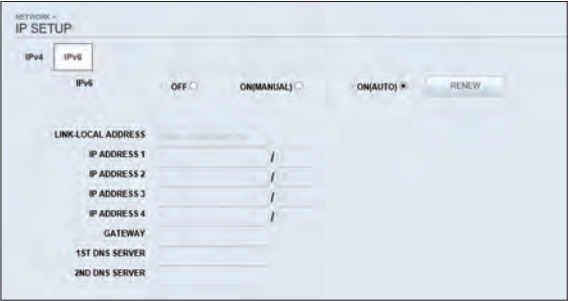

- > AUTO PORT STATUS : You can check AUTO PORT FORWARDING setup is properly configured.
- > RTSP SERVICE PORT : port number that the remote client receives the DVR video from.
- If WEB SERVICE PORT : port number used for connecting to the DVR with the web browser.
- I AUTO PORT FORWARDING : If you are using a router, you can set the port forwarding so that external access to the DVR is enabled.

If the router does not support the uPnP protocol, you must set the port forwarding manually. For more information, contact your network administrator.

- DELETE PORT : release the port forwarding settings for the router.
- > MAX TX SPEED : Limit the network transfer rate to access a remote client. The video signal may be transferred at a less rate than specified, which depends on the status of your network connection.

Web Viewer

# DDNS Setting

You can configure the DDNS settings so that remote users who are connected to the network can access remotely. Change the DDNS settings and click <APPLY> to apply the changes.

**DDNS** 

- DDNS : Specify the use of DDNS connection.
- > DDNS SERVER : Select a server to connect to DDNS.
- **> DVR NAME : Enter the name of the DVR** want to use as DDNS.
- $\triangleright$  DDNS REGISTRATION TEST : Check if <DVR NAME> can be set as DDNS. If the duplicate name in the server, the registration fail. If this is the case, rename the  $\leq$ **DVR** and press Test to check if it works properly.
- **> USER NAME : Use this field only if you s** server to dyndns.org.
- **> PASSWORD : Use this field only if you set DDNS server to dyndns.org.**
- I DVR ADDRESS : Provide the <DVR NAME> and press the <DDNS REGISTRATION TEST> button. The name will be added automatically.
- **IDDNS CONNECTION TEST : Perform the connection test to check if DDNS is normally registered.**
- P2P : Specify the use of P2P.

# Email Setting

You can register and test an email address so that an email notification is delivered at a specific interval or if an event occurs.

Provide the necessary information and click <APPLY> to apply it.

- For more information, refer to "Email". (page 57)
- > SERVER : Set up the mail server. Set the mail server that will be used for notification to the DVR. Use the virtual keyboard to enter your mail server.
- > PORT : Enter the mail server port.
- $\sum$  SECURITY : If it is set to  $\langle$  ON $\rangle$ , the email will be transferred in secure mode. If it is set to  $\langle$ OFF $>$ , the email will be transferred to a server that does not support SSL.
- **>** USER : Provide the email account (ID) of the sender.
- > PASSWORD : Provide the password of the sender.
- I TEST EMAIL ADDRESS: Enter an email address for the test purpose.
- TEST : Send a test email and check if the test email is delivered normally.

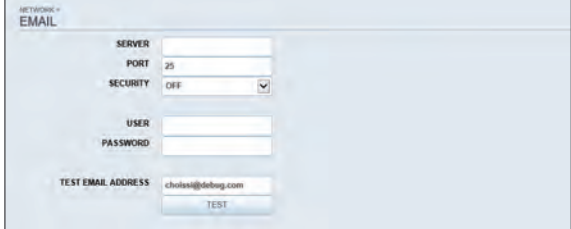

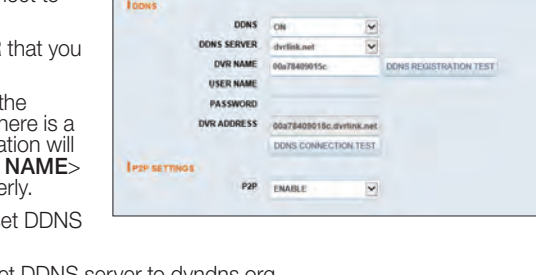

## Security Setting

For security purpose, you can set whether to use encryption and its method. Change the system network settings and click <APPLY> to apply the changes.

- For more information, refer to "Security". (page 58)
- > RTSP ENCRYPTION ENABLE : Set whether to apply RTSP encryption or not.
- > RTSP ENCRYPTION METHOD : Select the encryption method.
- > HTTPS ENABLE : Set whether to use HTTPS encryption or not.
- > HTTP AUTHENTICATION METHOD : Select the authentication method for encrypted communication.
- If IP FILTER ENABLE : Select whether to use IP filter.
- If IP FILTER RULE : Select the IP filter rule(s) to be registered. Choose between allow/deny lists.
- If TYPE : The registered IP filter type is displayed.
- I LIST : Registered IP addresses are displayed.
- > ADD : Add IP filter.
- > EDIT : Edit registered IP address.
- DELETE : Delete the registered IP address.

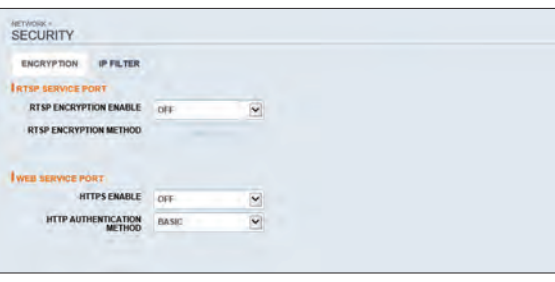

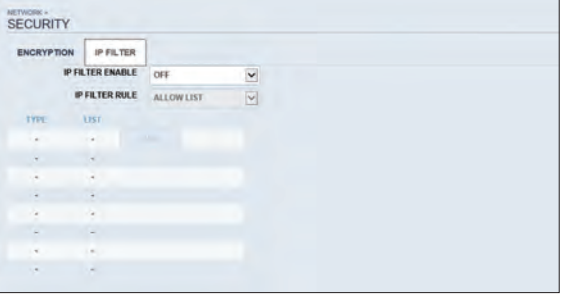

# Web Viewer

### RTP

For more information, refer to "RTP". (page 59)

- PORT RANGE : Set the range of port number for RTP UDP transfer, which will be dynamically allocated.
- If MODE : Set the port allocation method for "RTP" Audio back channel". Set to <Auto> for automatic allocation, or to <Manual> to use specified port in the PORT attribute.
- RTP (Real-time Transport Protocol) is a protocol designed to transport real-time data such as sound, video, etc. under unicast or multicast condition.
- > MULTICAST : Set the Multicast IP Address, Video/ Audio Ports and TTL for each channel's Main/ Second Stream.
- Note that the network must support multicast communication.
- In general, multicast in WAN environment is not supported.
- Multicast is a method to send the same data to multiple specific receivers simultaneously in a network.This method cuts down on network waste, gets rid of unnecessary burden, and is generally used in unrestricted network (intranet).

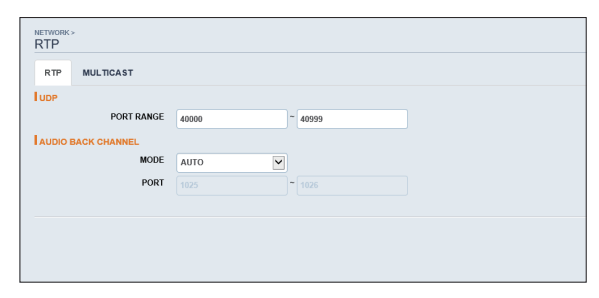

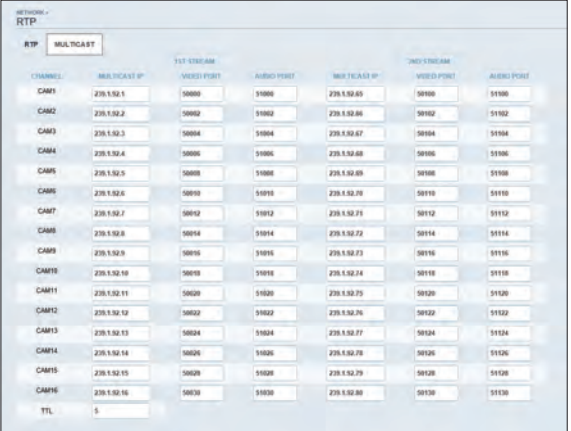

# \ System

#### Date/Time Setting

Specify the current date and time. When done, click <**APPLY**> to apply the changes.

- For more information about each of the time and date settings, refer to "Date/Time". (page 60)
- > DATE/TIME : Set the current time and date.
- > DATE FORMAT : specify the date format.
- I TIME FORMAT : specify the time format.
- If TIME SERVER : obtain the current time from the time server.
- **> AUTO TIME SYNC : automatically synchronize the** time with the time server at a specific time.
- **>** SYNC CYCLE : Set up the cycle, which will be synchronized with the time server.
- SYNC AT : Set the time to sync with the time server.
- If TIMEZONE : specify the GMT standard time for your local area.
- DST : You can set up or release the DST (Daylight Saving Time).
- Both <TIME SERVER> and <AUTO TIME SYNC> will be enabled only if the DVR is connected to the Internet.

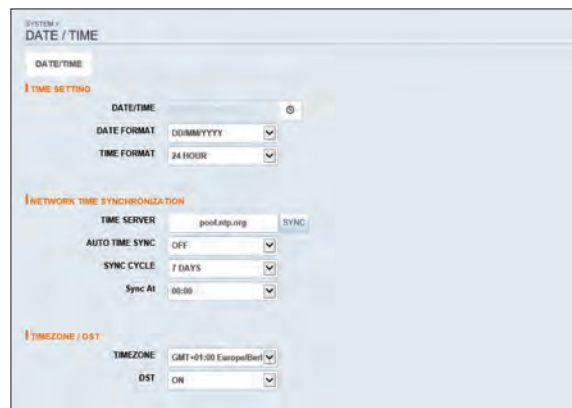

Web Viewer

# System Management

You can configure the access settings of: log in, log out, and auto logout.

- If FW UPGRADE : you can update the current software with the latest version.
- **> FACTORY DEFAULT : Return the DVR settings to** the factory default.
- **D** If you proceed with the firmware upgrade or select to reset to the factory default, all current settings of the DVR will be erased.

In such a case, you must configure the network, time, password and recording settings again.

- SYSTEM DATA: Save the system settings or get the system information from other device.
	- SAVE : Store the DVR settings to a storage device. Connect the storage device to the USB port of DVR.
- SYSTEM MANAGEMENT **EWUPGRADE** UPGRADE FACTORY DEFAULT  $10AD$ **SYSTEM DATA**  $\begin{array}{c|c} \multicolumn{3}{c|}{\text{SAVE}} & \multicolumn{3}{c|}{\text{SAVE}}\\ \end{array} \qquad \begin{array}{c} \multicolumn{3}{c|}{\text{SAVE}}\\ \end{array} \qquad \begin{array}{c} \multicolumn{3}{c|}{\text{LOMD}}\\ \end{array}$ REBOOT REBOOT SYSTEM ID SYSTEMID PASSWORD ON **EXPIRED TERM OF PASSWORD NOT USED**  $\checkmark$ AUTO LOGOUT OFF  $\checkmark$ WAIT THE THINUTE  $|\nabla$ AC POWER FREQUENCY 50 Hz  $\vert \mathbf{v} \vert$
- LOAD : Apply the settings of the storage device to the DVR. Connect the storage device to the USB port of DVR.
- > REBOOT : Restart the DVR system.
- If SYSTEM ID : Assign an ID to the DVR to distinguish it out from others when there are multiple DVR used.
- The default value is "SYSTEM ID".
- I PASSWORD : Open or close the dialog box for settings of the menus: quit, system settings, record settings, backup, and search.
- $\Box$  If it is set to <Off>, note that the ADMIN account is only effective and access to all menus will be restricted.
- I EXPIRED TERM OF PASSWORD : You will be prompted to change the current password after a certain period of time.
- I AUTO LOGOUT : If there is no user input for a certain period of time, you can set to log out automatically.
- I WAIT TIME : Specify the waiting time for Auto Logout.
- **>** AC POWER FREQUENCY : Set to the actual AC power's frequency (50Hz / 60Hz) applied to DVR to avoid flickering.

#### System Information

You can check information of system firmware version, disk space, and network settings, as well as the status information of network connection and alarm I/O.

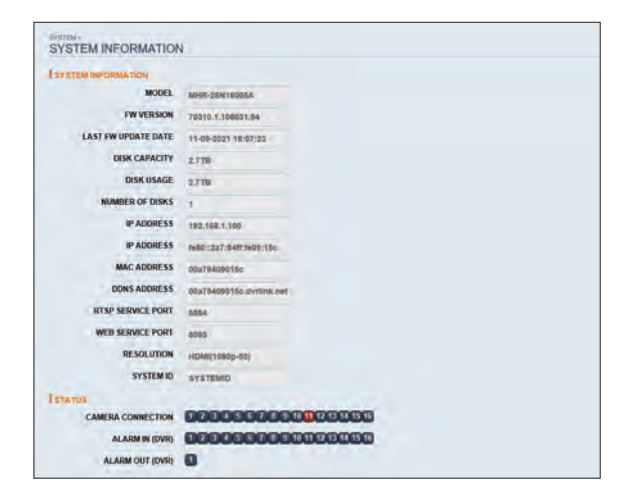

## Control Device Setting

Set the connection of both the remote control and the keyboard control. Change the communication settings and click <APPLY> to apply the changes.

- For more information about each communication item, refer to "Control Device", (page 64)
- SYSTEM ID: Set the ID of the DVR so that the keyboard controller can identify.
- > PROTOCOL : Set up the protocol of the keyboard controller.
- > BAUD RATE : Specify the RS485 communication speed.

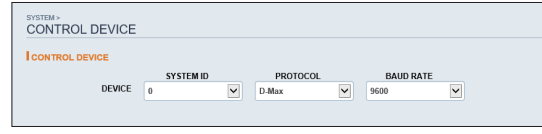

#### Security Setting

For security, you can set to apply reinforced password policy (to system, search/backup) and control accessing audio and snapshot.

Change the system security settings and click <APPLY> to apply the changes.

- For more information, refer to "Security". (page 66)
- > SNAPSHOT SUPPORT : Allows snapshot function. If set to <**OFF**>, all capturing functions are

disabled. User cannot take a snapshot on the Live screen, playback screen, and backup player screen.

Event notification with e-mail will not include event snapshot too.

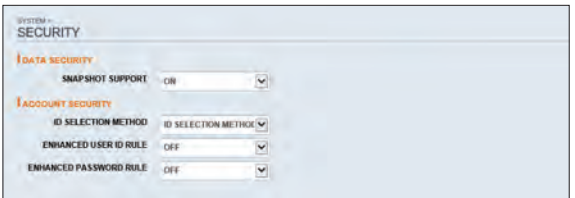

 $\Box$  Note that changing the setting from  $\angle$ OFF $>$  to  $\angle$ ON $>$ initializes snapshot related settings. Hence, reconfiguration is required after enabling.

- ID INPUT METHOD: Set an ID input method upon log-in. By selecting "SELECTION METHOD", you can select an ID by clicking the arrow button on the input screen. By selecting "DIRECT INPUT METHOD", you can log in by typing in your ID directly.
- I ENHANCED USER ID RULE : Set whether to use Enhanced User ID Policy or not. When this is set to <ON>, the following rules will be applied.
- **D** ID must be between 5 and 10 characters.
	- IDs created with only one character (e.g. aaaaa, 11111, etc.) cannot be used.
- I ENHANCED PASSWORD RULE : Sets whether to apply strong password policy, which prevents using too easy password. When this is set to <**ON**>, the following rules will be applied.
- **D** Password must be 16 characters or less. It must contain uppercase / lowercase letters, special characters, and numbers. The same character cannot be used 3 consecutive times. Sequential strings (e.g. abcde, 12345) are not allowed. The password cannot contain the same string as the ID.

STATUS : check if the connected disk is being used by the DVR. If you encounter a problem with the disk, the DVR will terminate the connection to the disk and mark it as 'Not In Use'.

 \ Storage

of each device.

Device Information

 $\sum$  CAPACITY : show the capacity of the disk.

START / END TIME : show the start time and end

> MODEL : indicate the disk model.

time of data stored in each disk.

Web Viewer

**>** S.M.A.R.T STATUS : Read the S.M.A.R.T information of the disk and check to display if the current disk is in normal operation.

You can check a list of internal/external storage devices connected to the DVR as well as the recording time information

- NORMAL : The disk is in a normal state.
- CHECK : The disk has an error so that you need to check the disk or the connection cables of the disk. If you leave the problem unresolved, no recording may be enabled. So it is recommended that you replace the disk immediately.
- ERROR : The disk fails or is unable to use due to an error of the disk or the cable.The disk should be replaced immediately. Contact the retailer or the customer service to replace the disk.

#### DISK Operations

You can set the overwrite mode and recording period of a storage device, or format the disk.

- **> DISK WRITE MODE** 
	- If it is set to <**OVERWRITE**>, the existing data will be overwritten by new recording data if the recording data size exceeds the free space of the HDD.

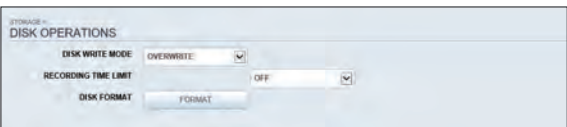

- If the option is set to <**ONCE**> and the HDD is full, the DVR will stop recording and output the beep or alarm that is pre-defined at  $\leq$ **EVENT**>.
- **EXECORDING TIME LIMIT : The recorded data is stored for the designated period by selecting the <HOUR>.** <DAY>, <WEEK>, etc., and then deleted after the specified period. If it is set to <OFF>, this function will be disabled. (You can save the recorded data for a maximum of 3 months.)
- Ex) Record Time Limit : 1 day Even if there is sufficient free space in the HDD, it records / keeps videos of the most recent 1 day only.
- > DISK FORMAT : format the hard disk.
- **T** Note that formatting the HDD will delete all video data and logs.

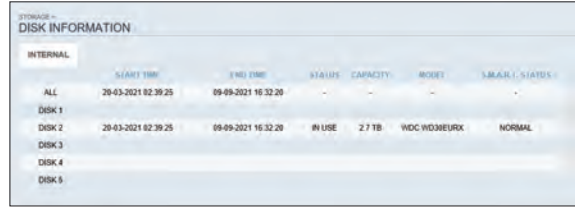

### S.M.A.R.T Status

You can check the S.M.A.R.T status for each of the internal and external devices.

- What is S.M.A.R.T? This is a sort of HDD self-diagnosis tool that detects any error on the system and alerts the user if an error occurs.
- S.M.A.R.T STATUS : Read the S.M.A.R.T information of the disk and check to display if the current disk is in normal operation. Click <DETAIL INFO> to view the details.
	- NORMAL : The disk is in a normal state.
	- CHECK : The disk has an error so that you need to check the disk or the connection cables of the disk. If you leave the problem unresolved, no recording may be enabled. So it is recommended that you replace the disk immediately.
	- ERROR : The disk fails or is unable to use due to an error of the disk or the cable. The disk should be replaced immediately. Contact the retailer or the customer service to replace the disk.

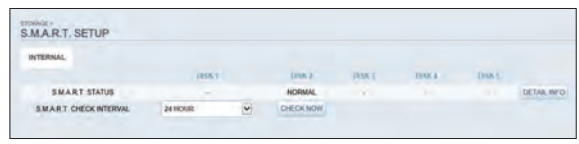

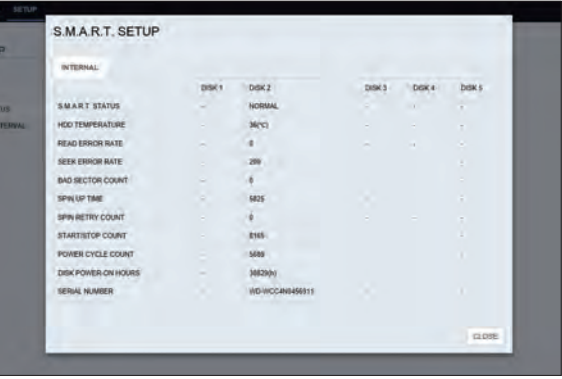

Web Viewer

# \ Event

# Alarm Output

Specify the alarm output conditions with the work schedule. When done, click <**APPLY**> to apply the changes.

For more information about the alarm output and ON/OFF schedule, refer to "Alarm Out". (page 70)

EVENTS

- > NAME : You can rename the alarm.
- **> OPERATION : Set the alarm output mode.** 
	- N/O (Normal Open) : It normally stays Open. However, if an event occurs, it will switch to Close.
	- N/C (Normal Close) : It normally stays Close. However, if an event occurs, it will switch to Open.
- DURATION : Specify the duration of the alarm output.
	- TRANSPARENT : Keep the alarm out for as much time as the event lasts.
	- UNTIL KEY : Keep the alarm out until a mouse or remote control button is pressed.
	- 5 ~ 300 SEC : Keep the alarm out for as long as specified.
- If ON : The alarm output is always turned on.
- **>** OFF : The alarm output is always turned off.
- > EVENT : Trigger the alarm output in sync with the event.
- **I** COPY SHEDULE TO : to check the checkbox of the date that you want to copy the schedule at.

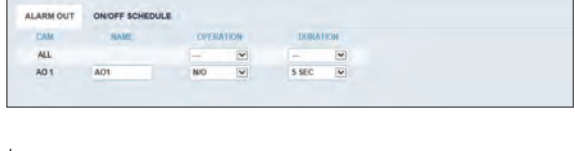

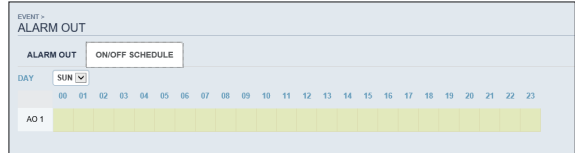

#### Event Notification

You can set desired event actions triggered by an event, such as <**BUZZER OUT>, <DISPLAY>, <EMAIL>,** and <**FTP**> notification

Set the dwell time for buzzer or pop-up display, or set the email or FTP destination settings and then click <APPLY> to save your changes.

- For more information about the event notification, refer to "Event Notification". (page 72)
- ~ Buzzer
- **> DURATION** 
	- TRANSPARENT : Keep the buzzer out for as much time as the event lasts.
	- UNTIL KEY : Keep the buzzer out until a mouse or remote control button is pressed.
	- 5 ~ 300 SEC : Keep the buzzer out for as long as specified.
- ~ Display
- I VIDEO POPUP : Display the video channel that is synchronized with the event on a single split screen. Set the DURATION of the single split screen.
	- TRANSPARENT : Keep the video popup displayed for as much time as the event lasts.
	- UNTIL KEY : Keep the video popup displayed until a mouse or remote control button is pressed.
	- $-5 \sim 300$  SEC : Keep the video popup displayed for as long as specified.
- If multiple events occur at the same time, or if multiple event-related video channels exist, the video popup will be displayed in the maximum split screen mode rather than the single split screen mode.
- I OSD POPUP : This will notify the user of the event with a popup message if an OSD popup event occurs. You can adjust the duration of the popup message.
	- UNTIL KEY : Keep the OSD popup displayed until a mouse or remote control button is pressed.
	- 5 ~ 300 SEC : Keep the OSD popup displayed for as long as specified.
- ~ Email
- > ADD NEW EMAIL If you want to add a new mail recipient beside the existing ones, click this to add the recipient.
- > MINIMUM EMAIL FREQUENCY Adjust the minimum frequency of sending the email. For example, even if you have set the minimum frequency to one minute and another event occurs in less than one minute after the last email sending, the email for the new event will be sent one minute after.
- Some email servers can block the email sending if the email delivery cycle is too short, and classify it as spam. Contact your email service provider to adjust the

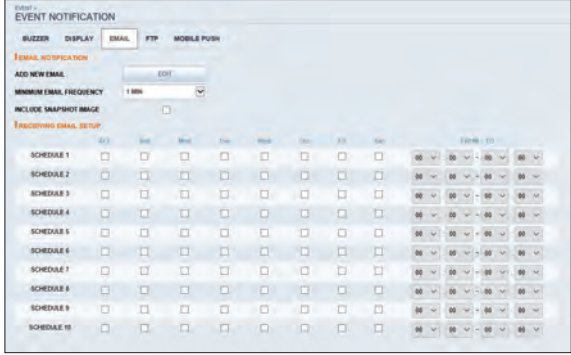

minimum delivery cycle so that the server does not classify the email as spam.

- INCLUDE SNAPSHOT IMAGE : Set whether to include snapshot image of the event with the notification.
- **> RECEIVING EMAIL SETUP : You can set your email to be sent at a specified time. You can select a specific time** and day.

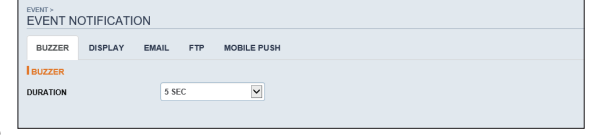

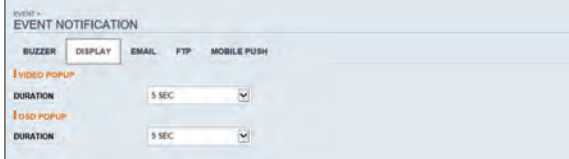

# Web Viewer

- ~ FTP
- **> FTP SERVER : Enter the FTP server address for** event transfer.
- DIRECTORY : Select or manually enter the destination folder of the FTP for event transfer.
- **>** FILE NAME : Select the uploading event file's format or manually set the file name.
- > MINIMUM FREQUENCY : Sets the minimum recurrence delay for uploading event notification onto the FTP server. For example, when the

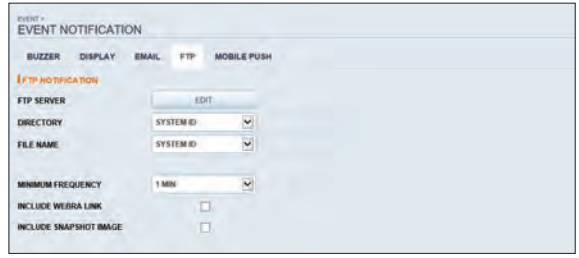

minimum recurrence is set to 1 minute, the next FTP event notification will be uploaded after 1 minute from the last event, even if another event is detected within 1 minute from the last one.

- INCLUDE WEBRA LINK : Select whether to include WEBRA link address of the event generating DVR, which can be accessed with web browser (Internet Explorer).
- Check to play back the event footage.
- **INCLUDE SNAPSHOT IMAGE : Set whether to include snapshot (still image) or not.**
- ~ Mobile push
- > MINIMUM FREQUENCY : Adjust the minimum delivery cycle to your mobile device. For example, while the minimum delivery cycle is set to 1 minute and an event that occurs within 1 minute after the last event notification is sent, the event of notification will be sent to your mobile device one minute later, instead of immediately.

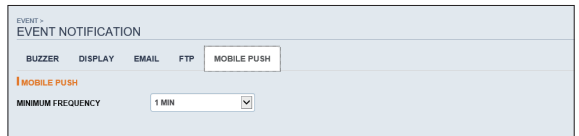

#### Alarm Sensor

You can configure the settings of the alarm sensor and specify the operation of the sensor if an event occurs. When done, click <**APPLY**> to apply the changes.

- For more information about each of the alarm sensor actions, refer to "Alarm Sensor". (page 74)
- I NAME : You can specify the name of the alarm sensor.
- **> OPERATION : You can specify the type of the** alarm sensor.
	- N/O (Normal Open) : Normally the sensor is left Open. If the sensor switches to Close, an event will be triggered.
	- N/C (Normal Close) : Normally the sensor is left Close. If the sensor switches to Open, an event will be triggered.
- > LINKED CAMERA : Set the camera to sync with the alarm sensor if it is triggered. If you have set the alarm recording and the sensor detects the recording, all synchronized cameras will start alarm recording.
- I ALARM OUT : Specify the alarm output channel if it is detected by the alarm sensor. The alarm will be output to the specified channel.
- $\sum$  PRESET : Move camera based on the preset criteria if an alarm is detected by the alarm sensor.
- I BUZZER : Specify the output of the buzzer if an alarm is detected by the alarm sensor.
- $\triangleright$  VIDEO : Select to display the video popup if an alarm is detected by the alarm sensor. If there exist multiple <LINKED CAMERA>, the video popup will be displayed in the maximum split mode.
- **I** OSD POPUP : Select to display the OSD popup message if it is detected by the alarm sensor.
- If EMAIL : Select to send an email if detected by the alarm sensor.
- **I** FTP : Select whether to upload event notification onto the FTP upon detected alarm event.
- **I** MOBILE PUSH : Select whether to send to the mobile device when an alarm sensor is detected.

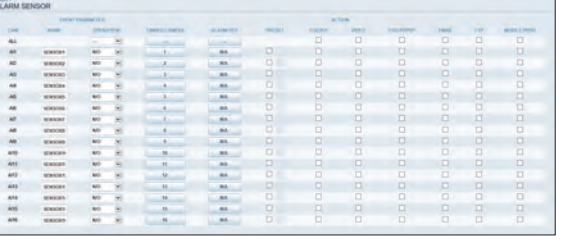

#### Motion Sensor

You can set an action to execute when a motion is detected. When done, click <APPLY> to apply the changes.

- For more information about how to set the motion sensor, refer to "Motion Sensor". (page 75)
- **> IGNORING INTERVAL : Specify the minimum** interval of the motion event occurrence. For example, even if you have set the minimum frequency to 5 seconds and another motion event occurs in less than 5 seconds after the last motion event occurred, the new event will be ignored. If too many motion events occur, adjust to shorten the interval.

Motion recording will be triggered immediately after the motion occurred regardless of the above settings.

> ALARM OUTPUT : Specify the alarm output channel if a motion is detected by the motion sensor.

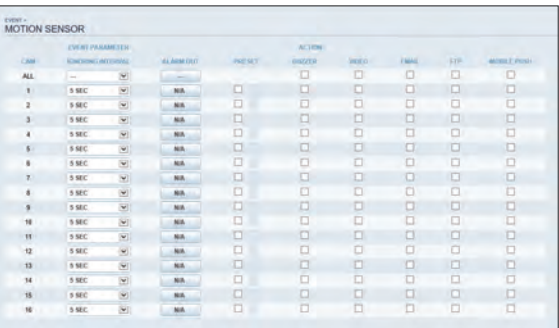

- **PRESET : Move camera based on the preset criteria if a motion is detected by the motion sensor.**
- I BUZZER : Specify the output of the buzzer if a motion is detected by the motion sensor.
- If VIDEO : Select to display the video popup if a motion is detected by the motion sensor.
- If EMAIL : Select to send an email if a motion is detected by the motion sensor.
- **IFTP** : Select whether to upload event notification onto the FTP upon detected motion event.
- **I** MOBILE PUSH : Select whether to send to the mobile device when a motion sensor is detected.

#### Video Loss

You can set to trigger alarm output or other actions when there is no video transfer from a camera. When done, click <**APPLY**> to apply the changes.

- For more information about how to set the video loss, refer to "Video Loss". (page 76)
- **> IGNORING INTERVAL : Specify the minimum** interval of the video loss event occurrence.
- > ALARM OUT : Specify the alarm output channel if a video loss occurs.
- > PRESET : Move camera based on the preset criteria if a video loss occurs.
- > BUZZER : Specify the output of the buzzer if a video loss occurs.
- I EMAIL : Select to send an email if a video loss occurs.
- **>** FTP : Select whether to upload event notification onto the FTP upon detected video loss event.
- I MOBILE PUSH : Select whether to send to the mobile device when video loss occurs.

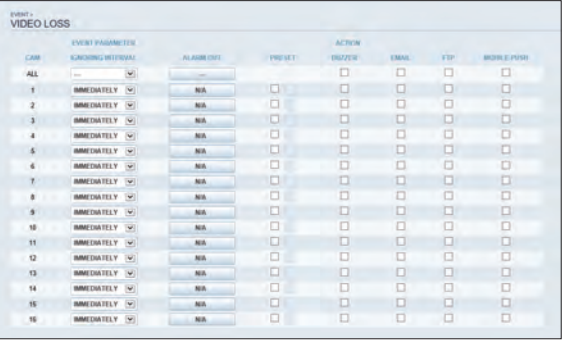

Web Viewer

# POS / ATM

You can check the configuration of the POS/ATM device connected to DVR. When done, click <APPLY> to apply the changes.

- For more information about how to set the POS/ATM, refer to "POS/ATM". (page 76)
- I TEXT : Specify the text to detect POS / ATM event.
- > LINKED CAMERA : Select which camera(s) to interlock when detecting POS / ATM events.
- > ALARM OUTPUT : Specify in which channel to output the alarm when detecting POS / ATM events. Corresponding output is displayed on the specified alarm output channel when detecting an event.
- > PRESET : Move camera based on the preset criteria when detecting POS / ATM events.

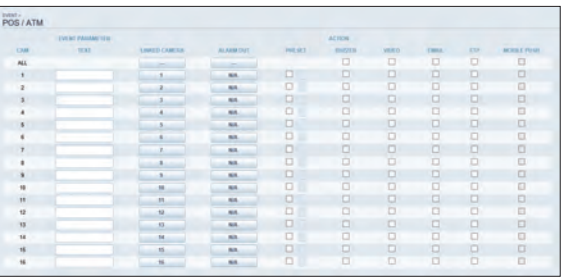

- > BUZZER : Select whether to sound the buzzer when detecting POS / ATM events.
- I VIDEO POPUP : Select whether to pop up corresponding video when detecting POS / ATM events. If there are multiple <interlocked cameras>, the video screen pops up with maximum split views.
- I EMAIL : Select whether to send an email when detecting POS / ATM events.
- **IFTP** : Select whether to send the event to FTP server when detecting POS / ATM events.
- **MOBILE PUSH : Select whether to send to the mobile device when detecting POS / ATM events.**

#### System Event

You can set event actions for disk, recording, network and system events. As same to setting event actions for normal events, you can set to trigger alarm output, buzzer, display on-screen pop-up, or send event notification via email and FTP.

When done, click <APPLY> to apply the changes.

- For more information about how to set the system event, refer to "System Event". (page 77)
- ~ Disk
- **I** DISK SPACE EXHAUSTED EVENT : Event that is triggered if the disk is almost full. Click  $\langle \nabla \rangle$  to specify the threshold percentage of usage to trigger the event.
- **I** DISK FULL EVENT : if you set the disk write mode to <ONCE>, this event occurs when the disk is full (100%).

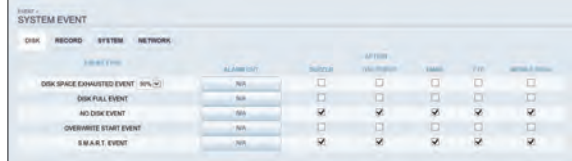

- I OVERWRITE START EVENT : if you set the disk write mode to <**OVERWRITE**>, this event occurs when the disk is full and the overwriting begins accordingly.
- S.M.A.R.T EVENT : Occurs if the disk causes the S.M.A.R.T error.
- ~ Record
- > PANIC RECORD START EVENT : Specify the action to perform when the panic recording begins.
- ~ System
- > BOOTING EVENT: This event occurs when the DVR is booting.
- **> LOGIN FAIL EVENT: This event occurs when the** DVR fails to log in. You can specify the times of clicking  $\langle \nabla \rangle$  to trigger the event.
- ~ Network
- **> FAIL IN DDNS UPDATE : This event occurs if the** DVR tried to update the DDNS address but failed.
- If the DDNS address fails to be updated, the DVR may not connect to a remote client. If this is the case, enter the IP address from the client side to allow access from the DVR. This is just a temporary measure.

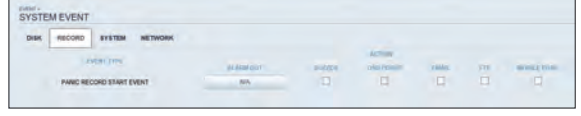

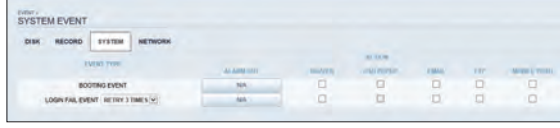

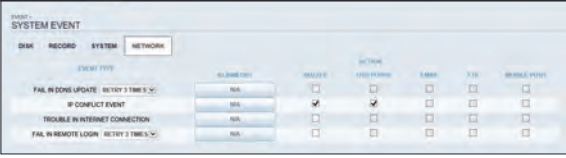

For the IP address, move to and check <**EXTERNAL IP ADDRESS**> from the <NETWORK> window. Note that the <**EXTERNAL IP** ADDRESS> is subject to change if the DVR does not use the static IP.

If CONFLICT EVENT: This event occurs when the IP address of the DVR and the IP address of the connected network camera conflict.

**I** Note that the <**EXTERNAL IP ADDRESS**> can change at any time in a dynamic IP environment.

- In TROUBLE IN INTERNET CONNECTION : Occurs if the Internet connection to the DVR fails. If you do not want to connect the DVR to the network, leave the <**ACTION**> item blank.
- > FAIL IN REMOTE LOGIN : This event occurs if a remote client fails to log in due to an invalid ID or password. You can specify the times of clicking  $\leq \square$  > to trigger the event.

Web Viewer

# Record Setup

### Operation mode

You can set the recording options for AUTO CONFIGURATION or MANUAL CONFIGURATION mode.

When done, click <APPLY> to apply the changes.

- For more information about how to set each mode, refer to "Operation Mode". (page 80)
- ~ AUTO CONFIGURATION
- **> CONTINUOUS RECORD : Recording will proceed** in the best quality regardless of the event at all times. As this option will always make recording in the

best quality, the recording period is the shortest compared to the other record modes.

- > MOTION RECORD : Recording will proceed only if a motion is detected.
- > ALARM RECORD : Recording will proceed only if an alarm event occurs.
- **> MOTION/ALARM RECORD : Recording will** proceed only if a motion is detected or an alarm event occurs.
- **INTENSIVE MOTION RECORD : Normally** recording will be performed in a normal quality. However, the quality will switch to high if a motion is detected.

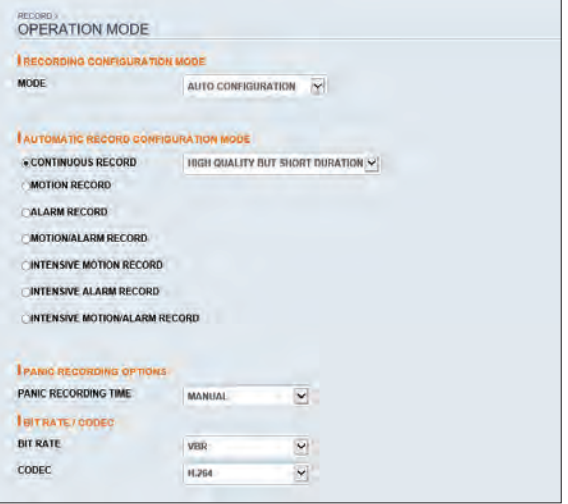

- **INTENSIVE ALARM RECORD : Normally recording** will be performed in normal quality. However, the quality will switch to high if an alarm event occurs.
- INTENSIVE MOTION/ALARM RECORD : Normally recording will be performed in normal quality. However, the quality will switch to high if an alarm event occurs or a motion is detected.
- Motion : Normally, it means the movement of an object. However, it implies a change to the illumination in the context of the DVR. Ex) Vehicle lights (headlights), illumination change, etc.
- ~ MANUAL CONFIGURATION
- **> MANUAL CONFIGURATION OPTIONS : You can** configure the recording settings by the time, date, and channel.
	- SCHEDULE MODE: Set the recording schedule for a day (daily) or for a week (weekly).
	- PRE RECORDING TIME : Set the pre-recording time.
	- POST RECORDING TIME : Set the postrecording time.
- **> PANIC RECORDING OPTIONS : Set the panic** recording duration. If it is set to <MANUAL CONFIGURATION>, recording will continue until you turn it off manually.
- > BIT RATE : Set the bit rate to either one of CBR or VBR.
- ▶ CODEC : Set the type of codec to use when recording.

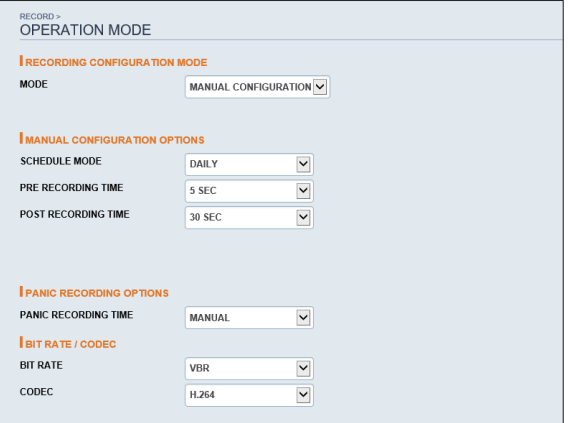

## Continuous Recording

You can configure the settings of: continuous recording time, recording size, frame rate per second and quality.  $Click < \sqrt{M}$  > next to each item to display the list of values available.

When you complete the recording size and schedule settings, click <APPLY> to apply your settings.

- For more information about the continuous recording size and schedule, refer to "Continuous Recording". (page 82)
- > RESOLUTION : set the size of the video recording.
- > FPS : set the frame rate per second.
- **I** QUALITY : set the recording quality.
- I AUDIO: specify the use of the audio recording.

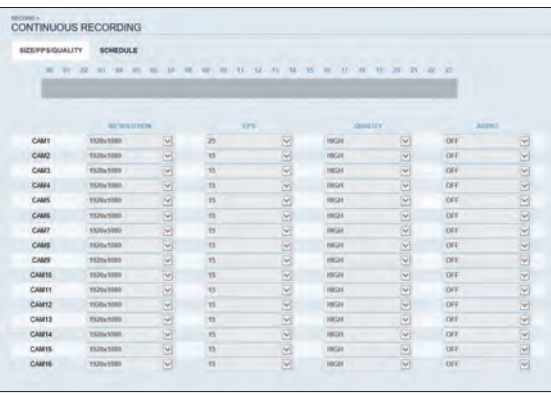

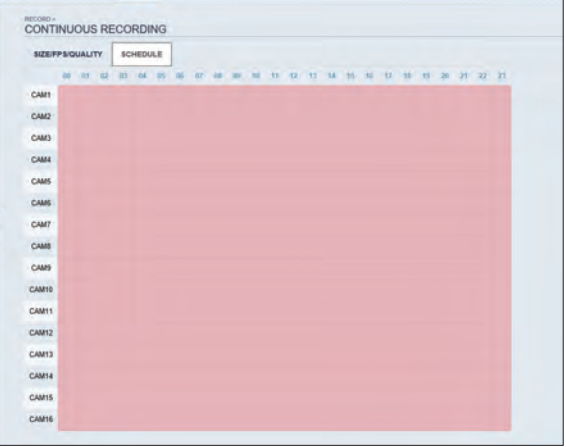

Web Viewer

#### Motion Recording

Set the <SIZE/FPS/QUALITY/AUDIO> and the <SCHEDULE> to apply if a motion event occurs. Click  $$\boxed{\mathbf{v}}$  > next to each item to display the list of values available.$ 

Complete setting the <SIZE/FPS/QUALITY/AUDIO> for the motion recording as well as the <SCHEDULE>, and click <APPLY> to apply the changes.

- For more information about the motion recording size and schedule, refer to "Motion Recording". (page 83)
- > RESOLUTION : set the size of the video recording.
- > FPS : set the frame rate per second.
- **>** QUALITY : set the recording quality.
- I AUDIO: specify the use of the audio recording.

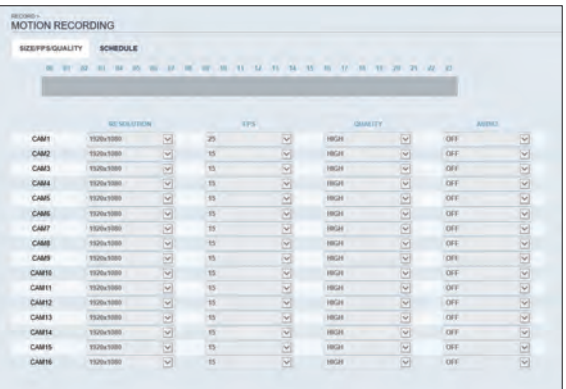

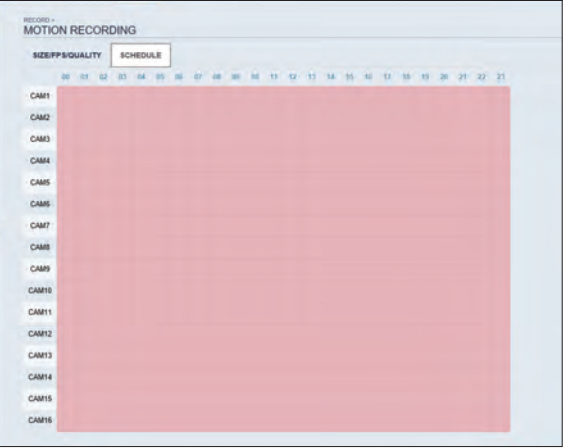

#### Alarm Recording

Set the <SIZE/FPS/QUALITY/AUDIO> and the <SCHEDULE> to apply if an alarm event occurs.  $Click  $\boxed{\triangleright}$  next to each item to display the list of values available.$ 

Complete setting the <SIZE/FPS/QUALITY/AUDIO> for the alarm recording as well as the <SCHEDULE>, and click  $\langle$ **APPLY** $>$  to apply the changes.

- For more information about the alarm recording size and schedule, refer to "Alarm Recording". (page 84)
- > RESOLUTION : set the size of the video recording.
- > FPS : set the frame rate per second.
- **>** QUALITY : set the recording quality.
- I AUDIO: specify the use of the audio recording.

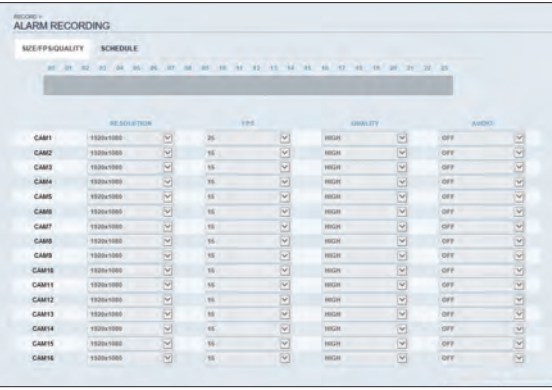

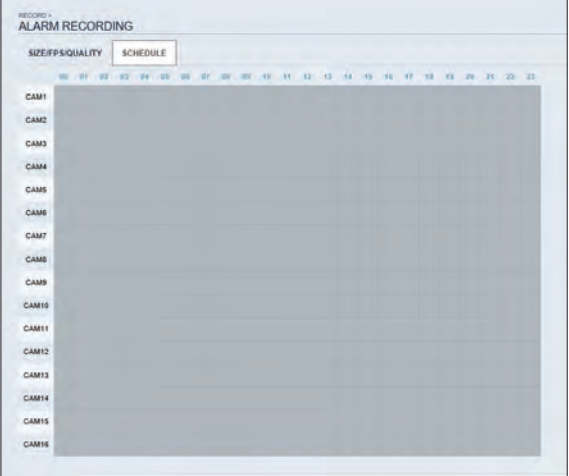

Web Viewer

#### Panic Recording

From the <**PANIC RECORD**> menu, you can set the resolution, FPS, quality and audio settings to your preference.  $Click < \nightharpoonup$  > next to each item to display the list of values available.

When you have completed the manual record settings, click <**APPLY**> to apply the changes.

- For more information about the manual record settings, refer to "Panic Recording". (page 84)
- > RESOLUTION : set the size of the video recording.
- > FPS : set the frame rate per second.
- **>** QUALITY : set the recording quality.
- I AUDIO : specify the use of the audio recording.

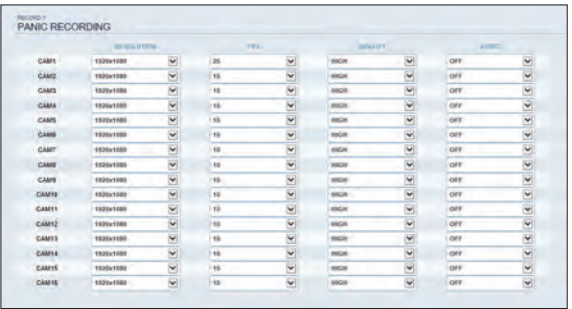

#### Network Streaming

You can specify the maximum size of network streaming and video resolution for remote users and change the FPS.  $Click < \nightharpoonup$  > next to each item to display the list of values available.

When done, click <APPLY> to apply the settings.

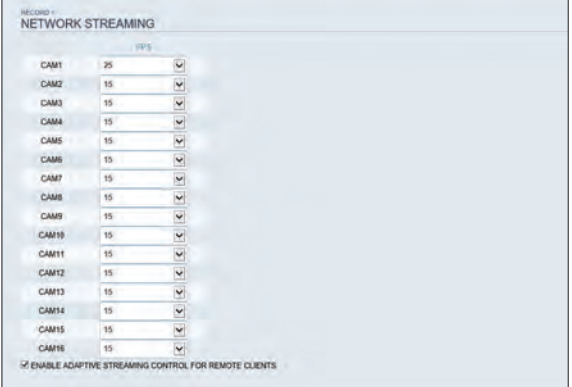

# Audio Mapping

You can activate audio of a channel to communicate to the remote user.

 $Click <  $\boxed{>}$  on the right side of each item to display$ audio channels available to select.

Click <APPLY> to complete and apply audio setup.

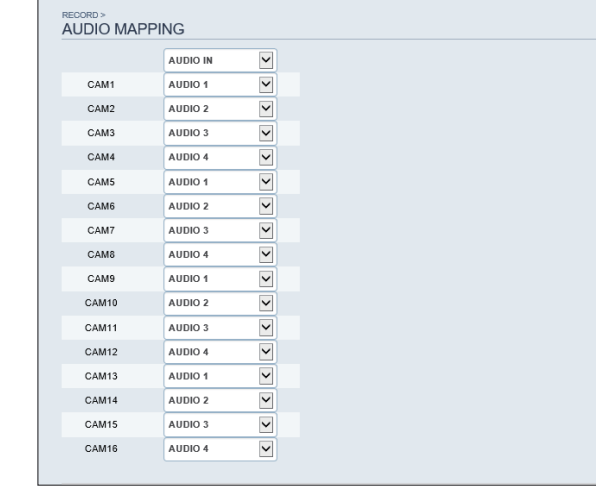

Mobile Viewer

# **eneo Control mobile**

You can use the smart viewer to monitor the network on a remote site and play the monitoring video anytime anywhere.

# \ **eneo Control mobile specification**

## Minimum / recommended specification

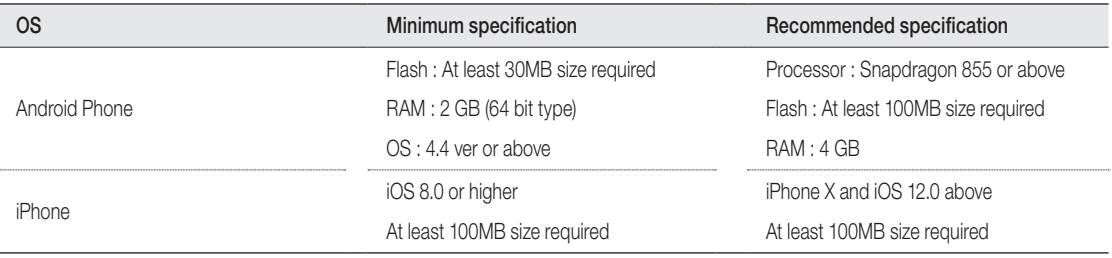

# \ **Using the eneo Control mobile on iPhone**

How to download the iPhone-dedicated application

7 From your iPhone, access the App Store.

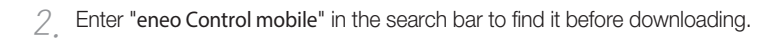

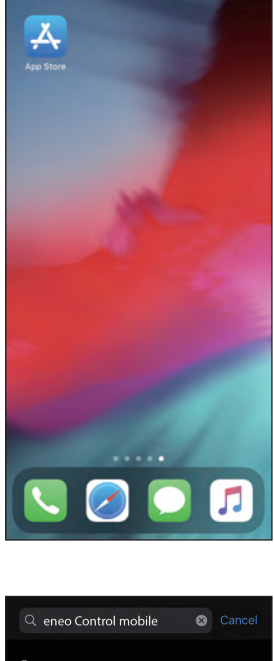

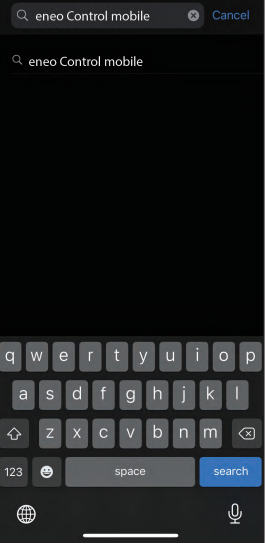

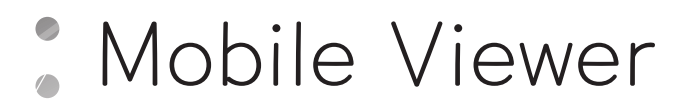

 $\beta_{\rm s}$  Select "eneo Control mobile" and install the application on your iPhone.

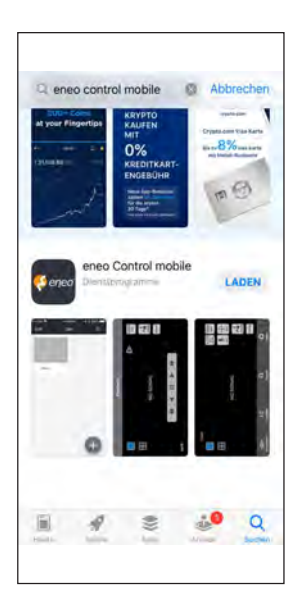

- $\mathcal{A}_{\perp}$  When done, select "eneo Control mobile" again to run it.
	- The eneo Control mobile supports the Multi split screen mode.
	- After connecting, the screen automatically changes from vertical view to horizontal view.

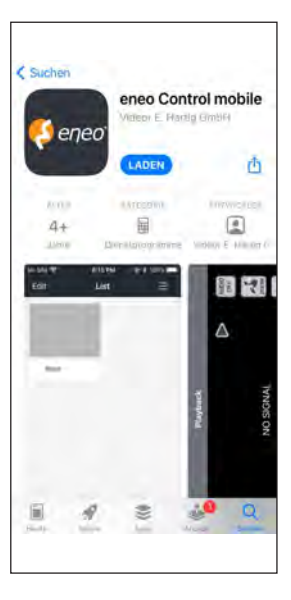

#### **eneo Control mobile** Download with QR code

 .1 Click <eneo Control mobile> in "Menu" of DVR.

2 Scan the iOS QR code with your smartphone.

3 When the "eneo Control mobile" installation screen is displayed, click <GET> button.

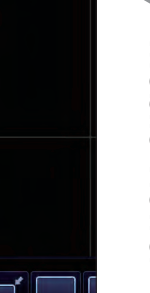

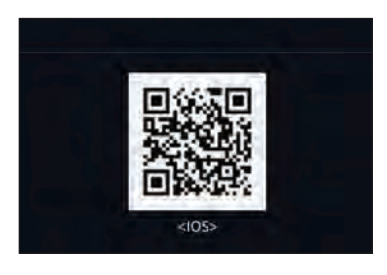

ADMIN

 $\mathbf{r}$ 

**图 eneo Control** 

Q SEARCH **O** ARCHIVING SYSTEM SETUP **@** RECORD SETUP LOG OUT **O** SHUTDOWN

**MENU** 

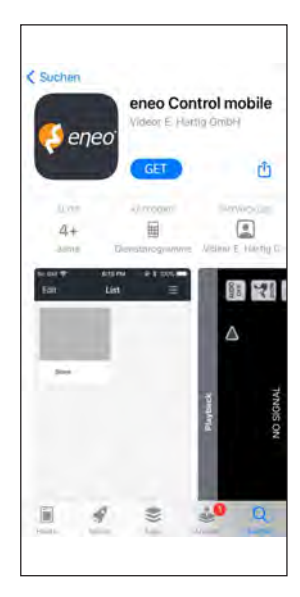

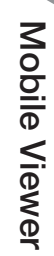

# Mobile Viewer

#### To connect to DVR with **eneo Control mobile**

- .1 Select and run the eneo Control mobile.
- 2 Sign up and log in to the app.
- $3$  Add a device by pressing the  $\leq$   $\leftarrow$  $>$  button at the bottom right of the DVR List.

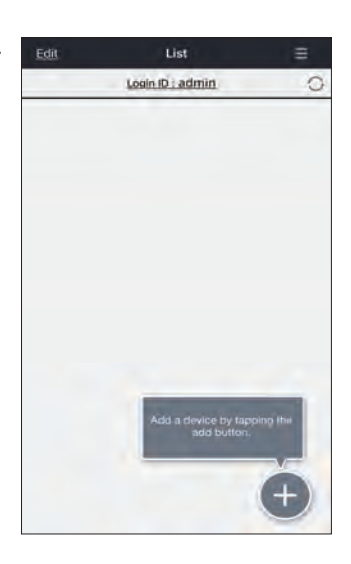

- $\angle$  Select the desired registration method between <Network scanning> and <Manual addition>.
	- Network scanning : DVRs connected to the same network as mobile devices can be automatically searched and registered.
	- Manual addition : Register the DVR by entering the network information.

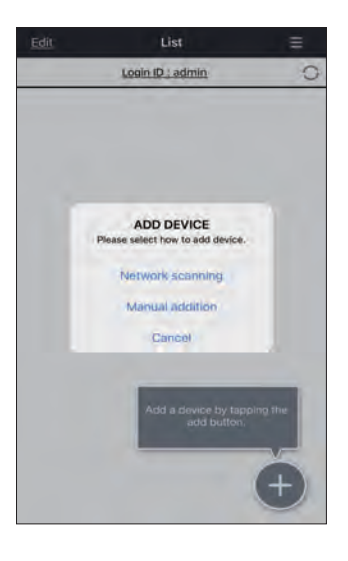
- 5. When selecting **Network scanning**, select the DVR to be registered from the SEARCH DEVICE list and press <Add server list>. When the SEARCH DEVICE screen is displayed, enter the DVR login information and press <ADD DEVICE>.
	- > Select connection type : Select the desired connection type between <**P2P Service**> and <Local device>.
	- I Name: Enter the name of the device to be registered.
	- **ID : Enter the DVR login ID.**
	- > Password : Enter the DVR login password. If you press the  $\leq$ **Enter** $>$  button, you can log in to multiple devices at once with the user information you entered.

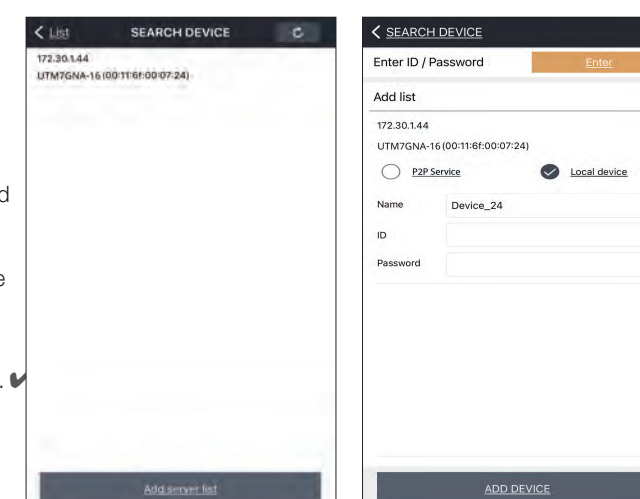

When selecting **Manual addition**, enter the DVR information on the device registration screen and press <SAVE>.

- > DVR/NVR, CAMERA : Select the tab for the device to be registered.
- I Device name: Enter the name of the device to be registered.
- If MAC, DDNS/IP: Select the tab of the network address to be registered.
	- MAC : Enter the MAC address by pressing the QR code on the right or enter the MAC address directly.
	- DDNS/IP : Enter the DDNS/IP address.

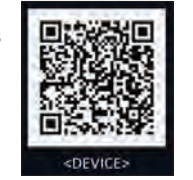

- Device User ID: Enter the DVR login ID.
- > Device User Password : Enter the DVR login password.
- I Auto Login : Set whether to use automatic login when running the app.

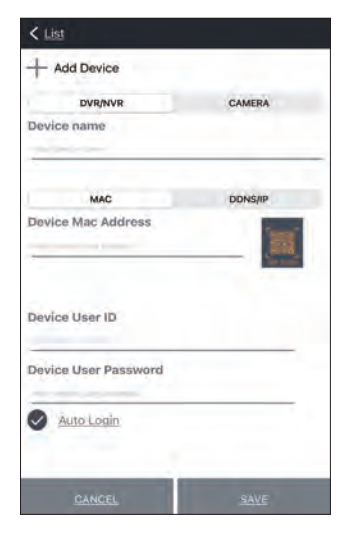

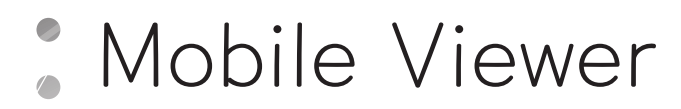

 $6$  Select the site that you added in the DVR List.

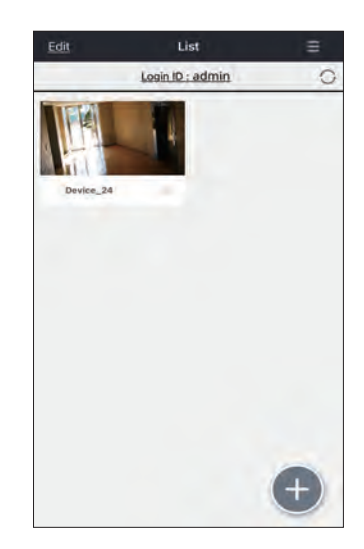

 . Try to access the DVR. If connected successfully, you will see the screen as shown.

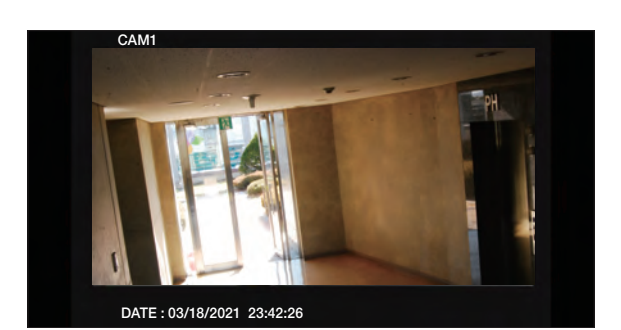

#### To use Split Mode

- $\int_{a}$  Click any area on the screen.
- The main menu appears at the bottom of the screen.

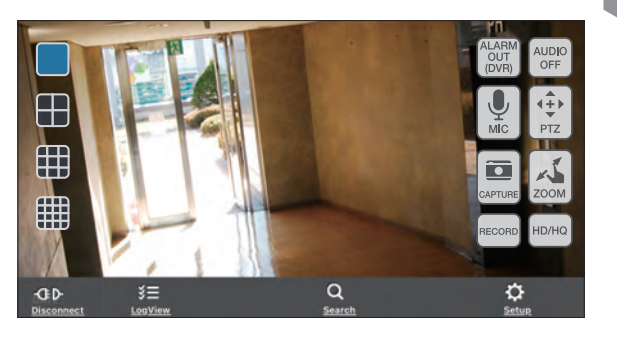

2. Click  $<$ **D**  $>$  in the top left corner to switch to 1-split eft corner to switch to 1-split<br>  $>$  to switch to Multi-split mode.

**HD/HQ**

mode; click  $<$  **PT III**  $\mathbb{H}$   $>$  to switch to Multi-split mo Use the finger to scroll the screen to the left or right to move to the next camera video screen.

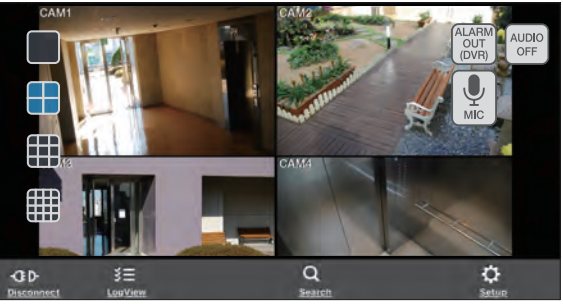

#### To use DVR alarm output

Press the <**ALARM OUT (DVR)**> button on the right side of the screen to select and to sound the DVR alarm.

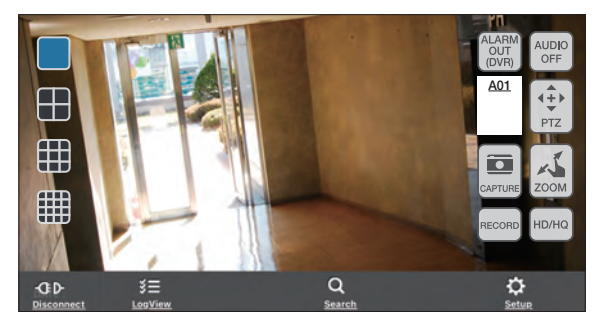

# Mobile Viewer

#### Using the microphone

Press the <MIC> button on the right side of the screen to play sound recorded by the microphone.

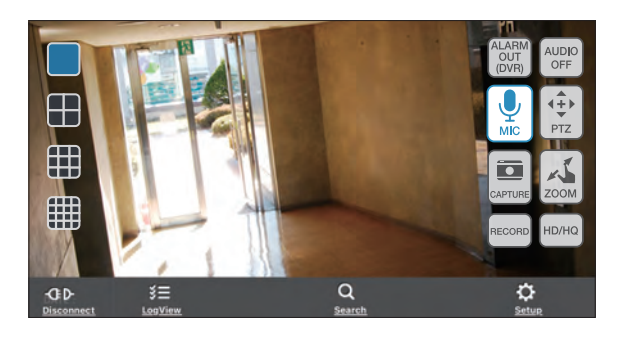

#### Screen capture

Press the <CAPTURE> button on the right side of the screen and a real-time video image is saved as a picture file to the mobile device image folder.

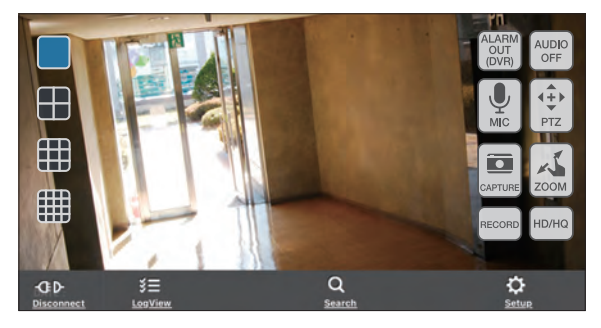

#### **Recording**

Press the <RECORD> button on the right side of the screen to record from the mobile viewer.

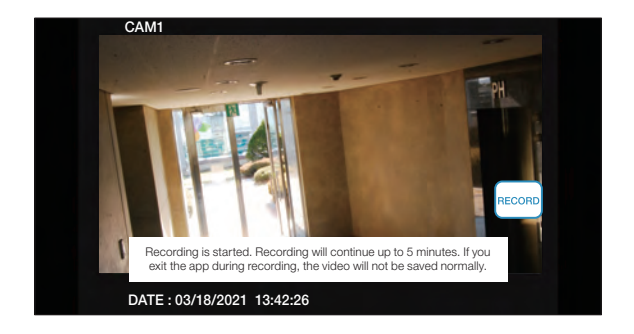

#### To use AUDIO

Press the <AUDIO OFF> button on the right side of the screen to select desired audio channel or set it to OFF. Audio can be played back from the selected channel in Multi-split mode.

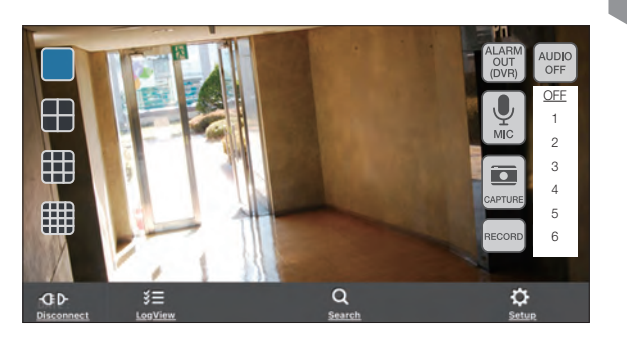

# Mobile Viewer Mobile Viewer

#### Using PTZ mode

You can use 2 methods for PTZ control.

To switch between PTZ control methods, use the "Fine Control" button.

**D** Only cameras with the PTZ function can be used.

- .1 For continuous PTZ control while viewing the monitoring window, use the joystick control as shown in the right figure.
- $2^{\degree}$  For stepped PTZ control at a certain position step, use STEP control as shown in the right figure.
	- **CAREGET**: Bring up the PTZ preset list.
	- $\sqrt{\phantom{a}}$  [set] : Select a PTZ preset.
	- **FIND**: Run the selected PTZ preset. **Bukk** ) : Run the selected PTZ prese
	- $\triangleright$   $\odot$   $\odot$  : Adjust the aperture.
	- **8**: Adjust the focal length.
- $\blacktriangleright$   $\ominus$   $\ominus$   $\leftrightarrow$  : Use the Zoom button to zoom in or out.
	- **Position Step value to adjust the Position Step value to adjust the** amount of camera movement for each PTZ control. **Back PTZ** ?
		- $\blacktriangleright$  : Use to Pan/Tilt control in the selected direction.
- **is the contract of the real-time monitoring screen and Back PTZ** save it as an image file into the image folder of the device.

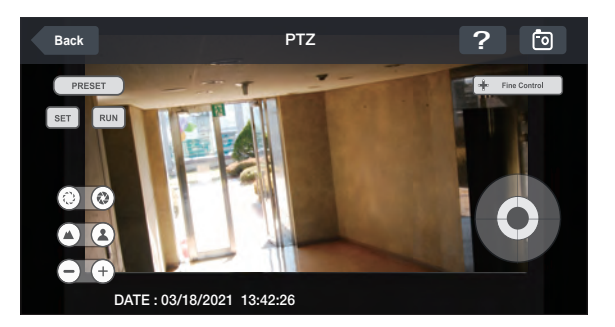

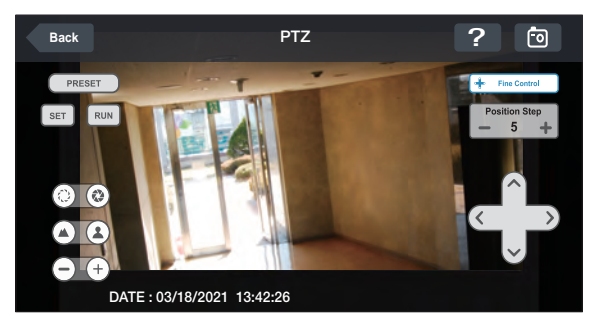

# Mobile Viewer

#### To use Zoom function

- $\int_{a}$  Click  $\lt \left| \sum_{\text{zoon}} \right|$  > in the top right corner.
- 2 Click <  $\oplus$  > button to zoom in, or click <  $\ominus$  > to zoom out.
	- Touch the screen with two fingers and pinch open to zoom in, or pinch close to zoom out.

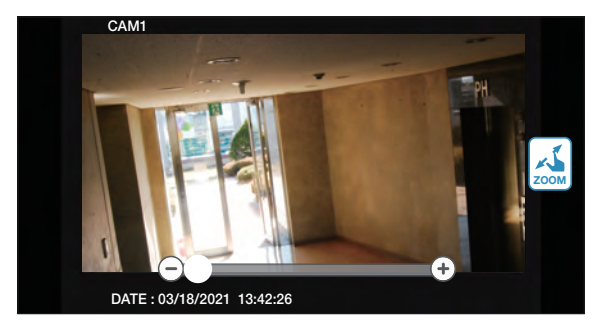

#### To view HQ (High Quality) video

- .1 Click < **HD/HQ** > in the top right corner.
- $2<sub>1</sub>$  It switches to the HQ video.

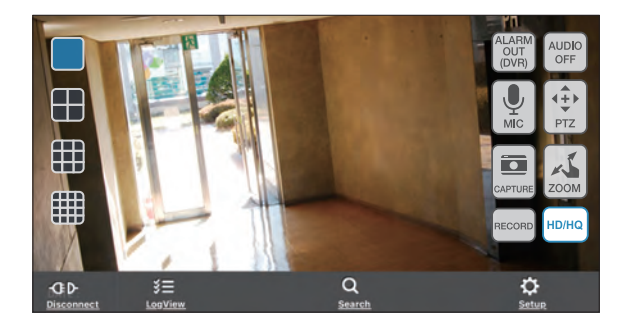

#### Using the Log View

The main menu, click  $\lt$   $\lt$   $\lt$   $\gt$ .<br>You can check the log of the data stored.

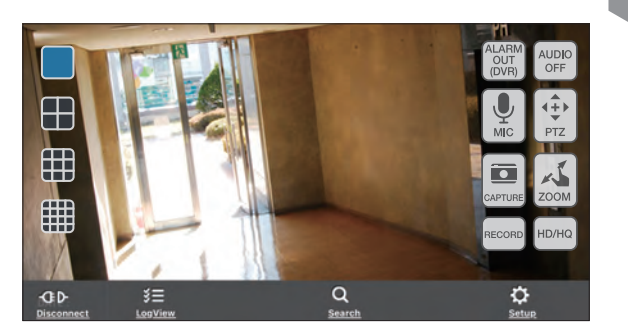

Mobile Viewer Mobile Viewer

2. Select one from Alarm, Motion, Record, Etc. and  $click < 9$ . Search  $>$ . You will view the log of related items.

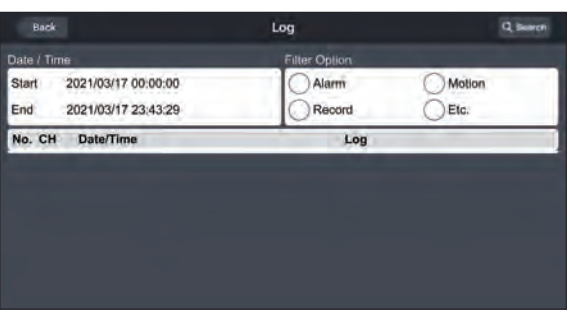

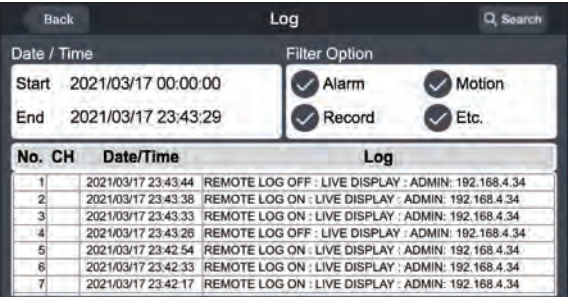

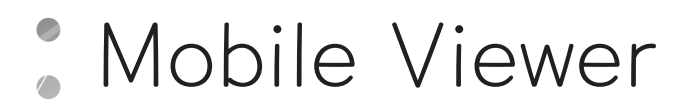

#### Using the Search function

T From the main menu, click  $\langle 8 \rangle$ . You can view the history of the data stored.

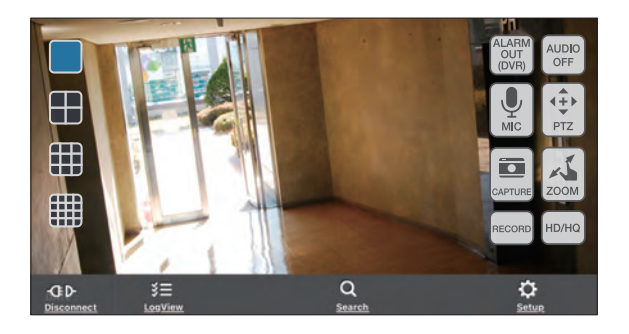

- $\frac{2}{3}$  Select a desired time and date.<br>
You can use the vertical time bar to specify the start time.
- $\beta$ . Click <  $\epsilon_{\text{max}}$  > to play the video recorded at the specified time.

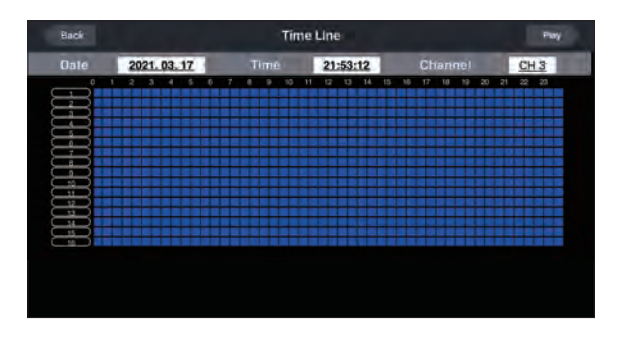

 $\mu$  Click any area to display the play bar with which you  $\mu^*$  can control the playing direction and speed of the video.

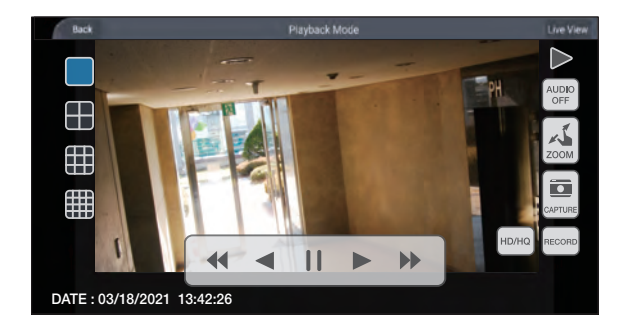

#### Using the Setup function

From the main menu, click  $< \frac{12}{3} >$ . You will be connected to the web viewer site.

 For details about each displayed item, refer to "Setup". (page 107)

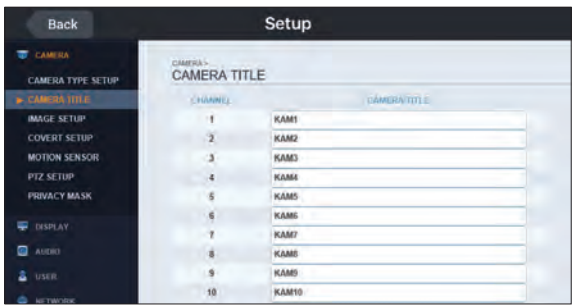

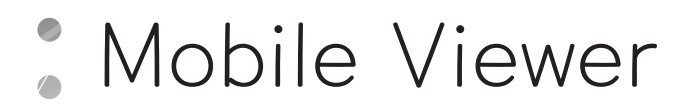

### \ Using **eneo Control mobile** with Android

How to download the Android-dedicated application

7 From your iPhone, access the Play Store.

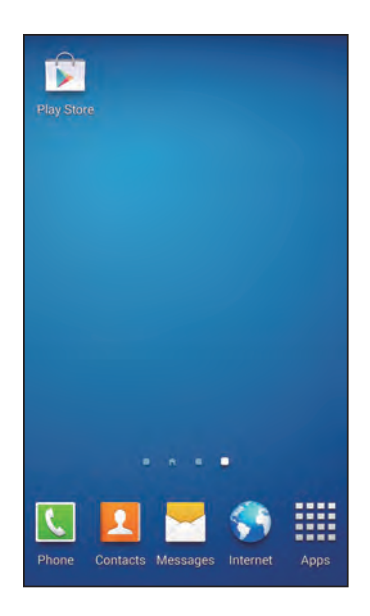

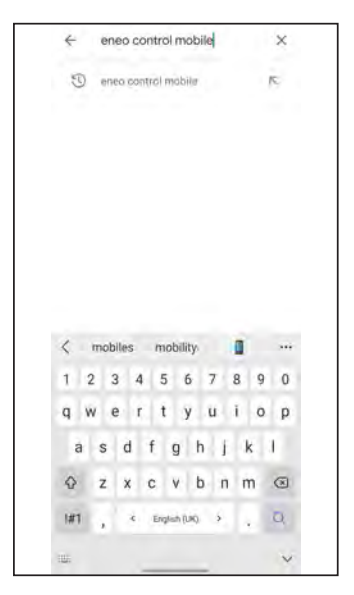

 $2_{\scriptscriptstyle +}^{\scriptscriptstyle +}$  Enter "eneo Control mobile" in the search bar to find it before downloading.

 $\beta_{\rm s}$  Select "eneo Control mobile" and install the application on your Smart Phone.

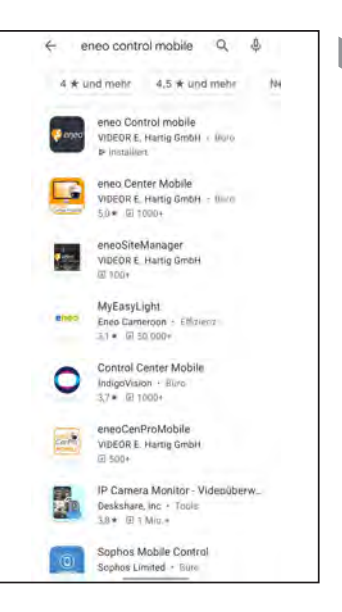

Mobile Viewer

Mobile Viewer

- $\mathcal{A}_{\perp}$  When done, select "eneo Control mobile" again to run it.
	- The eneo Control mobile supports the Multi split screen mode.
	- After connecting, the screen automatically changes from vertical view to horizontal view.

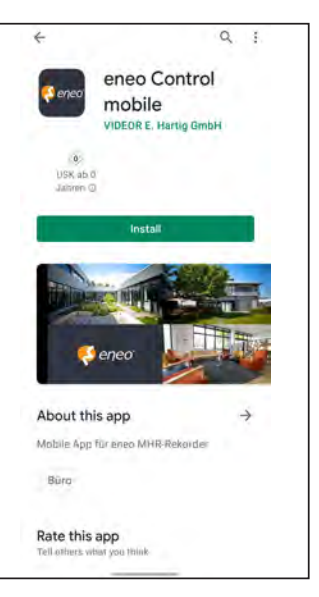

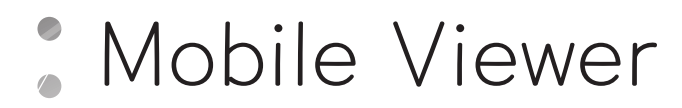

#### **eneo Control mobile** Download with QR code

 .1 Click <eneo Control mobile> in "Menu" of DVR.

2 Scan the Android QR code with your smartphone.

3 When the "eneo Control mobile" installation screen is displayed, click <Install> button.

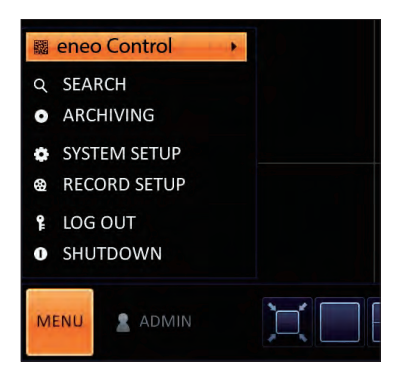

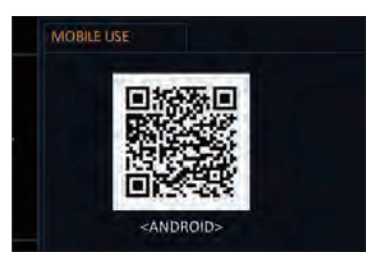

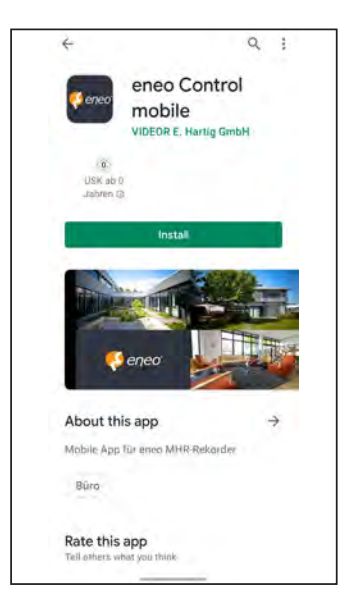

#### To connect to DVR with **eneo Control mobile**

- .1 Select and run the eneo Control mobile.
- 2. Sign up and log in to the app.
- 3 Add a device by pressing the  $\leq$  + > button at the bottom right of the DVR List. eneo Control mobile

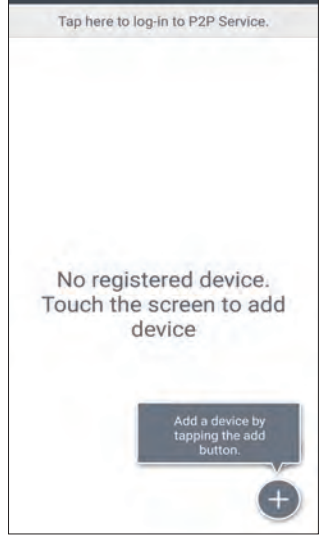

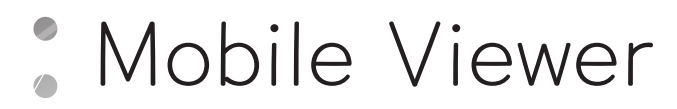

- $\overline{A}$  Select the desired registration method between <NETWORK SEARCH> and <MANUAL ADDITION>.
	- NETWORK SEARCH : DVRs connected to the same network as mobile devices can be automatically searched and registered.
	- MANUAL ADDITION : Register the DVR by entering the network information.

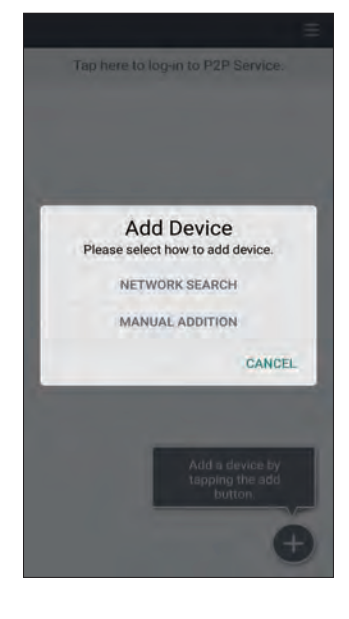

 $5<sup>o</sup>$  When selecting **NETWORK SEARCH**, select the DVR to be registered from the SEARCH DEVICE list and press <ADD SELECTED DEVICES>.

When the Search Device screen is displayed, enter the DVR login information and press <ADD DEVICE>.

- > Select connection type : Select the desired connection type between <**P2P Service**> and <Local device>.
- > Device Name : Enter the name of the device to be registered.
- **>** User ID : Enter the DVR login ID.
- $\triangleright$  Password : Enter the DVR login password. If you press the <**ENTER**> button, you can log in to multiple devices at once with the user information you entered.

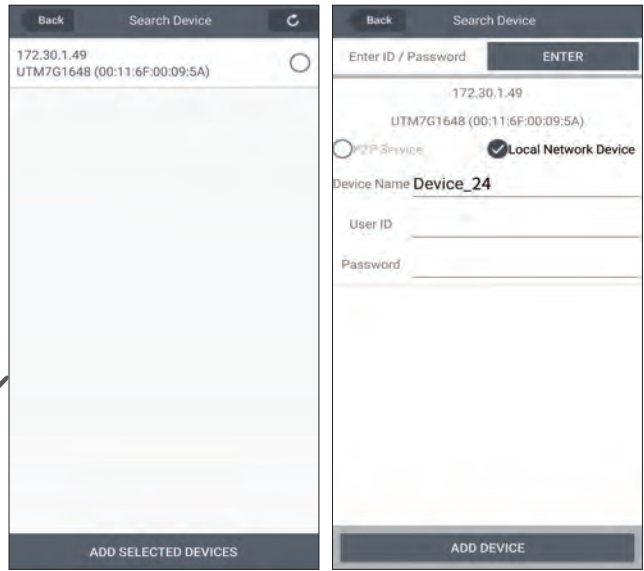

When selecting **MANUAL ADDITION**, enter the DVR information on the device registration screen and press <SAVE>.

- > NVR/DVR, CAMERA : Select the tab for the device to be registered.
- Device name: Enter the name of the device to be registered.
- I URL : Enter the IP address or domain name.
- > HTTP Port : Enter the HTTP Port.
- > RTSP Port : Enter the RTSP Port.
- Input device user ID : Enter the DVR login ID.
- > Input device user password : Enter the DVR login password.
- > Auto Login : Set whether to use automatic login when running the app.

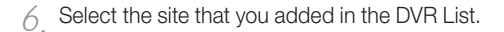

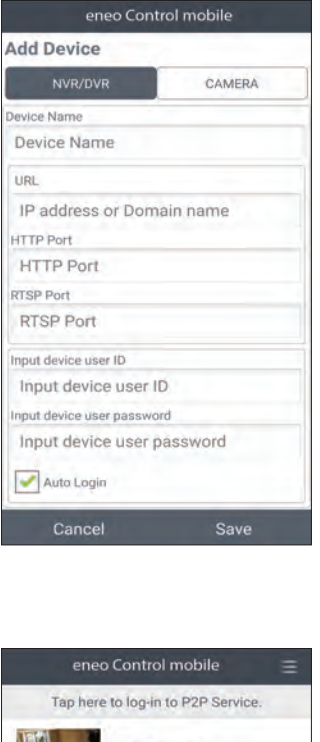

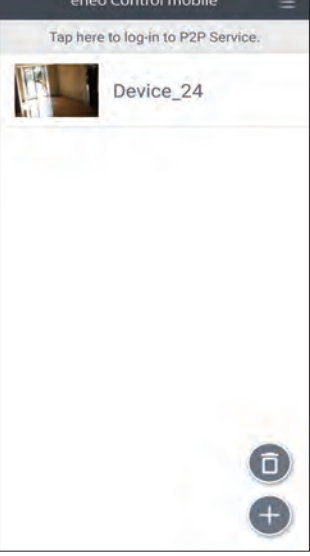

## Mobile Viewer

 . Try to access the DVR. If connected successfully, you will see the screen as shown..

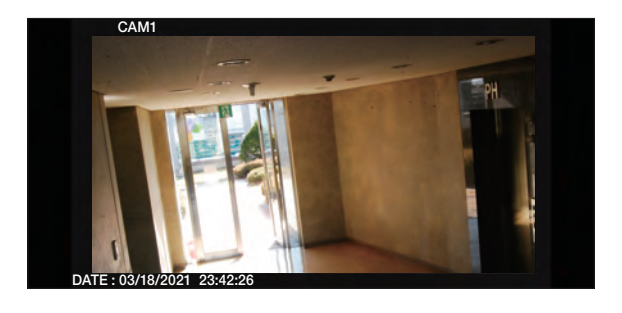

#### To use Split Mode

 $\frac{1}{1}$ . Click any area on the screen. The main menu appears at the bottom of the screen.

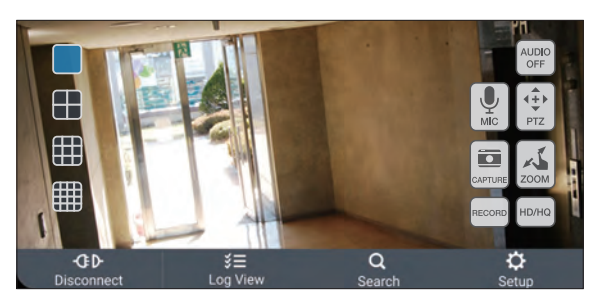

- 2 Click <  $\blacksquare$  > in the top left corner to switch to 1-split mode; click  $<$  **PT**  $\ddot{=}$  **PT**  $\ddot{=}$   $\ddot{=}$   $\ddot{=}$  is to switch to Multi-split mode; eft corner to switch to 1-split<br>  $>$  to switch to Multi-split mode.
	- Use the finger to scroll the screen to the left or right to move to the next camera video screen.

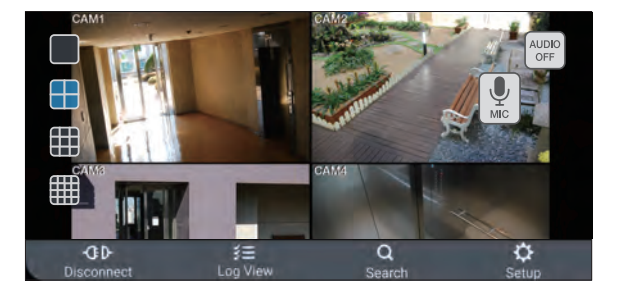

#### Using the microphone

Press the <MIC> button on the right side of the screen to play sound recorded by the microphone.

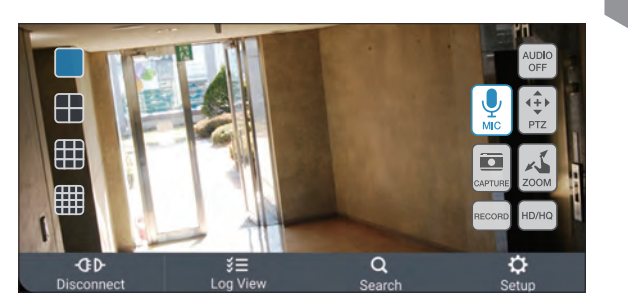

#### Screen capture

Press the <CAPTURE> button on the right side of the screen and a real-time video image is saved as a picture file to the mobile device image folder.

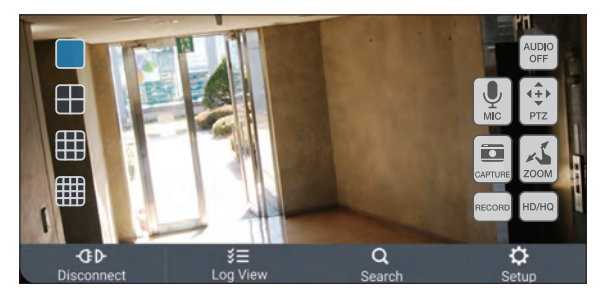

#### Recording

Press the <RECORD> button on the right side of the screen to record from the mobile viewer.

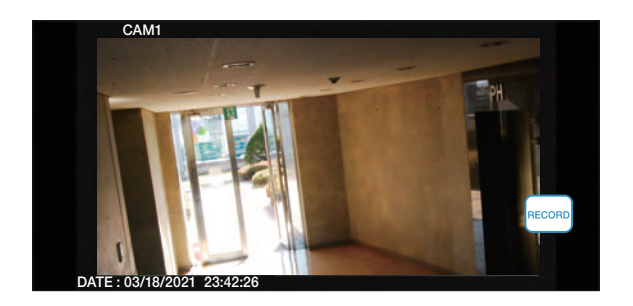

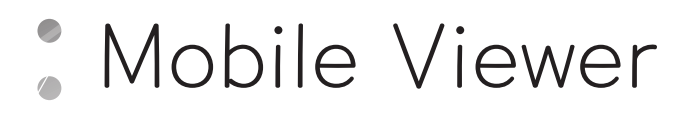

To use AUDIO

Press the <AUDIO OFF> button on the right side of the screen to select desired audio channel or set it to OFF. Audio can be played back from the selected channel in Multi-split mode.

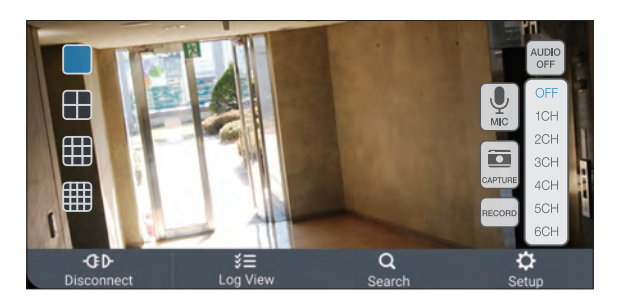

#### Using PTZ mode

You can use 2 methods for PTZ control. To switch between PTZ control methods, use the "Fine Control" button.

**D** Only cameras with the PTZ function can be used.

- .1 For continuous PTZ control while viewing the monitoring window, use the joystick control as shown in the right figure.
- $2^{\degree}$  For stepped PTZ control at a certain position step, use STEP control as shown in the right figure.
	- **V C PRESET** : Bring up the PTZ preset list.
	- $\sqrt{\phantom{a}}$  [set] : Select a PTZ preset.
	- **FIND**: Run the selected PTZ preset. **Bukk** ) : Run the selected PTZ prese
	- $\triangleright$   $\odot$   $\odot$   $\odot$  : Adjust the aperture.
	- **8**: Adjust the focal length.
- $\blacktriangleright$   $\ominus$   $\ominus$   $\leftrightarrow$  : Use the Zoom button to zoom in or out.
	- **Position Step value to adjust the Position Step value to adjust the** amount of camera movement for each PTZ control. **Back PTZ** ?

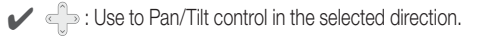

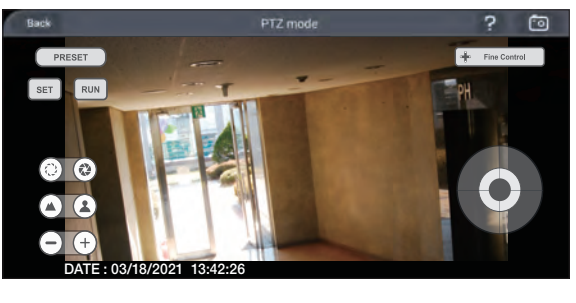

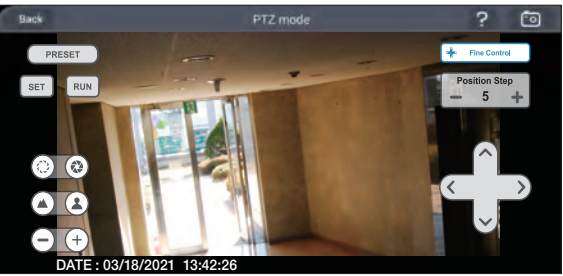

**/**  $\bullet$  : Use to capture the real-time monitoring screen and save it as an image file into the image folder of the device.

**Back PTZ** 

#### To use Zoom function

- $\int_{a}$  Click  $\lt \left| \sum_{\text{zoon}} \right|$  > in the top right corner.
- 2 Click  $<\Theta$  > button to zoom in, or click  $<\Theta$  > to zoom out.
	- Touch the screen with two fingers and pinch open to zoom in, or pinch close to zoom out.

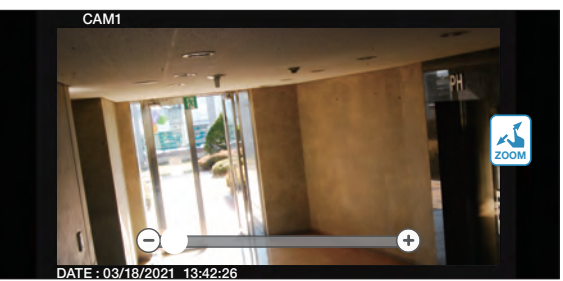

#### To view HQ (High Quality) video

- $\int_{a}$  Click  $\lt$  **HD/HQ** *HDMQ*  $>$  in the top right corner.
- $2<sub>1</sub>$  It switches to the HQ video.

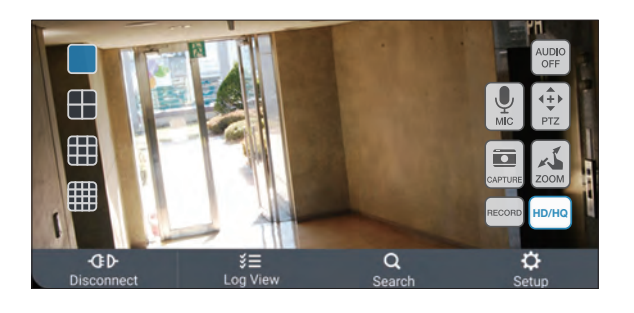

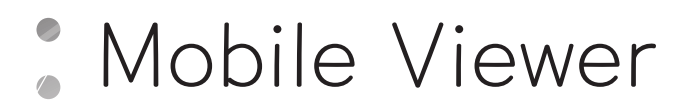

Using the Log View

The main menu, click  $\lt$   $\lt$   $\lt$   $\gt$ .<br>
You can check the log of the data stored.

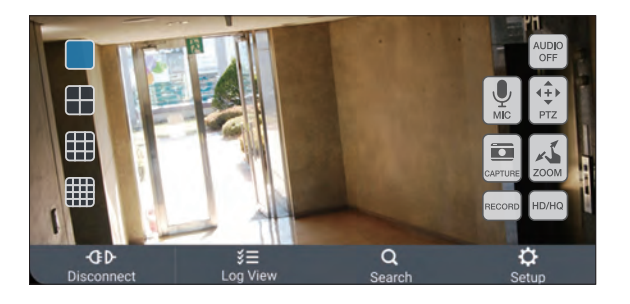

 $\frac{2}{\cdot}$  Select one from Alarm, Motion, Record, Etc. and click  $\lt \cdot$ You will view the log of related items.

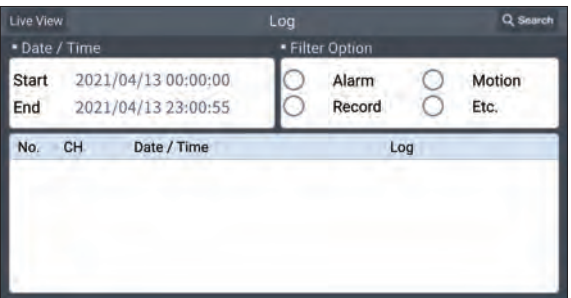

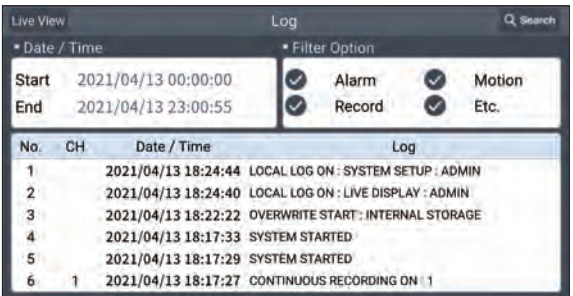

#### Using the Search function

The main menu, click  $\leq$  8 >.<br>You can view the video of the recording data.

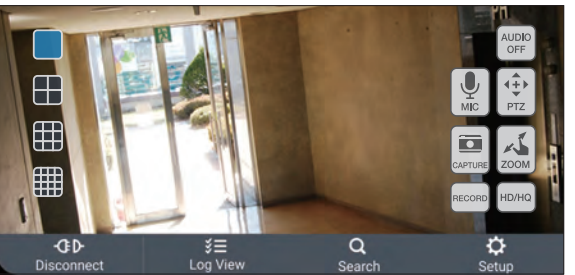

Mobile Viewer Mobile Viewer

- $2^{\degree}$  Select a desired time and date.<br> $\degree$  You can use the vertical time bar to specify the start time.
- $3.$  Click  $\lt -$  Play  $\gt$  to play the video recorded at the specified time.

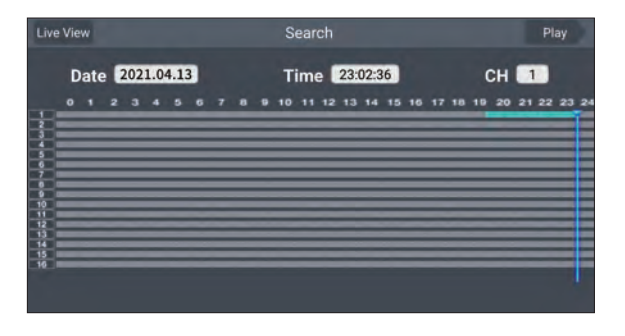

 $\beta$ . Click any area to display the play bar with which you  $\gamma$  can control the playing direction and speed of the video.

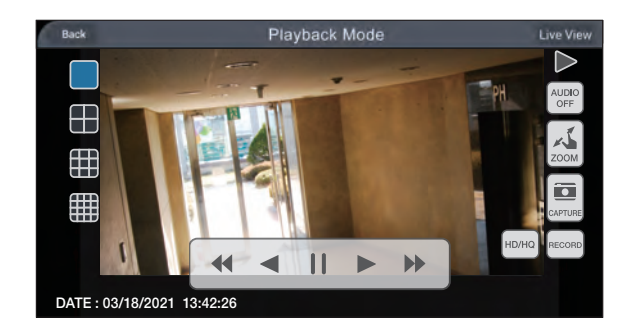

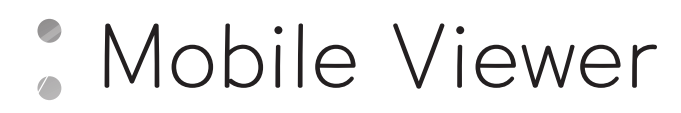

#### Using the Setup function

From the main menu, click  $< \blacksquare$   $>$ . You will be connected to the web viewer site.

 For details about each displayed item, refer to "Setup". (page 107)

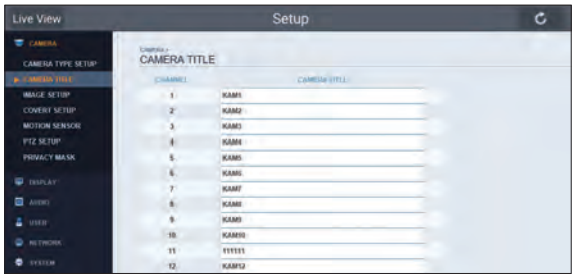

# Archive Viewer

You can play the data archived in the DVR. You can play the HDD data recorded by the DVR.

Tel: Opt

 $\begin{tabular}{|c|c|} \hline \multicolumn{3}{|c|}{\textbf{ad}_2ab} \\ \hline \multicolumn{3}{|c|}{\textbf{ad}_2ab} \\ \hline \multicolumn{3}{|c|}{\textbf{ad}_3ab} \\ \hline \multicolumn{3}{|c|}{\textbf{ad}_3ab} \\ \hline \multicolumn{3}{|c|}{\textbf{ad}_3ab} \\ \hline \multicolumn{3}{|c|}{\textbf{ad}_3ab} \\ \hline \multicolumn{3}{|c|}{\textbf{ad}_3ab} \\ \hline \multicolumn{3}{|c|}{\textbf{ad}_3ab} \\ \hline \multicolumn{3}{|c|}{\text$ 

T RANGE

### Getting started with the Backup Player

- 7 Connect the DVR to the backup USB storage device.
- 2 Open the folder saving the archived images.

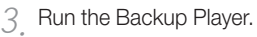

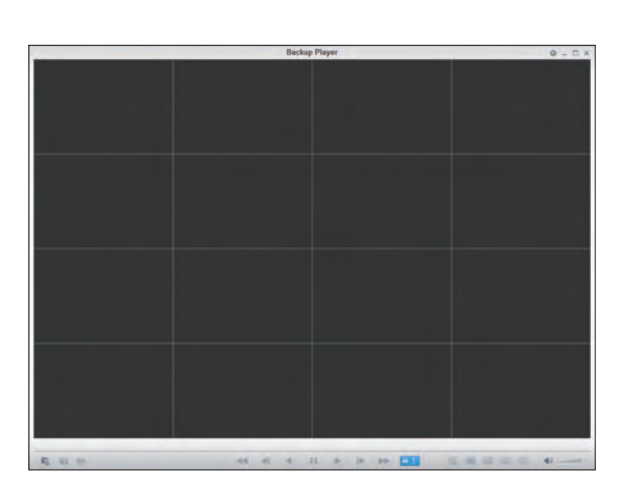

 $\mathcal{A}$  Click <  $\blacksquare$  > in the bottom left corner to display the file browser. Select the archived file to play.

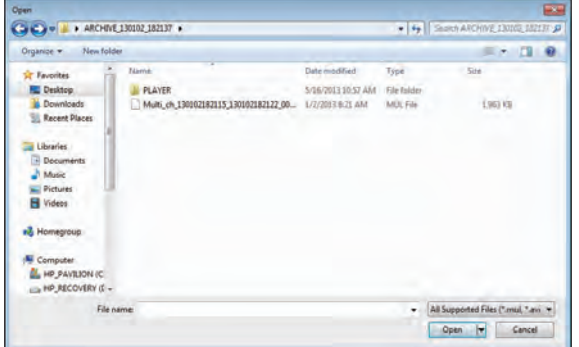

 $\begin{tabular}{|c|c|} \hline & Min of 1001 \\ \hline 127, 00, 4050 \\ \hline 147, 150 \\ \hline \end{tabular}$ 

# Archive Viewer

- $5$  Check the integrity of the archived file.
- $6<sub>z</sub>$  When done, the archived file will be played on the screen.

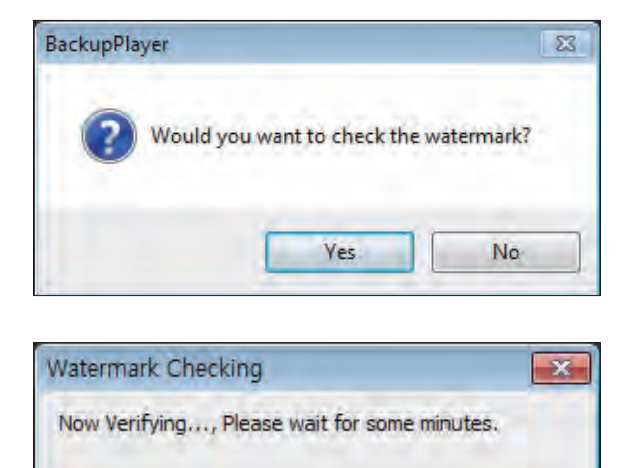

Cancel

### Backup Player At a Glance No. Item Description  $\bf{o}$ Setup Configure the environment settings. Minimize, Close Minimize or close the Backup Player. **e** Channel Information Show the channel information and the video resolution. **e** Play Time Display the time of the current video image.  $\bullet$  Play Time Display the current playback time.  $\bullet$ File Search Open the file that you backed up. Capture Capture the current screen. Print Print out the current screen. Control the playback direction and speed of the current video.  $\tilde{\mathbf{e}}$  $\boldsymbol{\Theta}$  $\odot$  $\boldsymbol{\Omega}$  $\boldsymbol{\varrho}$ a e f  $\qquad \qquad \bullet$  f  $\qquad \bullet$

bar". (page 92)

 $\bullet$  Zoom, Split Mode Switch to Zoom, 1-/4-/9-/16-split screen mode. **a** Audio Setting Show the sound signal status and volume level. **O** Play Bar Display the current playback position in the video.

For more information about how to use the playback control buttons, refer to "Using the play

**6** Playback Control

# Archive Viewer

### Video Capture

 $Click < \boxed{\circ}$  > to capture the current video image.

- Selected Video: Capture the actual frame of the current video.
- Screen : Capture the visible portion of the current video.
- > Eormat : Select a saving format.(BMP, JPG, PNG)
- $\sum$  Path : Specify the saving path.
	- Default location : My Documents\My Pictures

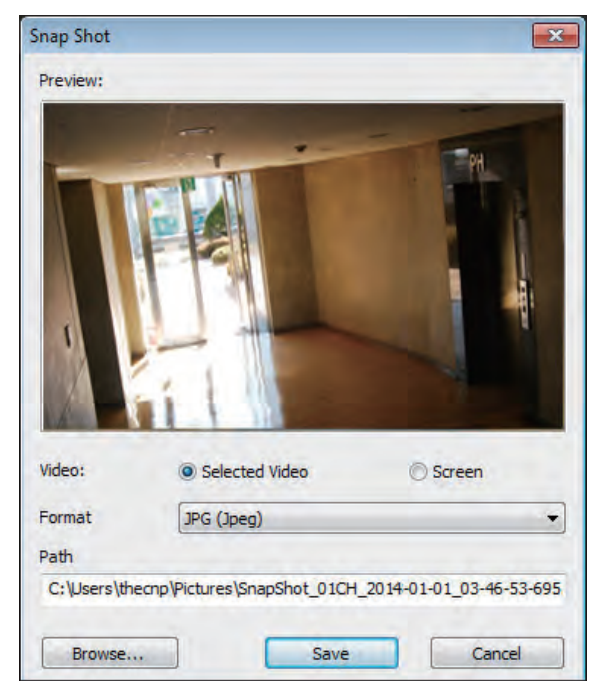

### ■ Print Out

 $Click < \frac{1}{2}$  > Button to print out the image. When the "Print" window appears, check the preview and click <Print>.

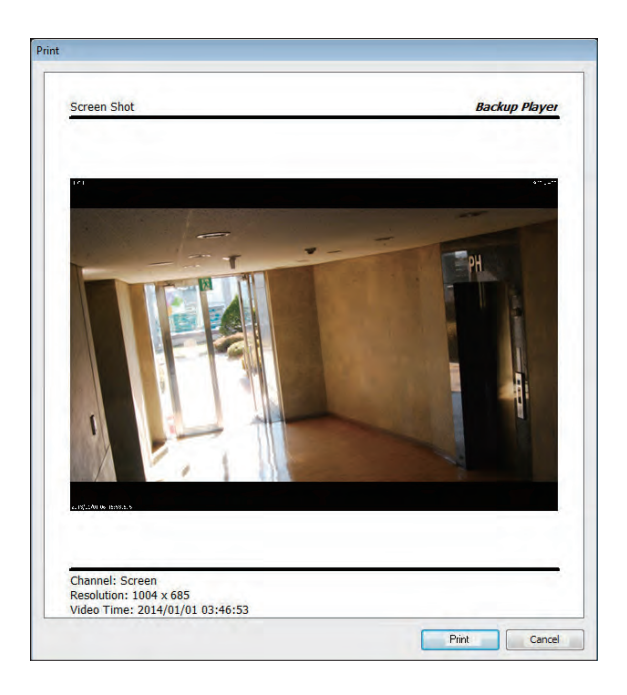

### \ Settings

 $Click < \Box$  > to configure the Backup Player settings. You can check the version of the Backup Player.

- > Maintain image aspect ratio : Preserve the aspect ratio of the image. If you do not mark this option, the image will be adjusted to fit the screen.
- I frame Play : Only the I frames (key frames) will be playback.

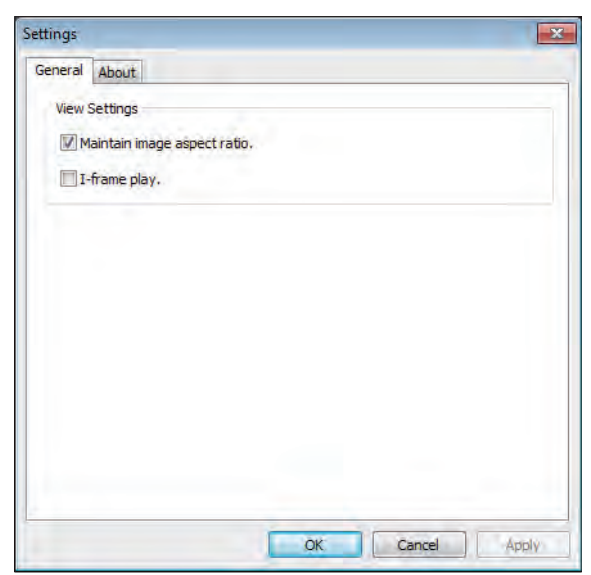

> About : You can check the program information including the current version.

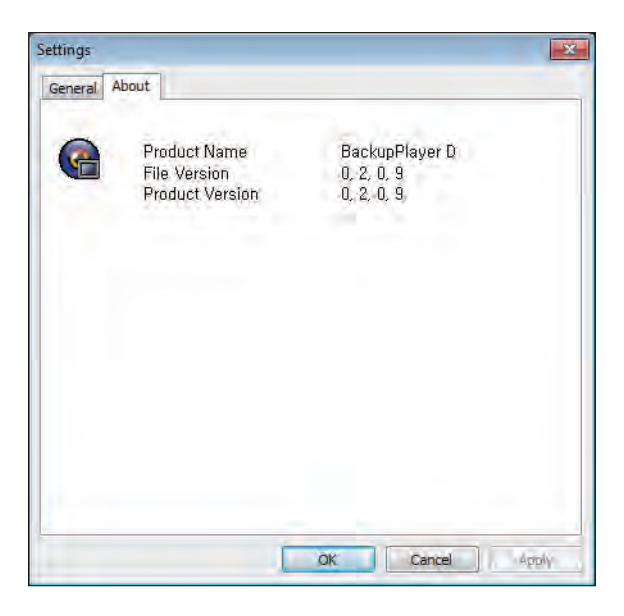

# Appendix

### Specification

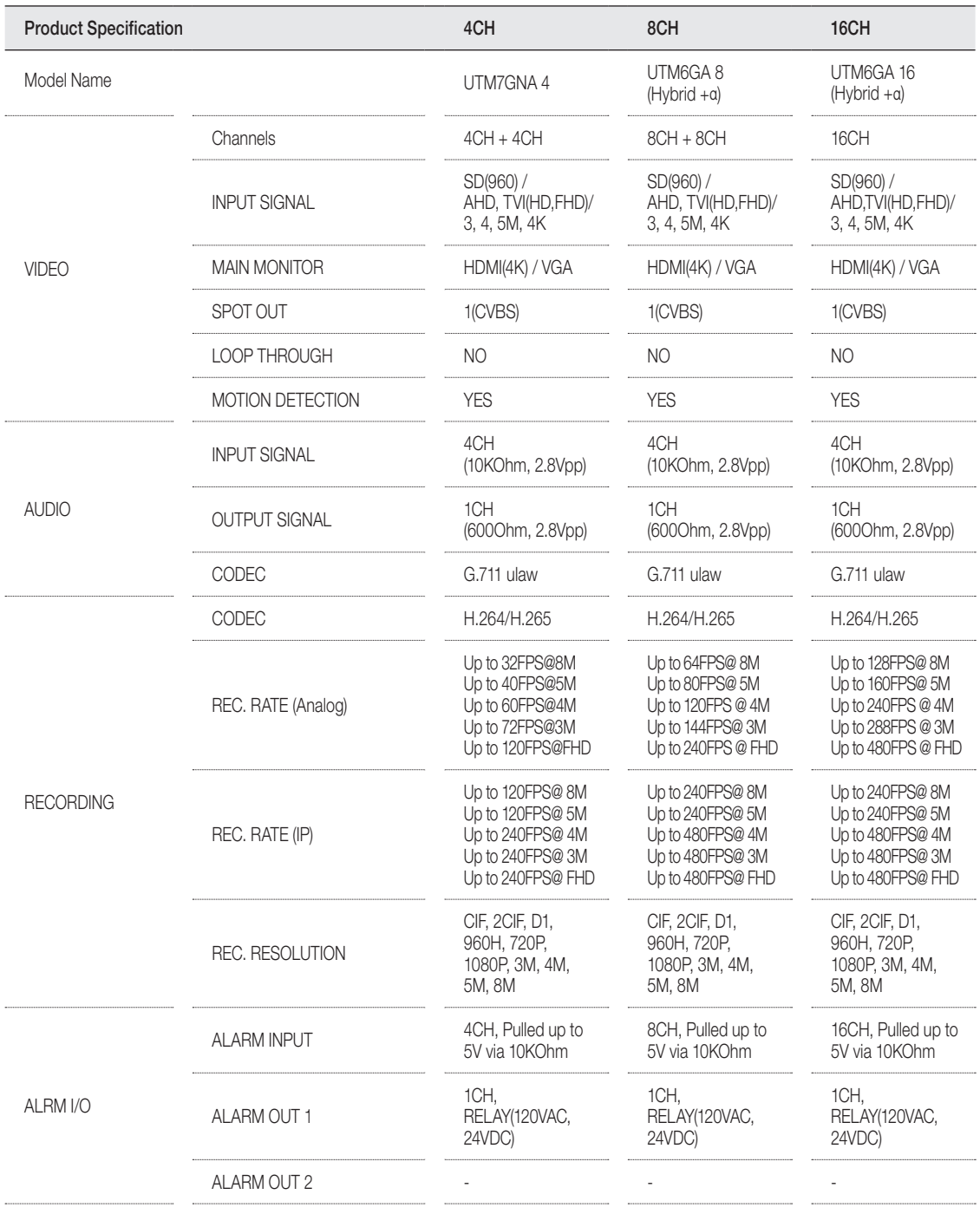

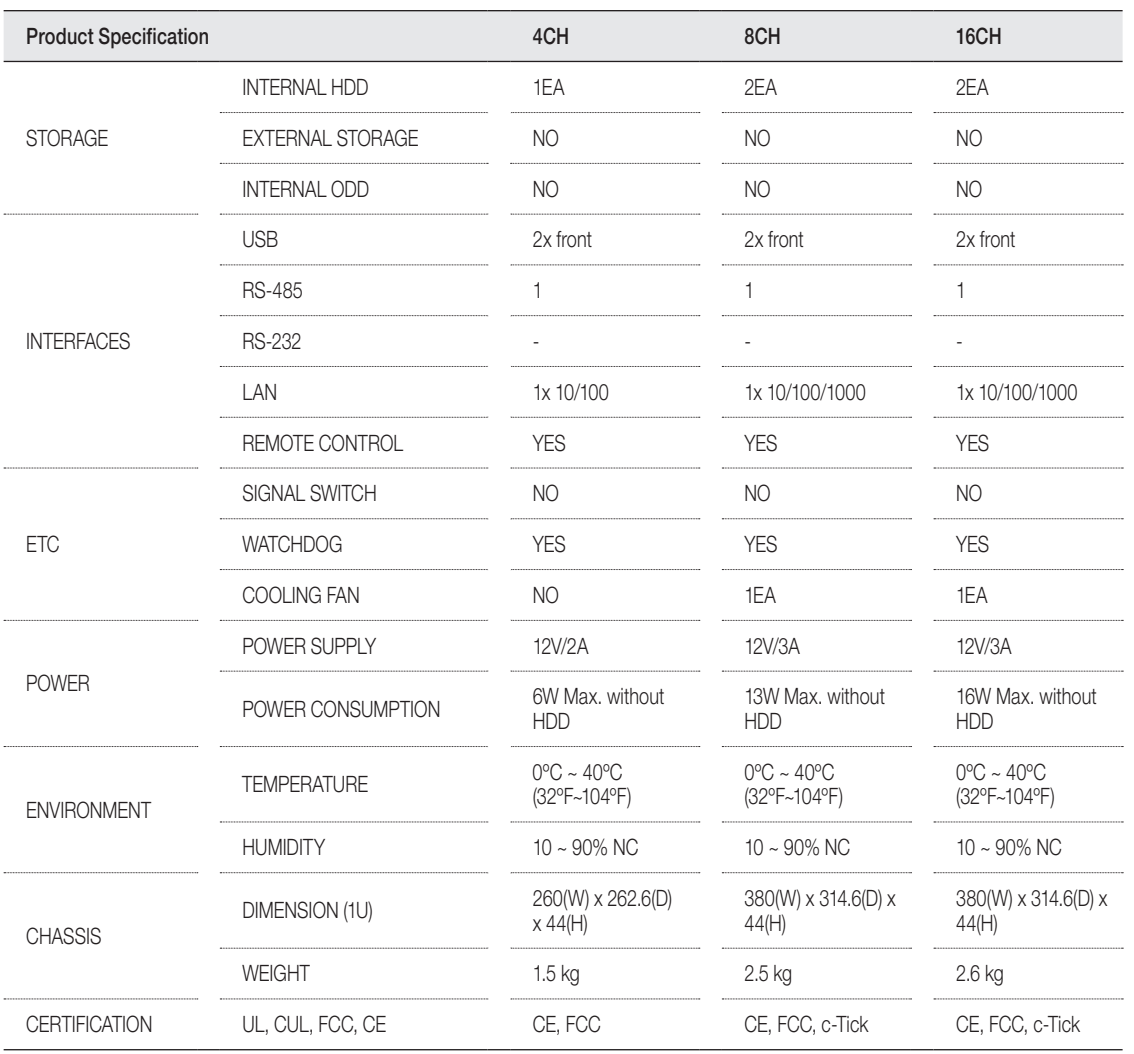

# Appendix

٠

### Compatible HDD Specifications

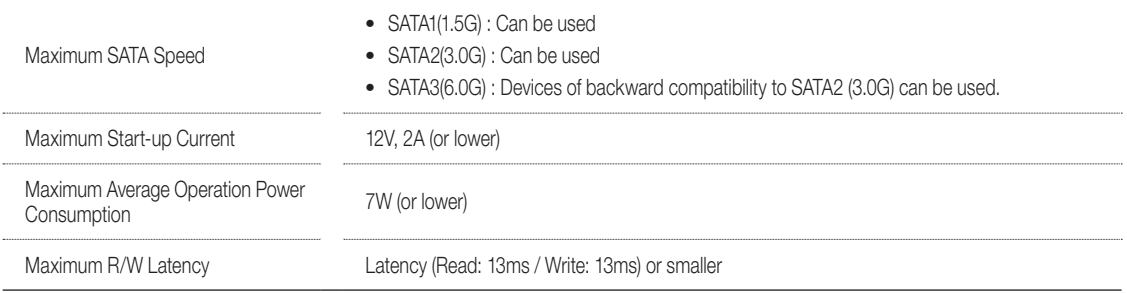

Use 3.5" HDD disks.

Using HDD devices other than recommended specifications may cause serious problem.

For further information of HDD specifications, refer to the applicable data sheet of the HDD manufacturer.

### **Troubleshooting (FAQ)**

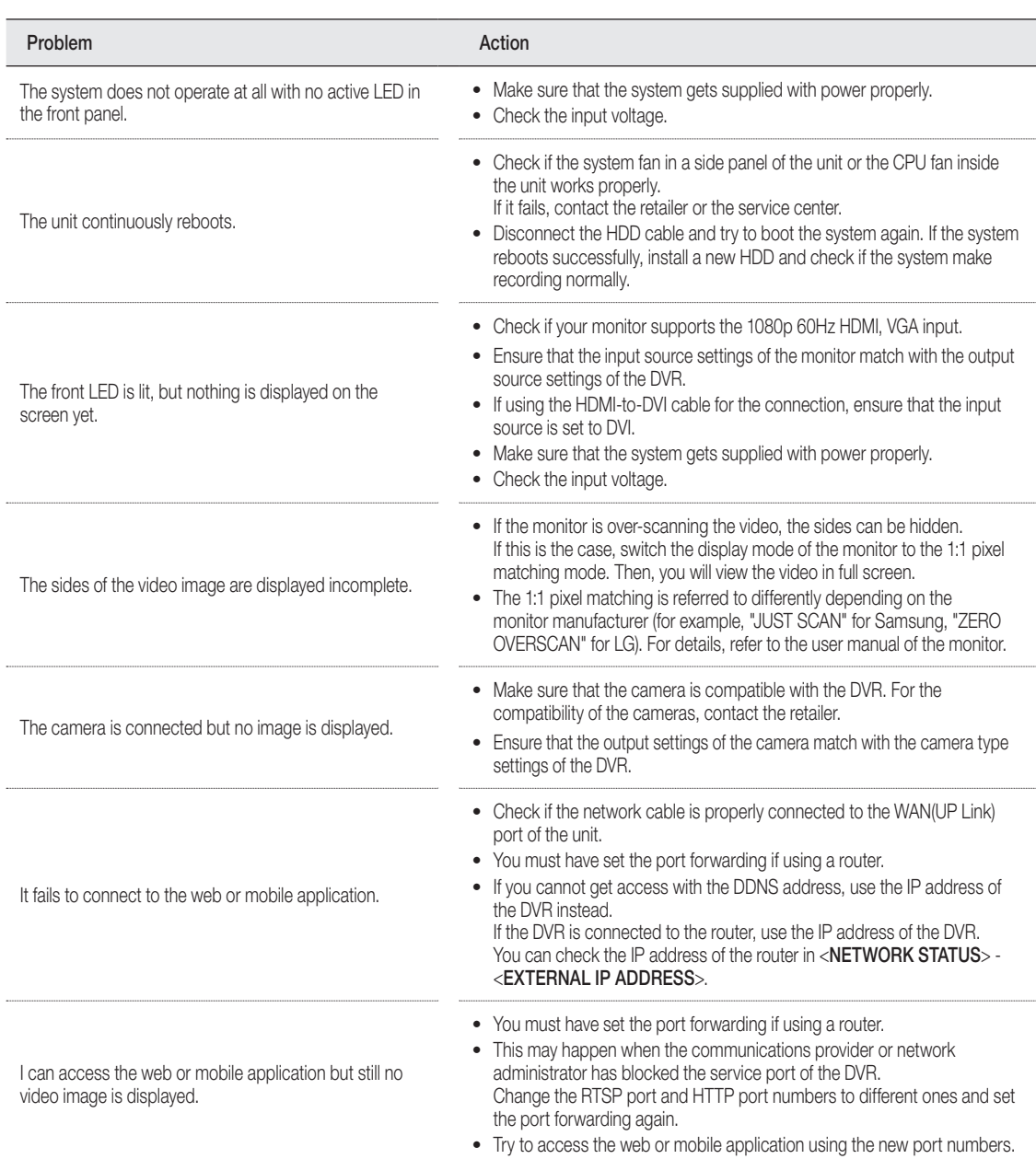

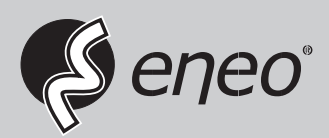

eneo® is a registered trademark of VIDEOR E. Hartig GmbH Exclusive distribution through specialised trade channels only.

VIDEOR E. Hartig GmbH Carl-Zeiss-Straße 8 63322 Rödermark/Germany Tel. +49 (0) 6074 / 888-0 Fax +49 (0) 6074 / 888-100 www.videor.com www.eneo-security.com

Technical changes reserved

© Copyright by VIDEOR E. Hartig GmbH Version 08/2021